# فهرست جالسات دوره آموزش **HTML و 5HTML**

# **آموزش HTML**

- **جلسه ۰۱ [: مقدمه ای بر](http://pvlearn.com/product/%d9%85%d9%82%d8%af%d9%85%d9%87-%d8%a7%db%8c-%d8%a8%d8%b1-html/) html**
- **جلسه ۰۲ [: آشنایی با ویرایشگرهای](http://pvlearn.com/product/%d9%88%db%8c%d8%b1%d8%a7%db%8c%d8%b4%da%af%d8%b1%d9%87%d8%a7%db%8c-html/) html**
	- **جلسه ۰۳ [: تگ های اصلی](http://pvlearn.com/product/%d8%aa%da%af-%d9%87%d8%a7%db%8c-%d8%a7%d8%b5%d9%84%db%8c-html/) html**
	- **جلسه ۰۴ [: ساختار عناصر](http://pvlearn.com/product/%d8%b3%d8%a7%d8%ae%d8%aa%d8%a7%d8%b1-%d8%b9%d9%86%d8%a7%d8%b5%d8%b1-html/) html**
		- **جلسه ۰۵ [: صفات در](http://pvlearn.com/product/%d8%a2%d9%85%d9%88%d8%b2%d8%b4-%d8%a7%d8%b3%d8%aa%d9%81%d8%a7%d8%af%d9%87-%d8%b5%d9%81%d8%a7%d8%aa-%d8%af%d8%b1-html/) HTML**
	- **جلسه ۰۶ : تگ [heading](http://pvlearn.com/product/%d8%b3%d8%b1%d8%a8%d8%b1%da%af%d9%87%d8%a7-headings-%d8%af%d8%b1-html/) در HTML**
		- **جلسه ۰۷ [: پاراگراف در](http://pvlearn.com/product/%d9%be%d8%a7%d8%b1%d8%a7%da%af%d8%b1%d8%a7%d9%81-%d8%af%d8%b1-html/) html**
			- **html در style : [۰۸ جلسه](http://pvlearn.com/product/%da%a9%d8%a7%d8%b1-%d8%a8%d8%a7-style-%d8%af%d8%b1-html/)**
	- **جلسه ۰۹ [: قالب بندی متن در](http://pvlearn.com/product/%d8%a2%d9%85%d9%88%d8%b2%d8%b4-%d9%82%d8%a7%d9%84%d8%a8-%d8%a8%d9%86%d8%af%db%8c-%d9%85%d8%aa%d9%86-%d8%af%d8%b1-html/) html**
- **جلسه ۱۰ : تگ های [Quotation](http://pvlearn.com/product/%da%a9%d8%a7%d8%b1-%d8%a8%d8%a7-%d8%aa%da%af-%d9%87%d8%a7%db%8c-quotation-%d9%88-citation/) و Citation**
	- **جلسه ۱۱ [: کامنت در](http://pvlearn.com/product/%da%a9%d8%a7%d9%85%d9%86%d8%aa-%d8%af%d8%b1-html/) html**
	- **جلسه ۱۲ [: رنگ ها در](http://pvlearn.com/product/%d8%aa%d8%b9%d8%b1%db%8c%d9%81-%d8%b1%d9%86%da%af-%d9%87%d8%a7-%d8%af%d8%b1-html/) HTML**
		- **HTML در CSS : [۱۳ جلسه](http://pvlearn.com/product/%d8%a2%d9%85%d9%88%d8%b2%d8%b4-%d8%a7%d8%b3%d8%aa%d9%81%d8%a7%d8%af%d9%87-css-html-%da%a9%d8%af%d9%87%d8%a7%db%8c-css-%d8%af%d8%b1-html/)**
	- **جلسه ۱۴ [: لینک ها در](http://pvlearn.com/product/%d8%a7%d8%b3%d8%aa%d9%81%d8%a7%d8%af%d9%87-%d8%a7%d8%b2-%d9%84%db%8c%d9%86%da%a9-%d9%87%d8%a7-%d8%af%d8%b1-html/) html**
	- **[جلسه ۱۵](http://pvlearn.com/product/%d8%a2%d9%85%d9%88%d8%b2%d8%b4-%d8%a7%d8%b3%d8%aa%d9%81%d8%a7%d8%af%d9%87-%d8%aa%da%af-image-%da%a9%d8%af-html/) : تگ img در کد HTML**
	- **[جلسه ۱۶](http://pvlearn.com/product/%d8%a2%d9%85%d9%88%d8%b2%d8%b4-%da%a9%d8%a7%d8%b1-%d8%a8%d8%a7-table-html/) : کار با Table در HTML**
	- **جلسه ۱۷ [: تگ های](http://pvlearn.com/product/%d8%aa%da%af-%d9%87%d8%a7%db%8c-list-%d8%af%d8%b1-html/) List در html**
- **جلسه ۱۸ [: ویژگی های](http://pvlearn.com/product/%d8%a2%d8%b4%d9%86%d8%a7%db%8c%db%8c-%d8%a8%d8%a7-%d9%88%db%8c%da%98%da%af%db%8c-%d9%87%d8%a7%db%8c-block-%d9%88-inline-%d8%af%d8%b1-%d8%b9%d9%86%d8%a7%d8%b5%d8%b1-html/) Block و Inline در html**
	- **[جلسه ۱۹](http://pvlearn.com/product/%d8%b5%d9%81%d8%aa-class-%d8%af%d8%b1-html/) : صفت class در html**
		- **[جلسه ۲۰](http://pvlearn.com/product/%d8%b5%d9%81%d8%aa-id-%d8%af%d8%b1-html/) : صفت id در html**
	- **[جلسه ۲۱](http://pvlearn.com/product/%d8%aa%da%af-iframe-%d8%af%d8%b1-html/) : تگ Iframe در html**
	- **جلسه ۲۲ [: جاوااسکریپت در](http://pvlearn.com/product/%d8%ac%d8%a7%d9%88%d8%a7%d8%a7%d8%b3%da%a9%d8%b1%db%8c%d9%be%d8%aa-%d8%af%d8%b1-html/) HTML**
	- **جلسه ۲۳ [: آدرس دهی فایل ها در](http://pvlearn.com/product/%d8%a2%d9%85%d9%88%d8%b2%d8%b4%d9%87%d8%a7%db%8c-%d8%b1%d9%88%d8%b4%d9%87%d8%a7%db%8c-%d8%a2%d8%af%d8%b1%d8%b3-%d8%af%d9%87%db%8c-%d9%81%d8%a7%db%8c%d9%84-%d9%87%d8%a7-html/) HTML**
		- **[جلسه ۲۴](http://pvlearn.com/product/%da%a9%d8%a7%d8%b1%d8%a8%d8%b1%d8%af-%d8%aa%da%af-%d8%af%d8%b1-html/) : تگ head در html**
			- **جلسه ۲۵ [: قالب وب سایت](http://pvlearn.com/product/%d8%b7%d8%b1%d8%ad-%d9%87%d8%a7%db%8c-%da%a9%d9%84%db%8c-%d9%82%d8%a7%d9%84%d8%a8-%d9%88%d8%a8-%d8%b3%d8%a7%db%8c%d8%aa/)**
	- **جلسه ۲۶ : ویژگی [Responsive](http://pvlearn.com/product/%d9%88%db%8c%da%98%da%af%db%8c-responsive-%d8%af%d8%b1-html/) در html**
		- **جلسه ۲۷ [: کدهای کامپیوتری در](http://pvlearn.com/product/%d9%86%d9%85%d8%a7%db%8c%d8%b4-%da%a9%d8%af%d9%87%d8%a7%db%8c-%da%a9%d8%a7%d9%85%d9%be%db%8c%d9%88%d8%aa%d8%b1%db%8c-%d8%af%d8%b1-html/) html**
			- **جلسه ۲۸ [: موجودیت ها در](http://pvlearn.com/product/%d9%85%d9%88%d8%ac%d9%88%d8%af%db%8c%d8%aa-%d9%87%d8%a7-%d8%af%d8%b1-html/) html**
				- **جلسه ۲۹ [: نمادها در](http://pvlearn.com/product/%d8%a2%d9%85%d9%88%d8%b2%d8%b4-%da%86%da%af%d9%88%d9%86%da%af%db%8c-%d9%86%d9%85%d8%a7%db%8c%d8%b4-%d9%86%d9%85%d8%a7%d8%af%d9%87%d8%a7-%d8%af%d8%b1-html/) html**
- **جلسه ۳۰ : ویژگی Encoding در ) html[تنظیمات کاراکترها \(](http://pvlearn.com/product/%d9%88%db%8c%da%98%da%af%db%8c-encoding-%d8%af%d8%b1-html/)**
	- **جلسه ۳۱ : [منابع مکانی در](http://pvlearn.com/product/%d9%85%d9%86%d8%a7%d8%a8%d8%b9-%d9%85%da%a9%d8%a7%d9%86%db%8c-%d8%af%d8%b1-html/) html**
	- **جلسه ۳۲ [: ویژگی های](http://pvlearn.com/product/%d9%88%db%8c%da%98%da%af%db%8c-%d9%87%d8%a7%db%8c-html-%d9%88-xhtml/) HTML و XHTML**

# **فرم در HTML**

- **جلسه ۳۳ [: فرم در کد](http://pvlearn.com/product/%d8%a2%d9%85%d9%88%d8%b2%d8%b4-%d8%aa%d8%b9%d8%b1%db%8c%d9%81-%d9%81%d8%b1%d9%85-%d8%af%d8%b1-%da%a9%d8%af-html/) HTML**
- **جلسه ۳۴ [: عناصر فرم در](http://pvlearn.com/product/%d8%b9%d9%86%d8%a7%d8%b5%d8%b1-%d9%81%d8%b1%d9%85-%d8%af%d8%b1-html/) HTML**
- **جلسه ۳۵ [: انواع ورودی در](http://pvlearn.com/product/%d8%a7%d9%86%d9%88%d8%a7%d8%b9-%d9%88%d8%b1%d9%88%d8%af%db%8c-%d8%af%d8%b1-html/) HTML**
- **[جلسه ۳۶](http://pvlearn.com/product/%d8%b5%d9%81%d8%a7%d8%aa-input-%d8%af%d8%b1-html/) : صفات input در html**

### **HTML5**

- **جلسه ۳۷ [: مقدمه ای بر](http://pvlearn.com/product/%d9%88%db%8c%da%98%da%af%db%8c-%d9%87%d8%a7%db%8c-html5/) 5HTML**
- **جلسه ۳۸ [: پشتیبانی](http://pvlearn.com/product/%d9%be%d8%b4%d8%aa%db%8c%d8%a8%d8%a7%d9%86%db%8c-html5-%d8%a7%d8%b2-%d9%85%d8%b1%d9%88%d8%b1%da%af%d8%b1%d9%87%d8%a7/) 5HTML از مرورگرها**
	- **جلسه ۳۹ [: عناصر جدید در](http://pvlearn.com/product/%d8%b9%d9%86%d8%a7%d8%b5%d8%b1-%d8%ac%d8%af%db%8c%d8%af-%d8%af%d8%b1-html5/) 5html**
- **جلسه ۴۰ [: عناصر نوع](http://pvlearn.com/product/%d8%b9%d9%86%d8%a7%d8%b5%d8%b1-%d9%86%d9%88%d8%b9-semantic-%d8%af%d8%b1-html5/) Semantic در 5html**
- **جلسه ۴۱ [: مهاجرت از](http://pvlearn.com/product/%d9%85%d9%87%d8%a7%d8%ac%d8%b1%d8%aa-%d8%a7%d8%b2-html4-%d8%a8%d9%87-html5/) 4HTML به 5HTML**
	- **جلسه ۴۲ [: کد نویسی صحیح در](http://pvlearn.com/product/%da%a9%d8%af-%d9%86%d9%88%db%8c%d8%b3%db%8c-%d8%b5%d8%ad%db%8c%d8%ad-%d8%af%d8%b1-html5/) 5html**

# **گرافیک در HTML**

- **جلسه ۴۳ [: آموزش گرافیک در](http://pvlearn.com/product/%d8%a2%d9%85%d9%88%d8%b2%d8%b4-%da%af%d8%b1%d8%a7%d9%81%db%8c%da%a9-%d8%af%d8%b1-html-%da%a9%d8%a7%d8%b1-%d8%a8%d8%a7-%da%af%d8%b1%d8%a7%d9%81%db%8c%da%a9-%d8%b1%d8%b3%d9%85-%d8%a7%d8%b4%da%a9/) HTML**
- **جلسه ۴۴ [: کار با تگ گرافیکی](http://pvlearn.com/product/%da%a9%d8%a7%d8%b1-%d8%a8%d8%a7-%d8%aa%da%af-%da%af%d8%b1%d8%a7%d9%81%db%8c%da%a9%db%8c-svg-%d8%af%d8%b1-html5/) SVG در 5html**

# **چند رسانه ای در html**

- **جلسه ۴۵ [: چند رسانه ای در](http://pvlearn.com/product/%da%86%d9%86%d8%af-%d8%b1%d8%b3%d8%a7%d9%86%d9%87-%d8%a7%db%8c-%d8%af%d8%b1-html/) html**
- **جلسه ۴۶ [: اضافه کردن ویدئو در](http://pvlearn.com/product/%d8%a2%d9%85%d9%88%d8%b2%d8%b4-%d8%a7%d8%b6%d8%a7%d9%81%d9%87-%d9%88%db%8c%d8%af%d8%a6%d9%88-html-%d9%81%d8%a7%db%8c%d9%84-%d9%88%db%8c%d8%af%d8%a6%d9%88-%d8%af%d8%b1-html/) HTML**
	- **جلسه ۴۷ [: فایل صوتی در](http://pvlearn.com/product/%d8%a2%d9%85%d9%88%d8%b2%d8%b4-%d8%a7%d9%81%d8%b2%d9%88%d8%af%d9%86-%d8%b5%d8%af%d8%a7-%d8%a8%d9%87-html/) HTML**
- **جلسه ۴۸ : آموزش کار با [ins-Plug](http://pvlearn.com/product/%da%a9%d8%a7%d8%b1-%d8%a8%d8%a7-plug-ins-%d8%af%d8%b1-html/) در html**
- **جلسه ۴۹ [: ویدئوهای](http://pvlearn.com/product/%d9%88%db%8c%d8%af%d8%a6%d9%88%d9%87%d8%a7%db%8c-youtube-%d8%af%d8%b1-html/) YouTube در html**

# **HTML در APIs**

- **جلسه ۵۰ [: موقعیت جغرافیای در](http://pvlearn.com/product/%d9%85%d9%88%d9%82%d8%b9%db%8c%d8%aa-%d8%ac%d8%ba%d8%b1%d8%a7%d9%81%db%8c%d8%a7%db%8c-%d8%af%d8%b1-html5/) 5html**
- **جلسه ۵۱ : کار با [Maps Google](http://pvlearn.com/product/%da%a9%d8%a7%d8%b1-%d8%a8%d8%a7-google-maps-%d8%af%d8%b1-html/) در html**
- **جلسه ۵۲ [: قابلیت درگ کردن در](http://pvlearn.com/product/%d8%af%d8%b1%da%af-%da%a9%d8%b1%d8%af%d9%86-%d8%af%d8%b1-html/) HTML**
	- **جلسه ۵۳ [: ذخیره سازی وب در](http://pvlearn.com/product/%d8%b0%d8%ae%db%8c%d8%b1%d9%87-%d8%b3%d8%a7%d8%b2%db%8c-%d9%88%d8%a8-%d8%af%d8%b1-html/) html**
- **جلسه ۵۴ : آشنایی با [Workers Web](http://pvlearn.com/product/web-workers-%d8%af%d8%b1-html5/) در 5html**
	- **جلسه ۵۵ [: چگونگی ارتباط با سرور در](http://pvlearn.com/product/%d8%a7%d8%b1%d8%aa%d8%a8%d8%a7%d8%b7-%d8%a8%d8%a7-%d8%b3%d8%b1%d9%88%d8%b1-%d8%af%d8%b1-html/) HTML**

# **فصل اول : آموزش مقدماتی HTML**

# **جلسه ۰۱ : مقدمه ای بر html**

#### **مقدمه**

با عرض سالم و وقت بخیر خدمت کاربران سایت **[پی وی لرن](http://pvlearn.com/)** . و کاربرانی که **دوره [کامل آموزش html](http://pvlearn.com/product/full-html-and-html5-tutorial/)** را دنبال می کنند. **HTML** که مخفف عبارت **Languag Markup Hypertext** می باشد یک زبان نشانه گذاری برای طراحی ساختار صفحات وب سمت کاربر است. از html تاکنون نسخه های متعددی منتشر شده است که 5 html آخرین نسخه از آن می باشد و ما در طی این دوره کامل آموزش شما را با ساختار کلی و تگ های html و 5html آشنا خواهیم کرد. در ابتدای دوره ، در قالب مبحث **مقدمه ای بر html** شما را با ساختار کلی و طرز کار با html آشنا خواهیم کرد.

# **مقدمه ای بر html**

در ادامه با ارائه ی مفاهیم کلی html و چگونگی تایپ و تست تگ ها، مقدمه ای بر html خواهیم داشت.

# **مثال های دوره**

در طی دروه ی جاری در هر کدام از جلسات html نمونه کدهایی از html برای درک بهتر مطالب گنجانده شده است.

مثال : ساختار کلی صفحات وب

1. <!DOCTYPE html**>** 2. **<html>** 3. **<head>** 4. **<title>**Page Title**</title>** 5. **</head>** 6. **<body>** 7. 8. **<h1>**This is a Heading**</h1>** 9. **<p>**This is a paragraph.**</p>** 10. 11. **</body>** 12. **</html>**

### **[خودتان امتحان کنید](http://pvlearn.com/codeLab/?fileName=tryhtml_default)**

البته مثال های ارائه شده به همراه یک ادیتور آنالین در دسترس است تا شما به راحتی بتوانید خودتان کدهای html را تست کنید.

### **html چیست**

HTML زبان استاندارد نشانه گذاری برای ایجاد صفحات وب است.

- .است Hyper Text Markup Language عبارت مخفف HTML
	- HTML ساختار صفحات وب را با نشانه گذاری توصیف می کند.
		- عناصر HTML بخش های مختلف صفحات وب را می سازند.
			- عناصر HTML در قالب تگ ها پیاده سازی می شوند.
- عنوان برچسب تگ های html بیانگر کاربرد آن است مانند: " "table ","paragraph ","headingو...
	- مرورگر تگ های HTML را نمایش نمی دهد، بلکه از آنها برای رندر محتوای صفحه استفاده می کند.

یک صفحه ی ساده html به صورت زیر است:

تشریح تگ های مثال فوق:

اعالمیه >! html DOCTYPE >این سند را 5HTML تعریف می کند. عنصر >html >عنصر ریشه یک صفحه HTML است. عنصر >head >شامل متا اطالعاتی در مورد سند است. عنصر >title >یک عنوان را برای سند مشخص می کند. عنصر >body >دارای محتوای صفحه قابل مشاهده است. عنصر >1h >یک عنوان بزرگ را تعریف می کند. عنصر >p >پاراگراف را تعریف می کند.

# **تگ های html**

تگ های HTML در قالب کاراکترهای " >/<...> < " که داخل کارکترهای باز و بسته نام عناصر و داخل تگ محتوای آن قرار می گیرد.

ساختار:

1. **<tagname>**content goes here...**</tagname>**

- تگ های HTML معموال به صورت جفتی مانند >p >و >/ p >قرار می گیرند.
	- اولین تگ در یک جفت تگ شروع است، برچسب دوم تگ پایان است.
		- تگ پایان مانند تگ شروع بوده، اما قبل از اسم تگ وارد شده است.

# **مرورگرهای وب**

هدف مرورگرهای وب )کروم، IE، فایرفاکس، سافاری و...( خواندن اسناد HTML و نمایش آنها است.

مرورگر تگ های HTML را نمایش نمی دهد، بلکه از آنها برای تعیین نحوه نمایش سند استفاده می کند:

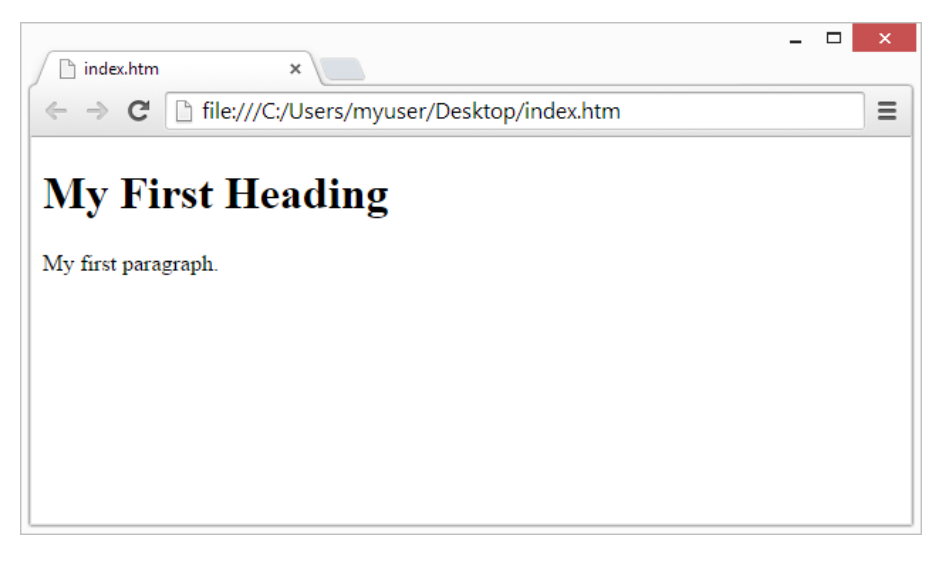

مقدمه ای بر html

# **ساختار صفحات html**

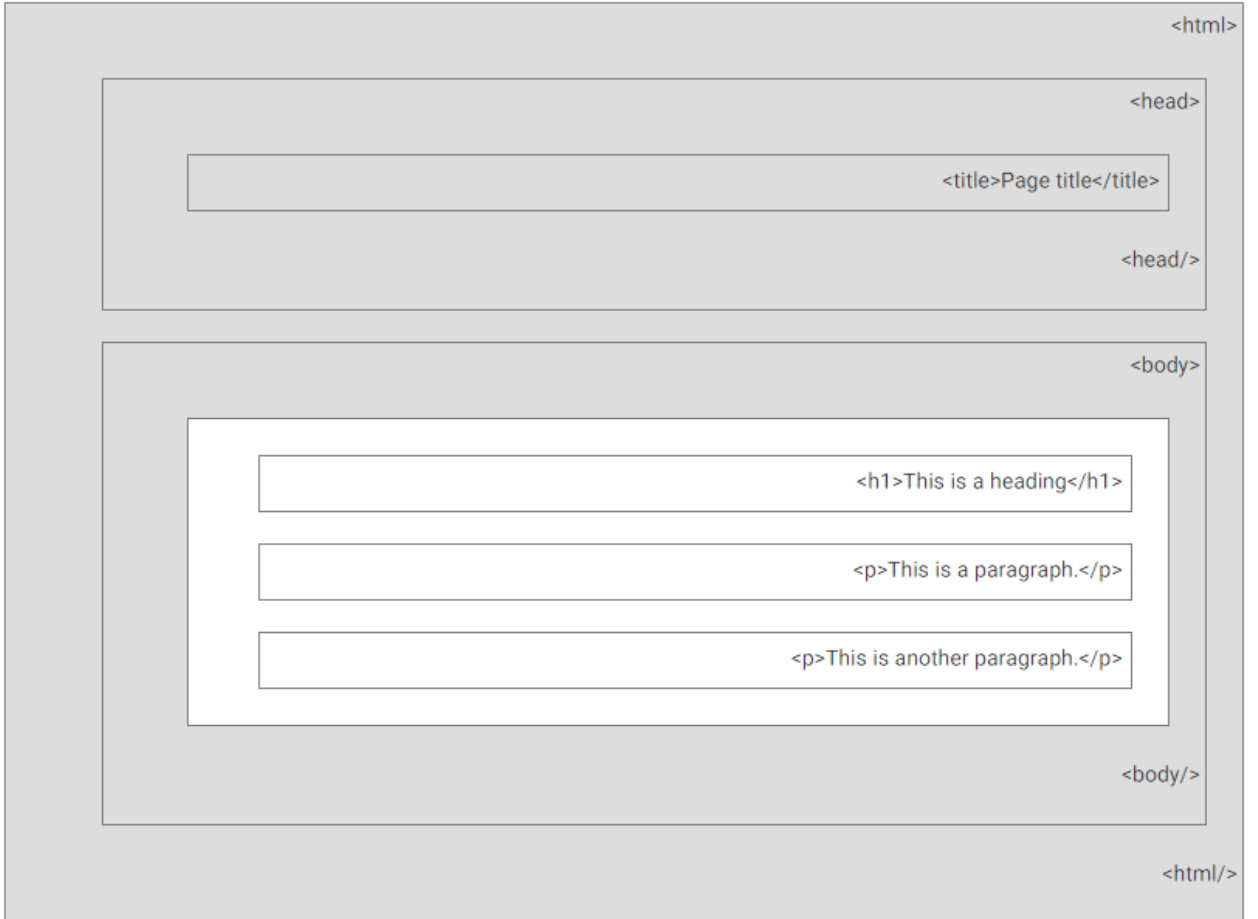

**نکته** : فقط محتوا در قسمت >body( >قسمت سفید باالی باال( در مرورگر نمایش داده می شود.

### **اعالمیه >! DOCTYPE>**

اعالم >! DOCTYPE >نشان دهنده نوع سند است و به مرورگر کمک می کند تا صفحات وب به درستی نمایش داده شوند.

این باید فقط یک بار در باالی صفحه ظاهر شود )قبل از هر تگ .(HTML

اعالم >! DOCTYPE >نسبت به حروف حساس نیست.

ساختار اعالمیه >! DOCTYPE >برای 5HTML:

1. <!DOCTYPE html**>**

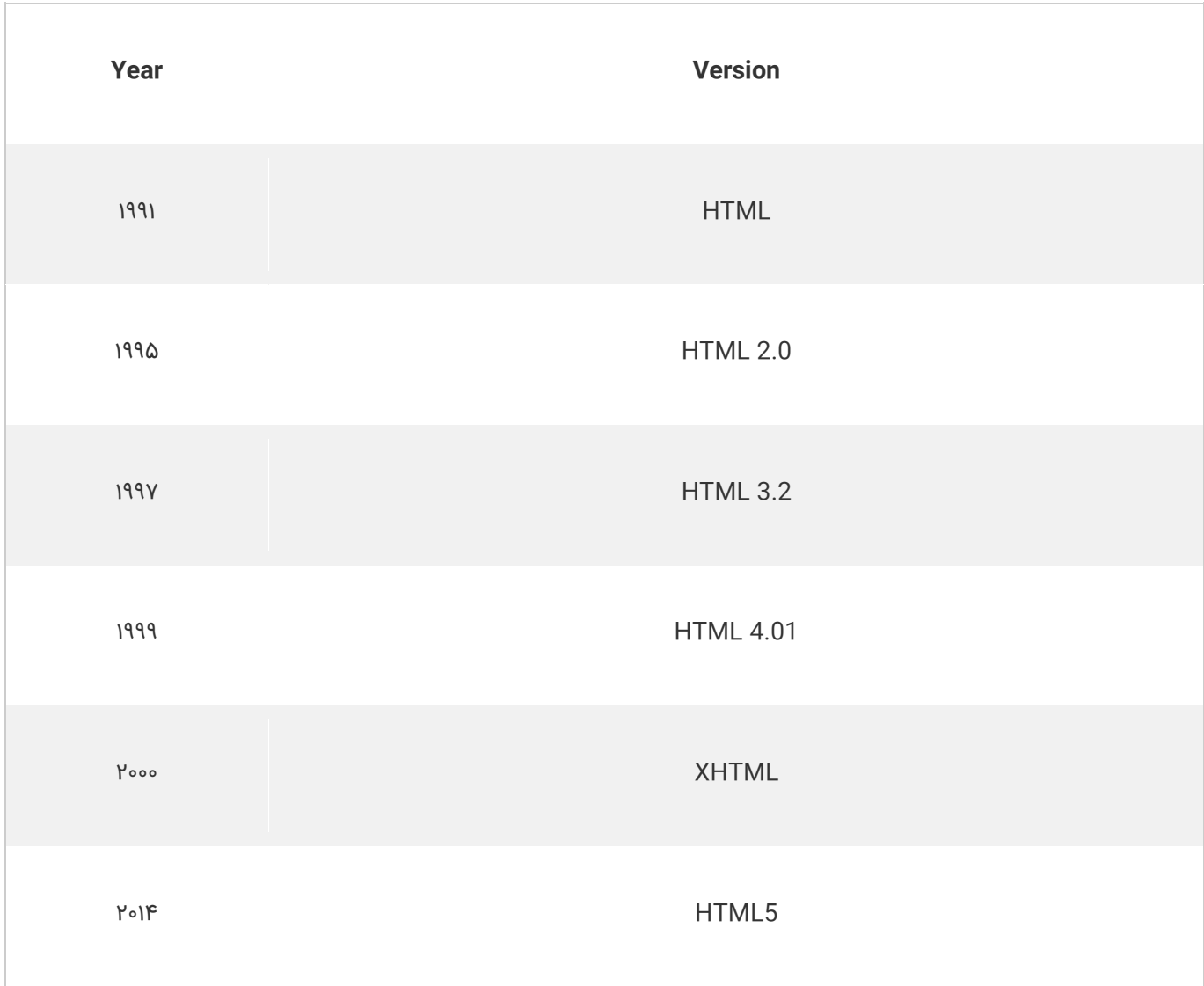

# **کالم آخر**

قبل از شروع آموزش های html ابتدا در این بخش سعی کردیم تا با ارائه ی **مقدمه ای بر html** ، شما را با مفاهیم و ساختار کلی تگ های html آشنا کنیم تا درک سایر مباحث ساده تر باشد.

در بخش بعدی شما را با ادیتورها و ویرایشگرهای html آشنا می کنیم.

# **جلسه 02 : آشنایی با ویرایشگرهای HTML**

### **مقدمه**

با عرض سالم و وقت بخیر خدمت کاربران سایت **[پی وی لرن](http://pvlearn.com/)** . و کاربرانی که **[دوره کامل آموزش](http://pvlearn.com/product/full-html-and-html5-tutorial/) html** را دنبال می کنند. تاکنون با مفاهیم و ساختار کلی تگ های html و طرز تایپ کردن آن ها آشنا شدیم، اما برای شروع هر گونه طراحی html شما نیاز به محیطی برای نوشتن تگ ها و طراحی ساختار html صفحات وب دارید.از این رو **آشنایی با ادیتورهای html** حائز اهمیت است. در ساده ترین حالت شما می توانید با یک ویرایشگر متن ساده نظیر notpad، تگ های html را نوشته و در قالب صفحه وب html ذخیره کنید، سپس می توانید نتیجه کار را در مرورگرهای وب مختلف بررسی کنید. همچنین نرم افزارهایی نظیر [dreamweaver](http://pvlearn.com/product/%D8%A2%D9%85%D9%88%D8%B2%D8%B4-dreamweaver/) با ارائه ی ابزارهای کاملی کار طراحی صفحات وب را بسیار ساده تر می کنند. برای **آشنایی با ویرایشگرهای html** در ادامه کار باما همراه باشید.

# **آشنایی با ادیتورهای html**

در ادامه ی مباحث برای آشنایی با ویرایشگرهای html مراحل تایپ و اجرای کد html در یک ویرایشگر ساده را ارائه داده ایم.

# **نوشتن تگ های html با استفاده از Notpad یا Textedit**

صفحات وب را می توان با استفاده از ویراستاران حرفه ای HTML از جمله dreamweaver، ایجاد و اصالح کرد.

با این حال، برای یادگیری HTML، یک ویرایشگر متن ساده مانند Notepad( در ویندوز( یا TextEdit( در Mac )را توصیه می کنیم.

ما معتقدیم استفاده از یک ویرایشگر متن ساده راه خوبی برای یادگیری HTML است.

حاال چهار مرحله زیر را دنبال کنید تا اولین صفحه وب خود را با Notepad یا TextEdit ایجاد کنید:

# **مرحله :۱ باز کردن Notepad(در ویندوز(**

**در ویندوز ۸ یا جدید تر:**

**Screen Start**را باز کنید )نماد ویندوز در پایین و سمت چپ صفحه قرار دارد( سپس در کادر جستجو **Notepad**را تایپ کنید.

**در ویندوز۷ یا قدیمی تر:**

.کنید دنبال**Notepad > Accessories > Programs** > **Start** مسیر

# **مرحله ۱ ویندوز : Macباز کردن برنامه TextEdit**

مسیر **TextEdit < Applications < Finder** را دنبال کنید.

همچنین برخی از تنظیمات را تغییر دهید تا برنامه به درستی ذخیره شود.)از مسیر **Format < Preferences** گزینه **"Text Plain "**را انتخاب کنید(.

 را" Display HTML files as HTML code instead of formatted text" ی گزینه تیک" Open and Save" عنوان زیر از سپس نیز بزنید.

سپس یک سند جدید برای قرار دادن تگ های html ایجاد کنید.

# **مرحله ۲ : تایپ یک کد HTML ساده**

کد HTMLزیر را در Notepad نوشته و یا به آنجا کپی کنید:

مثال : html ساده

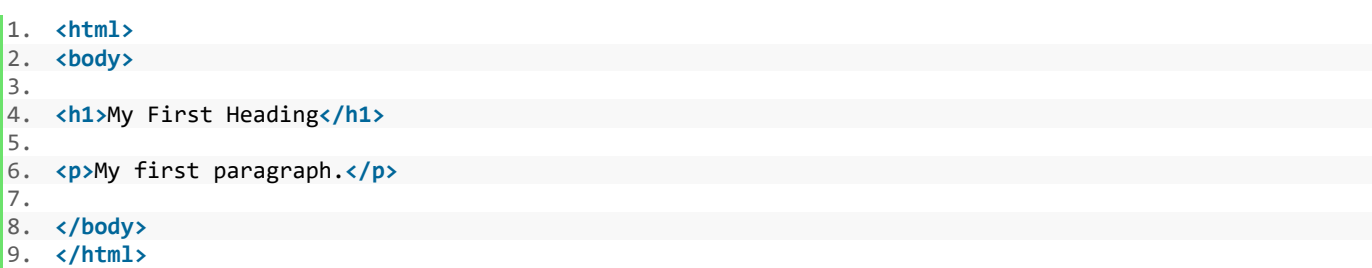

### **مرحله ۳ : ذخیره کردن صفحه HTML**

با انتخاب مسیر **File > as Save**از منوی notpad فایل ایجاد شده را در کامپیوتر خود ذخیره کنید.

در پنجره ی **as Save** نام فایل را **" "htm.index**و encoding را **-8UTF** تنظیم کنید.

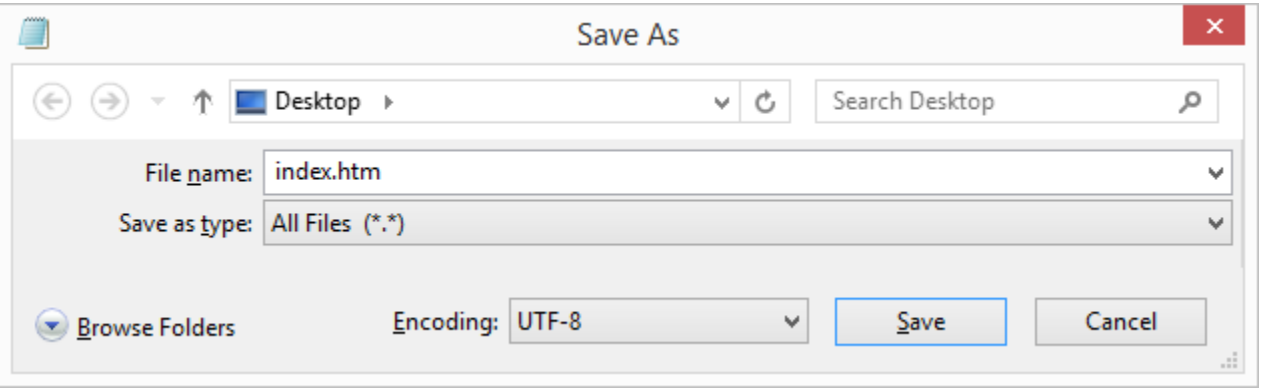

آشنایی با ویرایشگرهای html

شما می توانید از htm. یا html. به عنوان پسوند فایل استفاده کنید. هیچ تفاوتی وجود ندارد.

# **مرحله ۴ : مشاهده ی صفحه HTML در مرورگر**

فایل HTML ایجاد شده را در بخش favorite مرورگر خود باز کنید (روی فایل html راست کلیک کرده و از زیر منو ی "Open with" مرورگر خود را انتخاب نمائید).

نتیجه ی کار مشابه زیر خواهد بود:

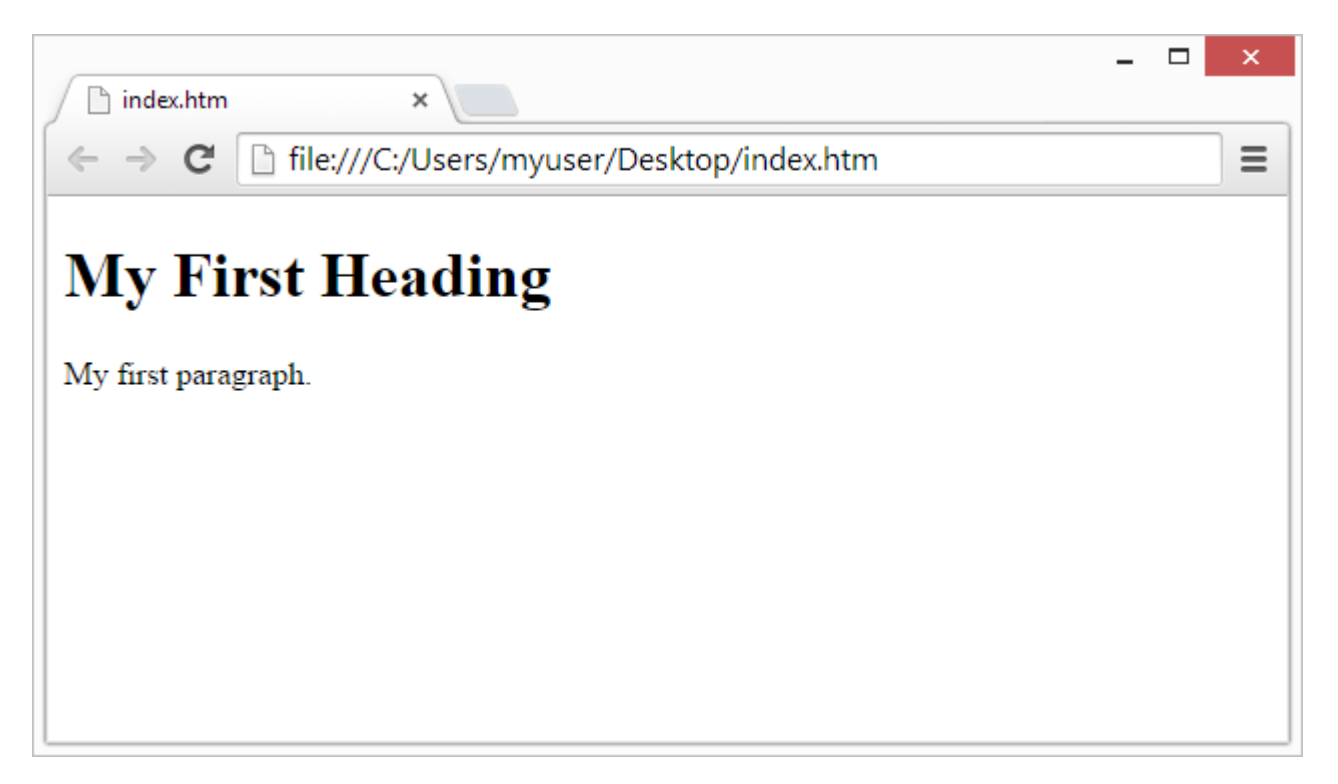

آشنایی با ویرایشگرهای html

# **ادیتور آنالین پی وی لرن**

ما یک ادیتور آنالین برای تست و اجرای کدهای HTML که در قالب مثال های HTML در طول جلسات آموزش ارائه می شود. قرار داده ایم.

در این ادیتور شما می توانید کدهای HTML مثال ها را خودتان تغییر داده و اجرا کنید.

1. <!DOCTYPE html**>** 2. **<html>** 3. **<head>** 4. **<title>**Page Title**</title>** 5. **</head>** 6. **<body>** 7. 8. **<h1>**This is a Heading**</h1>** 9. **<p>**This is a paragraph.**</p>** 10. 11. **</body>** 12. **</html>**

# **[خودتان امتحان کنید](http://pvlearn.com/codeLab/?fileName=tryhtml_default) «**

# **کالم آخر**

همانطور که اشاره شد برای ایجاد صفحات وب ابتدا باید کدهای html را در ویرایشگرهای html تایپ نموده و پس از ذخیره آن ها را در مرورگرهای خود تست کنید. از این رو ما مباحث این بخش را به **آشنایی با ادیتورهای html** اختصاص دادیم.

# **جلسه ۰۳ : تگ های اصلی html**

#### **مقدمه**

با عرض سالم و وقت بخیر خدمت کاربران سایت **[پی وی لرن](http://pvlearn.com/)** . و کاربرانی که **[دوره کامل آموزش html](http://pvlearn.com/product/full-html-and-html5-tutorial/)** را دنبال می کنند. تاکنون در بخش های قبلی شما را با مفاهیم و ساختار کلی تگ ها و کاربرد html آشنا کردیم، همچنین مراحل کامل ایجاد و تست یک صفحه ی ساده ی html را در ویرایشگرهای ساده ای مانند notpad را ارائه کردیم. در ادامه ی آموزرش ها به آشنایی با تگ های مختلف html و کاربرد هر یک می پردازیم. و در این جلسه از **آشنایی با تگ های اصلی html** شروع می کنیم.

# **آشنایی با تگ های اصلی html**

در ادامه ی مباحث این جلسه ما به بررسی چند نمونه از تگ های اصلی html و ساختار آن ها می پردازیم.

#### **اسناد HTML**

تمام اسناد و صفحات html باید با تگ توصیفی <html DOCTYPE <!شروع شوند. هر کدام از اسناد html با تگ <html <شروع و با تگ</html <پایان می یابد. بخش قابل مشاهده ی هر سند html که کاربر آن را می بیند بین تگ های <body <و </body <قرار می گیرد.

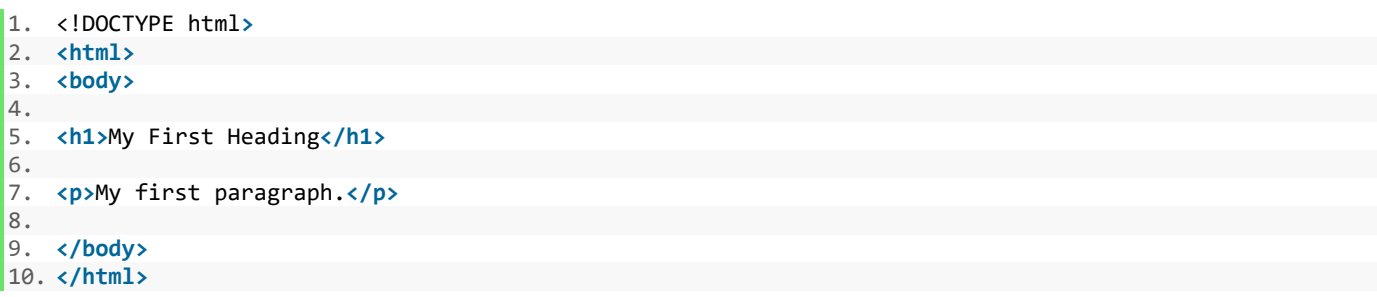

### **[خودتان امتحان کنید](http://pvlearn.com/codeLab/?fileName=tryhtml_basic_document) «**

### **heading ها در html**

headingهای html با تگ های <1h <تا <6h <تعریف می شوند. از تگ <1h <برای تعریف هدینگ های بسیار مهم و برجسته و از تگ <6h <نیز برای مشخص کردن هدینگ های کم اهمیت استفاده می شود.

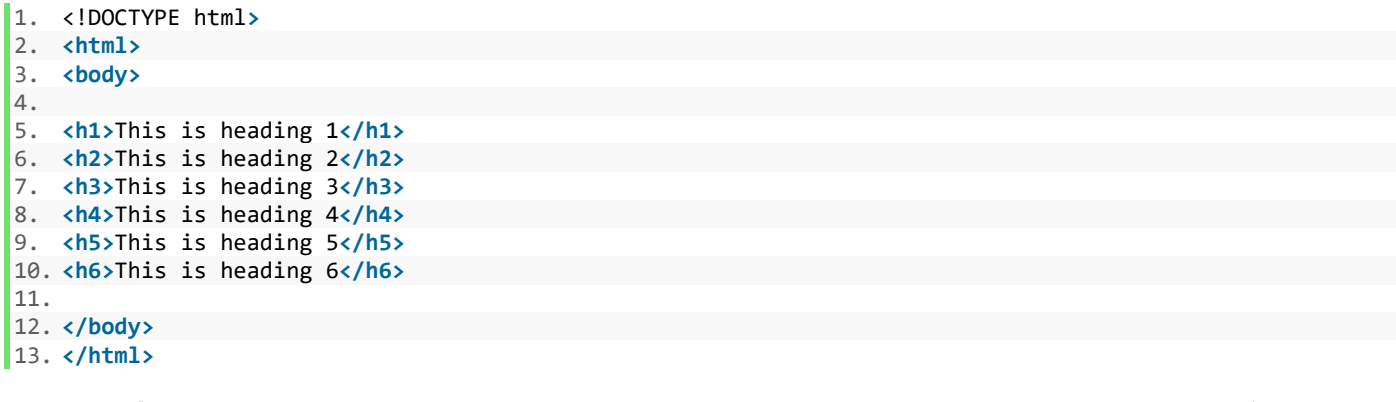

# **پاراگراف های HTML**

پاراگراف های html با تگ <p <تعریف می شوند.

- 1. <!DOCTYPE html**>** 2. **<html>** 3. **<body>** 4. 5. **<p>**This is a paragraph.**</p>** 6. **<p>**This is another paragraph.**</p>** 7.
- 8. **</body>**
- 9. **</html>**

#### **[خودتان امتحان کنید](http://pvlearn.com/codeLab/?fileName=tryhtml_basic_paragraphs) «**

### **لینک های HTML**

لینک های html با تگ <a <تعریف می شوند:

1. <!DOCTYPE html**>** 2. **<html>** 3. **<body>** 4. 5. **<h2>**HTML Links**</h2>** 6. **<p>**HTML links are defined with the a tag:**</p>** 7. 8. **<a** href="https://www.pvlearn.com"**>**This is a link**</a>** 9. 10. **</body>**

#### 11. **</html>**

#### **[خودتان امتحان کنید](http://pvlearn.com/codeLab/?fileName=tryhtml_basic_link) «**

صفت href آدرسی که با آن لینک می شود را مشخص می کند. صفات برای ارائه اطالعات اضافی در مورد عناصر HTML استفاده می شود.

#### **تصاویر HTML**

تصاویر HTML با تگ $\sim$ img> تعریف می شوند. فایل منبع ( $\rm s$ c)، متن جایگزین ( $\rm a$ lt) و  $\rm width$  و he $\rm i$ ght به عنوان ویژگی ها ارائه می شود:

12. **<img** src="http://codelab.pvlearn.com/images/pvlearn.png" alt="pvlearn.com" width="104" height="142"**>**

#### **[خودتان امتحان کنید](http://pvlearn.com/codeLab/?fileName=tryhtml_basic_img) «**

#### **HTML در button**

button در HTML با تگ <button <تعریف می شوند.

1. **<button>**Click me**</button>**

### **لیست های HTML**

لیست های html با تگ <u1> (لیست های نامرتب/لیست علامتدار) و تگ <o1> (لیست های نامرتب/لیست شماره گذاری شده) و داخل آن ها آیتم های لیست با تگ <li <تعریف می شوند.

- 1. **<ul>** 2. **<li>**Coffee**</li>** 3. **<li>**Tea**</li>** 4. **<li>**Milk**</li>**
- 5. **</ul>**

I

# **[خودتان امتحان کنید](http://pvlearn.com/codeLab/?fileName=tryhtml_lists_intro) «**

# **کالم آخر**

برا طراحی بخش های مختلف یک صفحه وب تگ های متعدد و گسترده ای ارائه شده که از میان آن ها چند تگ به عنوان تگ های اصلی و پایه در هر صفحه وب وجود دارد از این رو در این بخش مباحث را به **آشنایی با تگ های اصلی html** اختصاص دادیم.

# **جلسه ۰۴ : ساختار عناصر html**

#### **مقدمه**

با عرض سالم و وقت بخیر خدمت کاربران سایت **[پی وی لرن](http://pvlearn.com/)** . و کاربرانی که **[دوره کامل آموزش](http://pvlearn.com/product/full-html-and-html5-tutorial/) html** را دنبال می کنند. تاکنون شما را با تگ های اصلی و پایه در html که در تمام صفحات وب استفاده می شود و تا حدودی با ساختار آن ها آشنا کردیم. در این بخش نیز قصد داریم تا شما را با ساختار عناصر html و نکات مهمی که در پیاده سازی تگ های مختلف html باید رعایت کنید آشنا کنیم. از این رو برای آشنایی با این نکات مهم در ادامه ی مباحث **ساختار عناصر html** با ما همراه باشید.

### **ساختار عناصر html**

در ادامه ی این جلسه در راستای آشنایی با ساختار عناصر html شما را با ساختار و نکات مهمی در این زمینه آشنا می کنیم.

### **عناصر html**

یک عنصر HTML معموال شامل یک تگ شروع و تگ پایان ، با محتوای وارد شده بین تگ شروع و پایان است:

#### **>tagname/<…محتوا<tagname<**

تمام عناصر html که شامل محتوای متن و... هستند دارای یک تگ شروع و پایان می باشند.

#### **>p/<My first paragraph.>p<**

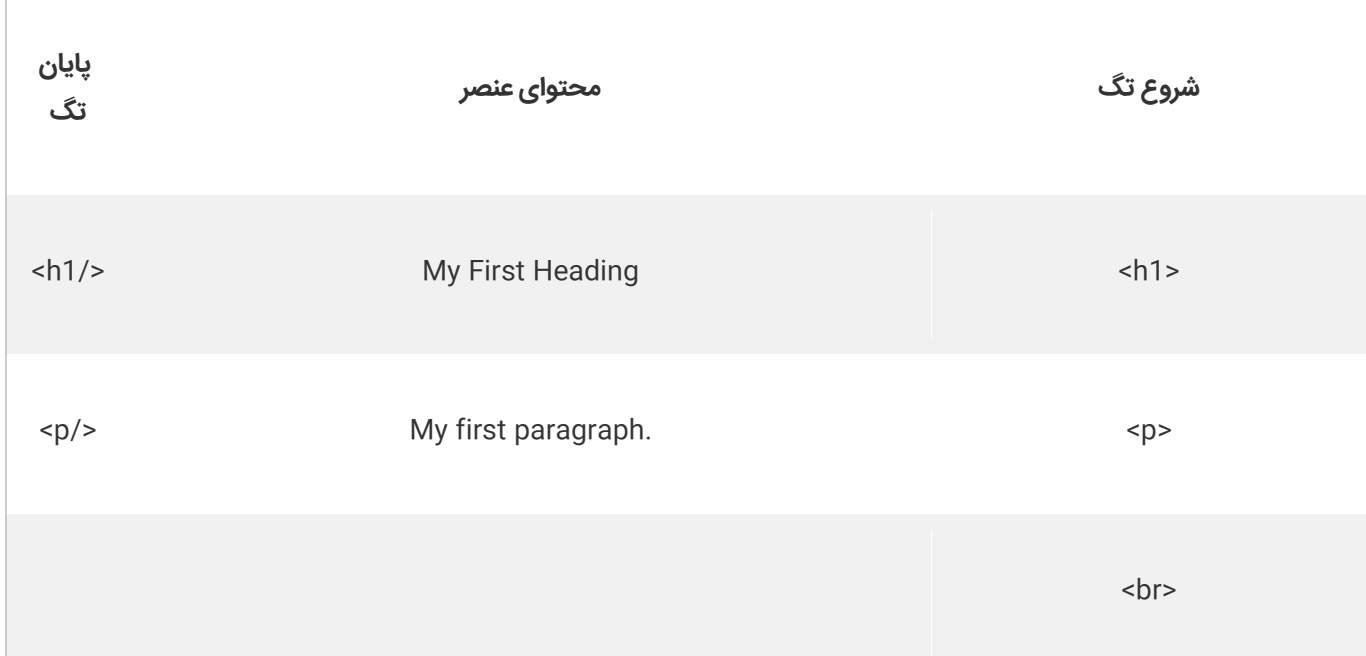

**نکته** : عناصر HTML بدون محتوا، elements Empty( عناصر خالی( نامیده می شوند.

عناصر خالی تگ پایان ندارند، مانند عنصر <br( <که نشان دهنده یک شکست خطی به خط بعد است(.

# **عناصر html تودرتو**

عناصر html را می توان به صورت تو در تو تعریف کرد.

تمام صفحات html دارای عناصر تو در تو می باشند.

مثال زیر از ۴ عنصر html تشکیل شده است: شرح مثال فوق:

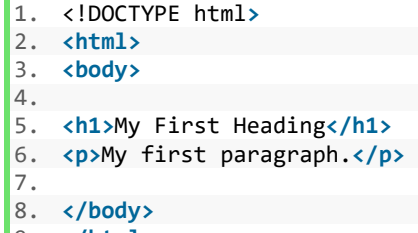

#### 9. **</html>**

### **[خودتان امتحان کنید](http://pvlearn.com/codeLab/?fileName=tryhtml_elements) «**

تگ >html >کل سند html را در بر می گیرد. تگ >html >شامل تک شروع <html <و تگ پایان </html <است.

سایر محتوا که قابل مشاهده است در داخل تگ $\text{cbody} >$  قرار می گیرد:

1. **<html>** 2. **<body>** 3. 4. **<h1>**My First Heading**</h1>** 5. **<p>**My first paragraph.**</p>** 6. 7. **</body>** 8. **</html>**

عنصر >body >در واقع بدنه ی سند html را توصیف می کند.

که با شامل تگ شروع <body <و تگ پایان </body <می باشد. این صفحه وب شامل دو عنصر محتوایی <1h <و <p <است:

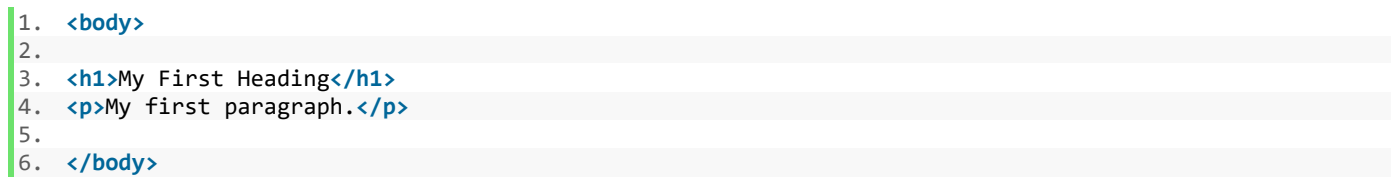

عنصر <1h <یک هدینگ یا سر فصل را تعریف می کند. این عنصر شامل تگ شروع <1h <و تگ پایان <1/h <می باشد. محتوای این عنصر Heading First My است:

1. **<h1>**My First Heading**</h1>**

عنصر >p >یک پاراگراف را توصیف می کند.

www.pvlearn.com 12 HTML و HTML5 آموزش کامل دوره

این عنصر شامل تگ شروع <p <و تگ پایان </p <می باشد.

محتوای این عنصر paragraph first My است:

1. **<p>**My first paragraph.**</p>**

# **تگ پایان را فراموش نکنید**

برخی از عناصر HTML به درستی نمایش داده می شود، حتی اگر تگ پایان را فراموش کنید:

1. **<html>** 2. *<u>cbody></u>* 3. 4. **<p>**This is a paragraph 5. **<p>**This is a paragraph 6. 7. **</body>**

8. **</html>**

### **[خودتان امتحان کنید](http://pvlearn.com/codeLab/?fileName=tryhtml_no_endtag) «**

مثال فوق در تمام مرورگرها کار می کند، زیرا برچسب بسته بودن اختیاری است.

**نکته**: هرگز در این مورد عادت نکن، چراکه اگر تگ پایان را فراموش کنید ممکن است نتایج غیر منتظره و / یا اشتباه ایجاد کنید.

### **عناصر html خالی**

عناصر html بدون محتوا به عنوان عناصر خالی شناخته می شوند.

مثال تگ <br <یک نمونه تگ خالی است چرا که محتوایی ندارد. تگ های خالی نیز می توانند بسته باشند مانند : >/br>

در نظر داشته باشید که 5HTML عناصر خالی را نمی بندد.

اما اگر می خواهید اعتبار دقیقتری داشته باشید یا اگر بخواهید سند خود را با تجزیه کننده XML قابل خواندن کنید، باید تمام عناصر HTML را به درستی ببندید.

# **از حروف کوچک در ایجاد تگ استفاده کنید.**

تگ های HTML حساس به حروف بزرگ نیستند: >P >به معنی همان >p >است.

استاندارد 5HTML نیازی به تگ های کوچک و بزرگ نیست اما بهتر است که از حروف کوچک استفاده کنید چراکه برخی فرمت ها مانند XHTML در این مورد سخت گیر تر عمل می کنند.

# **کالم آخر**

برای شروع طراحی یک صفحه ی html بعد از انتخاب ویرایشگر و ایجاد فایل ، نخستین چیزی که باید بدانید و آن را رعایت کنید نکات اصلی کار با عناصر htmlو آشنایی با **ساختار عناصر html** است که ما در این بخش به آن پرداختیم.

# **جلسه ۰۵ : صفات در HTML**

#### **مقدمه**

با عرض سالم خدمت کاربران سایت **[پی وی لرن](http://pvlearn.com/)** . در این پست آموزشی قصد داریم به آموزش چگونگی **استفاده از صفات در html یا کاربرد صفات در html**، بپردازیم. صفات ) **Attributes** ) ، در html برای توصیف یک عنصر html بکار می رود. مواردی از جمله **رنگ**، **اندازه**، **فونت** ، **تصویر پس زمینه** و... توسط صفات در html برای یک عنصر html استفاده می شود. در html ، صفات هر عنصر در بخش شروع تعریف هر تگ قرار می گیرد.

البته توصیف عناصر در html را با استفاده از ابزاری نظیر [جاوااسکریپت](http://pvlearn.com/product/%D8%A2%D9%85%D9%88%D8%B2%D8%B4-%D8%A7%D8%B3%D8%AA%D9%81%D8%A7%D8%AF%D9%87-%D8%AC%D8%A7%D9%88%D8%A7%D8%A7%D8%B3%DA%A9%D8%B1%DB%8C%D9%BE%D8%AA-html-%DA%A9%D8%AF%D9%87%D8%A7%DB%8C-%D8%AC%D8%A7%D9%88/) و ابزار css در [html](http://pvlearn.com/product/%D8%A2%D9%85%D9%88%D8%B2%D8%B4-%D8%A7%D8%B3%D8%AA%D9%81%D8%A7%D8%AF%D9%87-css-html-%DA%A9%D8%AF%D9%87%D8%A7%DB%8C-css-%D8%AF%D8%B1-html/) ، می توان انجام داد. استفاده از این ابزاری مزایایی نسبت به تریف صفات در داخل تگ ها دارد.

در ادامه ی این مطلب به آموزش استفاده از صفات ) **Attributes** ) در html ، می پردازیم.

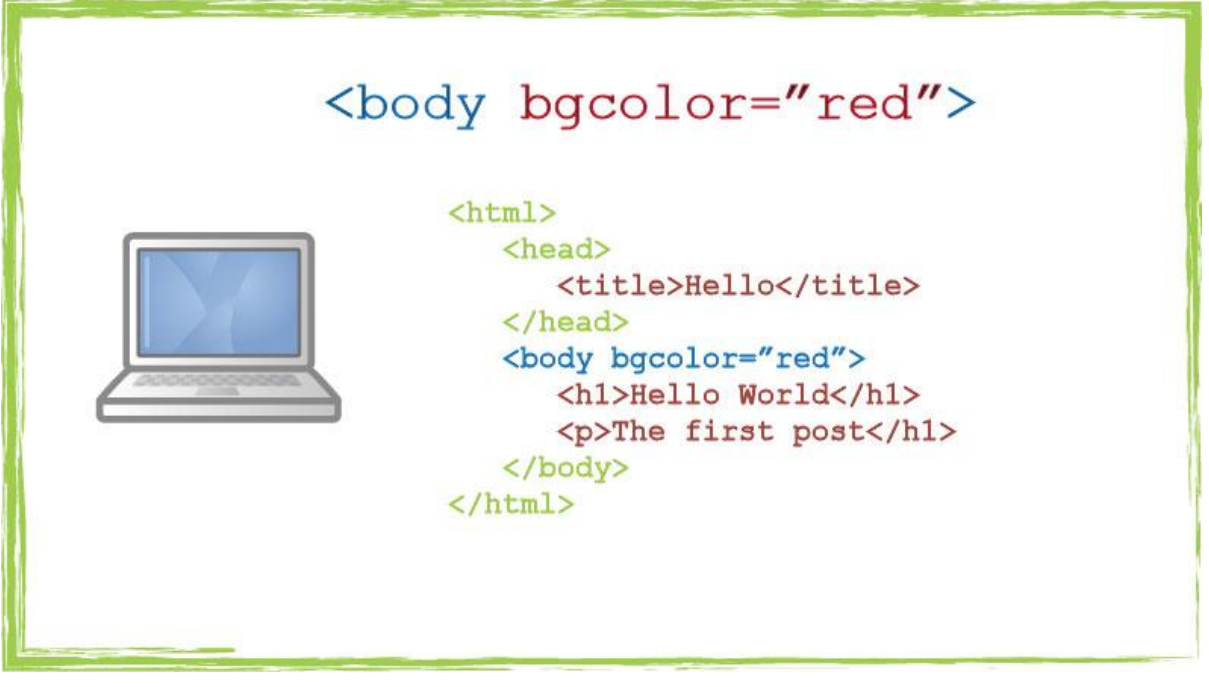

#### Attributes

# **استفاده از صفات در html**

در html صفات همیشه در قالب نام صفت و مقدار آن به صورت زیر تعریف می شود:

#### **name="value"**

اکنون به بررسی برخی از صفات پرکاربرد html می پردازیم:

### **صفت href**

لینک های html در داخل تگ >a >تعرف می شوند. و آدرس آنها در صفت href قرار می گیرد.

 $h$ ref صفت  $\cdot$ 

1. **<a** href="https://www.pvlearn.com"**>**This is a link**</a>**

#### **[خودتان امتحان کنید](http://pvlearn.com/codeLab/?fileName=tryhtml_attributes_link) «**

#### **صفت src**

تصاویر در html با استفاده از تگ >img >شناخته می شوند. و آدرس دهی تصاویر به سایت توسط صفت src در این تگ انجام می شود.

مثال : صفت src

1. <img src="img\_girl.jpg">

### **[خودتان امتحان کنید](http://pvlearn.com/codeLab/?fileName=tryhtml_attributes_img_src) «**

### **صفات width و height**

این دو صفت در html ، اندازه یک عنصر را توصیف می کنند.

مثال : اندازه عکس

1. <img src="img\_girl.jpg" width="500" height="600">

### **[خودتان امتحان کنید](http://pvlearn.com/codeLab/?fileName=tryhtml_attributes_img_src) «**

### **صفت alt**

این صفت در html در واقع یک متن جایگزین را برای تصاویر ، تعریف می کند، در صورتی تصویر به هر علتی نمایش داده نشود متن جایگزین به جای تصویر قرار می گیرد.

مثال : صفت alt

- 1. <img src="img\_girl.jpg" alt="Girl with a jacket">
- : برای توصیف تصاویری که نمایش داده نشده اند نیز استفاده می شود alt از صفت 2.

### **[خودتان امتحان کنید](http://pvlearn.com/codeLab/?fileName=tryhtml_attributes_alt) «**

مثال : کاربرد صفت alt

1. <img src="img\_typo.jpg" alt="Girl with a jacket">

#### **صفت style**

از این صفت در html در واقع برای استفاده از کدهای css به منظور تغییر دادن و ایجاد جلوه های خاص در ظاهر عناصر html به کار می رود.

مثال: قرمز کردن رنگ یه عنصر:

مثال : صفت style

1. <p style="color:red">I am a paragraph</p>

### **[خودتان امتحان کنید](http://pvlearn.com/codeLab/?fileName=tryhtml_attributes_style) «**

### **صفت lang**

از این صفت برای توصیف کردن زبان وب سایت در داخل تگ html استفاده می شود.

مثال: تعریف زبان انگلیسی برای وب سایت:

مثال :

- 1. <!DOCTYPE html>
- 2. <html lang="en-US">
- 3. <body>
- 4. ...

I

- 5. </body>
- $6. \times / \text{html}$

### **صفت title**

از این صفت برای بیان عنوان در یک عنصر html استفاده می شود.

مثال: تعریف عناون برای تگ >p>:

 $tilte : \tilde{\omega}$ مثال : صفت

- 1. <p title="I'm a tooltip">
- 2. This is a paragraph.
- $\vert 3. \, \langle p \rangle$

#### **[خودتان امتحان کنید](http://pvlearn.com/codeLab/?fileName=tryhtml_attributes_title) «**

# **توصیه ی ما : استفاده از حروف کوچک**

شما در کدنویسی html در استفاده از حروف کوچک یا بزرگ مختارید، اما ما توصیه می کنیم که برای راحتی کار از حروف کوچک بخصوص در XHTML استفاده کنید.

### **نوشتن مقادیر صفات در دابل کوتیشن**

در استاندارد HTML5 نوشتن مقادیر صفات بدون استفاده از دابل کوتیشن ("") نیز پشتیبانی می شود.

اما بهتر است به دالیلی از جمله افزایش خوانایی مقادیر صفات عناصر html را بین دابل کوتیشن )""( قرار دهید.

مثال : حالت غیر استاندارد

1. <a href=https://www.pvlearn.com>

#### **[خودتان امتحان کنید](http://pvlearn.com/codeLab/?fileName=tryhtml_attributes_noquotes) «**

مثال : حالت استاندارد

1. <a href="https://www.pvlearn.com">

### **[خودتان امتحان کنید](http://pvlearn.com/codeLab/?fileName=tryhtml_attributes_withquotes) «**

# **تک کوتیشن و دابل کوتیشن**

در اکثر موارد بویژه در مقادیر صفات html از دابل کوتیشن استفاده می شود، اما تک کوتیشن هم می تواند استفاده شود.

در مورادی که مقدار صفت خود شامل کوتیشن می شود، باید از تک کوتیشن در مقدار صفت استفاده کرد.

مثال :

1. <p title='John "ShotGun" Nelson'>

و یا :

مثال : حالت صحیح

1. <p title="John 'ShotGun' Nelson">

### **[خودتان امتحان کنید](http://pvlearn.com/codeLab/?fileName=tryhtml_attributes_single_double) «**

# **خالصه ی این بخش :**

تمام عناصر HTML می توانند دارای صفات باشند. ویژگی title دارای اطالعات" "tip-toolاضافی است. ویژگی href اطالعات آدرس را برای لینک ها فراهم می کند. ویژگی های width و height اطالعات اندازه را برای تصاویر ارائه می کنند. ویژگی  $\pm$ a $\pm$  متن جایگزین را برای خوانندگان صفحه فراهم می کند. در آموزش های این دوره، ما همیشه از حروف کوچک استفاده می کنیم. در آموزش های این دوره، ما همیشه مقادیر ویژگی با نقل قول ها را نقل می کنیم.

# **سخن پایانی**

صفات ) Attributes )، مهمترین و اصلی ترین بخش های هر عنصر html است. و تصور یک سایت کارآمد بدون استفاده از صفات به هر شکلی، تقریبا غیر ممکن است. از این رو پی وی لرن ، اقدام به انتشار این مطلب مفید و کارآمد در خصوص آشنایی به طریقه استفاده از صفات در html کرده است.

# **جلسه ۰۶ : تگ heading در HTML**

#### **مقدمه**

با عرض سالم خدمت کاربران سایت **[پی وی لرن](http://pvlearn.com/)** . در آموزشهای قبلی اشاره ای داشتیم به [کاربرد صفات در](http://pvlearn.com/?post_type=product&p=3915&preview=true) html. همچنین با نحوه ی [استفاده از فرم ها در html](http://pvlearn.com/product/%D8%A2%D9%85%D9%88%D8%B2%D8%B4-%D8%AA%D8%B9%D8%B1%DB%8C%D9%81-%D9%81%D8%B1%D9%85-%D8%AF%D8%B1-%DA%A9%D8%AF-html/) ، آشنا شدید. در این بخش از سری آموزشهای کامل html قصد داریم به چگونگی **کار با سربرگها ) Headings ( در html** ، بپردازیم. سربرگ ها ) Headings ) در واقع مشخص کننده ی یک سر فصل یا یک بخش مجزا در یک صفحه وب است. وخود سرفص ممکن است دارای زیر مجموعه های کوچتری باشد.

سربرگ ها در html در بازه ای بین تگ های **>1h >**تا **>6h >**، تعریف می شوند. تگ >1h >بزرگترین سربرگ و >6h >کوچکترین آن هاست.

در ادمه این مطلب به بررسی و تحلیل هر کدام از سربرگ ها ی >1h >تا >6h >، می پردازیم.

# <h1>Heading 1</h1> <h2>Heading 2</h2>

# <h3>Heading 3</h3>

# $<$ h4>Heading 4 $<$ /h4>

#### <h5>Heading 5</h5>

<h6>Heading 6</h6>

headings

# **کار با سربرگها ) Headings ) در html**

در ترتیب استفاده از سربرگ ها >1h >مهمتریسن سربرگ ها را در یک وب سایت و >6h >نیز کوچکترین و کم اهمیت ترین سربرگ ها را در یک وب سایت مشخص می کند:

مثال : سرفصل ها

1. <!DOCTYPE html> 2. <html> 3. <body> 4. <h1>Heading 1</h1> 5. <h2>Heading 2</h2> 6. <h3>Heading 3</h3> 7. <h4>Heading 4</h4> 8. <h5>Heading 5</h5> 9. <h6>Heading 6</h6> 10. </body>

 $11.$  </html>

### **[خودتان امتحان کنید](http://pvlearn.com/codeLab/?fileName=tryhtml_headings) «**

# **اهمیت سربرگ ها**

موتورهای جستجو در واقع از سربرگ ها ، برای فهرست کردن ساختار و محتوای وب سایت شما ، استفاده می کنند.

کاربارن نیز از سربرگ های وب سایت ها، برای رسیدن به مطالب مورد نظر خود استفاده می کنند ، پس این خیلی مهم است، که چگونه از سربرگ ها برای اعالم محتوای بخش های مختلف وب سایت خود استفاده کنید.

# **اندازه سربرگ**

هر کدام از سربرگ ها در html یک اندازه پیش فرض دارند، با این وجود شما می توانید اندازه سربرگ های خود را با استفاده از [صفت](http://pvlearn.com/product/%D8%A2%D9%85%D9%88%D8%B2%D8%B4-%D8%A7%D8%B3%D8%AA%D9%81%D8%A7%D8%AF%D9%87-css-html-%DA%A9%D8%AF%D9%87%D8%A7%DB%8C-css-%D8%AF%D8%B1-html/) style ، و کد css اندازه فونت )size-font )، تغییر دهید.

مثال : اندازه ها

- 1. <h1>Heading 1</h1>
- 2. <h2>Heading 2</h2>
- 3. <h3>Heading 3</h3>
- 4. <h4>Heading 4</h4>
- 5. <h5>Heading 5</h5> 6. <h6>Heading 6</h6>

### **[خودتان امتحان کنید](http://pvlearn.com/codeLab/?fileName=tryhtml_headings) «**

# **بزرگترین اندازه ی سر فصل**

هر heading (عنوان) HTML دارای اندازه پیش فرض است. با این حال، با استفاده از خصوصیت اندازه فونت CSS می توانید برای هر عنوان با ابعاد style مشخص کنید:

مثال : بزرگترین اندازه ی heading

1. <h1 style="font-size:60px;">Heading 1</h1>

#### **[خودتان امتحان کنید](http://pvlearn.com/codeLab/?fileName=tryhtml_headings_size) «**

### **محتوای افقی در html**

از تگ >hr >، برای شکستن محتوا ، و انتقال به خط بعدی استفاده میشود. و بیشتر برای نمایش افقی محتوا استفاده می شود.

تگ >hr >، در واقع برای جدا کردن بخش های مختلف یک محتوا استفاده می شود.

مثال : محتوای افقی

1. <h1>This is heading 1</h1> 2. <p>This is some text.</p>  $3.$  <hr> 4. <h2>This is heading 2</h2>

- 5. <p>This is some other text.</p>
- $6.$   $\langle$ hr>

#### **[خودتان امتحان کنید](http://pvlearn.com/codeLab/?fileName=tryhtml_headings_hr) «**

# **تگ >head>**

تگ <head> ، در واقع هیچ ربطی به سربرگ ها ندارد. این تگ در واقع یک ظرف برای نگهداری تگ های کلیدی از جمله <iink> ، <iitle و... می باشد.

تگ <head> ، بین تگ های <html> و <body> قرار می گیرد.

مثال : تگ head

1. <! DOCTYPE html> 2. <html> 3. <head> 4. <title>My First HTML</title> 5. <meta charset="UTF-8"> 6. </head>

- 7. <body> 8. .
- 9. .
- 10. .

### **[خودتان امتحان کنید](http://pvlearn.com/codeLab/?fileName=tryhtml_headings_head) «**

### **مشاهده ی سورس کد html صفحات وب**

جهت مشاهده ی سورس کد html صفحات وب، در صفحه ی HTML راست کلیک کرده و گزینه ی "Source Page View( "در Chrome )یا گزینه ی "Source View( "در IE )را انتخاب کنید.

### **بررسی ساختار و عناصر HTML صفحات وب**

در صفحه وب مربوطه روی یک عنصر و یا فضای خالی راست کلیک کرده و گزینه ی "Inspect "یا "Element Inspect "ر ابرای مشاهده ی ساختار و عناصر HTML صفحه وب مربوطه انتخاب کنید.

این قابلیت به شما اجازه ی تغییر کدهای HTML و CSS صفحه وب مربوطه را می دهد.

#### www.pvlearn.com 21 HTML و HTML5 آموزش کامل دوره

# **کالم آخر**

محتوای اکثر صفحات وب از مقاالت ، تحقیقات ، آموزش ها و ... تشکیل می شوند که به ایجاد عناوینی در قسمت های مختلف محتوا منجر می شود، برای اینگونه موارد استفاده از **تگ heading در HTML** بهترین گزینه است.

# **جلسه ۰۷ : پاراگراف در html**

#### **مقدمه**

با عرض سالم و وقت بخیر خدمت کاربران سایت **[پی وی لرن](http://pvlearn.com/)** . و کاربرانی که **[دوره کامل آموزش](http://pvlearn.com/product/full-html-and-html5-tutorial/) html** را دنبال می کنند. محتوای صفحات وب از مطالبی از جمله متن، تصویر ، ویدئو ، صوت و... تشکیل شده است. یکی از اصلی ترین بخش های هر صفحه وب متن و پاراگراف است که سریع تر از هر محتوای دیگری بارگذاری شده و کاربر آن را می بیند. همچنین پاراگراف ها مطالب و مفاهیم موضوعات هر صفحه را به کاربران منتقل می کنند از این بابت از اهمیت بسیاری برخوردارند. برای **آشنایی با پاراگراف در html** و انواع تگ های پاراگرافی و نحوه شکستن خطوط در html و ساختار آن در ادامه ی مباحث با ما همراه باشید.

# **آشنایی با پاراگراف در html**

در ادامه ی مباحث شما را با تگ های تنظیم پاراگراف در html و مطالب مربوط به آن آشنا خواهیم کرد.

# **پاراگراف های html**

عنصر<p <در html یک پاراگراف را توصیف می کند.

مثال : تگ p

- 1.  $\langle p\rangle$ This is a paragraph. $\langle p\rangle$
- $2.$  <p>This is another paragraph.</p>
- .مرورگرها به طور خودکار برخی از فضای سفید (حاشیه) را قبل و بعد از یک پاراگراف اضافه می کنند�:<strong/>نکته<strong/

### **[خودتان امتحان کنید](http://pvlearn.com/codeLab/?fileName=tryhtml_paragraphs1) «**

# **نمایش در html**

شما نمی توانید مطمئن باشید که HTML نمایش داده خواهد شد.صفحه های بزرگ یا کوچک و تغییر اندازه در پنجره های نتایج مختلفی ایجاد می کنند.

با HTML، شما نمی توانید خروجی را با افزودن فضاهای اضافی یا خطوط اضافی در کد HTML خود تغییر دهید. مرورگر فضاهای اضافی و خطوط اضافی را هنگامی که صفحه نمایش داده می شود حذف می کند.

مثال : نمایش تگ پایان

1. <p>

- 2. This paragraph
- 3. contains a lot of lines
- 4. in the source code,
- 5. but the browser
- 6. ignores it.
- 7. </p>
- 8. <p>
- 9. This paragraph
- 10. contains a lot of spaces
- 11. in the source code,<br>12. but the browser
- 12. but the
- 13. ignores it.
- $14. \, \langle p \rangle$

**[خودتان امتحان کنید](http://pvlearn.com/codeLab/?fileName=tryhtml_paragraphs2) «**

# **تگ پایان**

بیشتر مرورگرها محتوای html را حتی در صورت عدم بستن تگ، نمایش می دهند:

مثال : تگ پایان

- 1. <p>This is a paragraph.
- 2. <p>This is another paragraph.
- .مثال فوق در اکثر مرورگرها کار خواهد کرد، اما سعی نکنید که به این صورت عمل کنید 3.

**[خودتان امتحان کنید](http://pvlearn.com/codeLab/?fileName=tryhtml_paragraphs0) «**

# **شکستن خطوط در html**

تگ <br <در html برای شکستن خطوط و یا انتقال به خط بعدی استفاده می شوند.

مثال : شکستن خطوط

1. <p>This is<br/>the paragraph<br/>th line breaks.</p>

**[خودتان امتحان کنید](http://pvlearn.com/codeLab/?fileName=tryhtml_paragraphs0) «** تگ <br> یک عنصر خالی html است به این معنا که نیازی به بستن تگ ندارد.

**مشکل تایپ شعر**

شعر زیر در یک خط نمایش داده خواهد شد:

مثال : مشکل تایپ شعر

1. <p> 2. My Bonnie lies over the ocean. 3. My Bonnie lies over the sea. 4. My Bonnie lies over the ocean. 5. Oh, bring back my Bonnie to me.

 $6. \quad \langle p \rangle$ 

# **[خودتان امتحان کنید](http://pvlearn.com/codeLab/?fileName=tryhtml_poem) «**

# **تگ >pre >در html**

عنصر >pre >در htmlمتن را درست همانطور که تایپ شده نمایش می دهد.

متن داخل عنصر <pre> در یک فونت ثابت (معمولا پیک) نمایش داده می شود و فضای خالی و اندازه خطوط را حفظ می کند.

1. <pre> 2. My Bonnie lies over the ocean. 3. My Bonnie lies over the sea. 4. My Bonnie lies over the ocean. 5. Oh, bring back my Bonnie to me.

 $6. \quad \langle$ /pre>

**[خودتان امتحان کنید<<](http://pvlearn.com/codeLab/?fileName=tryhtml_pre)**

# **تگ های ایجاد مدیریت پاراگراف**

تگ های زیر در ایجاد و تنظیم پاراگراف پرکاربرد هستند :

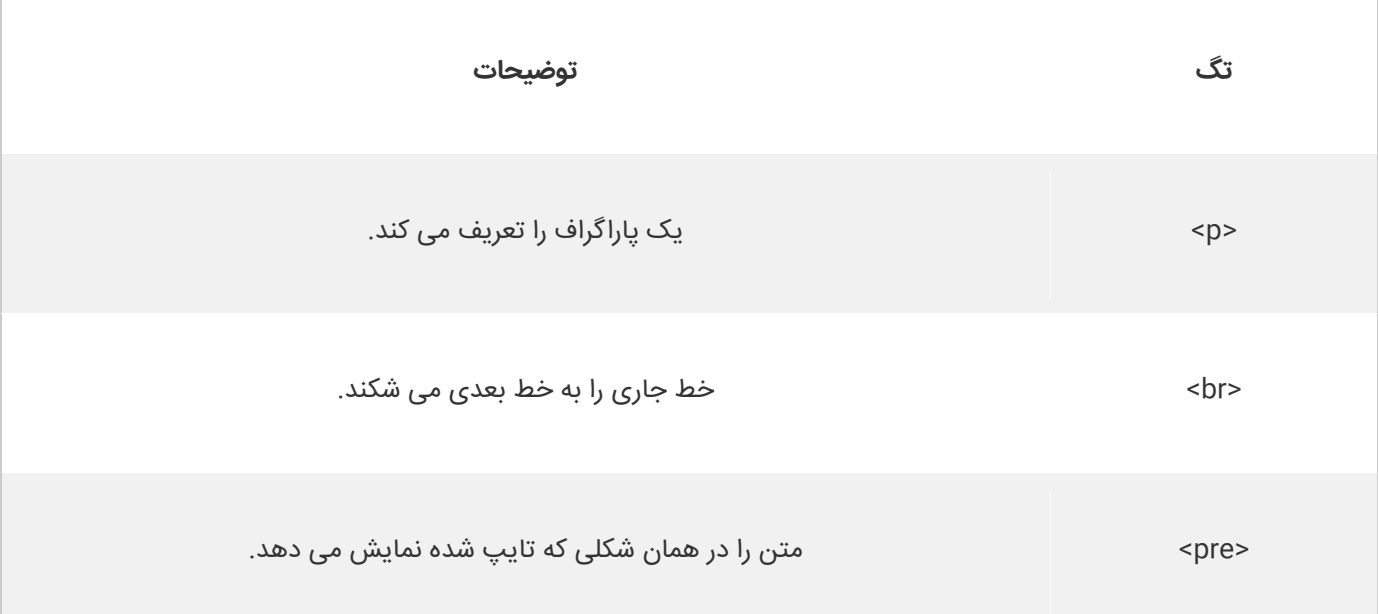

# **کالم آخر**

با توجه با اینکه متن و پاراگراف ها بخش قابل توجهی از هر صفحه وب را تشکیل داده و از مهمترین محتوا در هر صفحه وب می باشند از این رو مباحث این بخش را به آشنایی با **پاراگراف در html** و دو تگ پرکاربرد درج پاراگراف اختصاص دادیم.

مباحث بخش بعد را به Style ها در html اختصاص داده ایم.

# **جلسه ۰۸ : style در html**

#### **مقدمه**

با عرض سالم و وقت بخیر خدمت کاربران سایت **[پی وی لرن](http://pvlearn.com/)** . و کاربرانی که **[دوره کامل آموزش](http://pvlearn.com/product/full-html-and-html5-tutorial/) html** را دنبال می کنند. همانطور که در بخش های قبلی نیز عنوان کردیم عناصر html بخش های مختلف هر صفحه وب را تشکیل می دهند، اما در حالت عادی این عناصر هیچ style خاصی ندارند و اغلب آن ها در حالت ساده دیده نمی شوند. برای دیده شدن عناصر و تعریف ظاهر برای هر عنصر باید با نحوه ی کار با style در html آشنایی داشته و از این طریق برای هر عنصر ظاهر و شکل مورد نظر را تعریف کنید. از این رو style در html از اصلی تریت بخش های هر صفحه وب بوده و از اهمیت ویژه ای برخوردار است. در ادامه ی این آموزش به منظور آشنایی با چگونگی **کار با style در html** با ما همراه باشید.

# **کار با style در html**

در ادامه ی این مباحث برای داشتن یک آشنایی از نحوه کار با style در html به چند style ساده اما پرکاربرد در html پرداخته ایم.

مثال : استایل متن

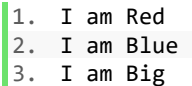

### **[خودتان امتحان کنید<<](http://pvlearn.com/codeLab/?fileName=tryhtml_styles_intro)**

### **صفات style در html**

تنظیم style یک عنصر HTML را می توان با ویژگی style انجام داد.

ساختار تعریف صفت style در :html

مثال :

1. <tagname style="property:value;">

در ساختار فوق **property** یک ویژگی css و **value** نیز یک مقدار css است.

# **رنگ پس زمینه در html**

خصوصیت color-background رنگ پس زمینه را برای یک عنصر HTML تعریف می کند. این مثال رنگ پس زمینه برای یک صفحه را به powderblue تغییر می دهد:

مثال : رنگ پس زمینه

- 1. <body style="background-color:powderblue;">
- 2. <h1>This is a heading</h1>
- 3. <p>This is a paragraph.</p>

 $4. \times /$ body>

### **[خودتان امتحان کنید<<](http://pvlearn.com/codeLab/?fileName=tryhtml_styles_background-color)**

www.pvlearn.com 26 HTML و HTML5 آموزش کامل دوره

# **رنگ متن در html**

صفت color یک رنگ متن را برای متن عناصر html تعریف می کند:

مثال : رنگ متن

1. <h1 style="color:blue;">This is a heading</h1> 2. <p style="color:red;">This is a paragraph.</p>

#### **[خودتان امتحان کنید<<](http://pvlearn.com/codeLab/?fileName=tryhtml_styles_color)**

### **فونت ها در html**

ویژگی font-family فونت متن عناصر html را تعریف می کند.

مثال : استایل فونت ها

```
1. <h1 style="font-family:verdana;">This is a heading</h1> 
2. <p style="font-family:courier;">This is a paragraph.</p>
```
#### **[خودتان امتحان کنید<<](http://pvlearn.com/codeLab/?fileName=tryhtml_styles_font-family)**

### **اندازه ی متن در html**

ویژگی font-size اندازه ی فونت متن عناصر html را توصیف می کند.

مثال : اندازه ی متن

1. <h1 style="font-size:300%;">This is a heading</h1>

2. <p style="font-size:160%;">This is a paragraph.</p>

### **[خودتان امتحان کنید<<](http://pvlearn.com/codeLab/?fileName=tryhtml_styles_font-size)**

### تراز بندی متن در html

ویژگیalign-text برای ترازبندی متن های عناصر html بکار می رود.

مثال : ترازبندی متن

1. <h1 style="text-align:center;">Centered Heading</h1> 2. <p style="text-align:center;">Centered paragraph.</p>

### **[خودتان امتحان کنید<<](http://pvlearn.com/codeLab/?fileName=tryhtml_styles_text-align)**

# **کالم آخر**

همانطور که در متن جلسه نیز اشاره کردیم ، عناصر html در حالت عادی هیچگونه نمایشی ندارند. برای نشان دادن آن ها و ایجاد حاالت مختلف نمایشی باید با چگونگی **کار با style در html** آشنایی داشته و از آن برای ظاهر سازی عناصر html استفاده کنید.

#### www.pvlearn.com 27 HTML و HTML5 آموزش کامل دوره

# **جلسه ۰۹ : قالب بندی متن در html**

#### مقدمه

با عرض سالم خدمت کاربران سایت **[پی وی لرن](http://pvlearn.com/)** . در مطالب قبلی دوره آموزش html ، نگاهی داشتیم. به کاربرد [سربرگها \) Headings \)](http://pvlearn.com/product/%D8%B3%D8%B1%D8%A8%D8%B1%DA%AF%D9%87%D8%A7-headings-%D8%AF%D8%B1-html/) [در html](http://pvlearn.com/product/%D8%B3%D8%B1%D8%A8%D8%B1%DA%AF%D9%87%D8%A7-headings-%D8%AF%D8%B1-html/) ، در ادامه آموزشها ، در این بخش به بحث **آموزش قالب بندی متن در html** ، می پردازیم. html تگ هایی را برای توصیف متن در جاهای مختلف و با کاربردهای مختلف در اختیار کاربران قرار داه است **تگ های قالب بندی متن** یا **tag های قالب بندی متن** از جمله تگ هایی است که می توانند ظاهری زیبا و متمایز به متن ما بدهند.

تگ های پر کاربردی نظیر تگ >i>و تگ >b >، برای ایجاد افکت های italic <sup>و</sup> **bold** در قسمتی از متن بکار می رود.

در ادامه این مطلب ، به بررسی تگ های قالب بندی متن ، می پردازیم.

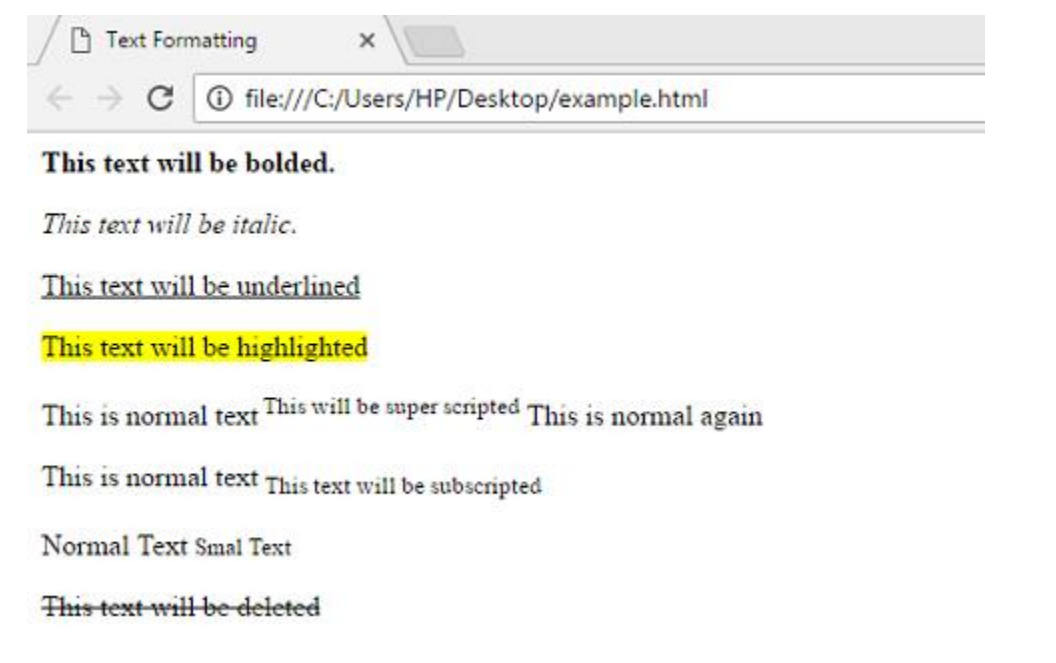

html

# **آموزش قالب بندی متن در html**

مثال : قالب بندی متن

1. This text is bold  $\frac{2}{3}$ . This text is italic 4. 5. This is subscript and superscript

**[خودتان امتحان کنید<<](http://pvlearn.com/codeLab/?fileName=tryhtml_formatting_intro)**

تگ هایی برای قالب بندی های مختلف متن در html ارائه شده است. که هر کدام در جاهای مختلفی کاربرد دارد:

- **< b >**: این تگ متن را **Bold** می کند
- **< strong >**: این تگ برای قسمت مهم متن استفاده می شود.
	- **< i >**: این تگ برای italicکردن متن بکار می رود.
- **< em >**:این تگ برای تاکید کردن روی یک متن بکار می رود.
- **< mark >**: این تگ برای عالمت زدن یک متن استفاده می شود.
	- **< small >**: این تگ برای کوچک کردن یک متن بکار می رود.
		- **< del >**: این تگ برای حذف یک متن بکار می رود.
			- **< ins >**: برای درج یک متن کاربرد دارد.
			- **< sub >**: برای افزودن زیر مجموعه کاربرد دارد.
			- **< sup >**: برای متن های ستاره دار بکار می رود.

#### **تگ های >b >و >strong>**

تگ **>b >**برای Bold کردن متن استفاده می شود.

مثال : ضخیم کردن متن

1. **kb>This text is bold**</b>

# **[خودتان امتحان کنید<<](http://pvlearn.com/codeLab/?fileName=tryhtml_formatting_intro)**

# **تگ >strong>**

تگ **>strong >**برای متماییز کردن بخشهای مهم متن بکار می رود.

مثال : متن مهم

1. <strong>This text is strong</strong>

# **[خودتان امتحان کنید<<](http://pvlearn.com/codeLab/?fileName=tryhtml_formatting_strong)**

# **تگ های >i >و >em>**

تگ **>i >**برای ایتالیک کردن یک متن بکار می رود.

مثال : ایتالیک متن

1. *<u></u>1. <i>x* is italic<sup>/</sup>i>

### **[خودتان امتحان کنید<<](http://pvlearn.com/codeLab/?fileName=tryhtml_formatting_intro)**

تگ **>em >**برای نشان دادن تاکیید روی یک متن بکار می رود.

مثال : مشابه ایتالیک

1. <em>This text is emphasized</em>

# **[خودتان امتحان کنید<<](http://pvlearn.com/codeLab/?fileName=tryhtml_formatting_em)**

# **تگ >small>**

تگ **>small >**برای کوچکتر کردن یک متن بکار می رود.

مثال : متن کوچکتر

1. <h2>HTML <small>Small</small> Formatting</h2>

### **[خودتان امتحان کنید<<](http://pvlearn.com/codeLab/?fileName=tryhtml_formatting_small)**

### **تگ >mark>**

این تگ برای عالمتدار کردن متن بکار می رود.

مثال : متن علامتدار

1. <h2>HTML <mark>Marked</mark> Formatting</h2>

### **[خودتان امتحان کنید<<](http://pvlearn.com/codeLab/?fileName=tryhtml_formatting_mark)**

# **تگ >del>**

این تگ برای حذف یک متن بکار می رود.

مثال : متن حذف شده

1. <p>My favorite color is <del>blue</del> red.</p>

### **[خودتان امتحان کنید<<](http://pvlearn.com/codeLab/?fileName=tryhtml_formatting_del)**

**تگ >ins>** از این تگ برای درج متن در محتوا ، استفاده می شود.

مثال : متن زیر خط دار

1. <p>My favorite <ins>color</ins> is red.</p>

# **تگ >sub>**

از این تگ برای اعمال ویژگی subscripted (متن پایین تر ) در یک متن بکار می رود.

مثال : متن پایین نویس

1. <p>This is <sub>subscripted</sub> text.</p>

### **[خودتان امتحان کنید<<](http://pvlearn.com/codeLab/?fileName=tryhtml_formatting_sub)**

# **تگ >sup>**

از این تگ برای اعمال ویژگی subscripted (متن بالاتر ) در یک متن بکار می رود.

مثال : متن باالنویس

1. <p>This is <sup>superscripted</sup> text.</p>

### **[خودتان امتحان کنید<<](http://pvlearn.com/codeLab/?fileName=tryhtml_formatting_sup)**

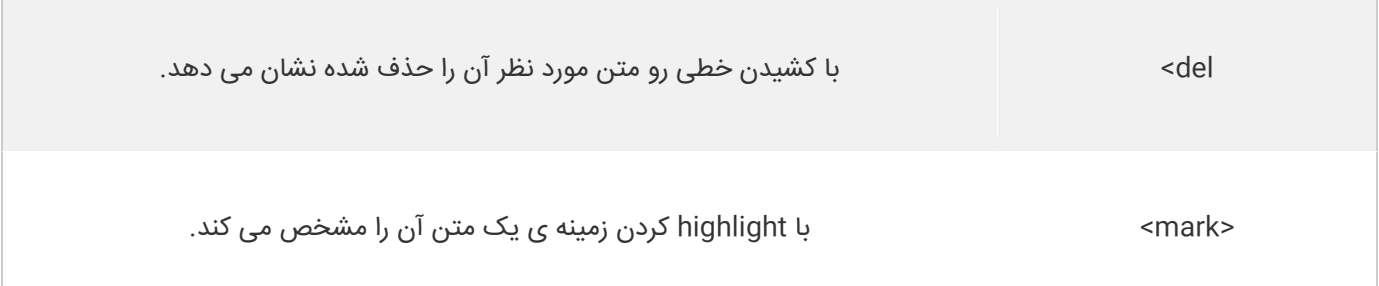

# **کالم آخر**

در صفحات html متن یکی از اصلی ترین بخش های هر محتوایی را تشکیل می دهد که مطالب وب سایت را به کاربران انتقال می دهد، از این رو **قالب بندی متن در html** از اهمیت ویژه ای برخوردار می باشد.

# **جلسه ۱۰ : تگ های Quotation و Citation**

#### مقدمه

با عرض سالم خدمت کاربران سایت **[پی وی لرن](http://pvlearn.com/)** ،در این قسمت ، با چگونگی **کار با تگ های Quotation و Citation** می پردازیم. تگ های **Quotation** و**Citation** ، برای درج **نقل قول** و **استناد در html** در یک متن بکار می رود. زمانیکه می خواهید سخنی از یک شخص را با ذکر نام و نشان آن شخص ، در متن بگنجانید، از این تگ می توانید استفاده کنید. از تگ های Quotation و Citation، برای درج استناد یک متن و ارائه مرجع نیز، بکار می رود.

### **بررسی تگ های Quotation و Citation**

مثال : نقل قول ها

1. Here is a quote from WWF's website:

3. For 50 years, WWF has been protecting the future of nature.

- 4. The world's leading conservation organization,
- 5. WWF works in 100 countries and is supported by 1.2 million members in the United States
- 6. and close to 5 million globally.

2.

#### **[خودتان امتحان کنید<<](http://pvlearn.com/codeLab/?fileName=tryhtml_formatting_intro2)**

در اینجا با تگ هایی که داراری ویژگی Quotation و Citation هستند با ذکر مثالهایی آشنا می شویم:

### **تگ >q>**

تگ >q >برای درج یک نقل قول کوتاه بکار می رود.

مثال : تگ q

1. <p>WWF's goal is to: <q>Build a future where people live in harmony with nature.</q></p>

#### **[خودتان امتحان کنید<<](http://pvlearn.com/codeLab/?fileName=tryhtml_formatting_q)**

### **تگ >blockquote>**

از تگ <blockquote <برای درج بخشی که از یک منبع دیگری نقل قول شده است استفاده می شود.

مثال : نقل قول از سایر منابع

- 1.  $\langle p \rangle$ Here is a quote from WWF's website: $\langle p \rangle$
- 2. <blockquote cite="http://www.worldwildlife.org/who/index.html">
- 3. For 50 years, WWF has been protecting the future of nature.
- 4. The world's leading conservation organization,
- 5. WWF works in 100 countries and is supported by
- 6. 1.2 million members in the United States and
- 7. close to 5 million globally.
- 8. </blockquote>

### **[خودتان امتحان کنید<<](http://pvlearn.com/codeLab/?fileName=tryhtml_formatting_blockquote)**

### **تگ >abbr>**

از این تگ برای درج یک اختصار یا مخفف یک کلمه استفاده می شود.

مثال : افزودن عنوان به متن

1. <p>The <abbr title="World Health Organization">WHO</abbr> was founded in 1948.</p>

### **[خودتان امتحان کنید<<](http://pvlearn.com/codeLab/?fileName=tryhtml_formatting_abbr)**

# **تگ >address>**

از این تگ برای درج اطلاعات تماس (نویسنده / مالک) ، درباره ی یک سند یا یک متن علمی، استفاده می شود.

مثال : آدرس و مشخصات نویسنده

- 1. <address>
- 2. Written by John Doe.<br>
- 3. Visit us at:<br>
- 4. Example.com<br>
- 5. Box 564, Disneyland<br>
- 6. USA
- 7. </address>

### **[خودتان امتحان کنید<<](http://pvlearn.com/codeLab/?fileName=tryhtml_formatting_address)**

# **تگ >cite>**

از این تگ نیز برای درج عنوان برای یک کار استفاده می شود. (مرورگر های متنی که در این عنصر قرار بگیرد را بصورت *ایتالیک* نمایش می دهند).

مثال : عنوان یک اثر

1. <p><cite>The Scream</cite> by Edvard Munch. Painted in 1893.</p>

#### **[خودتان امتحان کنید<<](http://pvlearn.com/codeLab/?fileName=tryhtml_formatting_cite)**

# **تگ >bdo >در html**

از تگ >bdo >برای تعریف جهت گیری دو طرفه )directional )در متن استفاده می شود.

مثال : تنظیم راست یا چپ چینی متن

1. <bdo dir="rtl">This text will be written from right to left</bdo>

#### **[خودتان امتحان کنید<<](http://pvlearn.com/codeLab/?fileName=tryhtml_formatting_bdo)**
# **عناصر استناد و نقل قول در html**

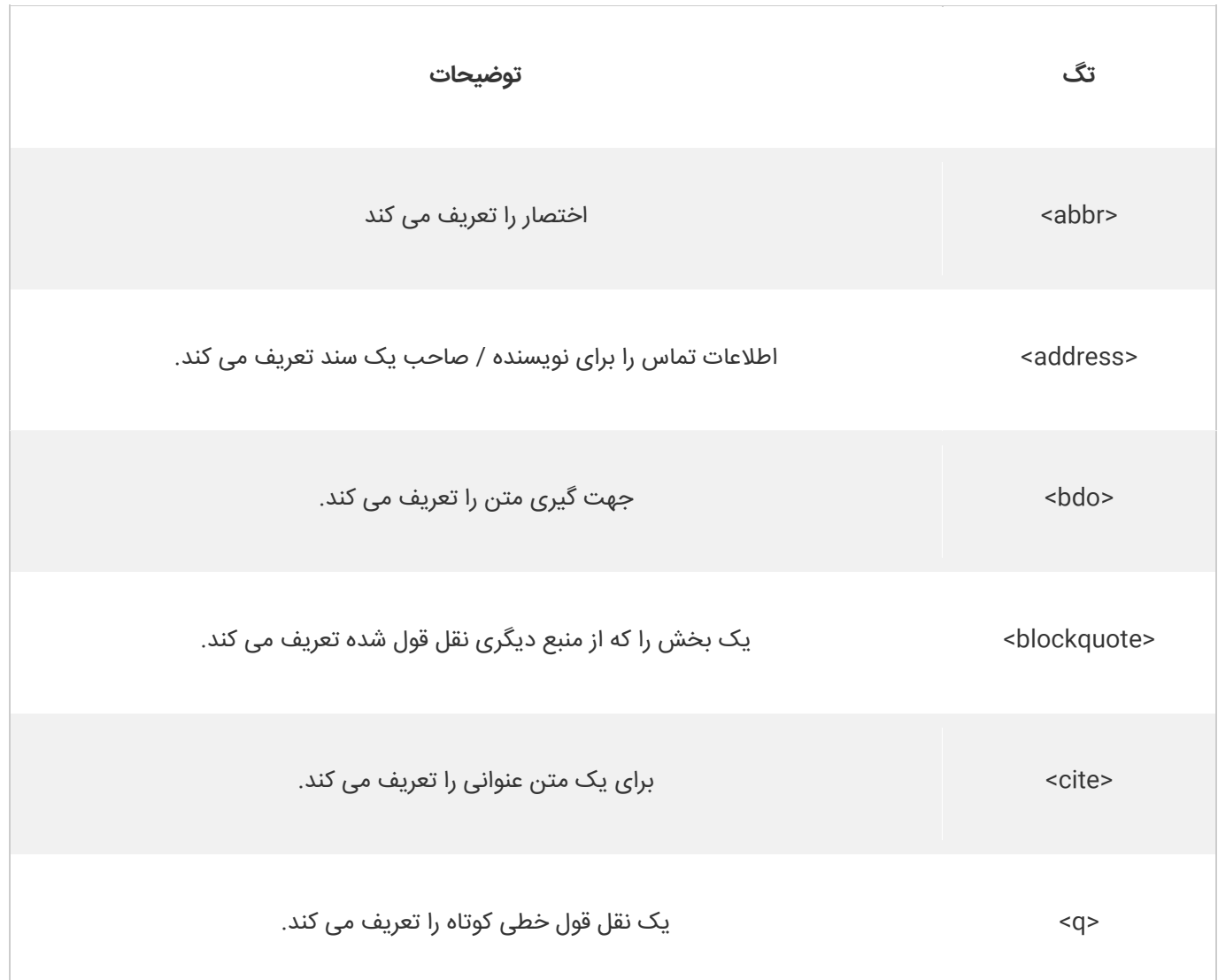

# **کالم آخر**

در وب صفحاتی وبی که محتوای آن ها شامل مقاالت بین المللی ، عملی و یا نوشته هایی از نویسدنگان می باشند، باید از قالب نقل قول از صاحب سند و همچنین اطالعات نویسنده در متن استفاده کند، که **تگ های Quotation و Citation** بهترین گزینه برای اینگونه فرمت هاست.

# **جلسه ۱۱ : کامنت در html**

#### **مقدمه**

با عرض سالم و وقت بخیر خدمت کاربران سایت **[پی وی لرن](http://pvlearn.com/)** . و کاربرانی که **[دوره کامل آموزش](http://pvlearn.com/product/full-html-and-html5-tutorial/) html** را دنبال می کنند. یکی از بخش هایی که در کدهای html به ویژه در موضوعات آموزشی زیاد کاربرد دارد بخش **توضیحات در html** است، این بخش شامل متن و کدهایی است که در یک قالب خاص قرار می گیرد تا مرورگر از کامپایل و اجرای آن ها صرف نظر کند. این ویژگی به شما این امکان را می دهد تا در صورت لزوم در بخش های مختلف از html صفحات وب توضیحات و کامنت های مورد نظر خود را به همراه کد و تگ های مربوطه درج کنید. برای آشنایی با طرز **کار با کامنت در html** در ادامه این آموزش با ما همراه باشید.

# **آشنایی با کامنت در html**

در این بخش ما شما را با ساختارهای مختلف توضیحات در html و نحوه ی تنظیم آن ها آشنا خواهیم کرد.

# **تگ های کامنت در html**

شما می توانید در کد html خود با استفاده از ساختار زیر توضیحات و کامنت مربوطه را اضافه کنید:

مثال :

1. <!-- Write your comments here -->

توجه داشته باشید که نقطه علامت تعجب (!) در تگ باز است.

#### **نکته** :

توضیحات در html توسط مرورگر نمایش داده نمی شوند، اما آنها می توانند سند HTML کد منبع را به شما معرفی کنند. با استفاده از کامنت در html شما می توانید اعالن ها و یادآوری ها را در HTML خود قرار دهید:

مثال : مثال توضیحات تکی

1.  $\langle$  !-- This is a comment --> 2. 3. <p>This is a paragraph.</p> 4.

5. <!-- Remember to add more information here -->

### **[خودتان امتحان کنید<<](http://pvlearn.com/codeLab/?fileName=tryhtml_comment)**

یکی از مهمترین کاربردهای کامنت در html درج نکات راهنمایی برای کاربر و ابهام زدایی کدهای مبهم است.

# **کاربرد توضیحات در html**

مثال : توضیحات چند خطی

1. <!-- Do not display **this** at the moment 2. <img border="0" src="pic\_trulli.jpg" alt="Trulli">  $3. - -5$ 

# **[خودتان امتحان کنید<<](http://pvlearn.com/codeLab/?fileName=tryhtml_comment_out)**

# **کالم آخر**

اگر به دنبال درج نکات مهم و توضیحاتی در مورد کدها و بخش های مختلف html هستید. باید با چگونگی استفاده از **توضیحات در html** آشنایی داشته باشید، از این رو مباحث این بخش را به آشنایی با ساختار بکارگیری کامنت در html اختصاص دادیم.

# **جلسه ۱۲ : رنگ ها در HTML**

#### **مقدمه**

با عرض سالم خدمت کاربران سایت **[پی وی لرن](http://pvlearn.com/)** . در این پست قصد داریم به آموزش نحوه کار با **رنگ ها در** [HTML](http://pvlearn.com/product/%d8%a2%d9%85%d9%88%d8%b2%d8%b4-%d8%a7%d8%b3%d8%aa%d9%81%d8%a7%d8%af%d9%87-%d8%aa%da%af-image-%da%a9%d8%af-html/) بپردازیم. تعریف و رنگ بندی تگ ها و بخش های یک وب سایت از مباحثی است که در جذابیت و زیبایی صفحه وب نقش بسیار مهمی دارد. صفحه وبی که دارای رنگ های متنوع و مرتبط نباشد، خسته کننده و کسل کننده است. در آموزش های قبلی چگونگی کار با تگ های [Table](http://pvlearn.com/product/%d8%a2%d9%85%d9%88%d8%b2%d8%b4-%da%a9%d8%a7%d8%b1-%d8%a8%d8%a7-table-html/) , [Div](http://pvlearn.com/product/%d8%a2%d9%85%d9%88%d8%b2%d8%b4-%d8%a7%d8%b3%d8%aa%d9%81%d8%a7%d8%af%d9%87-%d8%a7%d8%b2-%d8%aa%da%af-div/) و تگ [img](http://pvlearn.com/product/%d8%a2%d9%85%d9%88%d8%b2%d8%b4-%d8%a7%d8%b3%d8%aa%d9%81%d8%a7%d8%af%d9%87-%d8%aa%da%af-image-%da%a9%d8%af-html/) را در صفحات html را توضیح دادیم. در ادامه این پست نیز به آموزش تعریف رنگ های html برای بخش های مختلف صفحه وب ،می پردازیم.

# **رنگ ها در HTML**

رنگ های html با استفاده از نام رنگ های از پیش تعریف شده یا RGB، HEX، HSL، RGBA، HSLA مشخص می شوند. رنگ ها در HTMLمی تواند با استفاده از نام آن رنگ مشخص شود:

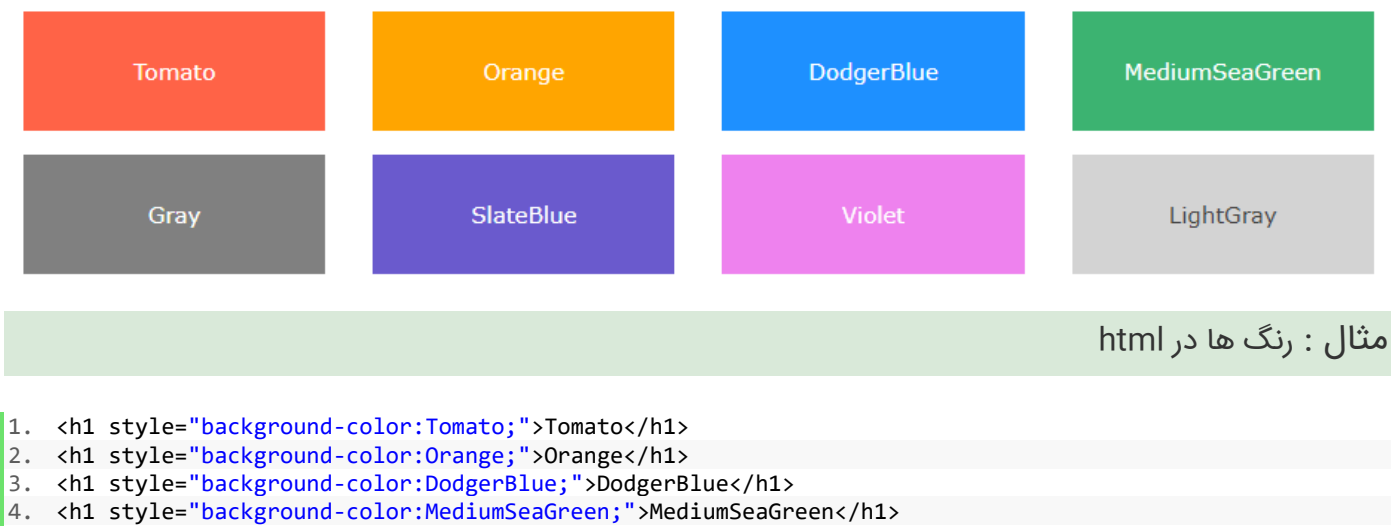

- 5. <h1 style="background-color:Gray;">Gray</h1>
- 6. <h1 style="background-color:SlateBlue;">SlateBlue</h1>
- 7. <h1 style="background-color:Violet;">Violet</h1>
- 8. <h1 style="background-color:LightGray;">LightGray</h1>

## **[خودتان امتحان کنید<<](http://pvlearn.com/codeLab/?fileName=tryhtml_color_names)**

# **تنظیم رنگ پس زمینه**

شما می توانید رنگ پس زمینه برای عناصر و تگ های HTML را تنظیم کنید:

مثال:

مثال : تنظیم رنگ پس زمینه

1. <h1 style="background-color:DodgerBlue;">Hello World</h1>

2. <p style="background-color:Tomato;">Lorem ipsum...</p>

# **رنگ متن**

شما همچنین می توانید ،رنگ متن ها را تعیین کنید:

مثال : رنگ متن

- 1. <h1 style="color:Tomato;">Hello World</h1>
- 2. <p style="color:DodgerBlue;">Lorem ipsum...</p>
- 3. <p style="color:MediumSeaGreen;">Ut wisi enim...</p>

### **[خودتان امتحان کنید<<](http://pvlearn.com/codeLab/?fileName=tryhtml_color_text)**

# **رنگ Border**

می توانید برای border کادر دور عناصر html ، رنگ تعریف کنید

مثال:

مثال : رنگ border

- 1. <h1 style="border:2px solid Tomato;">Hello World</h1><br>2. <h1 style="border:2px solid DodgerBlue;">Hello World<
- 2. <h1 style="border:2px solid DodgerBlue;">Hello World</h1><br>3. <h1 style="border:2px solid Violet;">Hello World</h1>
- 3. <h1 style="border:2px solid Violet;">Hello World</h1>

**[خودتان امتحان کنید<<](http://pvlearn.com/codeLab/?fileName=tryhtml_color_border)**

this is the paragraph with thin border width

this is the paragraph with medium border width

this is the paragraph with thick border width

– color-borderرنگ ها در HTML

## **مقادیر رنگ ها در HTML**

در HTML رنگها نیز می توانند با استفاده از مقادیر **RGB**، مقادیر **HEX**، مقادیر **HSL**، مقادیر **RGBA** و مقادیر **HSLA** مشخص شوند. همانند نام رنگ "**Tomato** ":

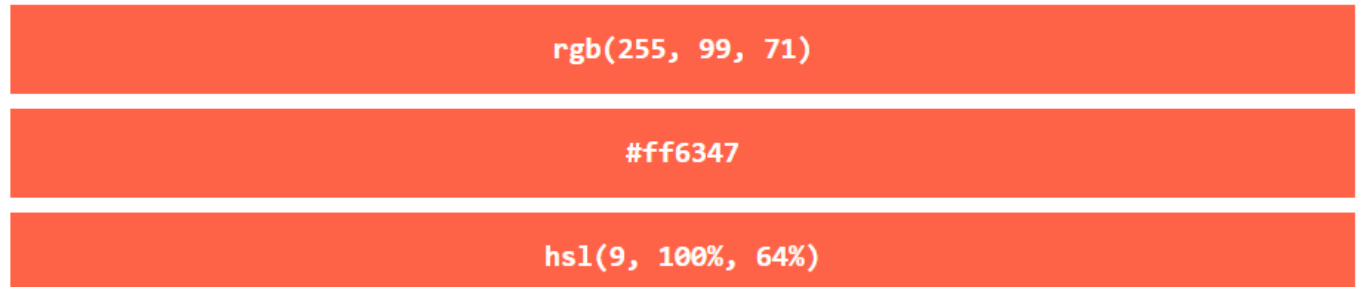

رنگ های فوق را می توان با شفافیت بیشتر نیز نشان داد :

```
rgba(255, 99, 71, 0.5)
```
hsla(9, 100%, 64%, 0.5)

مثال : مقادیر رنگ ها

```
1. <h1 style="background-color:rgb(255, 99, 71);">...</h1> 
2. <h1 style="background-color:#ff6347;">...</h1> 
3. <h1 style="background-color:hsl(9, 100%, 64%);">...</h1> 
4. 
5. <h1 style="background-color:rgba(255, 99, 71, 0.5);">...</h1> 
6. <h1 style="background-color:hsla(9, 100%, 64%, 0.5);">...</h1>
```
## **[خودتان امتحان کنید<<](http://pvlearn.com/codeLab/?fileName=tryhtml_color_values)**

#### **مقدار RGB**

در HTML، یک رنگ را می توان به عنوان یک مقدار **RGB** تعریف کرد، با استفاده از این فرمول:

**blue ,green rgb(red,(**

در فرمول باال هر کدام از پارامتر های **red** , **green** , **blue** می تواند مقادیر بین ۰ تا ۲۵۵ را داشته باشد.

برای مثال مقدار ),۰ ,۰ ۲۵۵( رنگ **قرمز** را نمایش می دهد.

برای رنگ **سیاه** باید تمام پارامتر ها را به صفر تنظیم کنید مانند: **)0. 0, 0,)rgb**

برای رنگ **سفید** باید تمام پارامتر ها را به ۲۵۵ تنظیم کرد مانند: **)255. 255, 255,)rgb**

- 1. <h1 style="background-color:rgb(255, 0, 0);">rgb(255, 0, 0)</h1>
- 2. <h1 style="background-color:rgb(0, 0, 255);">rgb(0, 0, 255)</h1>
- 3. <h1 style="background-color:rgb(60, 179, 113);">rgb(60, 179, 113)</h1>
- 4. <h1 style="background-color:rgb(238, 130, 238);">rgb(238, 130, 238)</h1>
- 5. <h1 style="background-color:rgb(255, 165, 0);">rgb(255, 165, 0)</h1>
- 6. <h1 style="background-color:rgb(106, 90, 205);">rgb(106, 90, 205)</h1>

#### **[خودتان امتحان کنید<<](http://pvlearn.com/codeLab/?fileName=tryhtml_color_rgb)**

مثال : مثال دوم از RGB

- 1. <h1 style="background-color:rgb(0, 0, 0);">rgb(0, 0, 0)</h1>
- 2. <h1 style="background-color:rgb(60, 60, 60);">rgb(60, 60, 60)</h1>
- 3. <h1 style="background-color:rgb(120, 120, 120);">rgb(120, 120, 120)</h1>
- 4. <h1 style="background-color:rgb(180, 180, 180);">rgb(180, 180, 180)</h1>
- 5. <h1 style="background-color:rgb(240, 240, 240);">rgb(240, 240, 240)</h1>
- 6. <h1 style="background-color:rgb(255, 255, 255);">rgb(255, 255, 255)</h1>

#### **[خودتان امتحان کنید<<](http://pvlearn.com/codeLab/?fileName=tryhtml_color_rgb_gray)**

# **مقدار HEX**

در html می توان رنگ را بر مبنای Hex تعریف کرد مانند فرمول زیر:

#### **rrggbb #**

جایی که rr (قرمز)، gg (سبز) و bb (آبی) مقادیر هگزادسیمال بین ۰۰ و ff هستند (مانند دهدهی ۵۵۵-۰).

به عنوان مثال، # 0000ff به صورت قرمز نمایش داده می شود، زیرا قرمز به باالترین مقدار )ff )و دیگران به پایین ترین مقدار )۰۰( تنظیم شده است.

مثال:

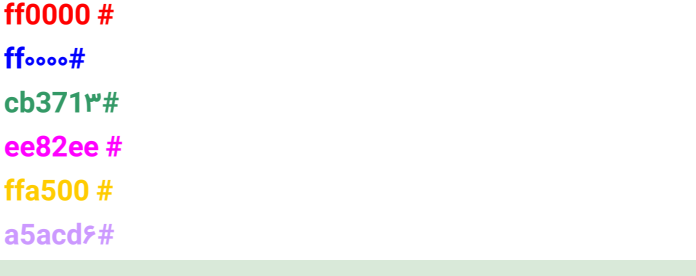

#### مثال : مثال HEX

1. <h1 style="background-color:#ff0000;">#ff0000</h1> 2. <h1 style="background-color:#0000ff;">#0000ff</h1> 3. <h1 style="background-color:#3cb371;">#3cb371</h1>

- 4. <h1 style="background-color:#ee82ee;">#ee82ee</h1>
- 5. <h1 style="background-color:#ffa500;">#ffa500</h1>
- 6. <h1 style="background-color:#6a5acd;">#6a5acd</h1>

### **[خودتان امتحان کنید<<](http://pvlearn.com/codeLab/?fileName=tryhtml_color_hex)**

برای رنگ **سفید** باید تمام پارامتر ها را به ۲۵۵ تنظیم کرد مانند: **)255. 255, 255,)rgb**

#### مثال : رنگ بندی خاکستری

1. <h1 style="background-color:#000000;">#000000</h1> 2. <h1 style="background-color:#3c3c3c;">#3c3c3c</h1> 3. <h1 style="background-color:#787878;">#787878</h1> 4. <h1 style="background-color:#b4b4b4;">#b4b4b4</h1> 5. <h1 style="background-color:#f0f0f0;">#f0f0f0</h1> 6. <h1 style="background-color:#ffffff;">#ffffff</h1>

#### **[خودتان امتحان کنید<<](http://pvlearn.com/codeLab/?fileName=tryhtml_color_hex_gray)**

**مقدار HSL**

در HTML، رنگ را می توان با استفاده از رنگ، اشباع و سبک )HSL )در فرم مشخص کرد:

**hsl(hue, saturation, lightness (**

- **:hue** بصورت درجه ای بر روی چرخ رنگ ها، از ۰ تا ۳۶۰ است. **۰ قرمز** ، **۱۲۰ رنگ سبز** و **۲۴۰ آبی** است.
	- **saturation** :یک درصد است، ۰٪ به معنای یک سایه خاکستری است و ۱۰۰٪ رنگ کامل است.
	- **: lightness** همچنین درصد، ۰٪ سیاه است، ۵۰٪ نه خیلی سیاه یا سفید است، ۱۰۰٪ سفید است.

#### مثال : نوع HSL

```
1. <h1 style="background-color:hsl(0, 100%, 50%);">hsl(0, 100%, 50%)</h1> 
2. <h1 style="background-color:hsl(240, 100%, 50%);">hsl(240, 100%, 50%)</h1> 
3. <h1 style="background-color:hsl(147, 50%, 47%);">hsl(147, 50%, 47%)</h1> 
4. <h1 style="background-color:hsl(300, 76%, 72%);">hsl(300, 76%, 72%)</h1> 
5. <h1 style="background-color:hsl(39, 100%, 50%);">hsl(39, 100%, 50%)</h1> 
6. <h1 style="background-color:hsl(248, 53%, 58%);">hsl(248, 53%, 58%)</h1>
```
#### **[خودتان امتحان کنید<<](http://pvlearn.com/codeLab/?fileName=tryhtml_color_hsl)**

#### **Saturation**

Saturation در واقع به معنی شدت و کمیت یک رنگ است.

۱۰۰٪ رنگ خالص است، بدون سایه خاکستری.

۵۰٪ خاکستری است، اما شما هنوز هم می توانید رنگ را ببینید.

۰٪ به طور کامل خاکستری است، شما دیگر نمی توانید رنگ را ببینید.

1. <h1 style="background-color:hsl(0, 100%, 50%);">hsl(0, 100%, 50%)</h1> 2. <h1 style="background-color:hsl(0, 80%, 50%);">hsl(0, 80%, 50%)</h1> 3. <h1 style="background-color:hsl(0, 60%, 50%);">hsl(0, 60%, 50%)</h1> 4. <h1 style="background-color:hsl(0, 40%, 50%);">hsl(0, 40%, 50%)</h1> 5. <h1 style="background-color:hsl(0, 20%, 50%);">hsl(0, 20%, 50%)</h1> 6. <h1 style="background-color:hsl(0, 0%, 50%);">hsl(0, 0%, 50%)</h1>

#### **[خودتان امتحان کنید<<](http://pvlearn.com/codeLab/?fileName=tryhtml_color_hsl_saturation)**

# **روشنایی )Lightness)**

Lightness یک رنگ را می توان به این صورت توضیح داد: مقدار روشنایی رنگ، که ٪ه به معنای هیچ نوری (سیاه و سفید)، ٪ه۵ به معنای ٪۵۰ نور (نه تاریک و نه نور) ٪۱۰۰ به معنی نور کامل (سفید) توصیف می شود.

مثال : روشنایی رنگ ها

1. <h1 style="background-color:hsl(0, 100%, 0%);">hsl(0, 100%, 0%)</h1> 2. <h1 style="background-color:hsl(0, 100%, 25%);">hsl(0, 100%, 25%)</h1> 3. <h1 style="background-color:hsl(0, 100%, 50%);">hsl(0, 100%, 50%)</h1> 4. <h1 style="background-color:hsl(0, 100%, 75%);">hsl(0, 100%, 75%)</h1> 5. <h1 style="background-color:hsl(0, 100%, 90%);">hsl(0, 100%, 90%)</h1> 6. <h1 style="background-color:hsl(0, 100%, 100%);">hsl(0, 100%, 100%)</h1>

#### **[خودتان امتحان کنید<<](http://pvlearn.com/codeLab/?fileName=tryhtml_color_hsl_lightness)**

در رنگ های خاکستری:

مثال : روشنایی رنگ های خاکستری

1. <h1 style="background-color:hsl(0, 0%, 0%);">hsl(0, 0%, 0%)</h1> 2. <h1 style="background-color:hsl(0, 0%, 24%);">hsl(0, 0%, 24%)</h1> 3. <h1 style="background-color:hsl(0, 0%, 47%);">hsl(0, 0%, 47%)</h1> 4. <h1 style="background-color:hsl(0, 0%, 71%);">hsl(0, 0%, 71%)</h1> 5. <h1 style="background-color:hsl(0, 0%, 94%);">hsl(0, 0%, 94%)</h1> 6. <h1 style="background-color:hsl(0, 0%, 100%);">hsl(0, 0%, 100%)</h1>

#### **[خودتان امتحان کنید<<](http://pvlearn.com/codeLab/?fileName=tryhtml_color_hsl_gray)**

#### **مقدار RGBA**

مقادیر رنگ RGBA یک فرمت ارزش رنگی RGB با یک کانال آلفا است که کدورت را برای یک رنگ مشخص می کند.

مقدار رنگ RGBA با فرمت زیر تعیین می شود:

#### **rgba(red, green, blue, alpha)**

پارامتر alpha در فرمت فوق می تواند مقداری بین ۰٫۰ )بیشترین میزان شفافیت( و ۱٫۰ )بیشترین میزان شفافیت( را داشته باشد.

#### www.pvlearn.com 43 HTML و HTML5 آموزش کامل دوره

1. <h1 style="background-color:rgba(255, 99, 71, 0);">rgba(255, 99, 71, 0)</h1> 2. <h1 style="background-color:rgba(255, 99, 71, 0.2);">rgba(255, 99, 71, 0.2)</h1> 3. <h1 style="background-color:rgba(255, 99, 71, 0.4);">rgba(255, 99, 71, 0.4)</h1> 4. <h1 style="background-color:rgba(255, 99, 71, 0.6);">rgba(255, 99, 71, 0.6)</h1> 5. <h1 style="background-color:rgba(255, 99, 71, 0.8);">rgba(255, 99, 71, 0.8)</h1> 6. <h1 style="background-color:rgba(255, 99, 71, 1);">rgba(255, 99, 71, 1)</h1>

#### **[خودتان امتحان کنید<<](http://pvlearn.com/codeLab/?fileName=tryhtml_color_rgba)**

#### **مقدار HSLA**

مقدار HSLA شامل مقادیر نوع HSL به همراه یک پارامتر alpha که میزان شفافیت رنگ را مشخص می کند همراه است.

برای استفاده از مقادیر HSLA باید از فرمت زیر استفاده کرد :

#### **hsla(hue, saturation, lightness, alpha)**

پارامتر alpha در فرمت فوق می تواند مقداری بین ۰٫۰ (بیشترین میزان شفافیت) و ۱٫۰ (بیشترین میزان شفافیت) را داشته باشد.

#### مثال : مقادیر HSLA

1.  $\langle$ h1 style="background-color:hsla(9, 100%, 64%, 0);">hsla(9, 100%, 64%, 0)</h1> 2. <h1 style="background-color:hsla(9, 100%, 64%, 0.2);">hsla(9, 100%, 64%, 0.2)</h1> 3. <h1 style="background-color:hsla(9, 100%, 64%, 0.4);">hsla(9, 100%, 64%, 0.4)</h1> 4. <h1 style="background-color:hsla(9, 100%, 64%, 0.6);">hsla(9, 100%, 64%, 0.6)</h1> 5. <h1 style="background-color:hsla(9, 100%, 64%, 0.8);">hsla(9, 100%, 64%, 0.8)</h1> 6. <h1 style="background-color:hsla(9, 100%, 64%, 1);">hsla(9, 100%, 64%, 1)</h1>

### **[خودتان امتحان کنید<<](http://pvlearn.com/codeLab/?fileName=tryhtml_color_hsla)**

# **کالم آخر**

رنگ بندی تگ ها و بخش های یک وب سایت از مباحثی است که در جذابیت و زیبایی صفحات وب نقش بسیار مهمی دارد. و به نوعی باعث جذب کاربران بیشتر به وب سایت می شود. از این در این بخش به بررسی فرمت های مختلف **رنگ ها در HTML** پرداختیم.

# **جلسه ۱۳ : CSS در HTML**

#### **مقدمه**

با عرض سالم خدمت کاربران سایت **[پی وی لرن](http://pvlearn.com/)** . در این پست آموزشی قصد داریم به آموزش چگونگی استفاده از کدهای css در [html](http://pvlearn.com/product/%d8%a2%d9%85%d9%88%d8%b2%d8%b4-%d8%a7%d8%b3%d8%aa%d9%81%d8%a7%d8%af%d9%87-%d8%aa%da%af-image-%da%a9%d8%af-html/) بپردازیم. css در واقع افزونه ای برای دادن Style و زیبایی به ظاهر عناصر html بکار رفته در صفحات وب مورد استفاده قرار می گیرد. با استفاده از css می توان افکت ها و نماهای زیبا و کاربر پسند به عناصر html اعمال کرد. که در جذب کاربران به وب سایت، نقش بسیار مهمی را ایفا می کند.در این پست آموزشی چگونگی استفاده از کدهای CSS در html را مورد بررسی قرار خواهیم داد.

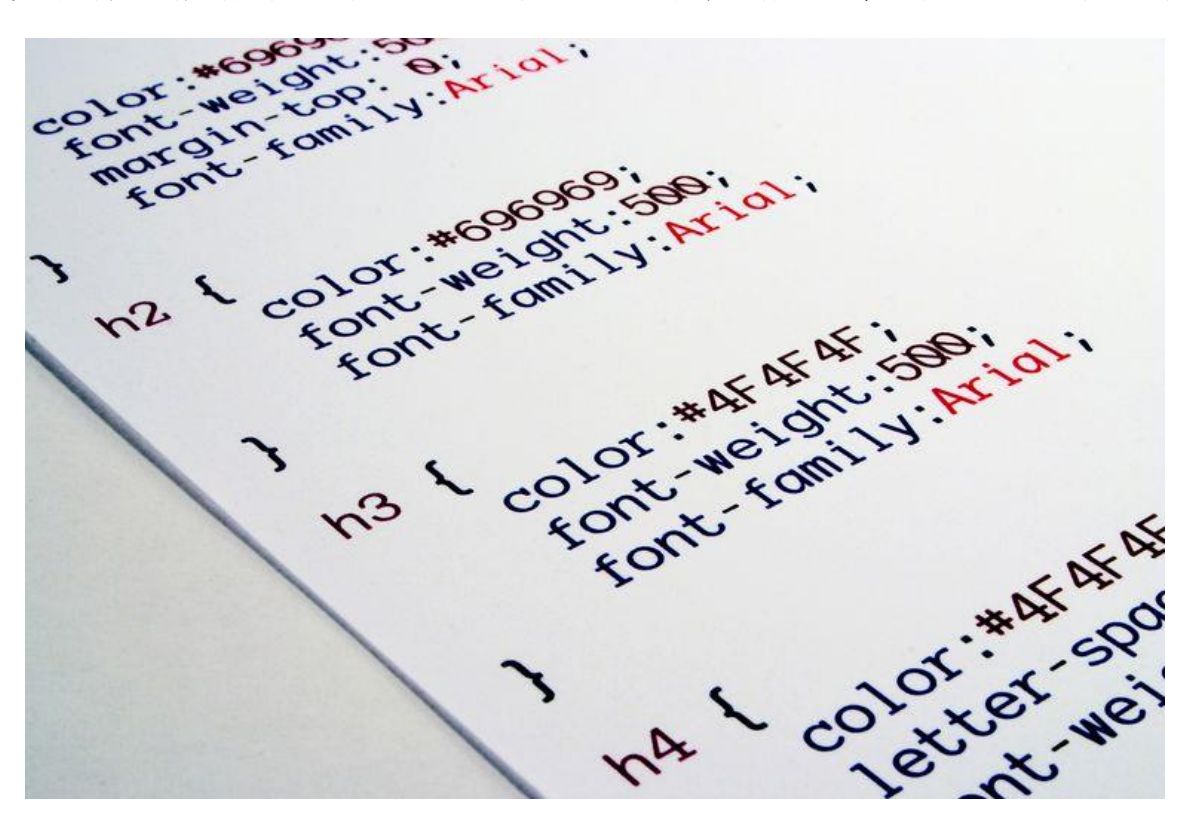

html در css کدهای -CSS

### **html در css**

شایع ترین روش اضافه کردن **CSS** این است که **Style** ها را در فایل های CSS جداگانه نگه دارید. با این حال، در اینجا ما از یک **css درون خطی** در تگ ها و**css داخلی html** استفاده خواهیم کرد، برای شما هم راحت تر است که آن ها را امتحان کنید.

### **CSS دورن خطی**

با استفاده از css دورن خطی شما می توانید به هر کدام از عناصر htmlدر همان تگ ، یک style بدهید.

مثال:

مثال : درون خطی

1. <h1 style="color:blue;">This is a Blue Heading</h1>

## **html داخلی css**

با استفاده از این روش شما می توانید یک style را به یک صفحه وب html بدهید. این style در قسمت **>head >**صفحه وب html و در داخل تگ **>style >**قرار می گیرد

مثال:

مثال : استایل داخلی

1. <!DOCTYPE html> 2. <html> 3. <head> 4. <style> 5. body {background-color: powderblue;} 6. h1 {color: blue;} 7. p {color: red;} 8. </style> 9. </head>  $10.$  <br/>body> 11. 12. <h1>This is a heading</h1> 13. <p>This is a paragraph.</p> 14. 15. </body>  $16.$  </html>

**[خودتان امتحان کنید<<](http://pvlearn.com/codeLab/?fileName=tryhtml_css_internal)**

# **html خارجی css**

با استفاده از این روش می توان یک style را برای چندین صفحه وب html استفاده کرد. در این روش style تعریف شده در داخل یک فایل جداگانه با **فرمت css** قرار گرفته و برای استفاده در بخش **head** فایل html فراخوانی می شود.

مثال:

مثال : استایل خارجی

```
1. <! DOCTYPE html>
2. <html> 
3. <head> 
4. <link rel="stylesheet" href="styles.css"> 
5. </head> 
6. <body>
7. 
8. <h1>This is a heading</h1> 
9. <p>This is a paragraph.</p> 
10. 
11. </body> 
12. </html>
```
در css خارجی ابتدا style ها در داخل فایل متنی تایپ شده و سپس در قالب فایلی با پسوند css مثال " "css.stylesذخیره می شود. این style ها در داخل فایل css بصورت نمونه ی زیر باید تایپ شود:

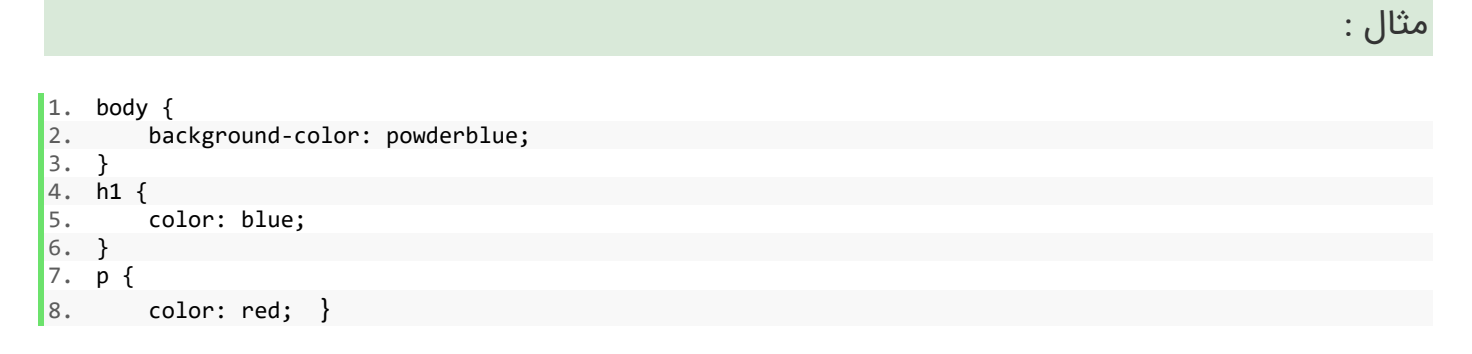

## **فونت های CSS**

خصوصیت color در CSSرنگ متن را تعریف می کند، خصوصیت family-font در CSSنوع فونت را تعریف می کند.

خصوصیت size-font در CSS اندازه ی متن را مشخص می کند.

مثال : استایل متن در CSS

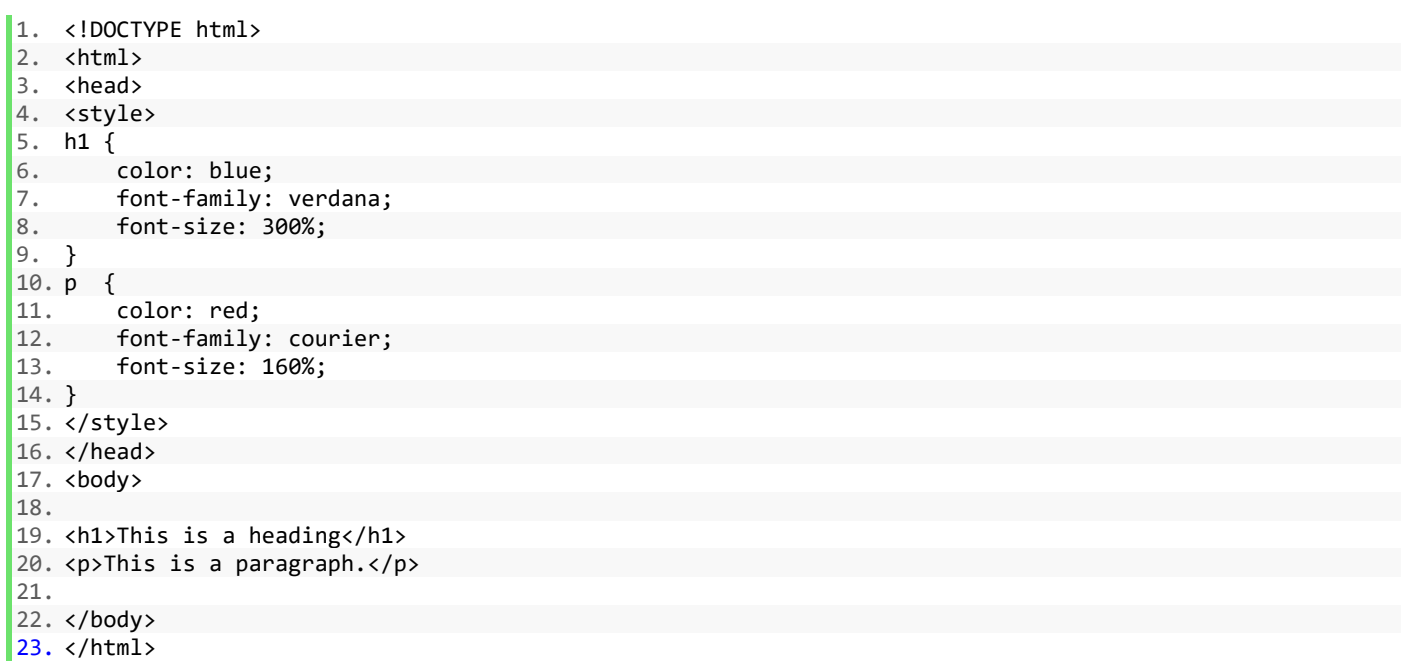

### **CSS در border**

از خصوصیت border در CSS برای استایل border اطرف عناصر HTML استفاده می شود :

مثال : استایل border

1. p { border: 1px solid powderblue; 3. }

#### **[خودتان امتحان کنید<<](http://pvlearn.com/codeLab/?fileName=tryhtml_css_borders)**

### **خصوصیت padding در CSS**

از خصوصیت padding در CSS برای مشخص کردن فضای خالی داخلی عناصر HTML استفاده می شود :

مثال : فضای داخلی عناصر HTML

 $\begin{bmatrix} 1. & p \\ 2. & \end{bmatrix}$ 2. border: 1px solid powderblue;<br>3. padding: 30px;  $\begin{bmatrix} 3. & \text{padding: } 30 \text{px}; \\ 4. & \end{bmatrix}$  $\begin{bmatrix} 3. & \text{padding: } 30 \text{px}; \\ 4. & \end{bmatrix}$  $\begin{bmatrix} 3. & \text{padding: } 30 \text{px}; \\ 4. & \end{bmatrix}$ 4. }

## **[خودتان امتحان کنید<<](http://pvlearn.com/codeLab/?fileName=tryhtml_css_padding)**

### **خصوصیت margin**

از خصوصیت margin در CSS برای تعیین فاصله یک عنصر HTML از سایر عناصر HTML استفاده می شود:

مثال : ویژگی margin

1. p { 2. border: 1px solid powderblue; 3. margin: 50px; 4. }

### **[خودتان امتحان کنید<<](http://pvlearn.com/codeLab/?fileName=tryhtml_css_margin)**

# **صفت id**

برای تعریف style خاص روی یکی از عناصر می توانید از صفت id برای این منظور استفاده کرد.

#### www.pvlearn.com 48 HTML و HTML5 آموزش کامل دوره

1. <p id="p01">I am different</p>

سپس style مورد نظر خود را برای id فوق به صورت زیر تعریف کنید :

مثال : تعریف استایل id

 $1.$  #p01 { 2. color: blue;

3. }

#### **[خودتان امتحان کنید<<](http://pvlearn.com/codeLab/?fileName=tryhtml_css_id)**

**نکته** : idیک عنصر باید در یک صفحه html منحصر به فرد باشد، بنابراین انتخاب id برای انتخاب یک عنصر منحصر به فرد استفاده می شود!

#### **صفت class**

برای تعریف یک style خاص برای گروهی از عناصر html می توانید از صفت class در عناصر html استفاده کنید :

مثال :

1. <p **class**="error">I am different</p>

سپس style مورد نظر خود را برای class فوق به صورت زیر تعریف کنید :

مثال : استایل class

1. p.error { 2. color: red;  $3. \}$ 

### **[خودتان امتحان کنید<<](http://pvlearn.com/codeLab/?fileName=tryhtml_css_class)**

# **مراجع خارجی**

شما می توانید style های عناصر html را در یک فایل جداگانه با فرمت css تعریف کرده و سپس با تگ مخصوص )تگ >link )>در صفحه ی html مربوطه به فایل css آدرس دهی کنید:

مثال : استایل خارجی

### **خودتان امتحان کنید<<**

این مثال به یک صفحه style در دایرکتوری HTML در وب سایت فعلی پیوند دارد:

مثال : مثال دوم

1. <link rel="stylesheet" href="/html/styles.css">

#### **[خودتان امتحان کنید<<](http://pvlearn.com/codeLab/?fileName=tryhtml_css_external_relative)**

این مثال به یک صفحه style در یک پوشه مشابه صفحه فعلی پیوند دارد:

مثال : لینک به style جاری

1. <link rel="stylesheet" href="styles.css">

# **[خودتان امتحان کنید<<](http://pvlearn.com/codeLab/?fileName=tryhtml_css_external_relative)**

# **خالصه ی فصل**

از ویژگی style در HTML برای سبک درونی استفاده کنید. برای تعیین CSS داخلی از عنصر >style >استفاده کنید. از عنصر >link >برای اشاره به یک فایل CSS خارجی استفاده کنید. از عنصر <head> برای ذخیره عناصر <style> و <link> استفاده کنید. از ویژگی رنگی CSS برای رنگ متن استفاده کنید. از فونت CSS فونت برای فونت متن استفاده کنید. از ویژگی font-size برای اندازه متن استفاده کنید. از مرجعیت CSS استفاده کنید. از ویژگی padding CSS برای فضای داخل مرز استفاده کنید.

از اموال حاشیه CSS برای فضای خارج از مرز استفاده کنید.

# **کالم آخر**

تگ های html برای ایجاد ساختار و اسکلت سایت استفاده می شوند و در حالت معمولی هیچگونه شکل و شمایل خاصی ندارند، اما با استفاده از **CSS در HTML** می توان رنگ و style مورد نظر را برای عناصر مختلف html نعریف کرد.

# **جلسه ۱۴ : لینک ها در html**

#### **مقدمه**

با عرض سالم خدمت کاربران سایت **[پی وی لرن](http://pvlearn.com/)** . در سایر بخش های آموزشهای html ، به کاربرد تگ های **[Quotation](http://pvlearn.com/product/%DA%A9%D8%A7%D8%B1-%D8%A8%D8%A7-%D8%AA%DA%AF-%D9%87%D8%A7%DB%8C-quotation-%D9%88-citation/)** و **Citation**در [html](http://pvlearn.com/product/%DA%A9%D8%A7%D8%B1-%D8%A8%D8%A7-%D8%AA%DA%AF-%D9%87%D8%A7%DB%8C-quotation-%D9%88-citation/) ، اشاره ای داشتیم. و توضیحاتی در مورد آن ارائه گردید. در این بخش از آموزش، قصد داریم به آموزش **استفاده از لینک ها در html** ، بپردازیم. لینک ها تقریبا، در تمام صفحات وب پیدا می شوند. لینک ها ، به شما اجازه می دهد، تا کاربران را از صفحه ای به صفحه ای دیگر در وب هدایت کنید. و باعث می شود که هر روزه تمام مطالب وب سایت شما مورد بازدید قرار بگیرد.

از این رو یادگیری درست استفاده از **لینک ها** در صفحات وب سایت، از اهمیت ویژه ای برخوردار است. در این پست آموزشی ، ما شما را با ساختار کلی لینک ها و استفاده از آن در صفحات وب آشنا می کنیم.

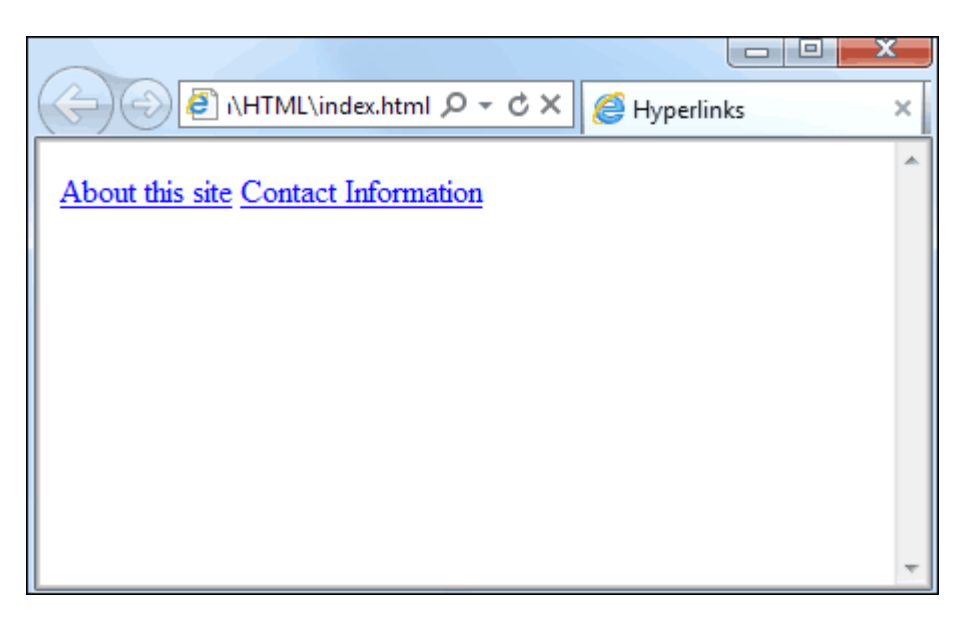

links

## **استفاده از لینک ها در html**

لینک ها در html، ابر پیوند ها هستند. شما می توانید فقط با کلیک روی یک لینک از صفحه جاری به صفحه ای دیگر منتقل شوید. زمانیکه شما اشاره گر ماوس را روی یک لینک می برید ، اشاره گر تبدیل به یه دست کوچک می شود.

# **ساختار لینک در html**

در html ، لینک ها با استفاده از تگ **>a >**تعریف می شوند:

مثال :

1. <a href="url">link text</a>

در html ، لینک ها با استفاده از تگ **>a >**تعریف می شوند:

1. <a href="https://www.pvlearn.com/html/">Visit our HTML tutorial</a>

### **[خودتان امتحان کنید<<](http://pvlearn.com/codeLab/?fileName=tryhtml_links_w3schools)**

[صفت](http://pvlearn.com/product/%D8%A2%D9%85%D9%88%D8%B2%D8%B4-%D8%A7%D8%B3%D8%AA%D9%81%D8%A7%D8%AF%D9%87-%D8%B5%D9%81%D8%A7%D8%AA-%D8%AF%D8%B1-html/) **href** ، در تگ >a >، آدرس لینک را مشخص می کند.

## **لینک محلی**

لینک های محلی برای لینک به صفحات وب سایتی که طراحی می کنید، یا طراحی کرده اید. استفاده می شود.

مثال : لینک های محلی

1. <a href="html\_images.asp">HTML Images</a>

**[خودتان امتحان کنید<<](http://pvlearn.com/codeLab/?fileName=tryhtml_links_w3schools)**

# **معرفی رنگ لینک ها**

می توانید با استفاده از کدهای css ، برای وضعیت های مختلف لینک ها (ویزیت شده ، ویزیت نشده و …) رنگ مشخصی تعریف کنید.

مثال : رنگ لینک

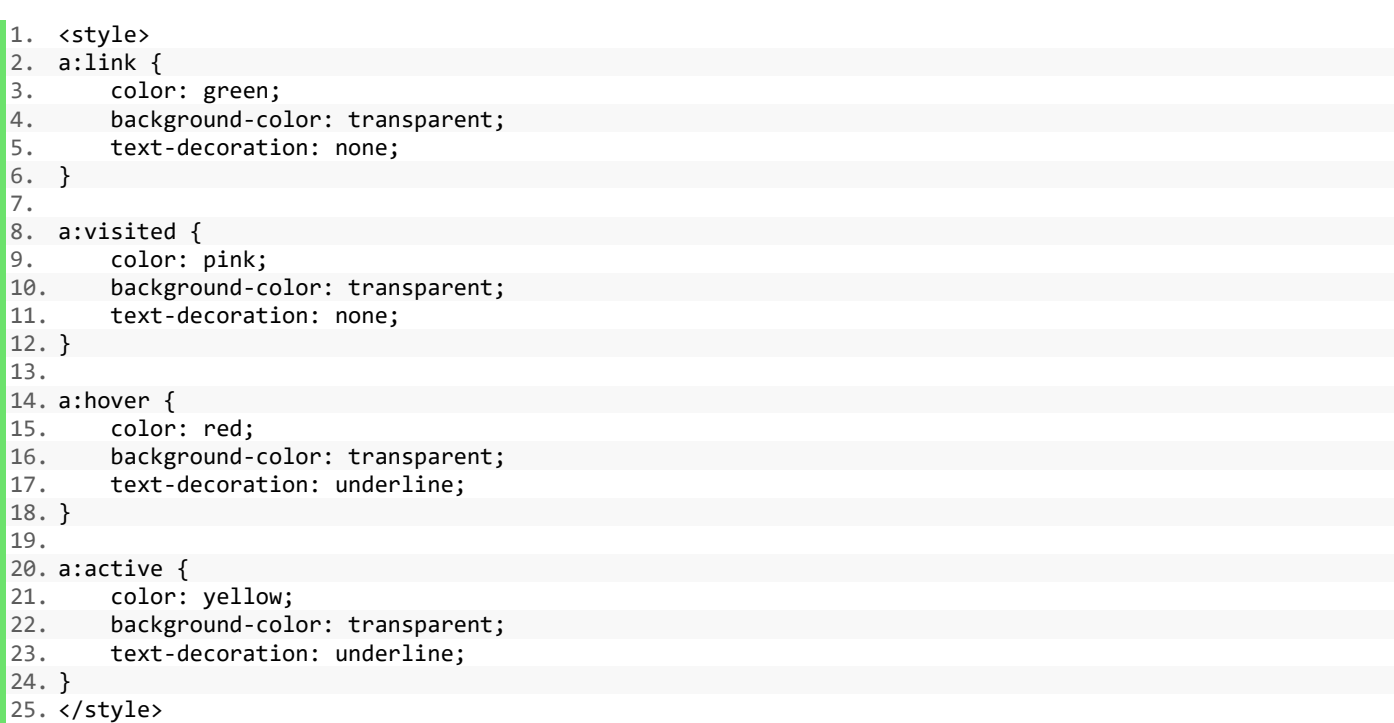

### **صفت target**

این صفت تعیین می کند که با کلیک بر روی لینک ، صفحه ای که با آن لینک می شود ، در کجا باز شود. که این صفت مقادیر زیر را می پذیرد:

- **\_ blank** : لینک را در صفحه یا تب جدیدی باز می کند.
- **\_ self** : لینک را در همان پنجره باز می کند. )پیش فرض(
- **\_ parent** : لینک را در همان پنجره در داخل یک قاب کوچک از پنجره باز می کند.
	- **\_ top** : لینک را در قسمت کامل پنجره ، باز می کند.
	- **framename** : لینک را در یک قاب نامگذاری شده باز می کند.

مثال : صفت target

1. <a href="https://www.pvlearn.com/" target="\_blank">Visit pvlearn!</a>

### **[خودتان امتحان کنید<<](http://pvlearn.com/codeLab/?fileName=tryhtml_links_target)**

**نکته**: اگر صفحه وب شما در یک frame باشد، می توانید از top = "\_ target "برای خارج شدن از frame استفاده کنید:

مثال : مقدار top

1. <a href="https://www.w3schools.com/html/" target="\_top">HTML5 tutorial!</a>

#### **[خودتان امتحان کنید<<](http://pvlearn.com/codeLab/?fileName=tryhtml_links_target_top)**

## **استفاده از تصاویر برای لینک**

از تصاویر نیز می توان برای لینک دادن به سایر صفحات استفاده کرد.

مثال : افزودن لینک به تصویر

1. <a href="default.asp"> 2. <img src="smiley.gif" alt="HTML tutorial" style="width:42px;height:42px;border:0;">  $3. \times/a$ 

#### **[خودتان امتحان کنید<<](http://pvlearn.com/codeLab/?fileName=tryhtml_links_image)**

**نکته**: در کد فوق ;:0border برای جلوگیری از نمایش border در اطراف تصویر در مرورگرهای )9IEو قدیمی تر( اضافه شده است.

## **لینک کردن title**

صفت title ، اطالعاتی اضافی را در مورد یک عنصر نگهداری می کند، و در واقع یک را توصیف می کند. زمانیکه شما اشاره گر ماوس را روی یک عنصر می برید متن کوچکی در توصیف عنصر مورد نظر ظاهر می شود.

#### www.pvlearn.com 53 HTML و HTML5 آموزش کامل دوره

1. <a href="https://www.w3schools.com/html/" title="Go to W3Schools HTML section">Visit our HTML Tutori al</a>

### **ایجاد bookmark**

bookmark ها در HTML اجازه ی پرش از قسمتی از صفحه وب به قسمت مشخص شده را فراهم می کنند.

bookmark برای صفحات وب طوالنی و بلند کاربرد بیشتری دارند.

برای ایجاد bookmark ابتدا باید آن را ایجاد کرده و سپس به آن لینک دهید.

سپس زمانیکه روی لینک کلیک شود، صفحه به محلی که با لینک مشخص شده اسکرول می شود.

مثال- ابتدا با استفاده از id یک bookmark برای عنصر مورد نظر ایجاد کنید.

#### مثال :

1.  $\langle h2 \rangle$  id="C4">Chapter 4</h2>

سپس از محل مورد نظر یک لینک به bookmark ایجاد شده ایجاد می کنیم.

مثال :

1.  $\langle a \rangle$  href="#C4">Jump to Chapter 4</a>

همچنین می توانید از صفحات دیگر به bookmark به صورت زیر لینک دهید:

مثال : لینک از صفحات دیگر

1. <a href="html\_demo.html#C4">Jump to Chapter 4</a>

### **[خودتان امتحان کنید<<](http://pvlearn.com/codeLab/?fileName=tryhtml_links_bookmark)**

# **آدرس های خارجی**

صفحات خارجی را می توان با یک URL کامل یا با مسیری نسبت به صفحه وب فعلی ارجاع داد.

برای مثال لینک به یک آدرس URL کامل به صورت زیر است :

مثال : لینک به آدرس کامل

1. <a href="http://pvlearn.com/product/full-html-and-html5-tutorial/">HTML tutorial</a>

### **[خودتان امتحان کنید<<](http://pvlearn.com/codeLab/?fileName=tryhtml_links_external_url)**

لینک زیر به فولدر product وب سایت فعلی ارجاع داده شده است :

مثال : لینک به فولدر product

1. <a href="http://pvlearn.com/product/full-html-and-html5-tutorial/">HTML tutorial</a>

### **[خودتان امتحان کنید<<](http://pvlearn.com/codeLab/?fileName=tryhtml_links_external_relative)**

لینک زیر به صفحه وبی در مسیر جاری ارجاع دارد:

مثال :

1. <a href="default.asp">HTML tutorial</a>

### **خالصه ی فصل**

برای تعیین لینک یک عنصر >a >استفاده کنید. برای تعیین آدرس لینک، از ویژگی href استفاده کنید. از مشخصه target برای تعریف کردن کجا برای باز کردن سند پیوند استفاده کنید. از عنصر >img >از یک تصویر به عنوان یک لینک استفاده کنید. از مشخصه id برای تعریف بوک مارک ها در یک صفحه استفاده کنید. از ویژگی href برای پیوند به نشانه استفاده کنید.

# **کالم آخر**

یک وب سایت از صفحات وب مختلفی تشکیل شده است که گاها شما نیاز دارید از بخش های مختلف صفحات وب به یکدیگر لینک بدهید، همچنین ممکن است به لینک به سایر وب سایت ها نیاز باشد، که این اقدامات با استفاده از **لینک ها در html** انجام می شود.

# **جلسه ۱۵ : تگ img در کد HTML**

#### **مقدمه**

با عرض سالم خدمت کاربران سایت **[پی وی لرن](http://pvlearn.com/)** . در این پست قصد داریم به آموزش نحوه تعریف و استفاده از تگ **img** در کد **HTML ،** بپردازیم. مهمترین بخش محتوای هر سایت، که در زیبایی و جذابیت سایت بسیار موثر است. تصاویر و عکس های هر سایت می باشد. سایتی که فاقد هر گونه عکس باشد خسته کننده است و کاربران را فراری می دهد. تصاویر می توانند طراحی و ظاهر یک [صفحه وب](http://pvlearn.com/%d8%aa%d9%88%d9%84%d8%af-%d9%88-%d8%aa%d9%88%d8%b3%d8%b9%d9%87-%d9%88%d8%a8-%d8%b3%d8%a7%db%8c%d8%aa/) را بهبود بخشد. که در اسناد <mark>[html](http://pvlearn.com/%d8%aa%d8%a7%d8%b1%db%8c%d8%ae%da%86%d9%87-html/) برای قرار دادن تصاویر در صفحه وب ، تگ img ارائه شده است. در پست های قبل، ما نحوه استفاده</mark> از تگ [Table](http://pvlearn.com/product/%d8%a2%d9%85%d9%88%d8%b2%d8%b4-%da%a9%d8%a7%d8%b1-%d8%a8%d8%a7-table-html/) و [تگ](http://pvlearn.com/product/%d8%a2%d9%85%d9%88%d8%b2%d8%b4-%d8%a7%d8%b3%d8%aa%d9%81%d8%a7%d8%af%d9%87-%d8%a7%d8%b2-%d8%aa%da%af-div/) Div را در html توضیح دادیم. و در ادامه این پست، به بررسی تگ img ، می پردازیم.

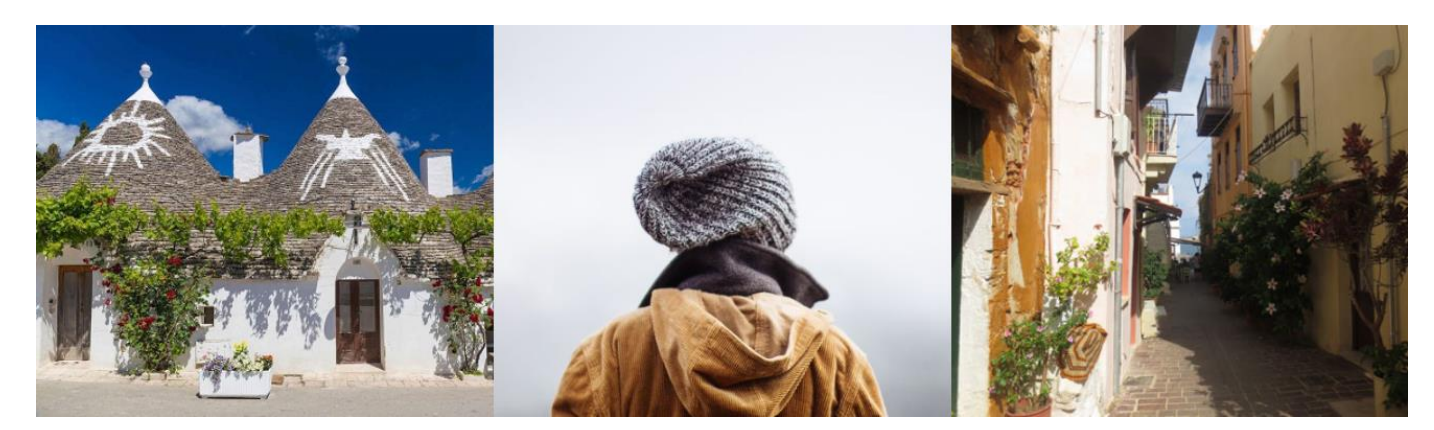

# **تگ img در کد HTML**

مثال : نمونه تصویر1-

1. <img src="pic\_trulli.jpg" alt="Italian Trulli">

**[خودتان امتحان کنید<<](http://pvlearn.com/codeLab/?fileName=tryhtml_images_trulli)** 

مثال : نمونه تصویر2-

1. <img src="img\_girl.jpg" alt="Girl in a jacket">

**[خودتان امتحان کنید<<](http://pvlearn.com/codeLab/?fileName=tryhtml_images_girl)** 

مثال : نمونه تصویر3-

1. <img src="img\_chania.jpg" alt="Flowers in Chania">

### **سینتکس img**

در HTML، تصاویر با تگ >img >تعریف می شوند ، تگ >img >خالي است، شامل فقط صفات است و تگ بسته ندارد. ویژگی **src** نشانی اینترنتی )آدرس وب( تصویر را مشخص می کند:

مثال :

 $\vert 1.$  <img src="url">

# **ویژگی :alt**

ویژگی alt یک متن جایگزین برای یک تصویر را فراهم می کند، اگر کاربر به دالیلی نتواند آن تصویر را مشاهده کند. متن جایگزین نمایش داده می شود. مقداری که برای ویژگی alt تعریف می شود، باید تصویر را توصیف کند:

مثال : ویژگی alt

1. <img src="img\_chania.jpg" alt="Flowers in Chania">

### **[خودتان امتحان کنید<<](http://pvlearn.com/codeLab/?fileName=tryhtml_images_alt_chania)**

زمانیکه به هر دلیلی مرورگر قادر به نمایش تصویر نباشد، ویژگی alt نمایش داده خواهد شد :

مثال : ویژگی alt

1. <img src="wrongname.gif" alt="Flowers in Chania">

**[خودتان امتحان کنید<<](http://pvlearn.com/codeLab/?fileName=tryhtml_images_wrongname)** 

## **تنظیم اندازه تصویر:**

شما می توانید از ویژگی **Style** برای مشخص کردن عرض )**Width** )و ارتفاع )**Height** )یک تصویر استفاده کنید:

مثال:

مثال : اندازه ی تصویر با style

1. <img src="img\_girl.jpg" alt="Girl in a jacket" style=" width:500px; height:600px">

#### **[خودتان امتحان کنید<<](http://pvlearn.com/codeLab/?fileName=tryhtml_images_size)**

همچنین می توانید بطور مستقیم از **width** و **height** استفاده کنید )خصوصیات width و ارتفاع همیشه عرض و height تصویر را در **پیکسل** تعریف می کند): 1. <"img src="img\_girl.jpg" alt="Girl in a jacket" width="500" height="600>

### **[خودتان امتحان کنید<<](http://pvlearn.com/codeLab/?fileName=tryhtml_images_attributes)**

**نکته** : همیشه عرض و ارتفاع یک تصویر را مشخص کنید. چرا که اگر عرض و ارتفاع مشخص نشده باشند، زمانیکه که تصویر در صحفه وب، بارگیری می شود، صفحه وب ممکن است سوسو زده شود.

## **استفاده از Style یا width و heightبرای اندازه تصاویر؟**

هم **Style** و هم **width** و **height**در **0.5 HTML** پشتیبانی می شود. اما ما به شما توصیه می کنیم که از **style** برای تعریف طول و عرض تصویر استفاده کنید. چرا که از تغییرات ناخواسته در اندازه تصاویر جلوگیری می کند.

مثالی برای چگونگی استفاده از **Style** و ویژگی **width** و **height** در **html** :

#### مثال : روش های تنظیم عرض و ارتفاع

1. <! DOCTYPE html> 2. <html> 3. <head> 4. <style> 5. img { 6. width: 100%; 7. } 8. </style> 9. </head>  $10.$  <br/>body> 11. 12. <img src="html5.gif" alt="HTML5 Icon" width="128" height="128"> 13. <img src="html5.gif" alt="HTML5 Icon" style="width:128px;height:128px;"> 14.  $15. \times /$ body>  $16.$  </html>

**[خودتان امتحان کنید<<](http://pvlearn.com/codeLab/?fileName=tryhtml_images_style)** 

## **فراخوانی تصاویر از سایر فولدر های سیستم**

اگر تصویر مورد نظر در فولدر دیگری قرار گرفته باشد و آنرا مشخص نکنید ، مرورگر انتظار دارد که تصویر را در همان پوشه محل قرار گیری فایل HTML، پیدا کند. با این حال، معمول است که تصاویر را در زیر پوشه ها ذخیره کنید. سپس باید نام پوشه را در ویژگی **src** وارد کنید:

مثال : تصویر در سایر فولدرها

1. <img src="/images/html5.gif" alt="HTML5 Icon" style="width:128px;height:128px">

## **تصویر در سایر سرورها**

برخی از وب سایت ها تصاویر خود را در سرورهای image ذخیره می کنند. در واقع، شما می توانید به تصاویر از هر آدرس وب در جهان دسترسی داشته باشید:

مثال : دسترسی به تصاویر از سایر سرورها

1. <img src="http://codelab.pvlearn.com/images/pvlearn.png" alt="pvlearn.com">

**[خودتان امتحان کنید<<](http://pvlearn.com/codeLab/?fileName=tryhtml_images_w3schools)** 

# استفاده از تصویر به عنوان لینک

برای استفاده از یک تصویر به عنوان یک لینک، تگ >img >را در داخل برچسب **>a >**قرار دهید.

مثال :

1. <a href="default.asp"> 2. <img src="smiley.gif" alt="HTML tutorial" style="width:42px;height:42px;border:0">  $3. \times /a$ 

**انیمیشن تصاویر**

HTML اجازه ی تصاویر gif را می دهد :

مثال : تصاویر gif

1. <img src="programming.gif" alt="Computer Man" style="width:48px;height:48px;">

**[خودتان امتحان کنید<<](http://pvlearn.com/codeLab/?fileName=tryhtml_images_hackman)** 

# **استفاده از تصویر به عنوان لینک**

برای تنظیم تصویر به عنوان لینک کافیست تگ >img >را داخل یک تگ >a >قرار دهید:

مثال : تصویر به عنوان لینک

```
1. <a href="default.asp">
2. <img src="smiley.gif" alt="HTML tutorial" style="width:42px;height:42px;border:0;"> 
3. \times/a
```
## **خصوصیت float برای تصویر**

با استفاده از خصوصیت float می توانید تصاویر مورد نظر را راست چین و یا چپ چین کنید:

```
مثال : خصوصیت float
```

```
1. <p><img src="smiley.gif" alt="Smiley face" style="float:right;width:42px;height:42px;"> 
2. The image will float to the right of the text.</p> 
3. 
4. <p><img src="smiley.gif" alt="Smiley face" style="float:left;width:42px;height:42px;"> 
5. The image will float to the left of the text.</p>
```
#### **[خودتان امتحان کنید<<](http://pvlearn.com/codeLab/?fileName=tryhtml_images_float)**

### **نقشه های تصویر**

با استفاده از تگ >map >می توانید یک map-image تعریف کنید که با کلیک روی بخش های مختلف تصویر به لینک های جداگانه ارجاع داده شوید:

مثال : تقسیم بندی

```
1. <img src="workplace.jpg" alt="Workplace" usemap="#workmap">
2. 
3. <map name="workmap"> 
4. <area shape="rect" coords="34,44,270,350" alt="Computer" href="computer.htm">
5. <area shape="rect" coords="290,172,333,250" alt="Phone" href="phone.htm">
6. <area shape="circle" coords="337,300,44" alt="Coffee" href="coffee.htm">
7. \times /map>
```
**[خودتان امتحان کنید<<](http://pvlearn.com/codeLab/?fileName=tryhtml_images_map2)** 

## **تنظیم تصویر به عنوان پس زمینه صفحه وب**

برای اضافه کردن تصویر پس زمینه بر روی یک عنصر HTML، از ویژگی **image-background** در **CSS** استفاده کنید. برای افزودن یک تصویر پس زمینه در یک صفحه وب، باید ویژگی تصویر پس زمینه را در عنصر **BODY** مشخص کنید.

مثال : پس زمینه

```
1. <body style="background-image:url('clouds.jpg')">
2.
```

```
3. <h2>Background Image</h2>
```

```
4.
```
 $5. \times /$ body>

برای اضافه کردن یک تصویر پس زمینه بر روی یک پاراگراف، ویژگی پس زمینه را در عنصر P مشخص کنید :

مثال : پس زمینه ی پاراگراف  $1.$  <br/>body> 3. <p style="background-image:url('clouds.jpg')"> 4. ...  $5. \quad \langle p \rangle$ 

 $7. \times /$ body>

2.

6.

### **[خودتان امتحان کنید<<](http://pvlearn.com/codeLab/?fileName=tryhtml_images_background2)**

#### **عنصر >picture>**

عنصر >picture >در 5html از انعطاف پذیری بیشتری نسبت به>imge >برخوردار است.

عنصر <picture> حاوی تعدادی از عناصر <source> است که هر کدام به منابع تصویری اشاره دارند. به این ترتیب مرورگر می تواند تصویری را انتخاب کند که به بهترین شکل متناسب با نمای فعلی و / یا دستگاه باشد.

هر عنصر >source >داراي صفاتي است که توصيف مي کند هنگامي که تصوير آنها مناسب تر است.

مرورگر از اولین عنصر >source >با مقادیر تطبیق تطابق استفاده می کند و هر عنصر >source >زیر را نادیده می گیرد.

مثال : عنصر picture

1. <picture> 2. <source media="(min-width: 650px)" srcset="img\_pink\_flowers.jpg"> 3. <source media="(min-width: 465px)" srcset="img\_white\_flower.jpg"> 4. <img src="img orange flowers.jpg" alt="Flowers" style="width:auto;"> 5. </picture>

#### **[خودتان امتحان کنید<<](http://pvlearn.com/codeLab/?fileName=tryhtml_images_picture)**

**نکته** : همیشه یک عنصر >img >را بعنوان آخرین عنصر کودک عنصر >picture >تعیین کنید.

عنصر >img >توسط مرورگرهایی که از عنصر >picture >پشتیبانی نمی کند یا اگر هیچ کدام از تگ >source >مطابقت ندارند استفاده می شود.

#### **html در screen reader**

screen reader یک برنامه نرم افزاری است که کد HTML را می خواند، متن را تبدیل می کند و به کاربر اجازه می دهد تا به محتوای آن گوش دهد. خوانندگان صفحه نمایش برای افرادی که دچار اختالل دید و یا معلولیت هستند مفید است.

# **خالصه ی فصل**

از المان >img >برای تعریف تصویر استفاده کنید. از ویژگی src برای تعریف URL تصویر استفاده کنید. برای تعیین یک متن متناوب برای یک تصویر از ویژگی alt HTML استفاده کنید، اگر نمیتوان آن را نمایش داد. برای تعیین اندازه تصویر از ابعاد عرض و ارتفاع HTML استفاده کنید. با استفاده از خواص عرض و ارتفاع CSS برای تعریف اندازه تصویر )به طور متناوب(. استفاده از ویژگی float برای چیدن تصاویر در سمت راست یا چپ. از المان >map >برای تعریف نقشه تصویر استفاده کنید. از قسمت >area >برای تعریف مناطق قابل کلیک در نقشه تصویر استفاده کنید. از عنصر usemap عنصر >img >برای اشاره به یک نقشه تصویر استفاده کنید. برای نمایش تصاویر مختلف برای دستگاه های مختلف از عنصر >picture >استفاده کنید.

**نکته** : بارگیری تصاویر طول می کشد. تصاویر بزرگ می تواند صفحه شما را کند کند. در انتخاب تصاویر دقت کنید.

# **کالم آخر**

تصاویر یکی از اصلی ترین بخش ها و محتوای صفحات وب را تشکیل می دهند، و تقریبا در تمام وب سایت های دنیا کم و بیش از تصاویر مختلف استفاده می شود، از این رو انتخاب ، درج و تنظیم تصاویر در وب سایت از اهمیت باالیی برخوردار بوده که در این مبحث در قالب آشنایی با **تگ img در کد HTML** به آن پرداختیم.

# **جلسه ۱۶ : کار با Table در HTML**

#### **مقدمه**

با عرض سالم خدمت کاربران سایت **[پی وی لرن](http://pvlearn.com/)** . در این پست قصد داریم به آموزش نحوه کار با **تگ table** در کد **[html](http://pvlearn.com/%d8%aa%d8%a7%d8%b1%db%8c%d8%ae%da%86%d9%87-html/)** بپردازیم. جداول ) **Table** )از مهمترین و کاربردی ترین تگ های html می باشد که در تمام [صفحات وب](http://pvlearn.com/%d8%aa%d9%88%d9%84%d8%af-%d9%88-%d8%aa%d9%88%d8%b3%d8%b9%d9%87-%d9%88%d8%a8-%d8%b3%d8%a7%db%8c%d8%aa/) جهان استفاده می شود. از مهمترین کاربرد های Table مرتب کردن و نظم دادن به سایر تگ ها ی یک صفحه وب می باشد. در این پست چگونگی ایجاد و کار با tabel ها و کاربرد آن در صفحات وب ، مورد بررسی قرار گرفته است.

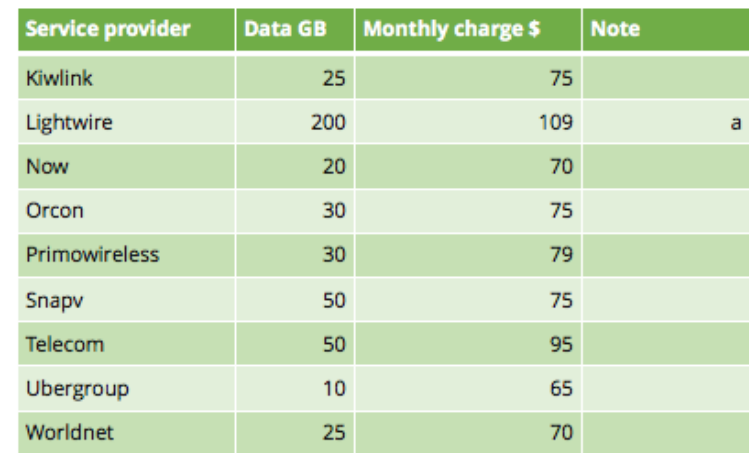

- Table تگ table

## **تعریف کردن Table**

جدول HTML با تگ <table> تعریف شده است. هر سطر جدول با تگ <tr> تعریف شده است. هدر جدول نیز با تگ <th> تعریف می شود. به طور پیش فرض، عناوین جدول درشت و متمرکز هستند. سلول های جداول که حاوی داده ها می باشد، نیز با تگ <td تعریف شده است.

مثال : تعریف جدول

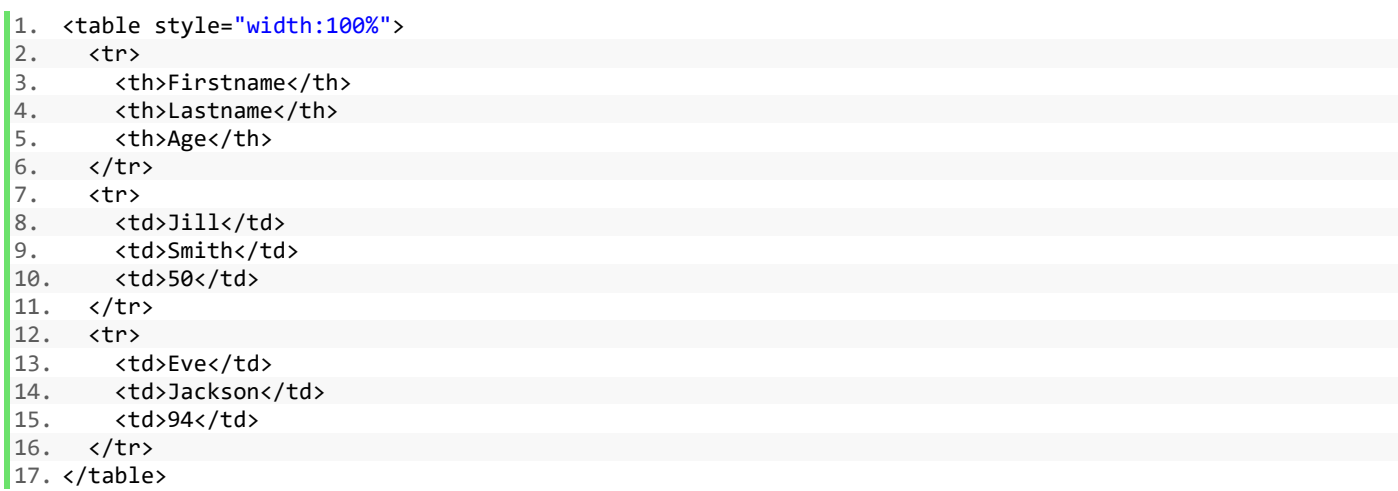

# **اضافه کردن Border در تگ table**

Border برای مشخص کردن مرز td ها در تگ tabel استفاده می شود. یک Border را می توان در کد CSS تعریف کرد:

مثال:

مثال : افزودن border به جدول

1. table, th, td  $\{$ 2. border: 1px solid black; 3. }

### **[خودتان امتحان کنید<<](http://pvlearn.com/codeLab/?fileName=tryhtml_table_border)**

# **تعریف فضای فاصله داخلی تگ td جداول )padding Cell)**

برای تنظیم padding یا فاصله داخلی سلول ها در تگ table، از ویژگی CSS padding property استفاده کنید:

مثال:

مثال : حذف فواصل border جداول

 $1.$  th, td {  $\begin{bmatrix} 2. & \text{padding: 15px;} \\ 3. & \end{bmatrix}$ 3. }

## **[خودتان امتحان کنید<<](http://pvlearn.com/codeLab/?fileName=tryhtml_table_collapse)**

# **ادغام چند سلول )td )در یک سلول**

برای ادغام سلول ها در بیش از یک ستون، از ویژگی colspan استفاده کنید:

مثال : ادغام سلول های جدول

```
1. <table style="width:100%"> 
2. \langletr>
3. <th>Name</th> 
4. <th colspan="2">Telephone</th> 
5. </tr> 
6. <tr><br>7. <t
7. <td>Bill Gates</td> 
        <td>55577854</td>
9. <td>55577855</td> 
10. </tr>
11. \times/table>
```
# **ترازبندی چپ heading**

در حالت پیش فرض heading های جداول در وسط تراز شده اند. برای ترازبندی در چپ یا راست می توانید از صفت align-text استفاده کنید :

مثال : ترازبندی heading

1. th { 2. text-align: left; 3. }

### **[خودتان امتحان کنید<<](http://pvlearn.com/codeLab/?fileName=tryhtml_table_headings_left)**

## **Border spacing افزودن**

ویژگی Border spacing فواصل بین سلول های جداول را تعیین می کند. برای تعیین آن از ویژگی border-spacing به صورت زیر استفاده کنید:

مثال : فواصل بین سلول ها

- 1.  $table_{2.}$  bord border-spacing: 5px;
- 3. }

**[خودتان امتحان کنید<<](http://pvlearn.com/codeLab/?fileName=tryhtml_table_cellspacing)** 

# **ادغام ستون های جدول**

برای ادغام چند ستون جدول در یکی از صفت colspan به صورت زیر استفاده کنید:

مثال : ادغام ستون های جدول

```
1. <table style="width:100%"> 
2. <tr> 
3. <th>Name</th> 
4. <th colspan="2">Telephone</th> 
5. </tr> 
6. \langle tr \rangle<br>
7. \langle tr \rangle7. <td>Bill Gates</td> 
8. <td>55577854</td> 
9. <td>55577855</td> 
10. </tr>
```
11. </table>

## **ادغام سطرهای جدول**

برای ادغام چند سطر از جدول در یکی از صفت rowspan به صورت زیر استفاده کنید:

مثال : ادغام سطرهای جدول

- 1.  $\langle \text{table style}=$  "width:100%"><br>2.  $\langle \text{tr} \rangle$ 2. <tr> 3. <th>Name:</th> 4. <td>Bill Gates</td><br>5. </tr>  $\langle$ /tr> 6. <tr><br>7. <t 7. <th rowspan="2">Telephone:</th> 8. <td>55577854</td> 9. </tr>
- 10. <tr>
- 11. <td>55577855</td>
- $12. \quad \langle$ /tr>
- $13. \times / \text{table}$

**[خودتان امتحان کنید<<](http://pvlearn.com/codeLab/?fileName=tryhtml_table_rowspan)** 

# **افزودن عنوان در جدول**

بای افزودن عنوان در یک تگ table ، از تگ **>caption >**استفاده کنید:

مثال : افزودن عنوان

1. <table style="width:100%"> 2. <caption>Monthly savings</caption> 3. <tr> 4. <th>Month</th><br>5. <th>Savings</th> 5. <th>Savings</th> 6. </tr> 7. <tr> 8. <td>January</td> 9. <td>\$100</td> 10. </tr> 11. <tr> 12. <td>February</td> 13. <td>\$50</td> 14. </tr>  $15. \times / \text{table}$ 

# **تعریف کردن یک style برای جدول**

برای تعریف یک سبک )**style** )خاص برای یک جدول ، یک ویژگی id را به جدول اضافه کنید:

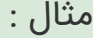

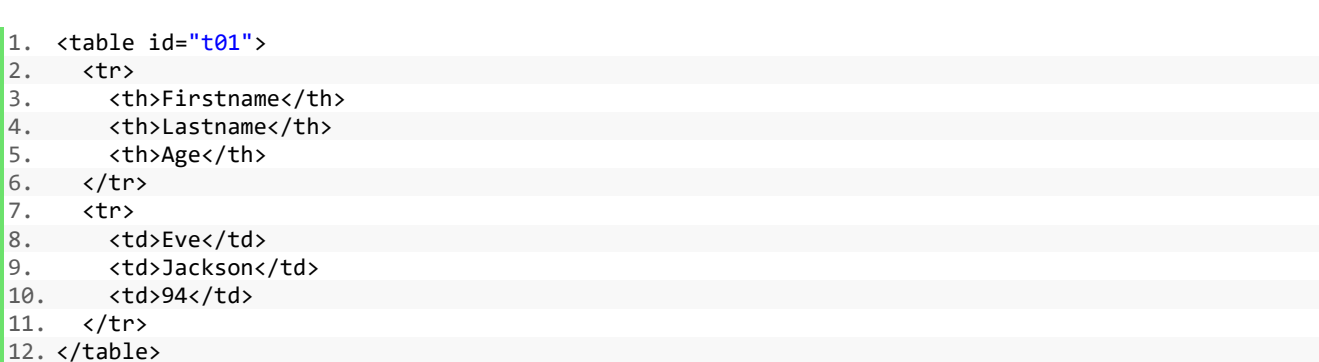

اکنون در کد CSS یک Style برای تگ table تعریف کنید:

مثال : تعریف style

- 1. table#t01 {
- 2. width: 100%;
- 3. background-color: #f1f1c1;
- $\vert 4. \vert$

#### **[خودتان امتحان کنید<<](http://pvlearn.com/codeLab/?fileName=tryhtml_table_id1)**

می توانید style های بیشتری را نیز اضافه کنید:

مثال : افزودن style بیشتر

```
1. table#t01 tr:nth-child(even) {<br>2. background-color: #eee;
          2. background-color: #eee; 
3. } 
4. table#t01 tr:nth-child(odd) {<br>5. background-color: #fff;
          background-color: #fff;
6. } 
7. table#t01 th { 
8. color: white; 
9. background-color: black; 
10. }
```
## **خالصه ی بخش**

از المان >table >برای تعریف یک جدول استفاده کنید. برای تعیین یک ردیف جدول از عنصر >tr >استفاده کنید. از المان >td >برای تعریف یک جدول استفاده کنید. از المان >th >برای تعریف یک عنوان جدول استفاده کنید. از المان <caption <برای تعریف یک عنوان جدول استفاده کنید. از border برای تعریف مرز استفاده کنید. از border-collapse برای از بین بردن مرزهای سلولی استفاده کنید. از ویژگی padding برای اضافه کردن الیه به سلول استفاده کنید. از چیدمان CSS متن برای خواندن متن سلول استفاده کنید. برای تنظیم فاصله بین سلول ها از ویژگی border-spacing استفاده کنید. استفاده از خصیصه colspan برای ایجاد یک سلول در طول بسیاری از ستونها. استفاده از rowspan برای ایجاد یک سلول، چندین ردیف را ایجاد می کند. از ویژگی id برای جداگانه یک جدول استفاده کنید.

# **کالم آخر**

**کار با Table در HTML** در گذشته به علت استفاده از آن در مرتب سازی عناصر html اهمیت ویژه ای داشت اما در حال حاضر بیشتر در درج مطالب و محتوای جدولی در صفحات وب از آن استفاده می شود، اما هنوز هم کاربرد فراوانی در وب سایت ها دارد.

# **جلسه ۱۷ : تگ های List در html**

#### **مقدمه**

با عرض سالم خدمت کاربران سایت **[پی وی لرن](http://pvlearn.com/)** . در آموزشهایی که تاکنون در مباحث HTML ، ارائه دادیم. به مطالب مهمی از جمله **[استفاده از لینک ها در](http://pvlearn.com/product/%D8%A7%D8%B3%D8%AA%D9%81%D8%A7%D8%AF%D9%87-%D8%A7%D8%B2-%D9%84%DB%8C%D9%86%DA%A9-%D9%87%D8%A7-%D8%AF%D8%B1-html/) html ،**اشاره کردیم. در ادامه ی دوره ، در این بخش قصد داریم به آموزش چگونگی کار با تگ های List در html یا لیست ها در html ، بپردازیم. در اکثر وب سایت ها، مخصوصا در محتویاتی نظیر مقاالت علمی و آموزشهای کاربردی و ... از لیست ها بسیار استفاده می شود.

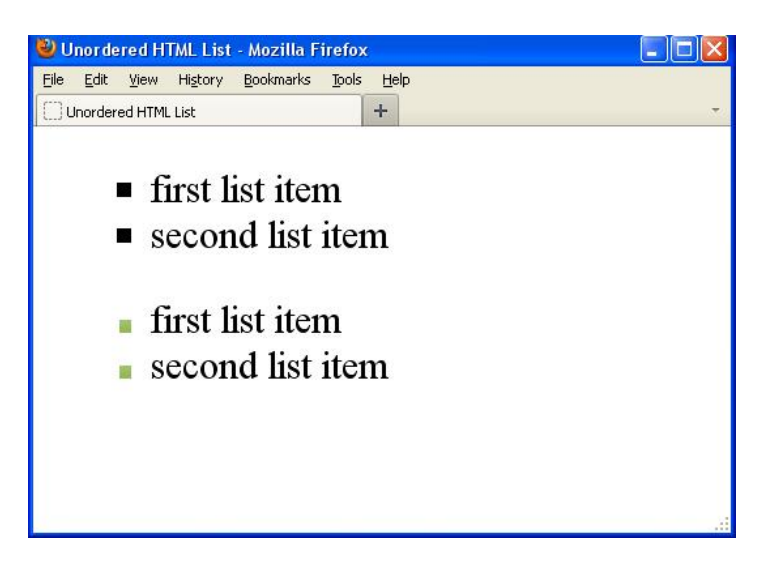

کار با تگ های List در html

## **کار با تگ های List در html**

مثال : لیست ها

```
1. <!DOCTYPE html> 
2. <html> 
3. <body>
4. 
5. <h2>An Unordered HTML List</h2> 
6. 
7. <ul> 
8. <li>Coffee</li><br>9. <li>Tea</li>
      9. <li>Tea</li> 
10. <li>Milk</li> 
11. </ul> 
12. 
13. <h2>An Ordered HTML List</h2> 
14. 
15. <ol> 
16. <li>Coffee</li> 
17. <li>Tea</li> 
18. <li>Milk</li> 
19. </ol> 
20. 
21. </body> 
22. </html>
```
# **لیست های بی نظم در html**

لیست بی نظم در html با تگ >ul >شروع می شود و هر کدام از آیتم های آن با تگ >li >شروع می شود. آیتم های این لیست، بطور پیش فرض با bullets عالمت گذاری می شود.

مثال : لیست های نامرتب

 $1. \text{ }$ 2. <li>Coffee</li><br>3. <li>Tea</li> 3. <li>Tea</li> 4. <li>Milk</li>

 $5. \times /u1>$ 

### **[خودتان امتحان کنید<<](http://pvlearn.com/codeLab/?fileName=tryhtml_lists_unordered)**

# **تغییر دادن عالمت آیتم ها در لیست های بی نظم**

در اینگونه لیست ها با استفاده از ویژگی **type-style-list** می توانید ، نوع عالمت آیتم ها را مشخص کنید،مقادیر این ویژگی به شرح زیر است:

- **disc** : عالمتدار کردن آیتم ها با bullet( پی ش فرض(
	- **circle** : عالمتدار کردن آیتم ها با دایره.
	- **square** : عالمتدار کردن آیتم ها با مربع.
		- **none** : بدون عالمت.

مثال : تغییر دادن عالمت لیست ها

- 1. <ul style="list-style-type:disc">
- 2. <li>Coffee</li>
- 3. <li>Tea</li><br>4. <li>Milk</li
- 4. <li>Milk</li>
- $5. \times /u1>$

### **[خودتان امتحان کنید<<](http://pvlearn.com/codeLab/?fileName=tryhtml_lists_unordered_disc)**

مثال : انتخاب دایره به عنوان عالمت

- 1. <ul style="list-style-type:circle">
- 2. <li>Coffee</li><br>3. <li>Tea</li>
- 3. <li>Tea</li><br>4. <li>Milk</li
- 4. <li>Milk</li>
- $5. \times /u1>$
مثال :۳ با استفاده از **: square**

مثال : انتخاب مربع به عنوان عالمت

- 1. <ul style="list-style-type:square"> 2. <li>Coffee</li> 3. <li>Tea</li> 4. <li>Milk</li>
- $5. \times /u1>$

#### **[خودتان امتحان کنید<<](http://pvlearn.com/codeLab/?fileName=tryhtml_lists_unordered_square)**

مثال :۴ با استفاده از **: none**

مثال : لیست بدون عالمت

- 1. <ul style="list-style-type:none">
- 2. <li>Coffee</li><br>3. <li>Tea</li> 3. <li>Tea</li>
- 4. <li>Milk</li>
- $5. \times /u1>$

#### **[خودتان امتحان کنید<<](http://pvlearn.com/codeLab/?fileName=tryhtml_lists_unordered_none)**

## **لیست های منظم در html**

لیست های منظم در html با تگ **>ol >**شروع می شوند ، هر کدام از آیتم های لیست ها نیز با تگ >li>شروع می شود.

مثال : لیست های منظم

1. <ol>

- 2. <li>Coffee</li>
- 3. <li>Tea</li>
- 4. <li>Milk</li>
- $5. \times /01$

#### **[خودتان امتحان کنید<<](http://pvlearn.com/codeLab/?fileName=tryhtml_lists_ordered)**

## **انواع صفات در لیست های منظم )>ol)>**

- **" 1="type :** آیتم های لیست ، با اعداد شماره گذاری می شود.
- **" A="type** : آیتم های لیست، با حروف بزرگ عالمتگذاری می شود.
- **" a="type :**آیتم های لیست، با حروف کوچک عالمتگذاری می شود.
	- **" I="type** : آیتم های لیست با اعداد رومی بزرگ شماره می شود.

#### www.pvlearn.com 71 HTML و HTML5 آموزش کامل دوره

**" i="type** :آیتم های لیست با اعداد رومی کوچک شماره می شود.

مثال : شماره گذاری آیتم ها با اعداد:

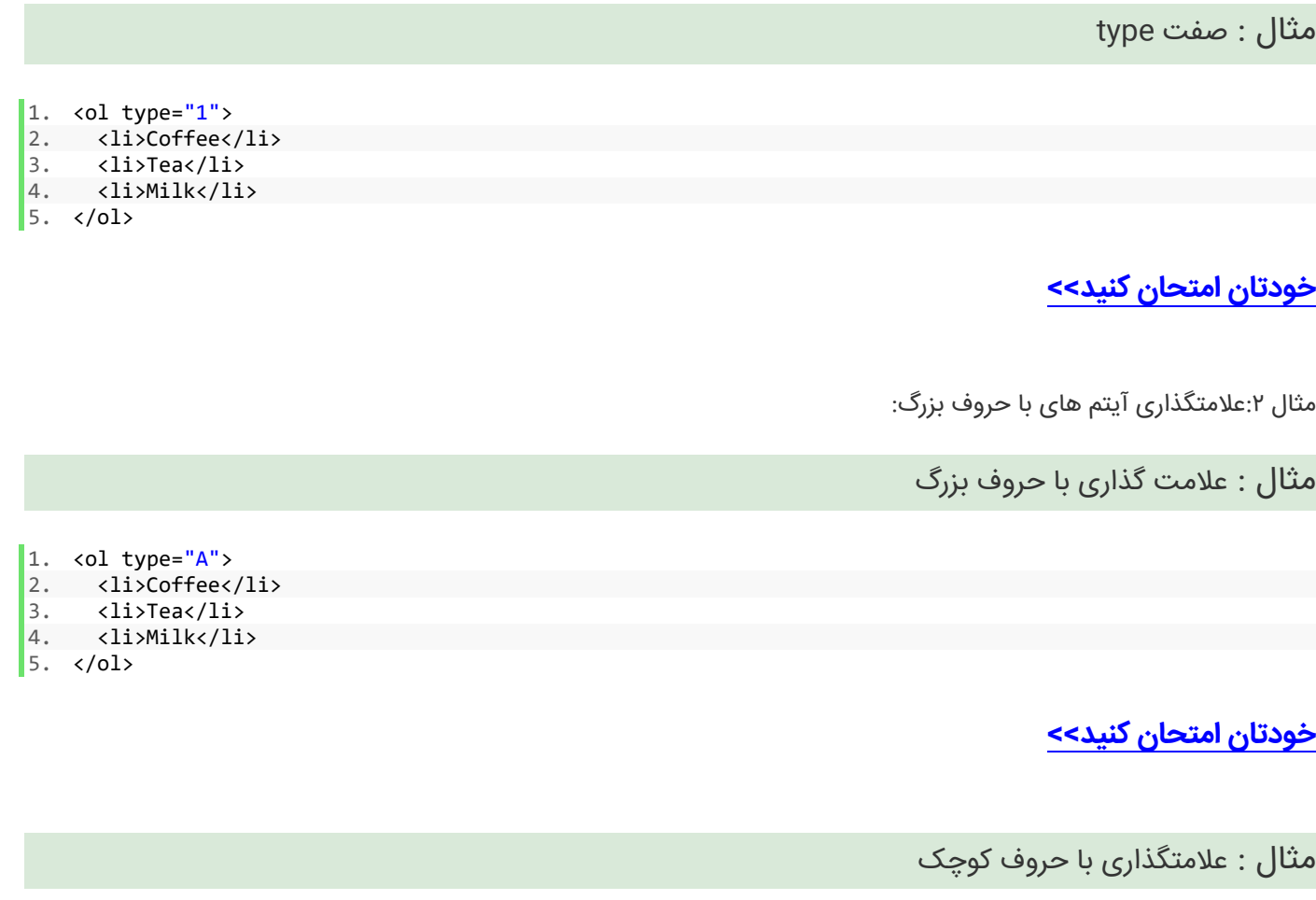

1. <ol type="a"> 2. <li>Coffee</li>

- 3. <li>Tea</li> 4. <li>Milk</li>
- $5. \times /01$

### **[خودتان امتحان کنید<<](http://pvlearn.com/codeLab/?fileName=tryhtml_lists_ordered_lcase)**

مثال : اعداد رومی بزرگ

 $1. \t{col type="I">$ 2. <li>Coffee</li> 3. <li>Tea</li>  $4.$   $\langle$ li>Milk $\langle$ li>

 $5. \times /01$ 

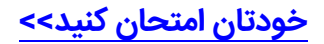

علامتگذاری با اعداد رومی کوچک:

مثال : عالمتگذاری با اعداد رومی کوچک

1. <ol type="i"> 2. <li>Coffee</li><br>3. <li>Tea</li> 3. <li>Tea</li> 4. <li>Milk</li>  $5. \times /01$ 

**[خودتان امتحان کنید<<](http://pvlearn.com/codeLab/?fileName=tryhtml_lists_ordered_roman_lcase)** 

# **لیست های توصیفی**

لیست های های توصیفی مجموعه ای از اصطالحات هستند، که هر کدام از اصطالحات را توصیف می کنند. تگ >dl >لیست توصیفی را تعریف می کند. تگ >dt >اصطالحات لیست توصیفی را تعریف می کند. و تگ >dd >برای توصیف همه ی اصطالحات ، کاربرد دارد.

مثال : لیست های توصیفی

1. <dl> 2. <dt>Coffee</dt><br>3. <dd>- black hot 3. <dd>- black hot drink</dd> 4. <dt>Milk</dt><br>5. <dd>- white c 5. <dd>- white cold drink</dd>  $6. \quad \langle /d1 \rangle$ 

#### **[خودتان امتحان کنید<<](http://pvlearn.com/codeLab/?fileName=tryhtml_lists_description)**

## **لیست های تودرتو**

در html لیست ها، بصورت تودرتو نیز می تواند تعریف شود.

مثال : لیست های تودرتو

1. <ul> 2. <li>Coffee</li> 3. <li>Tea 4. <ul> 5. <li>Black tea</li> 6. <li>Green tea</li> 7. </ul> 8. </li> 9. <li>Milk</li>  $10. \lt /ul$ 

## **کنترل شمارشگر لیست**

در لیست های منظم ، آیتم ها، از عدد ۱ شروع می شوند، شما می توانید با استفاده از صفت start ، عدد شروع شمارش آیتم ها، را تغییر بدهید.

مثال : کنترل شمارشگر لیست

 $1.$  < ol start=" $50"$ > 2. <li>Coffee</li><br>3. <li>Tea</li> 3. <li>Tea</li> 4. <li>Milk</li>  $5. \times$ /ol>

#### **[خودتان امتحان کنید<<](http://pvlearn.com/codeLab/?fileName=tryhtml_lists_start)**

## **لیست های افقی در html**

در html ، با استفاده از کدهای css( برای آشنایی بیشتر با نحوه استفاده از css در html می توانید به [آموزشهای کامل css](http://pvlearn.com/product/full-css-and-css3-tutorial/) ، مراجعه کنید)، می توانید لیست ها را در صفحه وب بصورت افقی نمایش دهید. این ویژگی در موارد بسیاری از جمله ایجاد منو برای وب سایت کاربرد دارد.

مثال : لیست های افقی

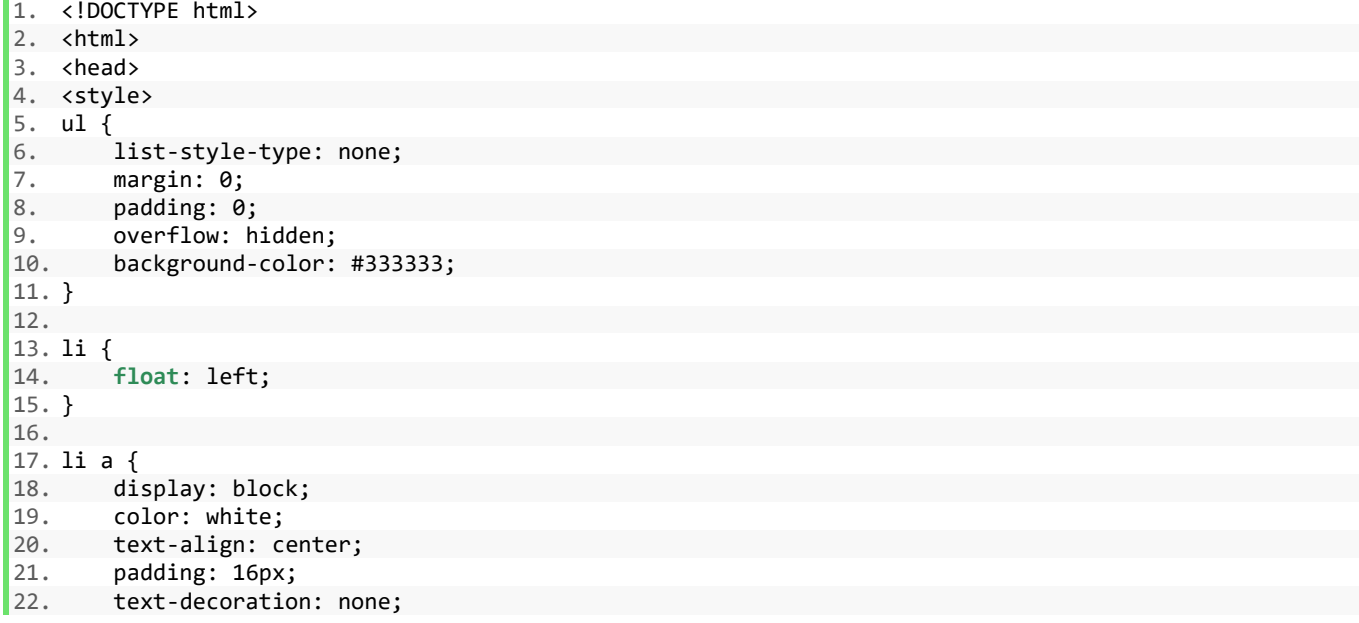

```
|23. \}24. 
25. li a:hover { 
26. background-color: #111111; 
27. } 
28. </style> 
29. </head> 
30. <br/>body>
31. 
32. <ul> 
33. <li><a href="#home">Home</a></li>
34. <li><a href="#news">News</a></li>
35. <li><a href="#contact">Contact</a></li> 
36. <br />
<br />
di><a<br />
hef="#about">About</a></li>
37. </ul> 
38. 
39. </body>
40. </html>
```
## **خالصه ی بخش**

از المان <ul <برای تعریف فهرست غیر ارادی استفاده کنید. از ویژگی style برای تعیین لیست مارک مورد استفاده استفاده کنید. از المان <ol <برای تعریف فهرست دستورالعمل استفاده کنید. از نوع صفت HTML برای تعریف نوع شماره استفاده کنید. از المان <li <برای تعریف یک مورد لیست استفاده کنید. از المان <dl <برای تعریف یک لیست توضیحات استفاده کنید. برای تعیین اصطالح توضیح از عنصر <dt <استفاده کنید. از عنصر <dd> برای توصیف اصطلاح در یک لیست توضیح استفاده کنید. لیست ها را می توان در داخل یکدیگر قرار داد. اقالم لیست می تواند شامل سایر عناصر HTML باشد. از ویژگی float:left یا display: inline، استفاده کنید: سمت چپ یا صفحه نمایش، درون خطی برای نمایش یک لیست به صورت افقی.

# **کالم آخر**

در اغلب محتوای وب سایت ها ، خصوصا محتوای علمی و آموزشی از لیست ها به فراوانی استفاده می شود، از این رو آشنایی با طرز کار و تنظیم **تگ های List در html** از مباحث مهم محسوب می شود.

# **جلسه ۱۸ : ویژگی های Block و Inline در html**

#### **مقدمه**

با عرض سالم خدمت کاربران سایت **[پی وی لرن](http://pvlearn.com/)** . در آموزشهای مطالب قبلی ، در مورد مباحث [کار با لیست ها](http://pvlearn.com/?post_type=product&p=3951&preview=true) و مدیریت [لینک ها در](http://pvlearn.com/?post_type=product&p=3948&preview=true)  [html](http://pvlearn.com/?post_type=product&p=3948&preview=true)، توضیحاتی ارائه شد. در این بخش از آموزشهای html ، قصد داریم به مبحث **آشنایی با ویژگی های Block و Inline در عناصر html** ، بپردازیم. هر کدام از عناصر html دارای یک مقدار پیش فرض برای صفت **display** ، می باشد. مقدار پیش فرض display ، برای اغلب عناصر html ، معموال با Block یا Inline ، مقدار دهی می شود.

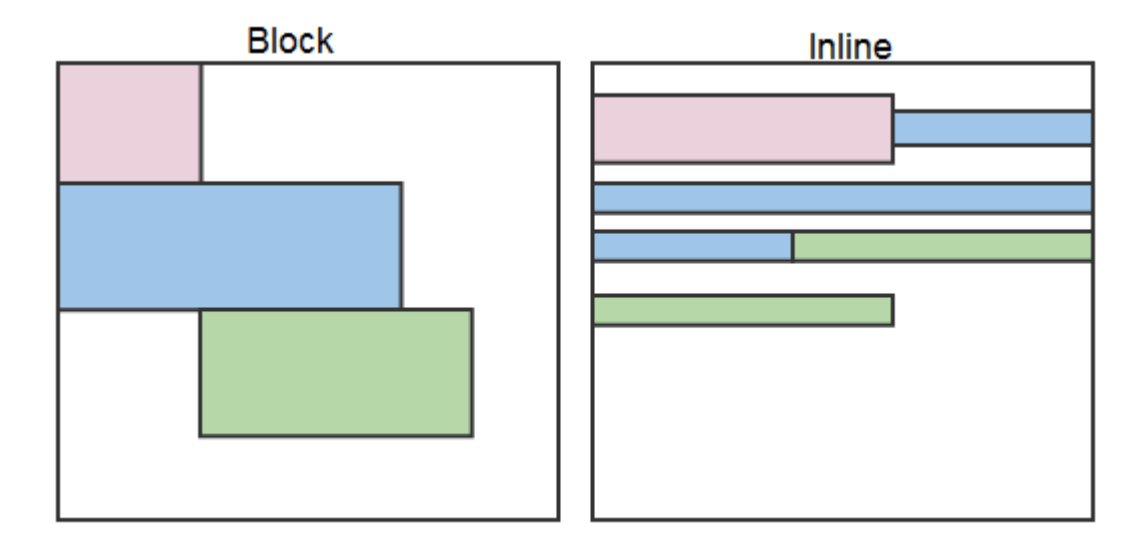

block

## **آشنایی با ویژگی های Block و Inline در عناصر html**

ابتدا به بررسی و توضیح ویژگی Block ، در عناصر html می پردازیم:

# **ویژگی Block در عناصر html**

ویژگی Block ، در عناصرhtml ، همیشه باعث می شوند که همیشه عنصر html، در خط جدیدی شروع شده و بیشترین عرض ) width ) قابل دسترس را اشغال کند. (و تا آنجا که ممکن است سمت چپ و راست را اشغال می کند).

مثال- تگ >div >، از نمونه تگ های نوع Block ، است:

مثال : سطح block

1. <div>Hello</div>

2. <div>World</div>

**خودتان [امتحان کنید<<](http://pvlearn.com/codeLab/?fileName=tryhtml_block_div)** 

تگ هایی که دارای ویژگی پیش فرض **block** هستند:

- **>address<**
- **>article<**
	- **>aside<**
- **>blockquote<**
	- **>canvas<**
		- **>dd<**
		- **>div<**
		- **>dl<**
		- **>dt<**
	- **>fieldset<**
- **>figcaption<**
	- **>figure<**
	- **>footer<**
		- **>form<**
	- **>h6<->h1<**
	- **>header<**
		- **>hr<**
		- **>li<**
		- **>main<**
			- **>nav<**
	- **>noscript<**
		- **>ol<**
		- **>output<**
			- **>p<**
			- **>pre<**
	- **>section<**
		- **>table<**
		- **>tfoot<**
			- **>ul<**
		- **>video<**

# **ویژگی inline در عناصر html**

عناصر html که از نوع inline ، هستند ، در یه خط جدید شروع شده و عرض ( width ) آن ها به اندازه ای که برای محتوای آن ها مورد نیاز است ، تنظیم می شود.

مثال : عناصر سطح span

- $\begin{vmatrix} 1. & \text{span}\end{vmatrix}$  = span>Hello</span>
- 2. <span>World</span>

## **[خودتان امتحان کنید<<](http://pvlearn.com/codeLab/?fileName=tryhtml_inline_span)**

تگ هایی که دارای ویژگی پیش فرض **inline** هستند:

- **>a<**
- **>abbr<**
- **>acronym<**
	- **>b<**
	- **>bdo<**
	- **>big<**
		- **>br<**
	- **>button<**
		- **>cite<**
		- **>code<**
		- **>dfn<**
		- **>em<**
			- **>i<**
		- **>img<**
		- **>input<**
		- **>kbd<**
	- **>label<**
	- **>map<**
	- **>object<**
		- **>q<**
	- **>samp<**
	- **>script<**
	- **>select<**
	- **>small<**
	- **>span<**
	- **>strong<**
		- **>sub<**
	- **>sup<**
- **>textarea<**
	- **>time<**
		- **>tt<**

#### **عنصر >div>**

در html ،تگ **>div >**، معموال به عنوان یک ظرف برای سایر عناصر استفاده می شود. تگ **>div >**، به صفات احتایج ندارد، اما معموال با ویژگی **style، class** و **id**، توصیف می شود.

زمانیکه از کد های css همراه با صفاتی که گفته شد، استفاده کنید ، محتوای تگ **>div >**، نیز می تواند ویژگی **block**داشته باشد.

مثال : عنصر div

1. <div style="background-color:black;color:white;padding:20px;">

- 2. <h2>London</h2>
- 3. <p>London is the capital city of England. It is the most populous city in the United Kingdom, with
- a metropolitan area of over 13 million inhabitants.</p>
- 4. </div>

#### **[خودتان امتحان کنید<<](http://pvlearn.com/codeLab/?fileName=tryhtml_div_capitals)**

#### **عنصر >span>**

عنصر >span >اغلب بعنوان یک ظرف برای برخی از متن ها استفاده می شود. عنصر >span >دارای صفات مورد نیاز نیست، اما می توان از style، class و id استفاده کرد.

هنگامی که با CSS مورد استفاده قرار می گیرد، عنصر <span> می تواند برای style کردن قسمت های متن استفاده شود:

مثال : عنصر span

1. <h1>My <span style="color:red">Important</span> Heading</h1>

#### **[خودتان امتحان کنید<<](http://pvlearn.com/codeLab/?fileName=tryhtml_span_red)**

# **تگ های گروه بندی در HTML**

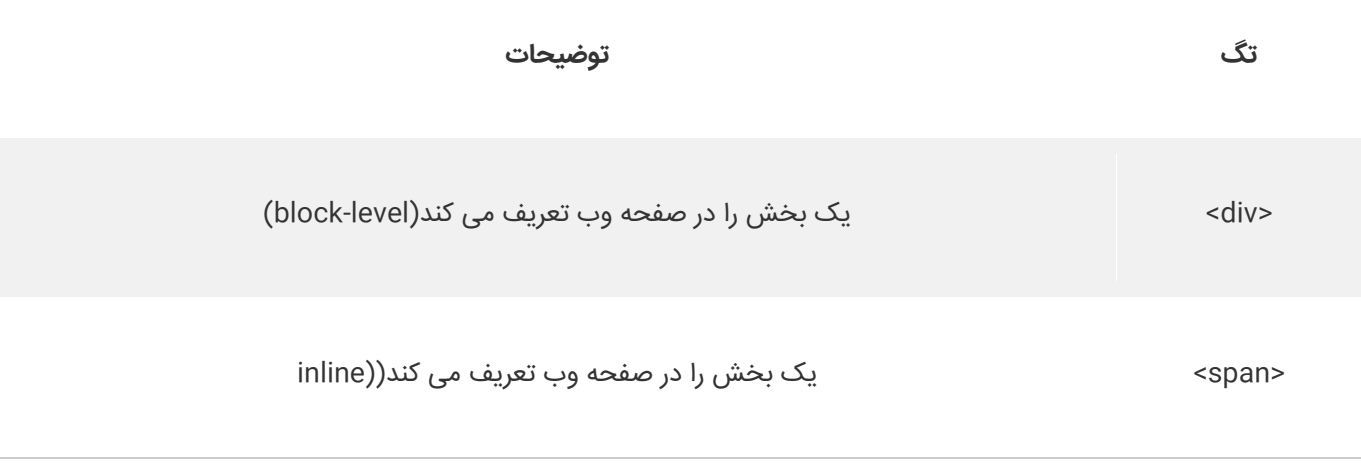

## **کالم آخر**

تمام عناصر HTML که تاکنون ارائه شده عموما شامل یکی از **ویژگی های Block و Inline در html** می باشند، به طور خالصه ویژگی block باعث اشغال حداکثر فضای عنصر والد و ویژگی Inline بلعکس عمل می کند.

## **جلسه ۱۹ : صفت class در html**

#### **مقدمه**

با عرض سالم خدمت کاربران سایت **[پی وی لرن](http://pvlearn.com/)** . در مطالب آموزشی که تاکنون ارائه گردیده است. در مورد **کاربرد صفات در html** یا **کاربرد صفات کالس ها در html** ، توضیحاتی ارائه شد. در این بخش از آموزش ، قصد داریم به بحث آموزش استفاده از صفت class در html ، بپردازیم. صفت کالس در html کاربرد بسایر گسترد ه ای مخصوصا در ارتباط عناصر با کدهای css و جاوااسکریپت دارد. صفت class در واقع یک یا چند نام کالس را برای یک عنصر html توصیف می کند. که هر کدام از این روشها ، کاربرد متفاوتی دارد.

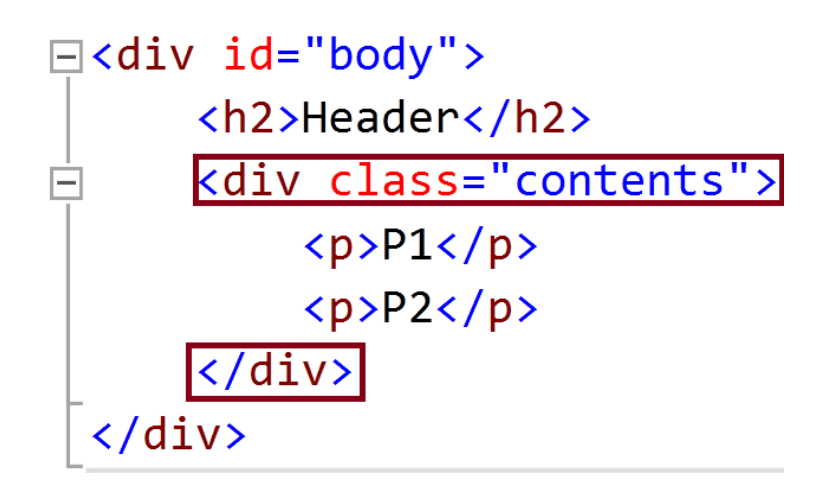

## **آموزش استفاده از صفت class در html**

همانطو که اشاره کردیم ، نام صفت **class** یک عنصر html می تواند در کد های css و جاوا اسکریپت استفاده شود. در css با استفاده از نام class یک عنصر html می توان style آن عنصر در css تغییر داد. و در جاوااسکریپت نیز می توان با استفاده از مشخصه classیک عنصر، یک رفتار خاص را برای آن عنصر تعریف کرد.

در کد زیر از سه >div >استفاده شده که هر سه به یک class اشاره دارند :

مثال : سه div هم class

```
1. <!DOCTYPE html> 
2. <html>
3. <head> 
4. <style> 
5. .cities { 
6. background-color: black; 
7. color: white; 
8. margin: 20px; 
9. padding: 20px; 
10. } 
11. </style> 
12. </head> 
13. <body>
14. 
15. <div class="cities"> 
16. <h2>London</h2> 
17. <p>London is the capital of England.</p> 
18. </div> 
19. 
20. <div class="cities"> 
21. <h2>Paris</h2> 
22. \langle p\rangleParis is the capital of France.\langle p\rangle
```

```
23. \times /div>24. 
25. <div class="cities"> 
26. <h2>Tokyo</h2> 
27. <p>Tokyo is the capital of Japan.</p> 
28. </div> 
29. 
30. </body>
31. </html
```
نتیجه ی کد فوق:

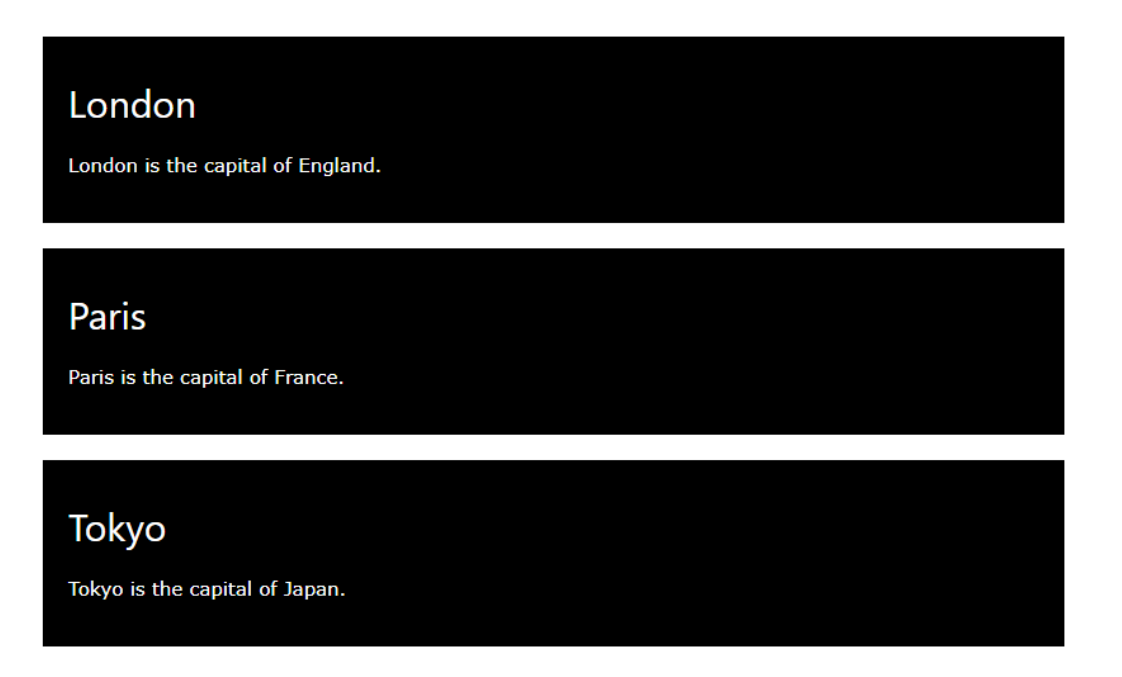

#### **استفاده از class در عناصر inline**

مثال : تعریف class در عناصر inline

```
1. <!DOCTYPE html> 
2. <html> 
3. <head> 
4. <style> 
5. span.note { 
6. font-size: 120%; 
7. color: red; 
8. } 
9. </style> 
10. </head> 
11. <br/>body>
12. 
13. <h1>My <span class="note">Important</span> Heading</h1> 
14. <p>This is some <span class="note">important</span> text.</p> 
15. 
16. </body>
17. </html>
```
**[خودتان امتحان کنید<<](http://pvlearn.com/codeLab/?fileName=tryhtml_classes_span)** 

## **انتخاب عناصر با یک کالس مشخص**

در css برای انتخاب عناصر با استفاده از ویژگی class آن ها قبل از نام class از یک نقطه ).( استفاده کنید.

مثال: استفاده از کدهای css برای تغییر دادن style تمام عناصری که دارای صفت class با نام "city "هستند:

#### مثال : مثالی از انتخاب عناصر با استفاده از class

```
1. <style> 
2. \intcity {<br>3. bac
        background-color: tomato;
4. color: white; 
5. padding: 10px; 
6. } 
7. </style> 
8. 
9. <h2 class="city">London</h2> 
10. <p>London is the capital of England.</p> 
11. 
12. <h2 class="city">Paris</h2> 
13. <p>Paris is the capital of France.</p> 
14. 
15. <h2 class="city">Tokyo</h2> 
16. <p>Tokyo is the capital of Japan.</p>
```
#### **[خودتان امتحان کنید<<](http://pvlearn.com/codeLab/?fileName=tryhtml_classes_css)**

نتیجه ی کد فوق :

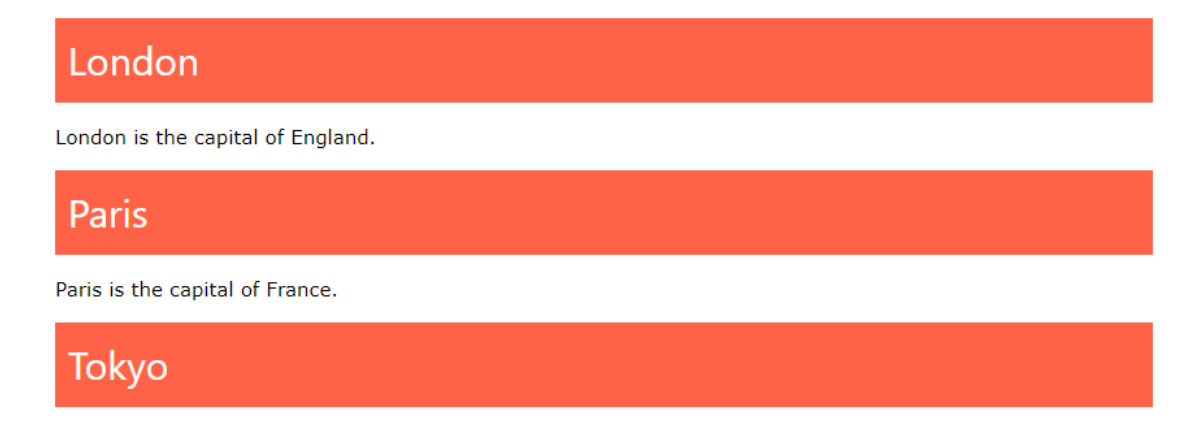

Tokyo is the capital of Japan.

## **استفاده از صفت class در جاوااسکریپت**

جاوااسکریپت می تواند به عناصر html با استفاده از صفت class و با استفاده از تابع **)( getElementsByClassName** دسترسی پیدا کند. مثال- زمانیکه کاربر روی یک button کلیک کند تمام عناصر که دارای صفت class با نام "city "هستند. مخفی شوند:

مثال : صفت کالس در جاوا اسکریپت

```
1. <script> 
2. function myFunction() { 
3. var x = document.getElementsByClassName("city"); 
4. for (var i = 0; i < x.length; i++) { 
5. x[i].style.display = "none"; 
5.<br>6. }
7. } 
8. </script>
```
### **[خودتان امتحان کنید<<](http://pvlearn.com/codeLab/?fileName=tryhtml_classes_js)**

#### **صفت class چندگانه**

هر کدام از عناصر htmlمی تواند صفت class با بیشتر از یک نام را داشته باشد. در این صورت هر کدام از نام های باید با یک space از نام قبلی جدا شود.

مثال : صفات چندگانه

- 1. <h2 **class**="city main">London</h2>
- 2. <h2 **class**="city">Paris</h2>
- 3. <h2 **class**="city">Tokyo</h2>

#### **[خودتان امتحان کنید<<](http://pvlearn.com/codeLab/?fileName=tryhtml_classes_multiple)**

# **استفاده از یک نام class ، برای تگ های مختلف**

می توانید از یک class برای تگ های گونا گون استفاده کنید.

مثال : استفاده از یک نام class در عناصر مختلف

1. <h2 **class**="city">Paris</h2>

2. <p **class**="city">Paris is the capital of France</p>

# **[خودتان امتحان کنید<<](http://pvlearn.com/codeLab/?fileName=tryhtml_classes_tags)**

# **کالم آخر**

از **صفت class در html** برای مشخص کردن یک عنوان که در عناصر مختلف قابل تکرار باشد استفاده می شود، این عنوان قابلیت انتخاب عناصر html را در جاوا اسکریپت و css و سپس اعمال تغییرات الزم روی آن ها را می دهد.

# **جلسه ۲۰ : صفت id در html**

#### **مقدمه**

با عرض سالم خدمت کاربران سایت **[پی وی لرن](http://pvlearn.com/)** . در آموزشهایی که در مطالب قبلی در مورد html ، ارائه گردید. توضیحات مفصلی در مورد [استفاده از صفت](http://pvlearn.com/?post_type=product&p=3970&preview=true) class در html ، ارائه شد. در این بخش از آموزش نیز قصد داریم. به موضوع **آموزش استفاده از صفت id در html** یا **ویژگی id در html** و **کاربرد id در html** ، بپردازیم. صفت id ، در واقع یک مقدار منحصر به فرد را برای یک عنصر html را تعریف می کند. صفت id ، همانند صفت class یک نام را برای شناسایی و دستیابی به هر کدام از عنصر .htmlدر کدهای css و جاوااسکریپت مشخص می کند. مقدار هر id برای هر کدام از عناصر html باید **یکتا** و **منحصر به فرد** باشد.

در ادامه به موضوع چگونگی استفاده از صفت id در html ، می پردازیم.

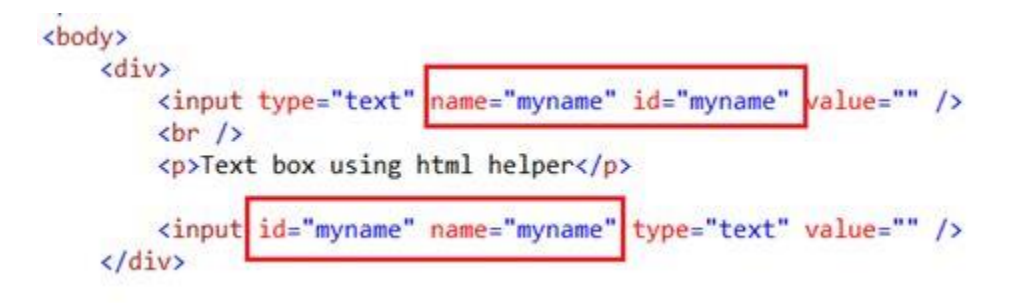

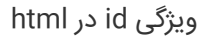

# **استفاده از صفت یا ویژگی id در html**

همانطور که اشاره شد. صفت id ، همانند class برای دستیابی به ویژگی های یک عنصر ، در کدهای css و جاوااسکریپت ، مورد استفاده قرار می گیرد. اما مقدار id حتما باید منحصر به فرد بوده و در سایر عناصر تکرار نشود.

مثال: استفاده از کدهای css برای تغییر دادن محتویات عناصری با id با مقدار "myHeader ":

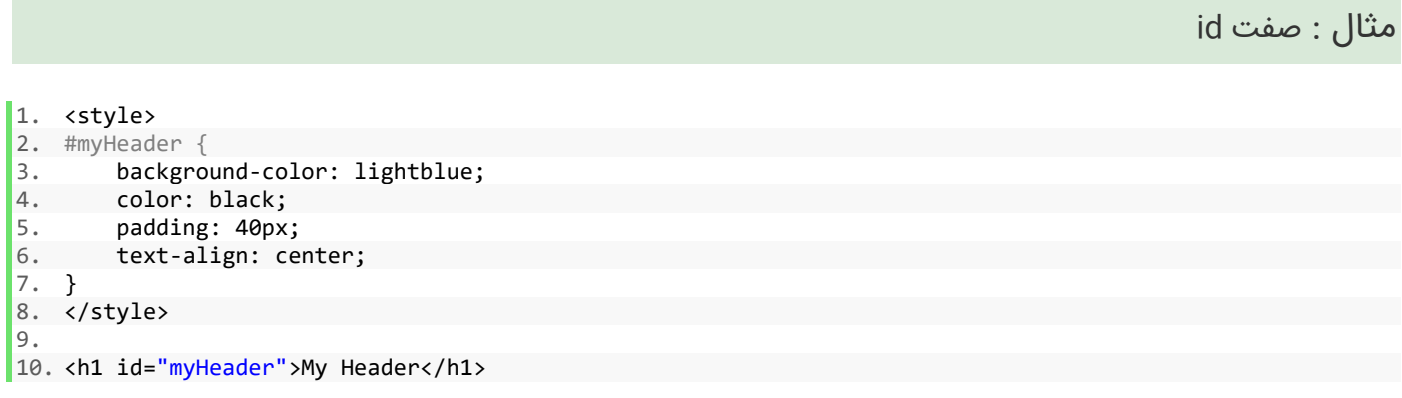

### **[خودتان امتحان کنید<<](http://pvlearn.com/codeLab/?fileName=tryhtml_id_css)**

نتیجه ی کد فوق :

# My Header

## **تفاوت بین صفات id و class**

تفاوت عمده بین id و class ، این است. که مقدار id ، در هر عنصر html باید یکتا باشد. و تکرار نشود ، اما یک نام class می تواند در چندین عنصر تکرار شود.

مثال : تفاوت id و class

```
1. <style> 
2. /* Style the element with the id "myHeader" */ 
3. #myHeader { 
4. background-color: lightblue;<br>5. color: black;
5. color: black;<br>6. padding: 40px
        padding: 40px;
7. text-align: center; 
8. } 
9. 
10. /* Style all elements with the class name "city" */ 
11. .city { 
12. background-color: tomato; 
13. color: white; 
14. padding: 10px; 
15. } 
16. </style> 
17. 
18. <!-- A unique element --> 
19. <h1 id="myHeader">My Cities</h1> 
20. 
21. <!-- Multiple similar elements --> 
22. <h2 class="city">London</h2> 
23. <p>London is the capital of England.</p> 
24. 
25. <h2 class="city">Paris</h2> 
26. <p>Paris is the capital of France.</p> 
27. 
28. <h2 class="city">Tokyo</h2> 
29. <p>Tokyo is the capital of Japan.</p>
```
#### **[خودتان امتحان کنید<<](http://pvlearn.com/codeLab/?fileName=tryhtml_id_class)**

### **bookmark با استفاده از id و link**

bookmark ها اغلب برای ایجاد قابلیت پرش از قسمتی از صفحه وب به قسمتی دیگر برای خوانندگان صفحات وب ایجاد می شوند.

Bookmark ها معموال در صفحات وب طوالنی و بلند کاربرد دارند، در ابتدا باید Bookmark را ایجاد کرده و سپس یک لینک به آن بدهید. سپس وقتی که کاربر روی آن کلیک کند، مرورگر به جایی که Bookmark ایجاد شده اسکرول می شود.

ابتدا یک صفت id به عنصر مربوطه برای ایجاد Bookmark اضافه کنید :

مثال :

#### www.pvlearn.com 85 HTML و HTML5 آموزش کامل دوره

حاال یک لینک به bookmark در همان صفحه وب ایجاد کنید:

مثال :

1. <a href="#C4">Jump to Chapter 4</a>

و یا اینکه از صفحات دیگر یک لینک به bookmark آن صفحه بدهید :

مثال : لینک از صفحات دیگر

1. <a href="html\_demo.html#C4">Jump to Chapter 4</a>

#### **[خودتان امتحان کنید<<](http://pvlearn.com/codeLab/?fileName=tryhtml_links_bookmark)**

# **استفاده از id در جاوااسکریپت**

جاوا اسکریپت می تواند. با استفاده از صفت id ، و تابع )(getElementById ، به یک عنصر html دسترسی پیدا کند.

مثال: استفاده از جاوااسکریپت برای تغییر دادن محتوای عناصر:

مثال : استفاده از id در جاوا اسکریپت

1. <script> 2. function displayResult() {<br>3. document.getElementById("m 3. document.getElementById("myHeader").innerHTML = "Have a nice day!"; 4. }  $5. \times /$ script>

## **[خودتان امتحان کنید<<](http://pvlearn.com/codeLab/?fileName=tryhtml_id_js)**

# **کالم آخر**

در مبحث قبلی چگونگی استفاده از صفت class برای انتخاب گروهی از عناصر html را در زبان های css و جاوا اسکریپت و ... را توضیح دادیم، اما برای انتخاب یک عنصر منحصر به فرد باید از **صفت id در html**به گونه ای که در مباحث فوق نیز اشاره شده استفاده کنید.

# **جلسه ۲۱ : تگ Iframe در html**

#### **مقدمه**

با عرض سالم و وقت بخیر خدمت کاربران سایت **[پی وی لرن](http://pvlearn.com/)** . و کاربرانی که **[دوره کامل آموزش](http://pvlearn.com/product/full-html-and-html5-tutorial/) html** را دنبال می کنند. گاهی اوقات ممکن است نیاز داشته باشید که یک وب سایت و یا یک صفحه وب را در بخشی از وب سایت خود نمایش داده و به کاربر اجازه دهید تا به یک وب سایت یا بخشی از یک وب سایت دسترسی داشته باشد. برای این منظور باید با طرز کار با تگ **Iframe** در html آشنایی داشته باشید. از این رو در این آموزش به مباحث آشنایی با **تگ Iframe در html**پرداخته ایم.

## **آشنایی با تگ Iframe در html**

در ادامه ی این آموزش شما را با ساختار کلی و کاربرد تگ Iframe در html آشنا خواهیم کرد. برای نمایش یک صفحه وب در یک صفحه وب دیگر، از تگ iframe استفاده می شود:

## **ساختار تگ iframe**

یک عنصر nv iframe در html با استفاده از تگ < iframe <تعریف می شود:

مثال :

1. <iframe src="URL"></iframe>

در ساختار فوق صفت src آدرس صفحه وبی را که در قالب تگ iframe نمایش داده می شود را توصیف می کند.

## **تنظیم width و height در تگ iframe**

از صفات height و width برای تنظیم ارتفاع و عرض عنصر iframe استفاده کنید. مقدار این ویژگی به طور پیش فرض در پیکسل مشخص می شود، اما همچنین می تواند در درصد (مانند "۸۰٪") باشد.

مثال : تنظیم عرض و ارتفاع iframe

1. <iframe src="http://pvlearn.com/product/full-html-and-html5 tutorial/" height="200" width="300"></iframe>

### **[خودتان امتحان کنید<<](http://pvlearn.com/codeLab/?fileName=tryhtml_iframe_height_width)**

همچنین شما می توانید از css برای تنظیم طول و ارتفاع عناصر iframe استفاده کنید.

مثال : استفاده از style

1. <iframe src="http://pvlearn.com/product/full-html-and-html5 tutorial/" style="height:200px;width:300px;"></iframe>

#### **[خودتان امتحان کنید<<](http://pvlearn.com/codeLab/?fileName=tryhtml_iframe_height_width_css)**

#### **frame**

در حالت عادی عنصر iframe با یک border مشخص در اطراف عنصر نمایش داده می شود. برای حذف border باید style مربوط به حذف border از عنصر iframe را به آن اضافه کنید.

1. <iframe src="http://pvlearn.com/product/full-html-and-html5 tutorial/" style="border:none;"></iframe>

#### **[خودتان امتحان کنید<<](http://pvlearn.com/codeLab/?fileName=tryhtml_iframe_frameborder)**

همچنین شما می توانید از css برای حذف border از iframe استفاده کنید.

مثال : استایل border اطراف عنصر

1. <iframe src="http://pvlearn.com/product/full-html-and-html5 tutorial/" style="border:2px solid red;"></iframe>

#### **[خودتان امتحان کنید<<](http://pvlearn.com/codeLab/?fileName=tryhtml_iframe_border2)**

## **لینک در iframe**

یک iframe را می توان به عنوان یک target frame برای لینک استفاده کرد. صفت $t$ target از یک لینک باید به صفت name از یک عنصر iframe اشاره کند.

مثال : صفت target

1. <iframe src="http://pvlearn.com/product/full-html-and-html5-tutorial/" name="iframe\_a"></iframe>

 $\left| \frac{2}{3} \right|$ <p><a href="https://www.pvlearn.com" target="iframe\_a">W3Schools.com</a></p>

## **[خودتان امتحان کنید<<](http://pvlearn.com/codeLab/?fileName=tryhtml_iframe_target)**

# **کالم آخر**

گاهی اوقات نیاز است که یک وب سایت دیگر یا یک صفحه وب را در قسمتی از وب سایت خود نمایش داده و در دسترس کاربران قرار دهید برای اینگونه موارد **تگ Iframe در html** گزینه ی بسیار مناسبی است.

# **جلسه ۲۲ : جاوااسکریپت در HTML**

#### **مقدمه**

با عرض سالم خدمت کاربران سایت **[پی وی لرن](http://pvlearn.com/)** . در این پست آموزشی قصد داریم به آموزش چگونگی **استفاده از کدهای جاوااسکریپت در [html](http://pvlearn.com/product/%d8%a2%d9%85%d9%88%d8%b2%d8%b4-%d8%a7%d8%b3%d8%aa%d9%81%d8%a7%d8%af%d9%87-%d8%aa%da%af-image-%da%a9%d8%af-html/)** بپردازیم. جاوااسکریپت ) **JavaScript**) در حقیقت به خودی خود یک زبان سطح باال محسوب می شود. که زبان سمت سرور آن با نام **Nodjs** در حوزه های گسترده ای در طراحی سایت و برنامه های کاربردی قابل نصب و استفاده بر روی کامپیوتر و گوشی موبایل استفاده می شود. از جاوااسکریپت در html برای دادن رفتارهایی به صفحه وب و ایجاد قابلیت پاسخ دادن به درخواست کاربر، استفاده می شود. صفحه وبی که تنها از html و css تشکیل شده و فاقد کدهای JavaScript است. هیچگونه عکس العملی در برابر درخواست کاربر نشان نمی دهد.

در مطالب آموزشی قبلی در حوزه html ما به آموزش چگونگی کار با تگ های [Table](http://pvlearn.com/product/%d8%a2%d9%85%d9%88%d8%b2%d8%b4-%da%a9%d8%a7%d8%b1-%d8%a8%d8%a7-table-html/) , [Div](http://pvlearn.com/product/%d8%a2%d9%85%d9%88%d8%b2%d8%b4-%d8%a7%d8%b3%d8%aa%d9%81%d8%a7%d8%af%d9%87-%d8%a7%d8%b2-%d8%aa%da%af-div/) ، تگ [img](http://pvlearn.com/product/%d8%a2%d9%85%d9%88%d8%b2%d8%b4-%d8%a7%d8%b3%d8%aa%d9%81%d8%a7%d8%af%d9%87-%d8%aa%da%af-image-%da%a9%d8%af-html/) ، [تعریف رنگ ها در](http://pvlearn.com/?post_type=product&p=3001&preview=true) html ، [تعریف](http://pvlearn.com/?post_type=product&p=3028&preview=true)  [فرم ها در](http://pvlearn.com/?post_type=product&p=3028&preview=true) html ،پرداختیم. در این پست نیز به چگونگی کار با کدهای جاوااسکرپت در html می پردازیم.

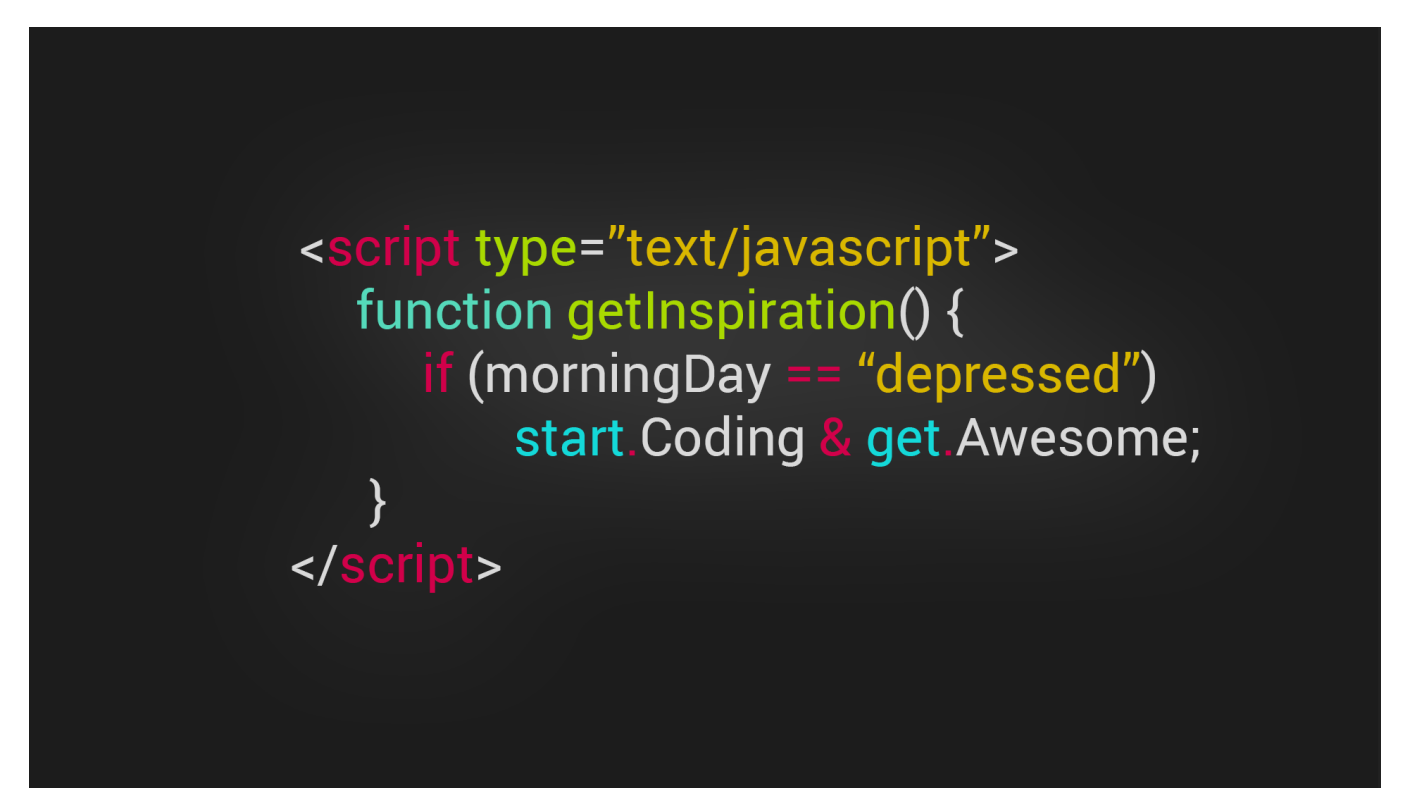

JSکدهای جاوااسکرپت در html

جاوااسکریپت در html-

JavaScript صفحات وب را پویا و تعاملی می سازد.

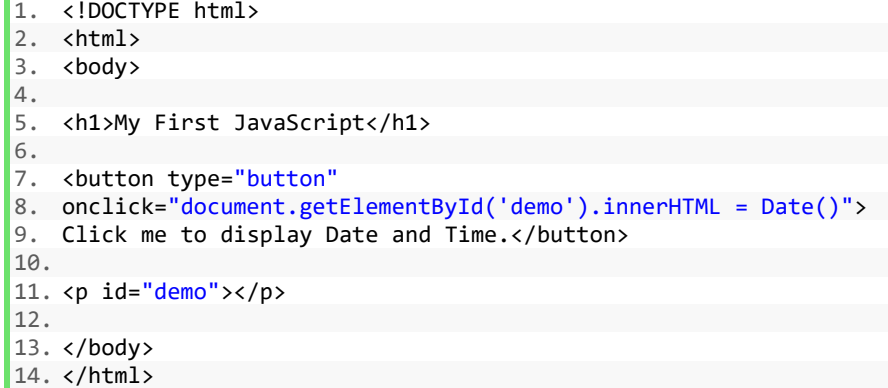

## **تگ >script >در html**

تگ **>script >**برای ایجاد یک اسکریپت سمت سرویس گیرنده استفاده می شود. تگ >script >یا خود حاوی **کدهای اسکریپتی** می باشد، یا به یک فایل اسکریپت خارجی از طریق ویژگی **src** اشاره می کند.

در جاوااسکریپت برای انتخاب کردن و اعمال رفتار روی هر کدام از عناصر html از دستور :

مثال :

#### 1. ()document.getElementById

استفاده می شود. در مثال ساده زیر پس از اجرا ، عبارت "JavaScript Hello "!در عنصر html با یک ID با نام "demo "قرار می گیرد.

مثال : مثالی از جاوا اسکریپت

1. <script>

- 2. document.getElementById("demo").innerHTML = "Hello JavaScript!";
- 3. </script>

**[خودتان امتحان کنید<<](http://pvlearn.com/codeLab/?fileName=tryhtml_scripts_intro)** 

# **مثال هایی از جاوا اسکریپت**

در JavaScript می توان همانند css به style های عناصر html دسترسی یافته و آنها را تغییر داد.

مثال : مثال1-

1. document.getElementById("demo").innerHTML = "Hello JavaScript!";

**[خودتان امتحان کنید<<](http://pvlearn.com/codeLab/?fileName=tryhtml_script_html)** 

- 1. document.getElementById("demo").style.fontSize = "25px";
- 2. document.getElementById("demo").style.color = "red";
- 3. document.getElementById("demo").style.backgroundColor = "yellow";

مثال : مثال3-

1. document.getElementById("image").src = "picture.gif";

## **[خودتان امتحان کنید<<](http://pvlearn.com/codeLab/?fileName=tryhtml_script_attribute)**

### **تگ >noscript>**

تگ **>noscript >**برای ارائه یک محتوای جایگزین برای کاربرانی است که اسکریپت ها را در مرور گر خود غیرفعال کرده اند و یا از مرورگری استفاده می کنند که از اسکریپت های سمت سرور پشتیبانی نمی کند.

مثال : تگ >noscript>

```
1. <script> 
2. document.getElementById("demo").innerHTML = "Hello JavaScript!"; 
3. </script>
```

```
4.
```
5. <noscript>Sorry, your browser does not support JavaScript!</noscript>

#### **[خودتان امتحان کنید<<](http://pvlearn.com/codeLab/?fileName=tryhtml_noscript)**

# **تگ های script در html**

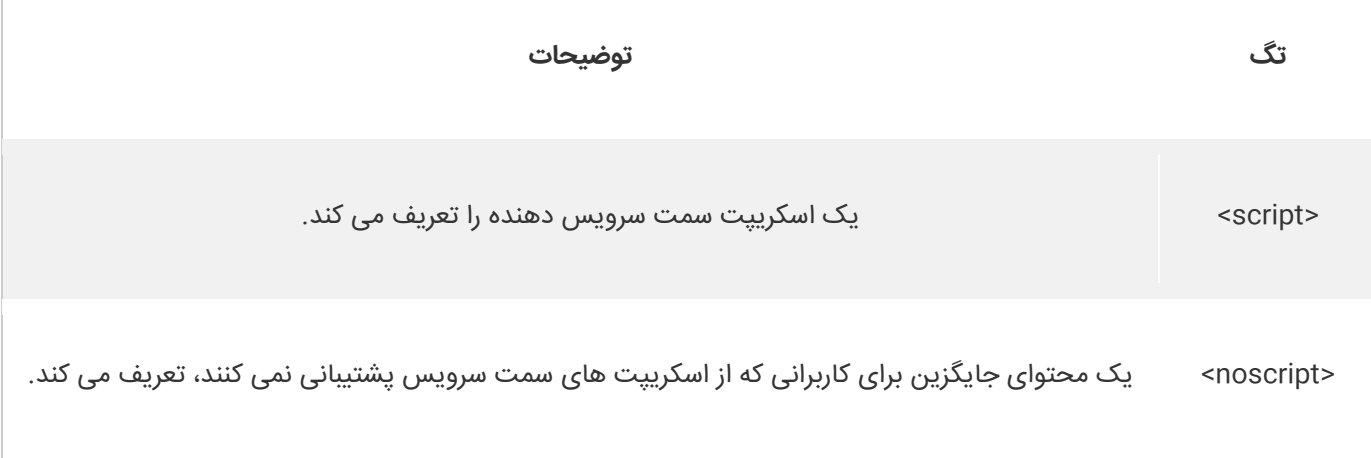

# **کالم آخر**

صفحات وب سایت های معموال شامل سه بخش html و css و جاوا اسکریپت می باشد، htmlو css اسکلت و ظاهر عناصر html را می سازند، اما اسکریپت های **جاوااسکریپت در HTML** صفحات وب را تعاملی می سازد، و امکان تعریف رفتارهای خاص برای عناصر html را فراهم می کند.

# **جلسه ۲۳ : آدرس دهی فایل ها در HTML**

#### **مقدمه**

با عرض سالم خدمت کاربران سایت **[پی وی لرن](http://pvlearn.com/)** . در این پست آموزشی قصد داریم به آموزش روشهای آدرس دهی فایل ها در تگ های نظیر >img > در html بپردازیم. تمام تصاویر و فایل هایی که در html بارگزاری می شود. نیاز به آدرس دهی صحیح محل ذخیره سازی فایل، در سیستم دارد. اگر آدرس دهی صحیح نباشد عکس و فایل مورد نظر در وب بارگزاری نخواهد شد. و صفحه وب بدون عکس و سایر فایل ها خسته کننده بوده و کارایی چندانی ندارد. بنابراین آدرس دهی صحیح فایل ها در html از اهمین ویژه ای برخوردار است.

در مطالب آموزشی قبلی در حوزه html ما به آموزش چگونگی کار با تگ های [Table](http://pvlearn.com/product/%d8%a2%d9%85%d9%88%d8%b2%d8%b4-%da%a9%d8%a7%d8%b1-%d8%a8%d8%a7-table-html/) , [Div](http://pvlearn.com/product/%d8%a2%d9%85%d9%88%d8%b2%d8%b4-%d8%a7%d8%b3%d8%aa%d9%81%d8%a7%d8%af%d9%87-%d8%a7%d8%b2-%d8%aa%da%af-div/) ، [img](http://pvlearn.com/product/%d8%a2%d9%85%d9%88%d8%b2%d8%b4-%d8%a7%d8%b3%d8%aa%d9%81%d8%a7%d8%af%d9%87-%d8%aa%da%af-image-%da%a9%d8%af-html/) ، [تعریف رنگ ها در](http://pvlearn.com/?post_type=product&p=3001&preview=true) html ، [تعریف](http://pvlearn.com/?post_type=product&p=3028&preview=true)  [فرم ها در](http://pvlearn.com/?post_type=product&p=3028&preview=true) html و... پرداختیم. و به [آموزش کار با گرافیک در](http://pvlearn.com/?post_type=product&p=3052&preview=true) html نیز اشاره کردیم.

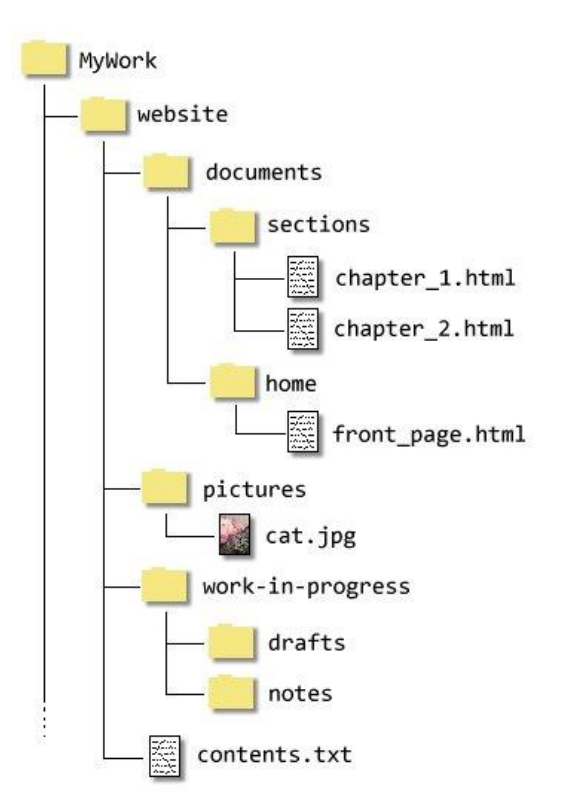

در این پست آموزشی نیز به آموزش روشهای آدرس دهی فایل ها در html می پردازیم.

fileروشهای آدرس دهی

# **روشهای آدرس دهی فایل ها در html**-

مسیر فایل محل قرارگیری یک فایل را در ساختار پوشه وب سایت توصیف می کند. آدرس دهی فایل ها در بخشهای زیر در صفحات وب ، کاربرد دارد:

- **Web pages**
	- **Images**
- **Style sheets**
- **JavaScripts**

# **آدرس اینترنتی**

آدرس اینترنتی ، آدرس یک فایل موجود در یک صفه وب در اینترنت است. که ما آن را در صفحه وب خود آدرس دهی می کنیم.

مثال :

1. **<**"img src="http://codelab.pvlearn.com/images/picture.jpg" alt="Mountain**>**

## **آدرس نسبی**

این آدرس به یک فایل موجود در فولدر های محلی که فایل وب سایت ما در آنجا قرار گرفته ، اشاره دارد.

مثال: آدرس دهی عکسی که در فولدری به نام **images** است، که این فولدر در محل قرارگیری وب سایت ما در کامپیوتر قرار دارد:

مثال : آدرس دهی نسبی

1. **<**"img src="/images/picture.jpg" alt="Mountain**>**

## **آدرس دهی زیر شاخه**

در مثال زیر به فولدری به نام images در زیر شاخه آدرس دهی شده است :

مثال : آدرس دهی به فولدر زیر شاخه

1. **<img** src="images/picture.jpg" alt="Mountain"**>**

## **آدرس دهی سطوح باالتر**

این روش، زمانی که یک فایل در فولدری که یک یا چند سطح باالتر از محل ذخیره وب سایت ما در کامپیوتر قرار گرفته ، استفاده می شود.

مثال:

آدرس دهی عکسی که در فولدری به نام **images** است، که این فولدر یک سطح باالتر از محل قرارگیری وب سایت ما قرار گرفته است:

مثال : آدرس دهی در زیر شاخه

1. **<**"img src="../images/picture.jpg" alt="Mountain**>**

## **کالم آخر**

در صفحات وب فایل های مختلف صوتی ، تصویری (مانند تصاویر) و... وجود دارد که هر کدام در محل های مختلف هاست ذخیره شده و برای دستیابی به آن ها و نمایش در سایت باید از **آدرس دهی فایل ها در HTML**طبق موارد فوق استفاده کرد.

# **جلسه ۲۴ : تگ head در html**

#### **مقدمه**

با عرض سالم خدمت کاربران سایت **[پی وی لرن](http://pvlearn.com/)** . در مباحثی که تاکنون در دوره آموزشی html ، ارائه گردیده است. به آموزش برخی از تگ های پرکاربرد ، از جمله تگ div و کاربرد تگ img، پرداختیم. در ادامه ی این آموزشها در این بخش ، قصد داریم به موضوع **آشنایی با کاربرد تگ head در html** یا **عنصر head و کاربرد آن در HTML** ، بپردازیم و کاربردهای این تگ را در ) htmlتگ هد در ( html، بررسی کنیم.

همانطور که می دانید تگ >head >، از تگ های کلیدی و بسیار مهم است که در تمام صفحات وب وجو دارد. ایت تگ همانند یک ظرف برای نگهداری برخی از تگ های مهم و پرکاربرد دیگر مورد استفاده قرار می گیرد.

در ادامه ی این بخش به بررسی کاربرد تگ head در html ، می پردازیم.

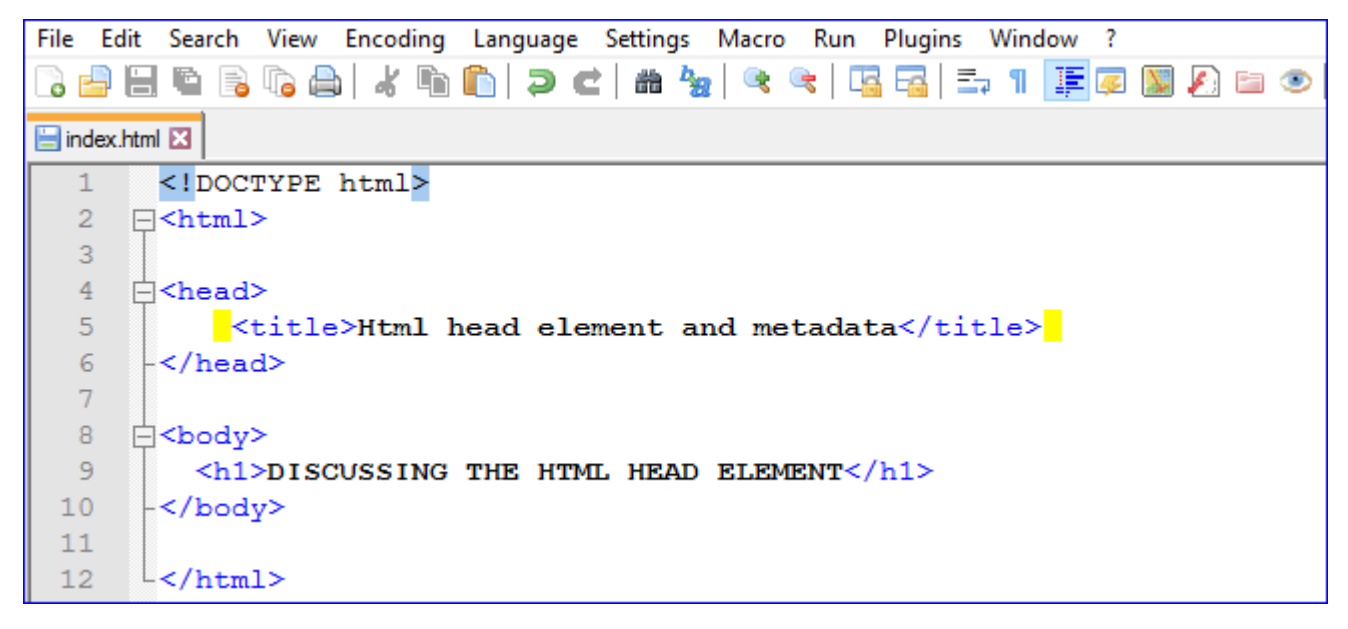

کاربرد تگ head در html

## **آشنایی با کاربرد تگ head در html**

بسیاری از عناصری که در تگ head ، قرار می گیرند در صفحه وب نمایش داده نمی شوند. اما حاوی اطالعات بسیاری برای شکل گیری ساختار صفحات وب هستند. از جمله می توان به تگ ها ی >meta >،< link >و >script >اشاره کرد، برخی از تگ ها نیز مانند تگ >title >نمایش داده می شود.

### **تگ title**

همانطور که از نامش پیداست، این تگ برای نمایش عنوان سایت در مرورگر ها استفاده می شود. برخی دیگر از کاربردهای این تگ به شرح زیر است:

- زمنایکه صفحه وب به بخش عالقه مندی ها ، اضافه شود عنوان آن را در آن بخش مشخص می کند.
	- عنوان وب سایت را در لیست نتایج جستجوهای موتورهای جستجوگر مشخص می کند.
		- در tab هر مرورگز عنوان سایت را قرار می دهد.

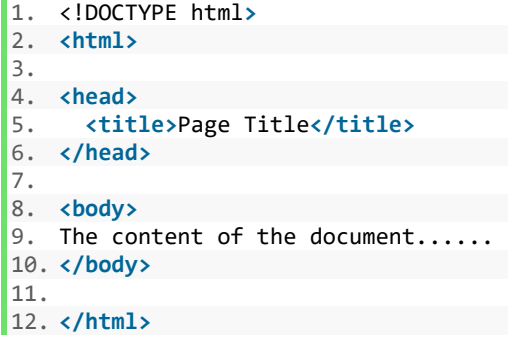

## **تگ >style>**

این عنصر برای تعریف کردن style های عناصر یک صفحه وب مورد استفاده قرار می گیرد.

مثال : تگ style

1. **<style>**

- 2. body {background-color: powderblue;}<br>3. h1 {color: red;}
- h1 {color: red;}
- 4. p {color: blue;}
- 5. **</style>**

#### **[خودتان امتحان کنید<<](http://pvlearn.com/codeLab/?fileName=tryhtml_head_style)**

## **تگ >link>**

از این تگ برای لینک دادن به sheets style( بخش کدهای css )، مورد استفاده قرار می گیرد.

مثال : تگ link

1. **<link** rel="stylesheet" href="mystyle.css"**>**

#### **[خودتان امتحان کنید<<](http://pvlearn.com/codeLab/?fileName=tryhtml_head_link)**

## **تگ >meta>**

این تگ کاربرد های بسیاری در html دارد. این تگ در واقع مجموعه ای از کاراکتر ها از جمله توصیف صفحات وب ، کلمات کلیدی ، کاراکترهای زبان های مختلف و ... را در صفحه وب مشخص می کند. تگ >meta >در مرورگر ها چگونگی نمایش دادن محتوای سایت را مشخص می کند. در موتورهای جستجو ، کلمات کلیدی سایت را ارائه می دهد.

شناسایی کاراکتر های زبان فارسی در وب:

مثال :

1. **<meta** charset="UTF-8"**>**

توصیف صفحه وب:

مثال :

1. **<meta** name="keywords" content="HTML, CSS, XML, JavaScript"**>**

بروزرسانی صفحه وب در هر ۳۰ ثانیه:

مثال :

1. **<meta** http-equiv="refresh" content="30"**>**

مثال : مثالی از تگ meta

1. **<meta** charset="UTF-8"**>** 2. **<meta** name="description" content="Free Web tutorials"**>** 3. **<meta** name="keywords" content="HTML,CSS,XML,JavaScript"**>**

4. **<meta** name="author" content="John Doe"**>**

**[خودتان امتحان کنید<<](http://pvlearn.com/codeLab/?fileName=tryhtml_head_meta)** 

## **تنظیم viewport با تگ >meta>**

در 5html این امکان را به طراحان می دهد که بتوانند viewport( آن بخش از صفحه وب ، که کاربر آن را مشاهده می کند.( صفحات وب خود را به راحتی برای دستگاهای مختلف تنظیم کنند. اینکار به راحتی با تگ >meta >، قابل اجراست:

مثال :

1. **<meta** name="viewport" content="width=device-width, initial-scale=1.0"**>**

#### **عنصر >script >در html**

از عنصر >script >برای تعریف کدهای جاوا اسکریپت استفاده می شود. مثال-نمایش عبارت "JavaScript Hello "!در عنصری :id="demo" با

مثال : کدهای اسکریپت

```
1. <script> 
2. function myFunction { 
3. document.getElementById("demo").innerHTML = "Hello JavaScript!"; 
4. } 
5. </script>
```
## **عنصر >base >در html**

عنصر <base <آدرس URL پایه را برای تمام URL های مرتبط در یک صفحه مشخص می کند:

مثال : آدرس پایه

1. **<base** href="https://www.pvlearn.com" target="\_blank"**>**

#### **[خودتان امتحان کنید<<](http://pvlearn.com/codeLab/?fileName=tryhtml_head_base)**

بر طبق استاندارد 5HTML؛ >html>، تگ های >body >و >head >را می توان حذف کرد:

مثال : حذف تگ های body و head

1. <!DOCTYPE html**>** 2. **<title>**Page Title**</title>** 3.

- 4. **<h1>**This is a heading**</h1>**
- 5. **<p>**This is a paragraph.**</p>**

**[خودتان امتحان کنید<<](http://pvlearn.com/codeLab/?fileName=tryhtml_head_none)** 

# **عناصر head در html**

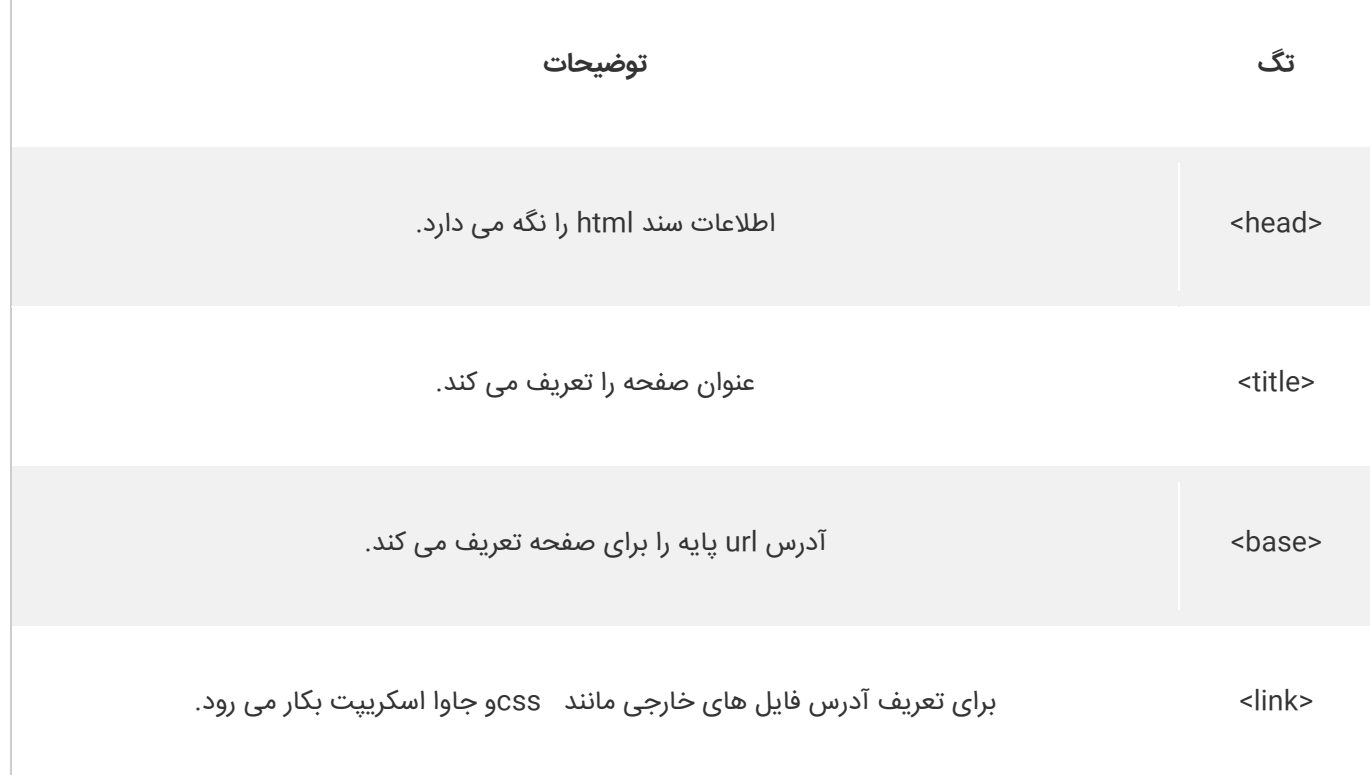

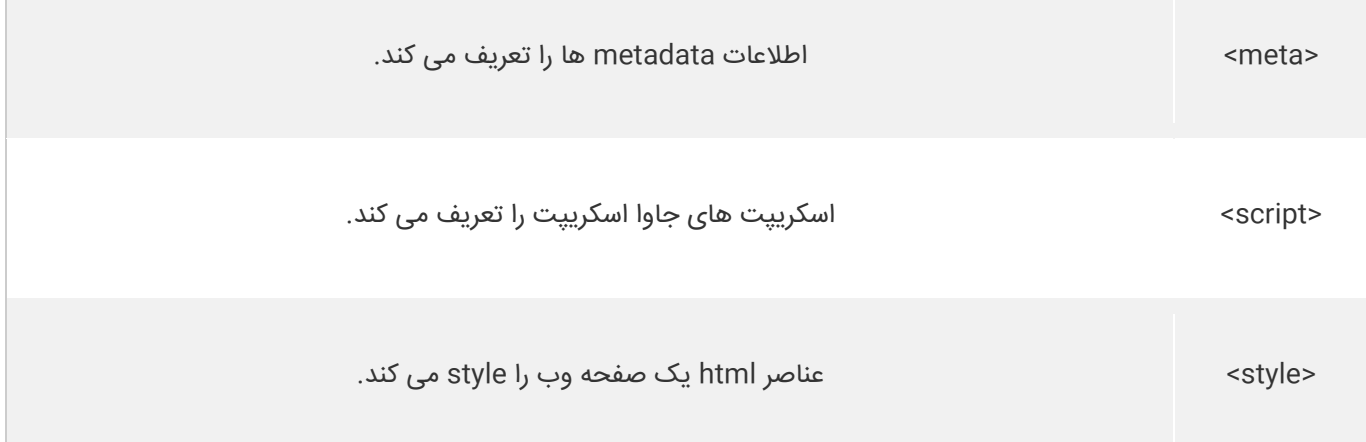

# **کالم آخر**

یکی از تگ های اصلی و تشکیل دهنده ی ساختار صفحات وب، **تگ head در html** می باشد که اطالعات مربوطه به metadata ، آدرس دهی link ها ، عنوان صفحه و... را نگه می دارد، که تعریف آن در نسخه های 4 HTML ضروری است.

# **جلسه ۲۵ : قالب وب سایت**

#### **مقدمه**

با عرض سالم خدمت کاربران سایت **[پی وی لرن](http://pvlearn.com/)** . ما در بخش [دوره کامل آموزش](http://pvlearn.com/product/full-css-and-css3-tutorial/) css ، به **طراحی کلی قالب صفحات وب** ، اشاره کردیم. و توضیحاتی در این مورد ، در بخش [آموزش](http://pvlearn.com/product/full-css-and-css3-tutorial/) css ، ارائه کردیم. اکنون در ادامه آموزشهای کامل html، در این بخش قصد داریم به موضوع **آشنایی با طرح های کلی قالب وب سایت**یا **طراحی قالب وب سایت** ، بپردازیم.

وب سایت های معمولا محتوای خود را در چندین ستون (مانند مجله ها و روزنامه ها) نمایش می دهند. در 5html یک شماتیک کلی برای قالب وب سایت ، ارائه شده است. که در ادامه این آموزش به آن می پردازیم.

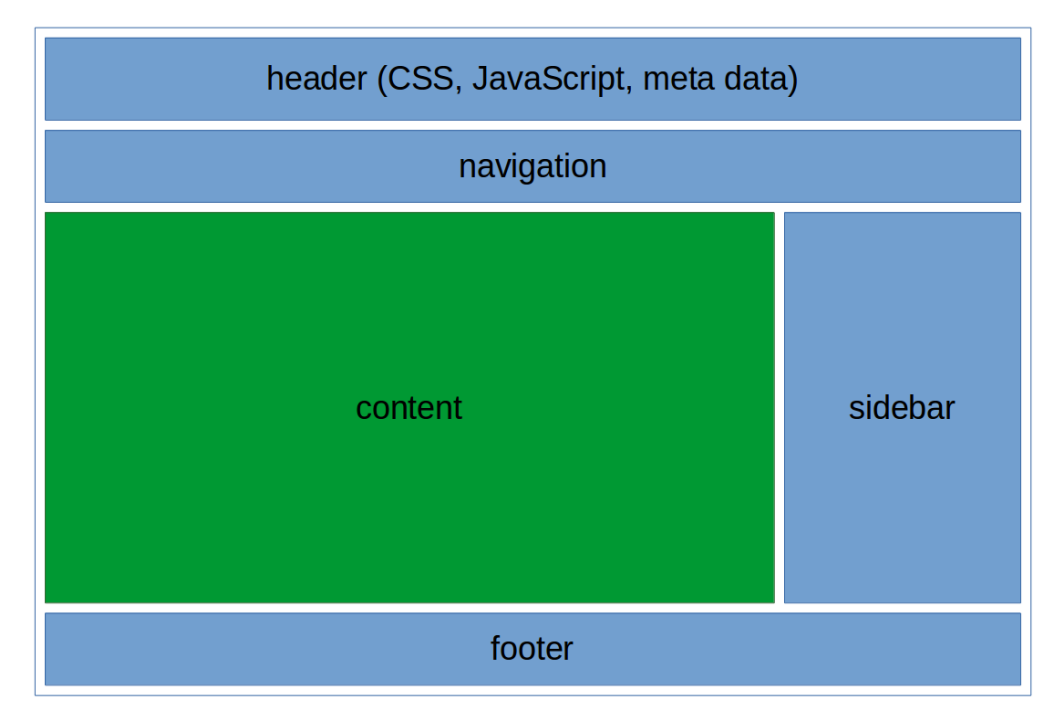

Layout در طراحی قالب وب سایت

# **آشنایی با طرح های کلی قالب وب سایت**

طرح کلی که 5html برای قالب وب سایت ارائه کرده است ، بصورت زیر است:

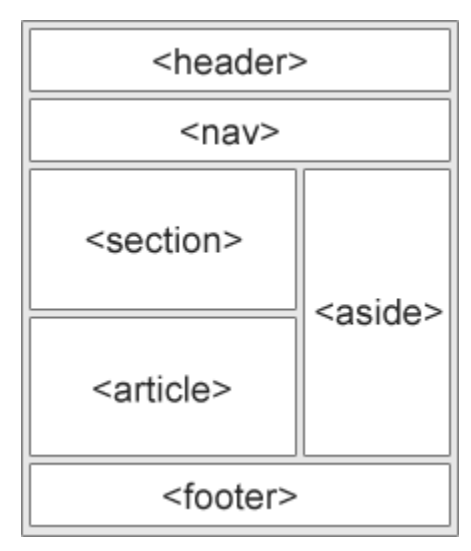

```
1. <!DOCTYPE html> 
2. <html lang="en"> 
3. <head> 
4. <title>CSS Template</title> 
5. <meta charset="utf-8"> 
6. <meta name="viewport" content="width=device-width, initial-scale=1"> 
7. <style> 
8. * { 
9. box-sizing: border-box; 
10. } 
11. 
12. body { 
13. font-family: Arial, Helvetica, sans-serif; 
14. } 
15. 
16. /* Style the header */ 
17. header { 
18. background-color: #666; 
19. padding: 30px; 
20. text-align: center; 
21. font-size: 35px; 
22. color: white; 
23. } 
24. 
25. /* Create two columns/boxes that floats next to each other */ 
26. nav \{<br>27. f
        float: left;
28. width: 30%; 
        height: 300px; /* only for demonstration, should be removed */
30. background: #ccc; 
31. padding: 20px; 
32. } 
33. 
34. /* Style the list inside the menu */ 
35. nav ul { 
36. list-style-type: none; 
37. padding: 0; 
38. } 
39. 
40. article { 
41. float: left; 
42. padding: 20px; 
43. width: 70%; 
44. background-color: #f1f1f1;<br>45. height: 300px; /* only for
        height: 300px; /* only for demonstration, should be removed */
46. } 
47. 
48. /* Clear floats after the columns */ 
49. section:after { 
50. content: "";<br>51. display: tab
51. display: table;<br>52. clear: both;
        clear: both;
53. } 
54. 
55. /* Style the footer */ 
56. footer { 
57. background-color: #777; 
58. padding: 10px; 
59. text-align: center; 
60. color: white; 
61. }
```
آموزش

```
62. 
63. /* Responsive layout - makes the two columns/boxes stack on top of each other instead of next to eac
   h other, on small screens */ 
64. @media (max-width: 600px) { 
65. nav, article { 
66. width: 100%; 
            height: auto;
68. } 
69. } 
70. </style> 
71. </head> 
72. <body> 
73. 
74. <h2>CSS Layout Float</h2> 
75. <p>In this example, we have created a header, two columns/boxes and a footer. On smaller screens, th
    e columns will stack on top of each other.</p> 
76. <p>Resize the browser window to see the responsive effect (you will learn more about this in our nex
   t chapter - HTML Responsive.)</p> 
77. 
78. <header> 
79. <h2>Cities</h2> 
80. </header> 
81. 
82. <section> 
83. <nav> 
84. <ul> 
85. <li><a href="#">London</a></li> 
86. <li><a href="#">Paris</a></li> 
87. <li><a href="#">Tokyo</a></li> 
88. </ul> 
89. </nav> 
90. 
91. <article> 
92. ch1>London</h1><br>93. cp>London is th
        93. <p>London is the capital city of England. It is the most populous city in the United Kingdom, w
    ith a metropolitan area of over 13 million inhabitants.</p> 
94. <p>Standing on the River Thames, London has been a major settlement for two millennia, its histo
   ry going back to its founding by the Romans, who named it Londinium.</p> 
95. </article> 
96. </section> 
97. 
98. <footer><br>99. <br/>
<br/>
<br/>
sp>Foo
    99. <p>Footer</p> 
100. </footer> 
101. 
102. </body> 
103. </html>
```
- **< header >:** یک سربرگ برای صفحه وب تعریف می کند.
- **< nav >:** ظرفی برای نگهداری لینک های navigation است.
	- **< section >**: بخشی از یک سند را تعریف می کند.
- **< article >**: یک مقاله مستقل را در صفحه وب تعریف می کند.
	- **< aside >**: محتوای حاشیه ی وب سایت را تعریف می کند.
		- **< footer >**: پانوشته ی یک صفحه وب است.
			- **< details >**: جزئیات را مشخص می کند.

#### www.pvlearn.com 101 HTML و HTML5 کامل دوره

آموزش

**< summary >**: به عنوان یک سربرگ برای جزئیات عمل می کند.

## **تکنیک های طرح بندی قالب html**

۵ روش کلی برای ایجاد طرح های چند ستونی در قالب وب سایت ، وجود دارد، که هر کدام دارای مزایای و معایبی می باشد:

- **tables HTML( توصیه نمی شود(**
	- **CSS float property**
		- **CSS flexbox**
		- **CSS framework**

اکنون به بررسی هر کدام از این روشها می پردازیم:

## **HTML tables روش**

تگ >table >در html در واقع برای ایجاد طرح قالب وب سایت ،ارائه نشده است. هدف اصلی استفاده از تگ >table >، در واقع نمایش جدولی داده ها است. بنابراین سعی کنید از جداول برای طراحی قالب وب سایت خود استفاده نکنید! چراکه باعث افزایش حجم کد وب سایت شما شده و اگر بخواهید بعدا طرح وب سایت خود را تغییر بدهید، دچار مشکالتی می شوید.

### **CSS framework روش**

اگر شما می خواهید که قالب وب سایت خود را سریع طراحی کنید ، می توانید از فریم ورک های آماده ی وب سایت نظیر [CSS3.W](https://www.w3schools.com/w3css/default.asp) و [Bootstrap](https://www.w3schools.com/bootstrap/default.asp) استفاده کنید.

## **CSS float روش**

این یک روش کلی برای طراحی قالب کلی وب سایت است. این روش برای یادگیری آسان است. شما فقط باید یاد بگیرید که خصوصیات float و clear ، چه طور کار می کنند.

مثال : استفاده از صفت float

```
1. <!DOCTYPE html> 
2. <html lang="en"> 
3. <head> 
4. <title>CSS Template</title> 
5. <meta charset="utf-8"> 
6. <meta name="viewport" content="width=device-width, initial-scale=1"> 
7. <style> 
8. * { 
9. box-sizing: border-box; 
10. } 
11. 
12. body { 
13. font-family: Arial, Helvetica, sans-serif; 
14. } 
15. 
16. /* Style the header */ 
17. header { 
18. background-color: #666; 
19. padding: 30px; 
20. text-align: center; 
21. font-size: 35px;<br>22. color: white;
        color: white;
|23. \}
```

```
24. 
25. /* Create two columns/boxes that floats next to each other */ 
26. nav {<br>27. f
        float: left;
28. width: 30%;<br>29. height: 300
29. height: 300px; /* only for demonstration, should be removed */<br>30. background: #ccc;
30. background: #ccc;<br>31. padding: 20px;
        padding: 20px;
32. } 
33. 
34. /* Style the list inside the menu */ 
35. nav ul { 
36. list-style-type: none; 
37. padding: 0; 
38. } 
39. 
40. article { 
41. float: left; 
42. padding: 20px; 
43. width: 70%; 
44. background-color: #f1f1f1;<br>45. height: 300px: /* only for
        height: 300px; /* only for demonstration, should be removed */
46. } 
47. 
48. /* Clear floats after the columns */ 
49. section:after { 
50. content: "";<br>51. displav: tab
        display: table;
52. clear: both; 
53. } 
54. 
55. /* Style the footer */ 
56. footer { 
57. background-color: #777; 
58. padding: 10px; 
59. text-align: center; 
60. color: white; 
61. } 
62. 
63. /* Responsive layout - makes the two columns/boxes stack on top of each other instead of next to eac
  h other, on small screens */ 
64. @media (max-width: 600px) { 
65. nav, article { 
66. width: 100%;<br>67. height: auto
            height: auto;
68. } 
69. } 
70. </style> 
71. </head> 
72. <body> 
73. 
74. <h2>CSS Layout Float</h2> 
75. <p>In this example, we have created a header, two columns/boxes and a footer. On smaller screens, th
   e columns will stack on top of each other.</p> 
76. <p>Resize the browser window to see the responsive effect (you will learn more about this in our nex
  t chapter - HTML Responsive.)</p> 
77. 
78. <header> 
79. <h2>Cities</h2> 
80. </header> 
81. 
82. <section> 
83. <nav> 
84. <ul>
```
آموزش

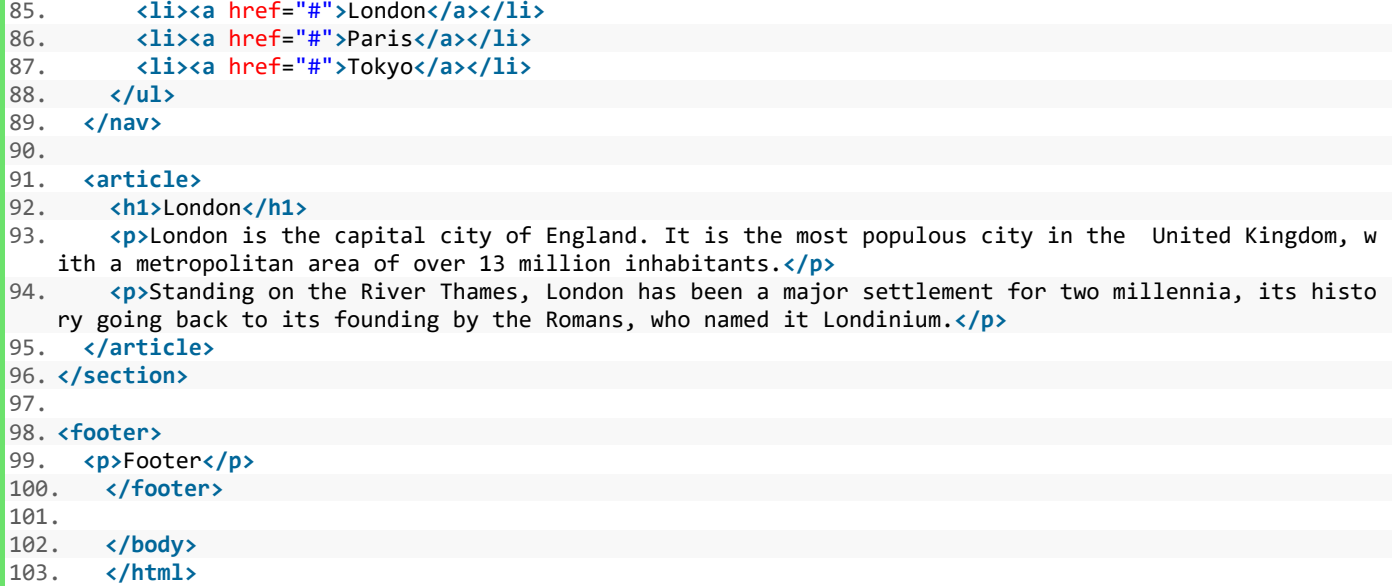

#### **روش Flexbox**

Flexbox یه طرح جدید است که در 3css ایجاد شده است. این روش تضمین می کند که رفتار قالب وب سایت ، در وضعیت های مختلف قابل پیش بینی باشد.(زمانیکه صفحه نمایش در دستگاههایی با اندازه های مختلف اجرا می شود).

مثال : استفاده از flex

```
1. <!DOCTYPE html> 
2. <html lang="en"> 
3. <head> 
4. <title>CSS Template</title> 
5. <meta charset="utf-8"> 
6. <meta name="viewport" content="width=device-width, initial-scale=1"> 
7. <style> 
8. * { 
9. box-sizing: border-box; 
10. } 
11. 
12. body { 
13. font-family: Arial, Helvetica, sans-serif; 
14. } 
15. 
16. /* Style the header */ 
17. header { 
18. background-color: #666;<br>19. padding: 30px;
        padding: 30px;
20. text-align: center; 
21. font-size: 35px; 
22. color: white; 
23. } 
24. 
25. /* Container for flexboxes */ 
26. section { 
27. display: -webkit-flex;
```
www.pvlearn.com 104 HTML و HTML5 کامل دوره

```
28. display: flex; 
29. } 
30. 
31. /* Style the navigation menu */ 
32. nav {<br>33. -1
33. -webkit-flex: 1;<br>34. -ms-flex: 1:
34. - ms-flex: 1;<br>35. flex: 1:
35. flex: 1; 
        background: #ccc;
37. padding: 20px; 
38. } 
39. 
40. /* Style the list inside the menu */ 
41. nav ul { 
42. list-style-type: none; 
43. padding: 0; 
44. } 
45. 
46. /* Style the content */ 
47. article { 
48. -webkit-flex: 3;<br>49 -ms-flex: 3-ms-flex: 3;
50. flex: 3; 
51. background-color: #f1f1f1;<br>52. padding: 10px:
        padding: 10px;
53. } 
54. 
55. /* Style the footer */ 
56. footer {<br>57. backs
        background-color: #777;
58. padding: 10px; 
59. text-align: center; 
60. color: white; 
61. } 
62. 
63. /* Responsive layout - makes the menu and the content (inside the section) sit on top of each other
   instead of next to each other */ 
64. @media (max-width: 600px) { 
65. section { 
66. - webkit-flex-direction: column;<br>67. - flex-direction: column:
          flex-direction: column;
68. } 
69. } 
70. </style> 
71. </head> 
72. <body> 
73. 
74. <h2>CSS Layout Flexbox</h2> 
75. <p>In this example, we have created a header, two columns/boxes and a footer. On smaller screens, th
   e columns will stack on top of each other.</p> 
76. <p>Resize the browser window to see the responsive effect.</p> 
77. <p><strong>Note:</strong> Flexbox is not supported in Internet Explorer 10 eand earlier versions.</p
   > 
78. 
79. <header> 
80. <h2>Cities</h2> 
81. </header> 
82. 
83. <section> 
84. <nav> 
85. <ul> 
86. <li><a href="#">London</a></li> 
87. <li><a href="#">Paris</a></li> 
88. <li><a href="#">Tokyo</a></li>
```
آموزش

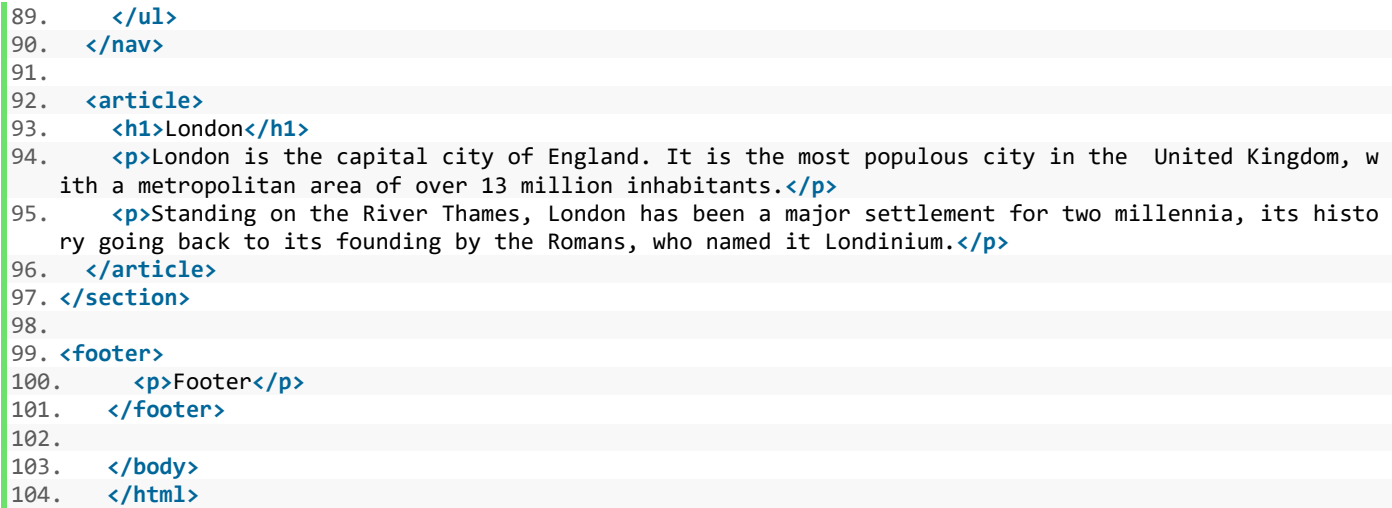

### **استفاده از Grid در CSS**

ماژول Grid CSS یک سیستم طرح بندی مبتنی بر شبکه با ردیف ها و ستون ها را ارائه می دهد که ساده تر ساختن صفحات وب را بدون نیاز به استفاده از float ها و position ها انجام می دهد.

# **کالم آخر**

تاکنون شما را با برخی از عناصر مهم HTML ، صفات عناصر ، کدنویسی CSS و کمی جاوا اسکریپت آشنا کردیم، تا اینجای کار شما می توانید همانطور که در مباحث فوق اشاره کردیم قالب کلی و ساده ی صفحات HTML را پیاده سازی کنید.

در بخش های بعدی شما را با مباحث بیشتری از **طراحی قالب وب سایت** آشنا خواهیم کرد.
# **جلسه ۲۶ : ویژگی Responsive در html**

#### **مقدمه**

با عرض سالم خدمت کاربران سایت **[پی وی لرن](http://pvlearn.com/)** . در آموزشهایی که تاکنون در دوره html ارائه شده است به بحث [طراحی قالب وب](http://pvlearn.com/?post_type=product&p=3983&preview=true)  [سایت](http://pvlearn.com/?post_type=product&p=3983&preview=true) و روشهای مختلف طراحی پرداختیم. و اشاره ای کوتاه نیز به بحث ویژگی **Responsive** در html ، داشتیم. البته در [دوره آموزش](http://pvlearn.com/product/full-css-and-css3-tutorial/)  [کامل](http://pvlearn.com/product/full-css-and-css3-tutorial/) css ، مبحث Responsive و [فریم ورک های آماده](http://pvlearn.com/product/%d8%a7%d9%86%d9%88%d8%a7%d8%b9-%d9%81%d8%b1%db%8c%d9%85-%d9%88%d8%b1%da%a9-%d9%87%d8%a7%db%8c-responsive-%d8%a2%d9%85%d8%a7%d8%af%d9%87/) را ، بصورت کاملتر مورد بررسی و آموزش ، قرار دادیم.

در ادامه آموزشهای html ، در این بخش به موضوع **آشنایی با ویژ گی Responsive** یا **طراحی قالب واکنشگرا** در html ، می پردازیم.

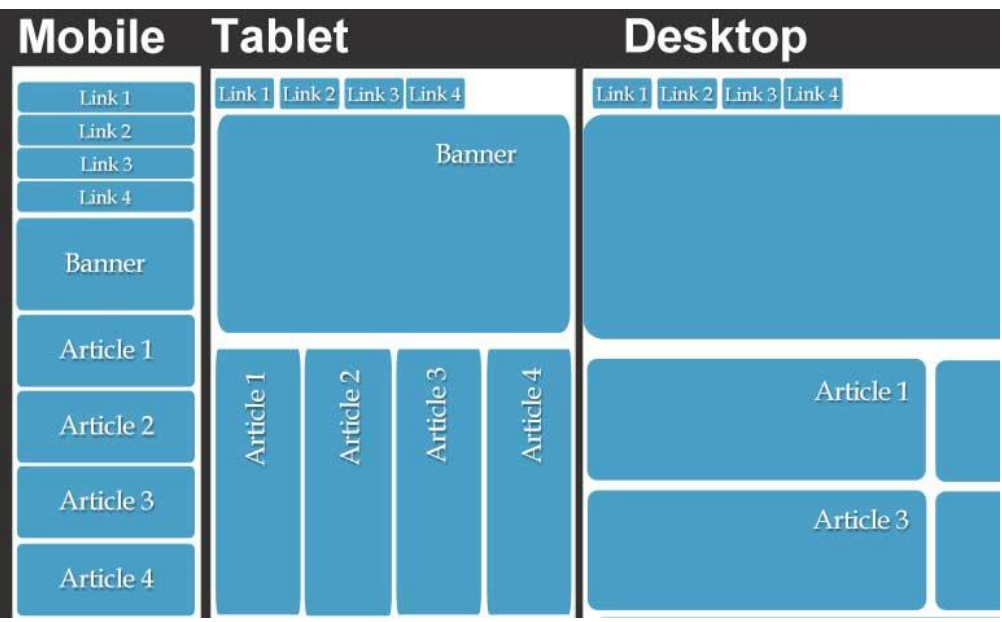

RS

# **آشنایی با ویژگی Responsive در html ( رسپانسیو در html)**

طراحی قالب وب سایت بصورت Responsive ، در واقع استفاده از کدهای html و css برای تغییر اندازه ، مخفی شدن ، بزرگ کردن نسبی خودکار وب سایت در وضعیت ها و دستگاه های مختلف است.

### **تنظیمات viewport**

زمانیکه در حال طراحی صفحات وب responsive هستید، تگ >meta >را با تنظیمات زیر برای تمام عناصر اعمال کنید:

مثال : تنظیمات viewport

1. **<meta** name="viewport" content="width=device-width, initial-scale=1.0"**>**

### **[خودتان امتحان کنید<<](http://pvlearn.com/codeLab/?fileName=tryhtml_responsive_viewport)**

کد باال viewportصفحات وب شما را تنظیم می کند. و دستورالعمل های مرورگر را در مورد نحوه کنترل ابعاد صفحه و مقیاس بندی ارائه می دهد.

www.pvlearn.com 107 HTML و HTML5 کامل دوره

### **تصاویر Responsive**

در مورد Responsive [کردن تصاویر در آموزش های](http://pvlearn.com/product/responsive-%da%a9%d8%b1%d8%af%d9%86-%d8%b9%da%a9%d8%b3-%d9%87%d8%a7-%d8%af%d8%b1-css/) css ، توضیحاتی ارائه کردیم، اکنون به چگونگی اعمال کردن ویژگی **responsive** در تصاویر با کد html می پردازیم.

### **استفاده از ویژگی width**

اگر خصوصیت width یک تصویر با ارزش ۱۰۰٪ ، مقدار دهی شود، عکس responsive خواهد شد.

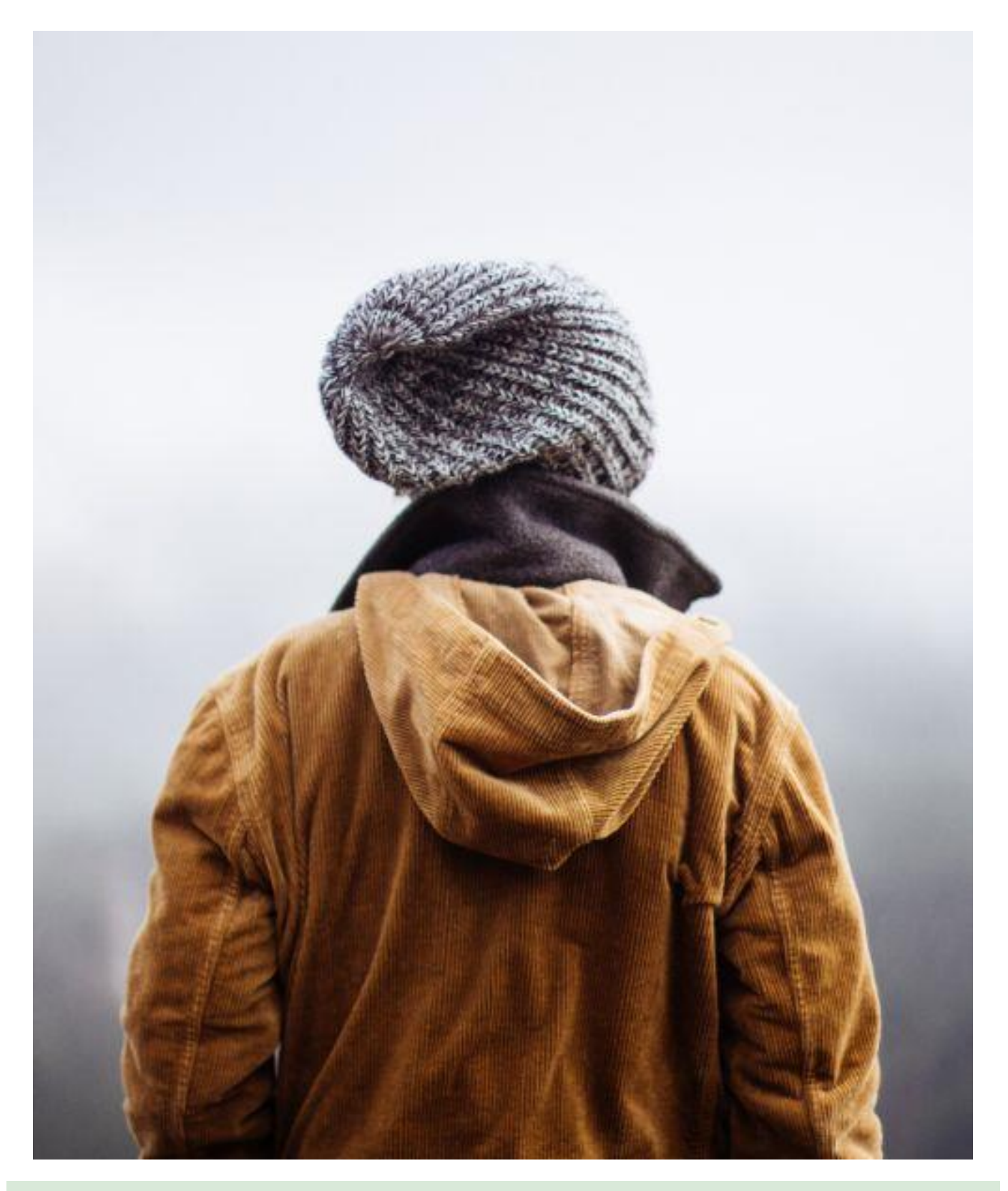

مثال : رسپانسیو عکس ها

1. **<img** src="img\_girl.jpg" style="width:100%;"**>**

در مثال باال ، مشکلی که بوجود می آید این است که در صورت بزرگ شدن اندازه صفحه، اندازه تصویر نیز از اندازه اصلی خود بزرگ تر می شود، و کیفیت تصویر ممکن است نامطلوب شود. برای حرف این مشکل پیشنهاد می شود که از خصوصیت **width-max** استفاده شود.

### **max-width خصوصیت**

اگر از ویژگی max-width استفاده کنید، تصویر در شرایط لازم کوچکتر می شود ، اما هیچگاه از اندازه اصلی خود بزرگتر نمی شود.

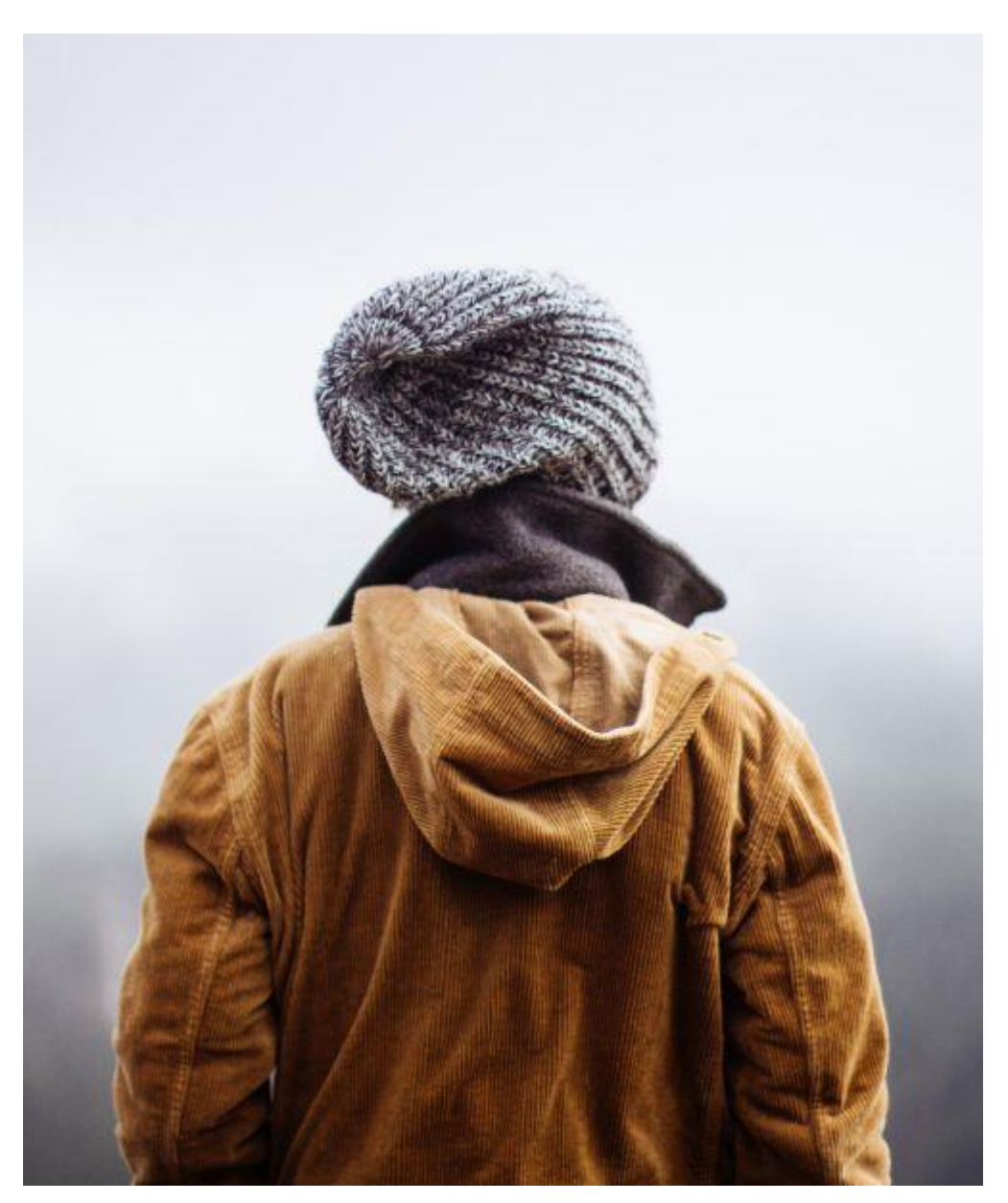

max-width : خصوصیت

www.pvlearn.com 110 HTML و HTML5 کامل دوره

آموزش

# **نمایش تصاویر مختلف بر اساس عرض )width ) هر مرورگر**

تگ **>picture >**اجازه می دهد که تصاویر مختلفی را برای اندازه های مختلف پنجره مرورگر ها تعریف کنید.

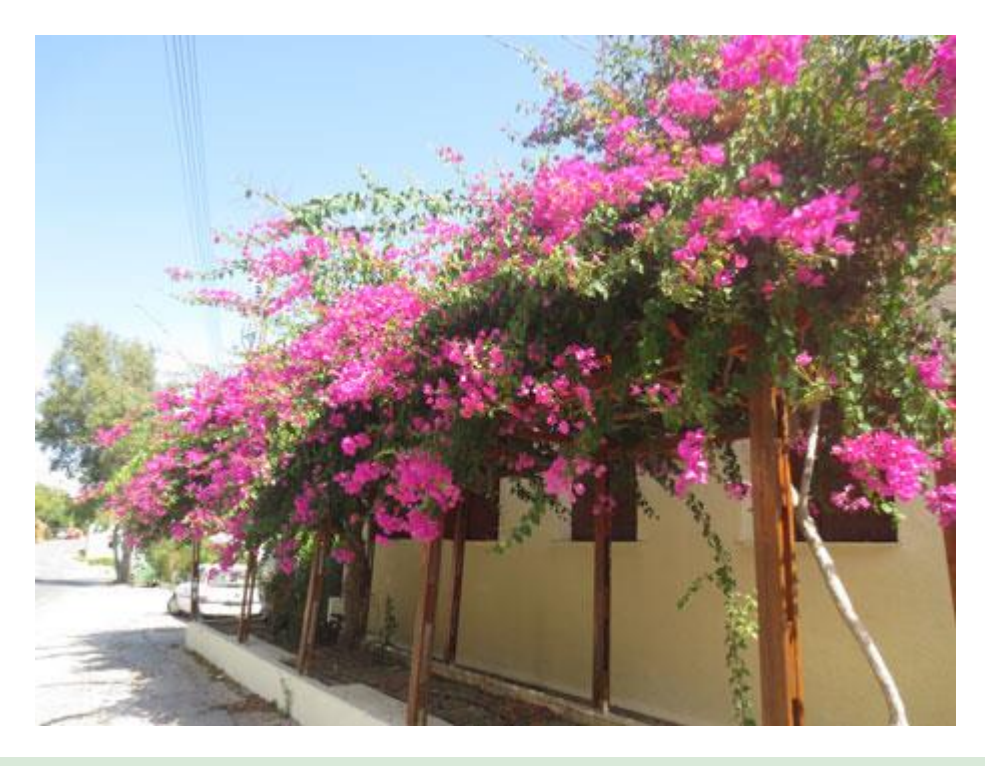

مثال : تگ picture

1. **<picture>** 2. **<source** srcset="img\_smallflower.jpg" media="(max-width: 600px)"**>** 3. **<source** srcset="img\_flowers.jpg" media="(max-width: 1500px)"**>** 4. **<source** srcset="flowers.jpg"**>** 5. **<img** src="img\_smallflower.jpg" alt="Flowers"**>** 6. **</picture>**

#### **[خودتان امتحان کنید<<](http://pvlearn.com/codeLab/?fileName=tryhtml_responsive_picture)**

#### **متن Responsive**

اندازه متن می تواند با واحد "vw "تنظیم شود. که در این صورت با اندازه viewport تنظیم خواهد شد.

مثال : اندازه ی فونت

1. **<h1** style="font-size:10vw"**>**Hello World**</h1>**

**[خودتان امتحان کنید<<](http://pvlearn.com/codeLab/?fileName=tryhtml_responsive_text)** 

www.pvlearn.com 111 HTML و HTML5 کامل دوره

#### **استفاده از queries media**

**queries media** این اجازه را می دهد که با استفاده از css صفحات وب خود را responsive کنید.

در آموزشهای css ، توضیحاتی در مودر نحوه کار با [queries media](http://pvlearn.com/product/%d8%a2%d9%85%d9%88%d8%b2%d8%b4-%d8%a7%d8%b3%d8%aa%d9%81%d8%a7%d8%af%d9%87-media-query-css-%d8%a2%d9%85%d9%88%d8%b2%d8%b4-responsive/) ، ارائه کردیم.

```
مثال : استفاده از querie media
```

```
1. <style> 
2. .left, .right { 
3. float: left; 
      width: 20%; /* The width is 20%, by default */
5. } 
6. 
7. .main { 
8. float: left; 
9. width: 60%; /* The width is 60%, by default */ 
10. } 
11. 
12. /* Use a media query to add a breakpoint at 800px: */ 
13. @media screen and (max-width: 800px) { 
14. .left, .main, .right {<br>15. width: 100%; /* The
        width: 100%; /* The width is 100%, when the viewport is 800px or smaller */
16. } 
17. } 
18. </style>
```
#### **[خودتان امتحان کنید<<](http://pvlearn.com/codeLab/?fileName=tryhtml_responsive_media_query)**

### **مثال کامل responsive صفحه وب**

یک صفحه وب responsive باید روی صفحه نمایش بزرگ دسک تاپ و تلفن های همراه کوچک، به خوبی قابل نمایش باشد:

مثال : صفحه وب responsive

```
www.pvlearn.com 112 HTML و HTML5 کامل دوره
1. <!DOCTYPE html> 
2. <html> 
3. <head> 
4. <meta name="viewport" content="width=device-width, initial-scale=1.0"> 
5. <style> 
6. * {<br>7. bo
     box-sizing: border-box;
8. } 
9. .menu { 
10. float:left; 
11. width:20%; 
12. text-align:center; 
13. } 
14. .menu a { 
15. background-color:#e5e5e5; 
16. padding:8px; 
17. margin-top:7px; 
18. display:block; 
19. width:100%; 
20. color:black; 
21. } 
22. .main { 
23. float:left;
```

```
24. width:60%;<br>25. padding:0
      padding:0 20px;
26. } 
27. .right { 
28. background-color:#e5e5e5; 
29. float:left; 
30. width:20%; 
      padding:15px;
32. margin-top:7px; 
33. text-align:center; 
34. } 
35. 
36. @media only screen and (max-width:620px) { 
37. /* For mobile phones: */ 
38. .menu, .main, .right { 
39. width:100%; 
40. } 
41. } 
42. </style> 
43. </head> 
44. <body style="font-family:Verdana;color:#aaaaaa;"> 
45. 
46. <div style="background-color:#e5e5e5;padding:15px;text-align:center;">
47. <h1>Hello World</h1> 
48. </div> 
49. 
50. <div style="overflow:auto"> 
51. <div class="menu"> 
52. <a href="#">Link 1</a> 
       53. <a href="#">Link 2</a> 
54. <a href="#">Link 3</a> 
55. <a href="#">Link 4</a> 
56. </div> 
57. 
58. <div class="main"> 
59. <h2>Lorum Ipsum</h2> 
60. <p>Lorem ipsum dolor sit amet, consectetuer adipiscing elit, sed diam nonummy nibh euismod tinci
   dunt ut laoreet dolore magna aliquam erat volutpat.</p> 
61. </div> 
62.63.63. <div class="right"> 
64. <h2>About</h2> 
        65. <p>Lorem ipsum dolor sit amet, consectetuer adipiscing elit.</p> 
66. </div> 
67. </div> 
68. 
69. <div style="background-color:#e5e5e5;text-align:center;padding:10px;margin-
    top:7px;">� copyright w3schools.com</div> 
70. 
71. </body> 
72. </html>
```
### **استفاده از فریم ورک های آماده**

بهترین و سریع ترین راه استفاده از فریم ورک هایی است، که از قبل بصورت responsive آماده شده است،که مهمترین آن ها فریم ورک های CSS3.W و Bootstrap می باشد.

**فریم ورک CSS3.W**

قالب این فریم ورک بصورت زیر است:

مثال : فریم ورک 3w

```
1. <!DOCTYPE html> 
2. <html> 
3. <meta name="viewport" content="width=device-width, initial-scale=1"> 
4. <link rel="stylesheet" href="https://www.w3schools.com/w3css/4/w3.css"> 
5. <u>cbody></u>
6. 
7. <div class="w3-container w3-green"> 
8. <h1>W3Schools Demo</h1> 
9. <p>Resize this responsive page!</p> 
10. </div> 
11. 
12. <div class="w3-row-padding"> 
13. <div class="w3-third"> 
14. <h2>London</h2> 
15. <p>London is the capital city of England.</p> 
16. <p>It is the most populous city in the United Kingdom, 
17. with a metropolitan area of over 13 million inhabitants.</p> 
18. </div> 
19. 
20. <div class="w3-third"> 
21. <h2>Paris</h2> 
22. <p>Paris is the capital of France.</p> 
23. ceta Farmillie Paris area is one of the largest population centers in Europe,<br>24. with more than 12 million inhabitants.</p>
24. with more than 12 million inhabitants.</p> 
     25. </div> 
\frac{26}{27}.
     27. <div class="w3-third"> 
28. <h2>Tokyo</h2> 
29. <p>Tokyo is the capital of Japan.</p> 
      30. <p>It is the center of the Greater Tokyo Area, 
31. and the most populous metropolitan area in the world.</p> 
32. </div> 
33. </div> 
34. 
35. </body> 
36. </html>
```
**[خودتان امتحان کنید<<](http://pvlearn.com/codeLab/?fileName=tryhtml_responsive_w3css)** 

# **فریم ورک Bootstrap**

Bootstrap فریم ورک مشهور دیگری است که برای طراحی responsive قالب سایت ها استفاده می شود.

مثال : فریم ورک Bootstrap

```
1. <!DOCTYPE html> 
2. <html lang="en"> 
3. <head> 
4. <title>Bootstrap Example</title>
5. <meta charset="utf-8">
```

```
6. <meta name="viewport" content="width=device-width, initial-scale=1"> 
7. <link rel="stylesheet" href="https://maxcdn.bootstrapcdn.com/bootstrap/3.3.7/css/bootstrap.min.css">
8. <script src="https://ajax.googleapis.com/ajax/libs/jquery/3.2.0/jquery.min.js"></script> 
9. <script src="https://maxcdn.bootstrapcdn.com/bootstrap/3.3.7/js/bootstrap.min.js"></script> 
10. </head> 
11. <body> 
12. 
13. <div class="container"> 
14. <div class="jumbotron"> 
      15. <h1>My First Bootstrap Page</h1> 
16. </div> 
17. <div class="row"> 
18. <div class="col-sm-4"> 
19. ... 
20. </div> 
21. <div class="col-sm-4"> 
22. ...
23. </div> 
24. <div class="col-sm-4"> 
25. \ldots26. </div> 
27. </div> 
28. </div> 
29. 
30. </body> 
31. </html>
```
# **جلسه ۲۷ : کدهای کامپیوتری در html**

#### **مقدمه**

با عرض سالم خدمت کاربران سایت **[پی وی لرن](http://pvlearn.com/)** . در آموزشهایی که تا کنون در دوره html ارائه کردیم، با مباحث مهمی از جمله [ویژگی](http://pvlearn.com/?post_type=product&p=3988&preview=true)  [Responsive](http://pvlearn.com/?post_type=product&p=3988&preview=true) در html ، آشنا شدید. در ادامه این آموزشها ، و در این بخش قصد داریم به بحث **نمایش کدهای کامپیوتری در html** ، بپردازیم. برای نمایش کد در html و دستورات ، تگ هایی تعریف شده است که هر کدام در مواردی خاصی کاربرد دارد. این تگ ها بیشتر برای وارد کردن محتوای دستوری ، علمی و آموزشی که شامل فرمول های ریاضی و ... هستند بکار می رود.

در ادامه این بخش به موضوع نمایش کدهای کامپیوتر در html ، می پردازیم.

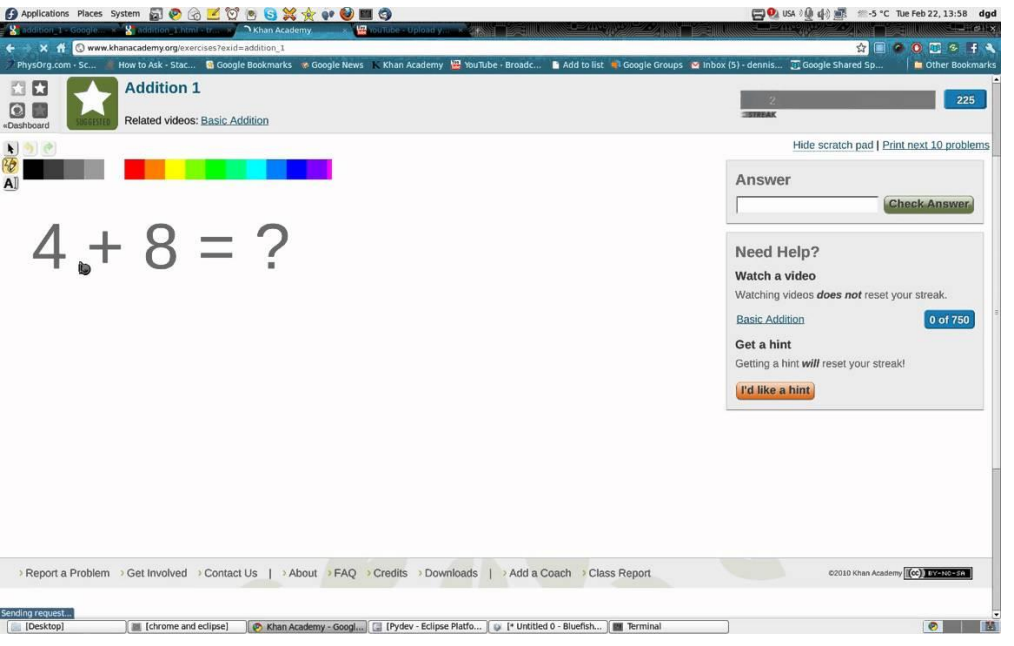

img

### **نمایش کدهای کامپیوتری در html**

برای نمایش کدهای ساده مانند جمع و تفریق و... می توانید از تگ >code >استفاده کنید.

مثال : نمایش کدها

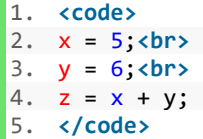

**[خودتان امتحان کنید<<](http://pvlearn.com/codeLab/?fileName=tryhtml_formatting_intro3)** 

### **تگ >kbd>**

از این تگ برای نمایش کلید های ترکیبی صفحه کلید استفاده می شود.

مثال:

مثال : تگ kbd

1. *sp>Save the document by pressing <kbd>Ctrl + S</kbd></p>* 

### **[خودتان امتحان کنید<<](http://pvlearn.com/codeLab/?fileName=tryhtml_formatting_kbd)**

### **خروجی برنامه ها**

تگ >samp >، برای نمایش خروجی برنامه ها و نرم افزار ها ، استفاده می شود.

مثال : تگ samp

1. **<p>**If you input wrong value, the program will return **<samp>**Error!**</samp></p>**

#### **[خودتان امتحان کنید<<](http://pvlearn.com/codeLab/?fileName=tryhtml_formatting_samp)**

### **استفاده از >code >در HTML**

عنصر >code >یک قطعه کد کامپیوتر را تعریف می کند، متنی که توسط برچسب های >code >احاطه شده است معموال در فونت یکپارچه پیش فرض مرورگر نمایش داده می شود:

مثال : کدهای کامپیوتر

1. **<code>** 2.  $x = 5$ ; 3. y = 6; 4.  $z = x + y;$ 5. **</code>**

### **[خودتان امتحان کنید<<](http://pvlearn.com/codeLab/?fileName=tryhtml_formatting_code)**

توجه داشته باشید که عنصر >code >فضای خالی فضای اضافی و خط فاصله را حفظ نمی کند. برای رفع این، شما می توانید عنصر >code >را داخل عنصر >pre >قرار دهید:

مثال : تگ pre

1. **<pre>** 2. **<code>** 3.  $x = 5$ ; 4. y = 6; 5.  $z = x + y;$ 6. **</code>**

7. **</pre>**

www.pvlearn.com 117 HTML و HTML5 کامل دوره

### **توابع و فرمول ها**

از تگ >var >نیز برای نمایش تابع و فرمول ها استفاده می شود.

مثال : استفاده از >var >برای تعریف متغیر

1. Einstein wrote: **<var>E**</var> = **<var>mc</var><sup>2</sup>.** 

### **[خودتان امتحان کنید<<](http://pvlearn.com/codeLab/?fileName=tryhtml_formatting_var)**

## **عناصر نمایش کدها و دستورات در html**

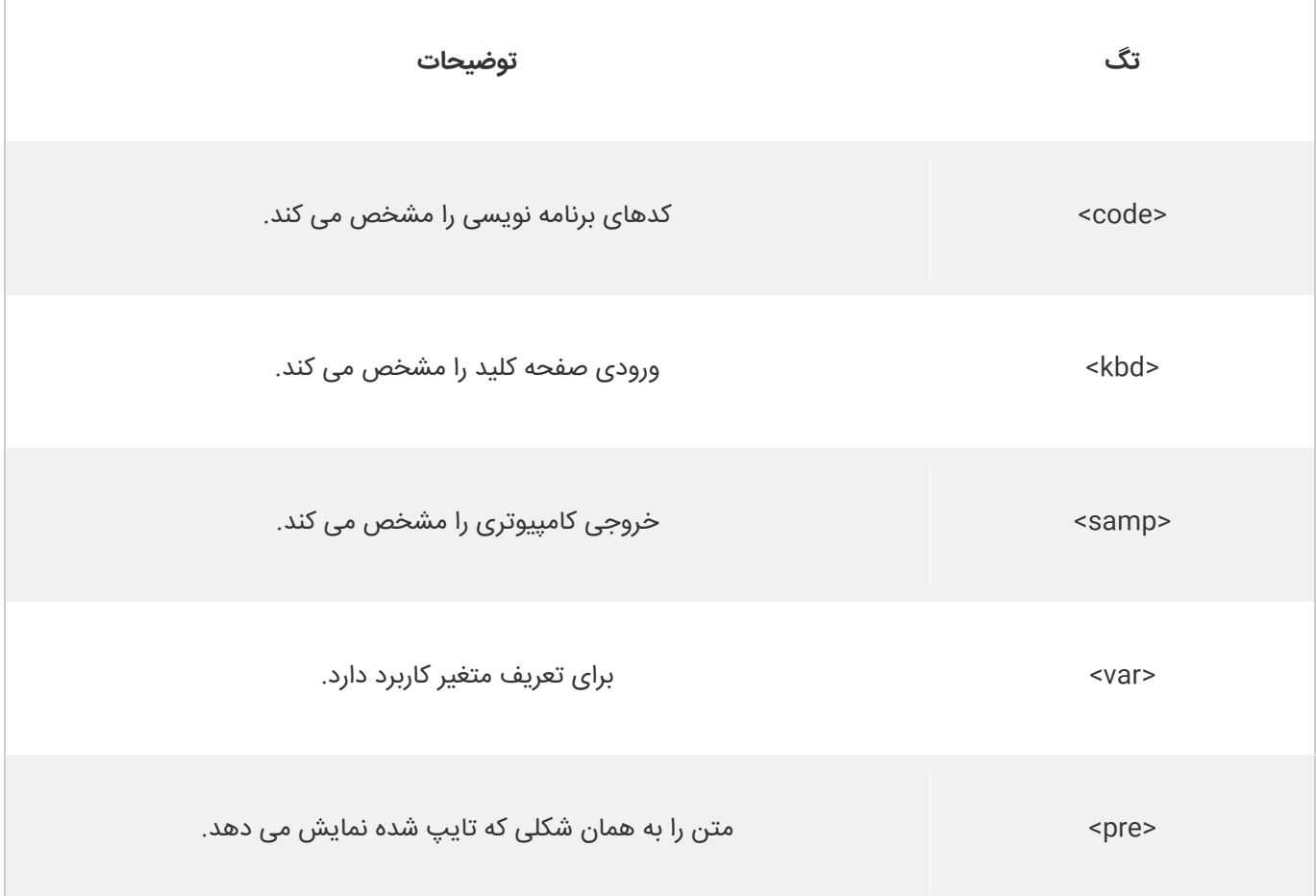

### **کالم آخر**

در محتواهای علمی و خصوصا آموزشی در صفحات وب گاها از کدهای برنامه نویسی ، کامپیوتری و ... استفاده می شود که برای درج **کدهای کامپیوتری در html**نیاز است که با استفاه از تگ های خاصی که در مباحث فوق به آن اشاره کردیم این کدها را تعریف کنید.

## **جلسه ۲۸ : موجودیت ها در html**

#### **مقدمه**

با عرض سالم و وقت بخیر خدمت کاربران سایت **[پی وی لرن](http://pvlearn.com/)** . و کاربرانی که **[دوره کامل آموزش](http://pvlearn.com/product/full-html-and-html5-tutorial/) html** را دنبال می کنند.موجودیت یا **entities در html** یکسری نمادها و عالئم خاصی هستند که از صفحه کلید سیستم شما در دسترس نمی باشند. این نمادها در نمایش مواردی از جمله عملگرهای منطقی و محاسباتی، نماد واحدهای مختلف ارز ، نماد برخی واحدهای اندازه گیری و... کاربرد دارند. از این رو برای نمایش اینگونه نمادها در محتوای وب خود باید با چگونگی درج آن در بخش مورد نظر آشنایی داشته باشید. در ادامه ی این آموزش **موجودیت ها در html** ما به شما چگونگی درج اینگونه نمادها در محتوای صفحات وب شما را آموزش خواهیم داد.

### **موجودیت ها در html**

در ادامه ی این مبحث مواردی از جمله ساختار درج entities در html و طرز استفاده از آن را بررسی کرده ایم. همچنین در انتهای مبحث برخی از پرکاربردترین موجودیت ها در html را برای شما لیست کرده ایم.

#### **html در entities**

برخی از کاراکترها در HTML ذخیره می شوند.

اگر از متن شما کمتر از (<) یا بزرگتر از (>) استفاده کنید، مرورگر ممکن است با برچسب ها آن ها را مخلوط کند.

نهاد های شخصیتی برای نمایش شخصیت های ذخیره شده در HTML استفاده می شوند.

یک کاراکتر موجودیت در html به صورت زیر است:

#### مثال :

1. &entity\_name; 2. OR 3.

4. &#entity\_number;

برای نمایش کاراکتر کمتر با استفاده از عالمت )>( ما باید بنویسیم: **&lt** ؛ یا **&60#**

مزیت استفاده از یک نام موجودیت: نام موجودیت ساده بوده و به راحتی قابل یادآوری است. معایب استفاده از یک نام موجودیت : مرورگرها ممکن است از تمام نامهای موجودیت پشتیبانی نکنند، اما از موجودیت های اعداد به خوبی پشتیبانی می کنند.

### فضای فاصله

کاراکتر موجودیتی که معموال برای ایجاد فضای فاصله در عناصر استفاده می شود کاراکتر **&nbsp** است.

کاراکتر فوق یک فضای خالی ایجاد می کند بدون اینکه متن شما را به خط بعدی منتقل کند.

استفاده از کاراکتر فوق ، باعث ایجاد یک فضای فاصله بین کلمات و افزایش خوانایی متن می شود.

مثال ها:

www.pvlearn.com 119 HTML و HTML5 کامل دوره

- $10S$   $\bullet$
- km/h ۱۰
	- PM ۱۰

همچنین اگر شما در متن خود ۱۰ فاصله قرار دهید، مرورگر ۹ مورد از آنها را حذف خواهد کرد. برای اضافه کردن فضاهای واقعی به متن خود، می توانید از **& nbsp**؛ استفاده کنید.

همچنین کاراکتر **&8209#** به شما اجازه می دهد تا از یک کاراکتر خط فاصله )-( در متن خود استفاده کنید.

برخی از پرکاربردترین موجودیت ها در html :

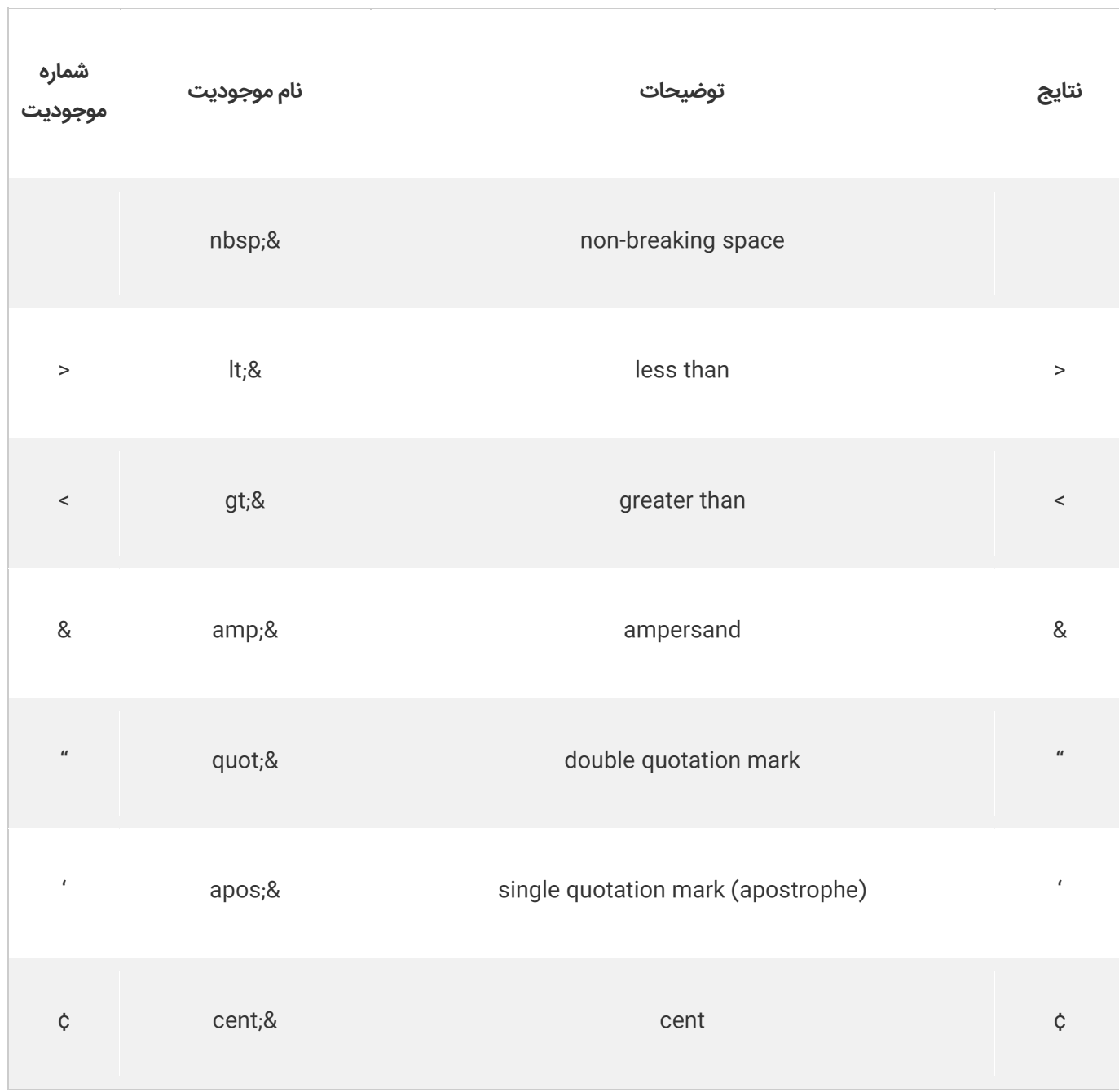

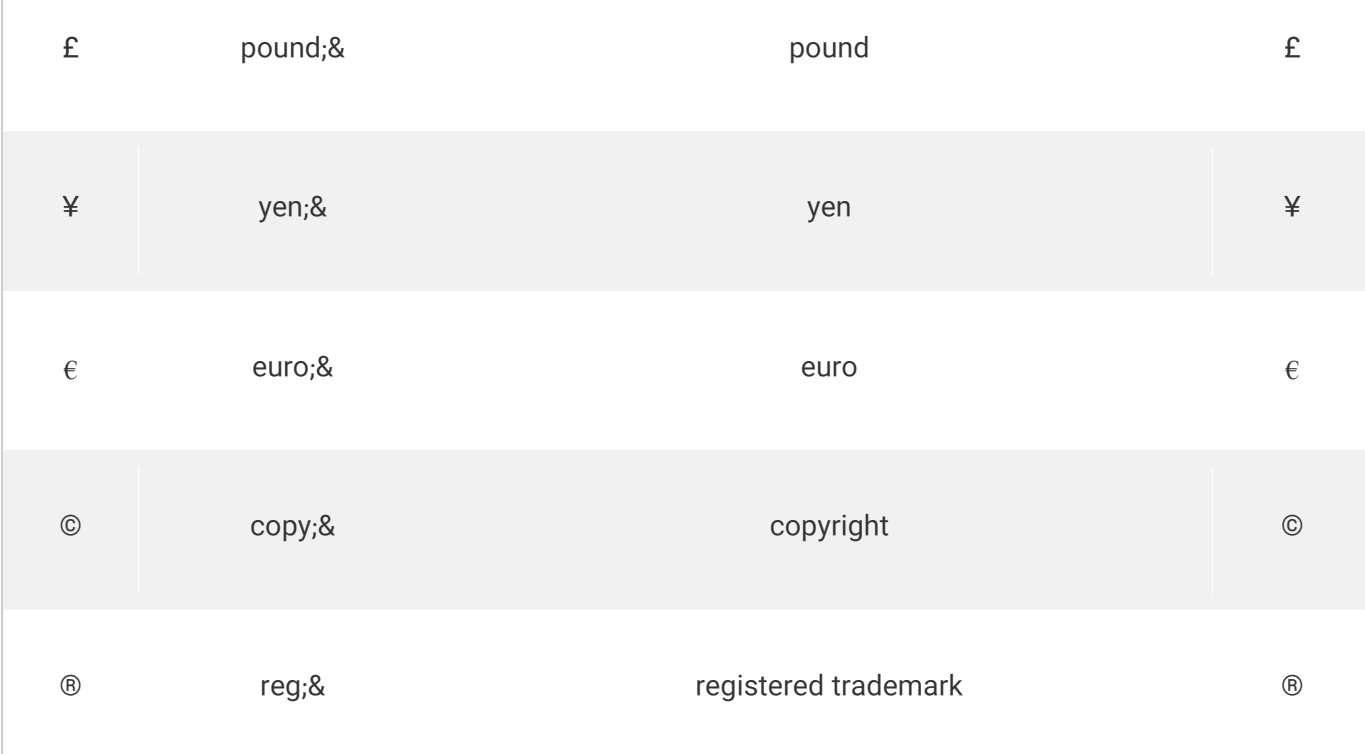

**نکته** : نامهای موجودیت حساس به حروف هستند.

### **ترکیب عالئم دیاکریتیک**

یک عالمت دیاکریتیک یک "گلیف" است که به یک حرف اضافه شده است. برخی عالمت های دیاکریتیک، مانند grave ( ̀ ) و acute ( ́) ، لهجه می شوند.

علامت های دیاکریتیک می تواند در هر دو قسمت بالا و پایین یک نامه، داخل یک حرف و بین دو حرف ظاهر شود.

علامت های دیاکریتیک می تواند در ترکیب با موجودیت های عددی برای تولید موجودیت که در مجموعه موجودیت (کدینگ) مورد استفاده در صفحه وجود ندارد استفاده شود.

برخی از علائم دیاکریتیک به شرح زیر است:

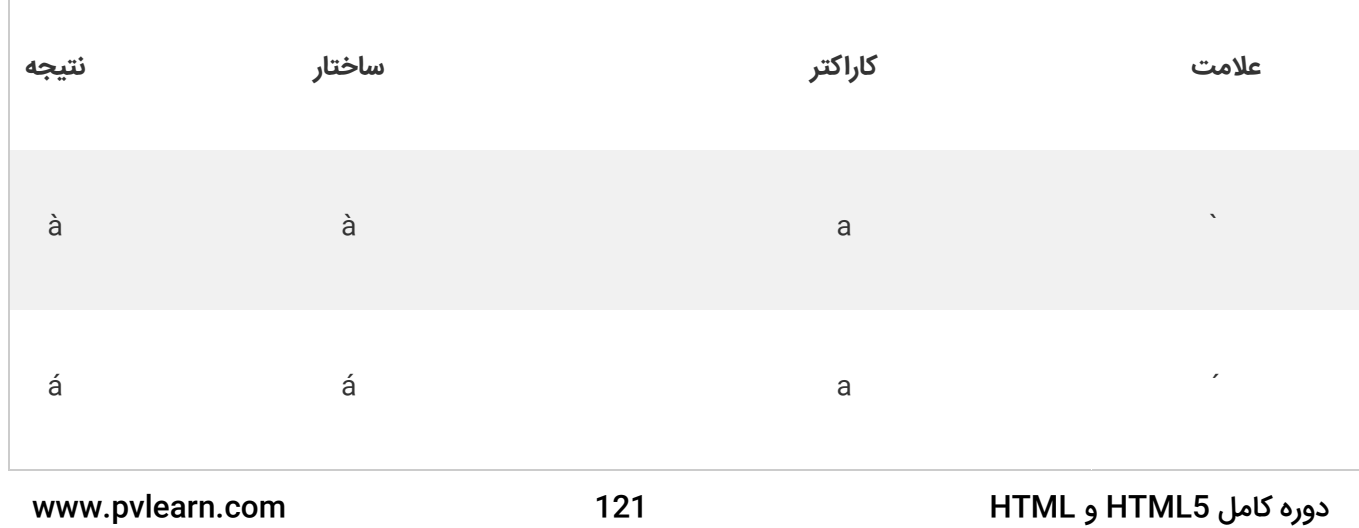

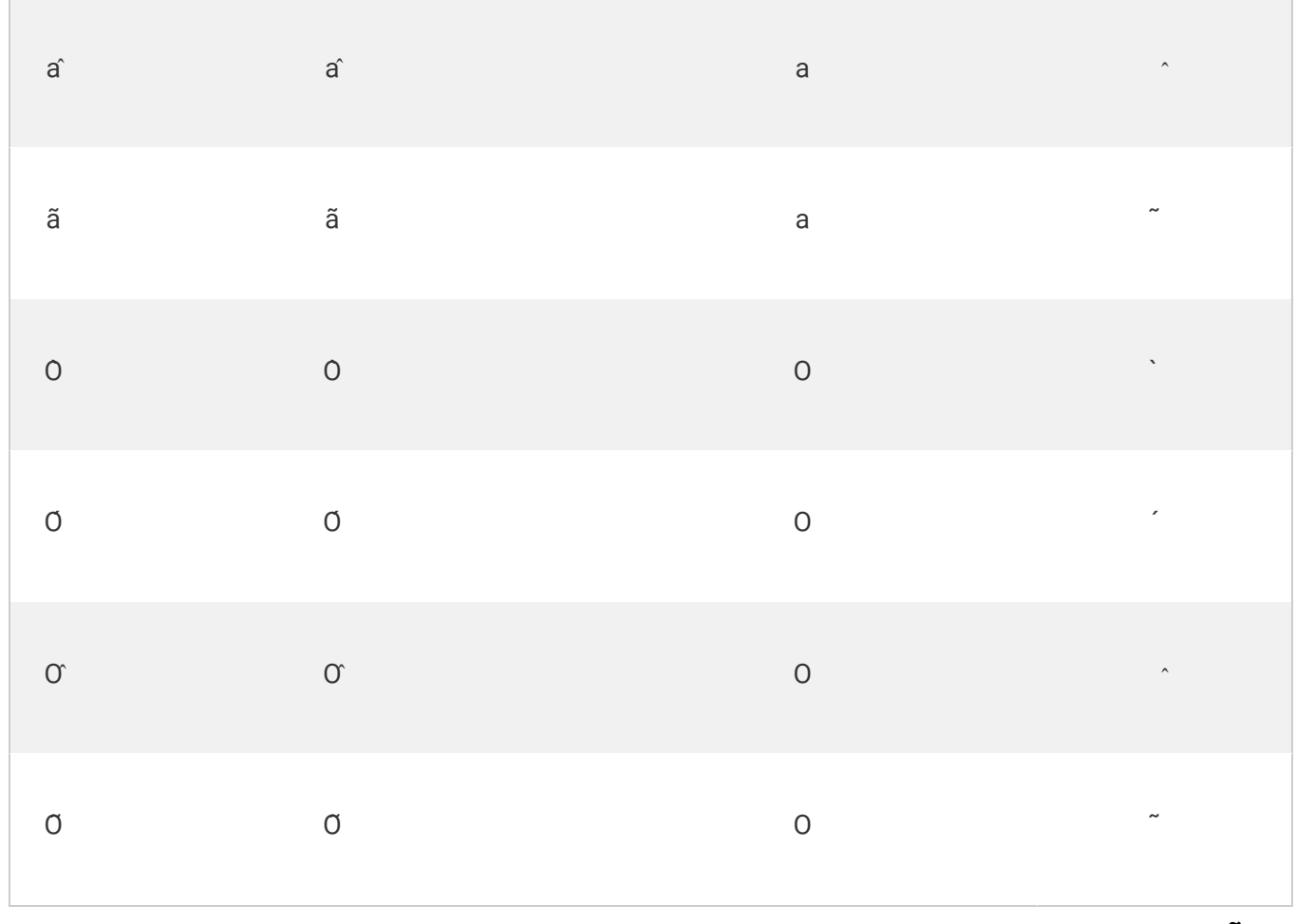

### **کالم آخر**

در اغلب مواردی که شما نیاز به در ج مطالب علمی ، پژوهشی و... در وب سایت خود دارید نیاز به درج برخی کاراکترهای خاص نظیر کاراکترهای عملگرهای مختلف منطقی و محاسباتی ، نمادهای ارزی و ... پیدا می کنید. در اینگونه موراد شما می توانید از **کاراکترهای entities در html** استفاده کنید، از این رو مباحث این بخش را به آشنایی با **موجودیت ها در html** اختصاص دادیم.

### **جلسه ۲۹ : نمادها در html**

#### **مقدمه**

با عرض سالم خدمت کاربران سایت **[پی وی لرن](http://pvlearn.com/)** . در مطالب آموزشی قبلی ، در مورد مبحث **[نمایش کدها و دستورات در](http://pvlearn.com/product/%D9%86%D9%85%D8%A7%DB%8C%D8%B4-%DA%A9%D8%AF%D9%87%D8%A7%DB%8C-%DA%A9%D8%A7%D9%85%D9%BE%DB%8C%D9%88%D8%AA%D8%B1%DB%8C-%D8%AF%D8%B1-html/) html** ، توضیحاتی ارائه کردیم. و با کاربرد تگ های مختلف در **نمایش کدها و فرمول ها** در صفحات وب آشنا شدید. در ادامه در این بخش ، به آموزش **چگونگی نمایش نمادها در html** یا **نمایش symbol ها در html** و **نمادهای خاص در html** ، می پردازیم. بسیاری از نمادهای ریاضی ، تکنیکی ، واحد پول و ... در حالت عادی با کیبورد قابل نمایش نیستند. برای نمایش نماد های خاص در html باید از نام **entity** هر کدام از نمادها ،برای نمایش آنها استفاده کنید.

در ادامه ی این بخش آموزشی به موضوع آموزش چگونگی نمایش نمادها در html ، می پردازیم.

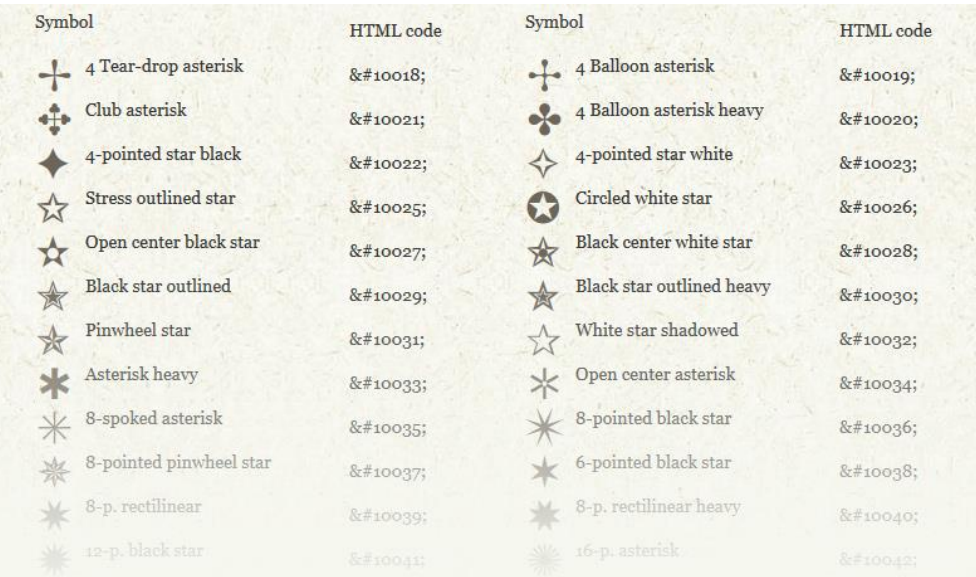

symbols

### **نمایش نمادها در html**

همانطور که اشاره شد برای نمایش هر نماد باید از نام entity ، آن نماد استفاده کنید. اما اگر نام entity نماد مورد نظر در دسترس نبود. می توانید از شماره entity ، که بصورت دهدهی یا مبنای ۱۶ تعریف شده است استفاده کنید.

www.pvlearn.com 123 HTML و HTML5 کامل دوره مثال : مثالی از درج نمادهای خاص در HTML 1. *<p>I* will display € </p> 2. **<p>**I will display €**</p>** 3. **<p>**I will display €**</p> [خودتان امتحان کنید<<](http://pvlearn.com/codeLab/?fileName=tryhtml_utf_euro)**  نتیجه: مثال : |1. I will display €

آموزش

#### 2. I will display € 3. I will display €

برخی از نمادهای ریاضی که در html پشتیبانی می شود:

T

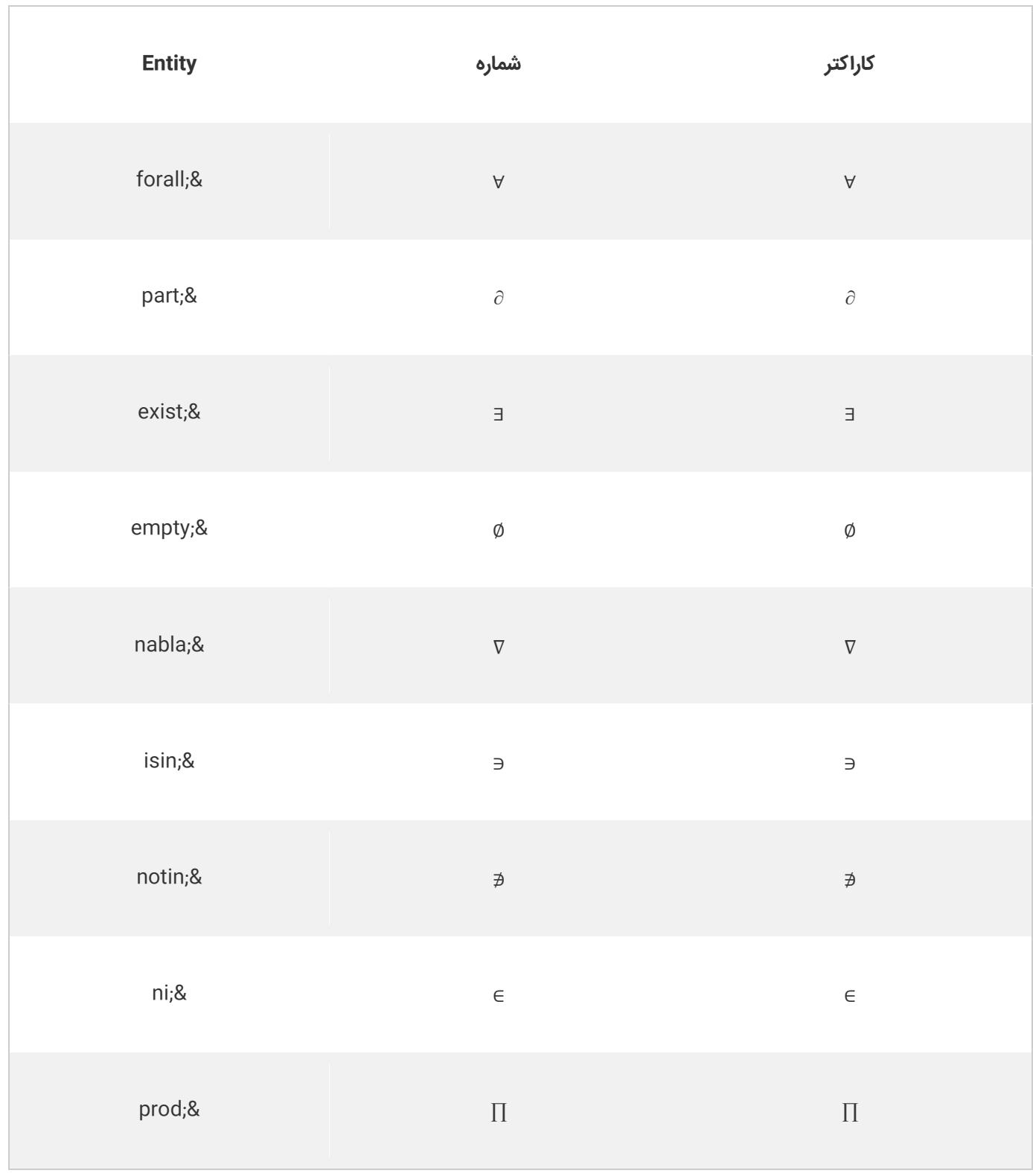

برخی از حروف خاص که در html پشتیبانی می شود:

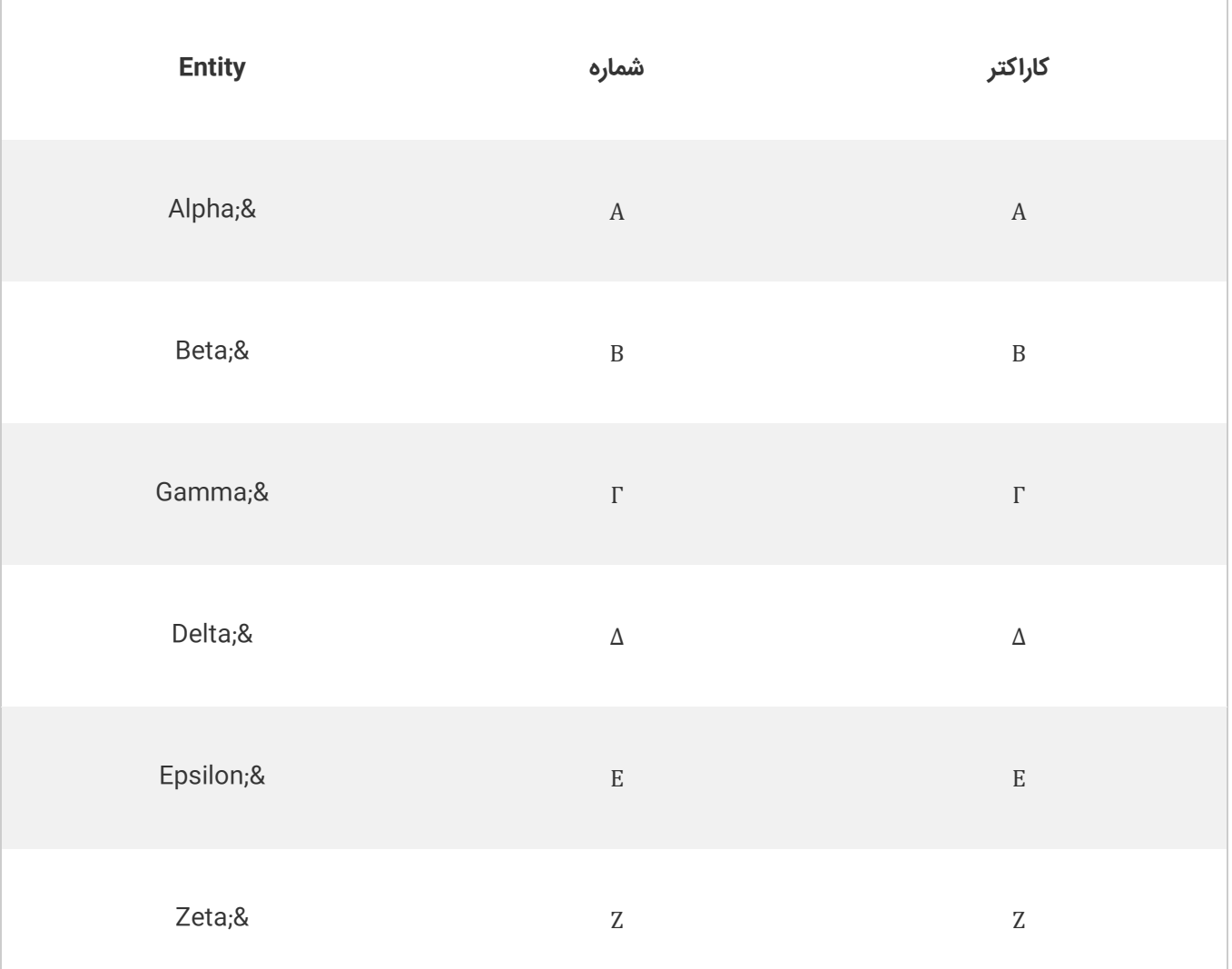

سایر نمادها ی خاصی که در html پشتیبانی می شوند:

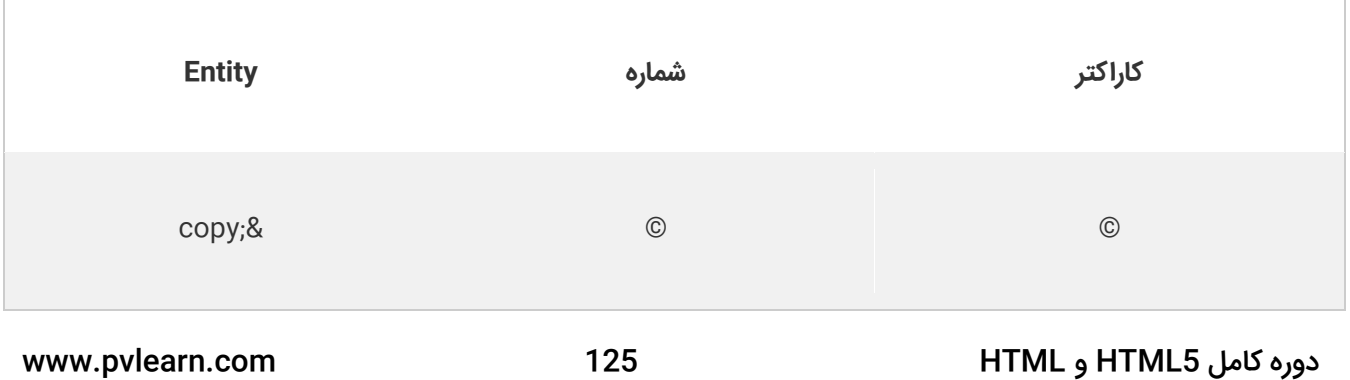

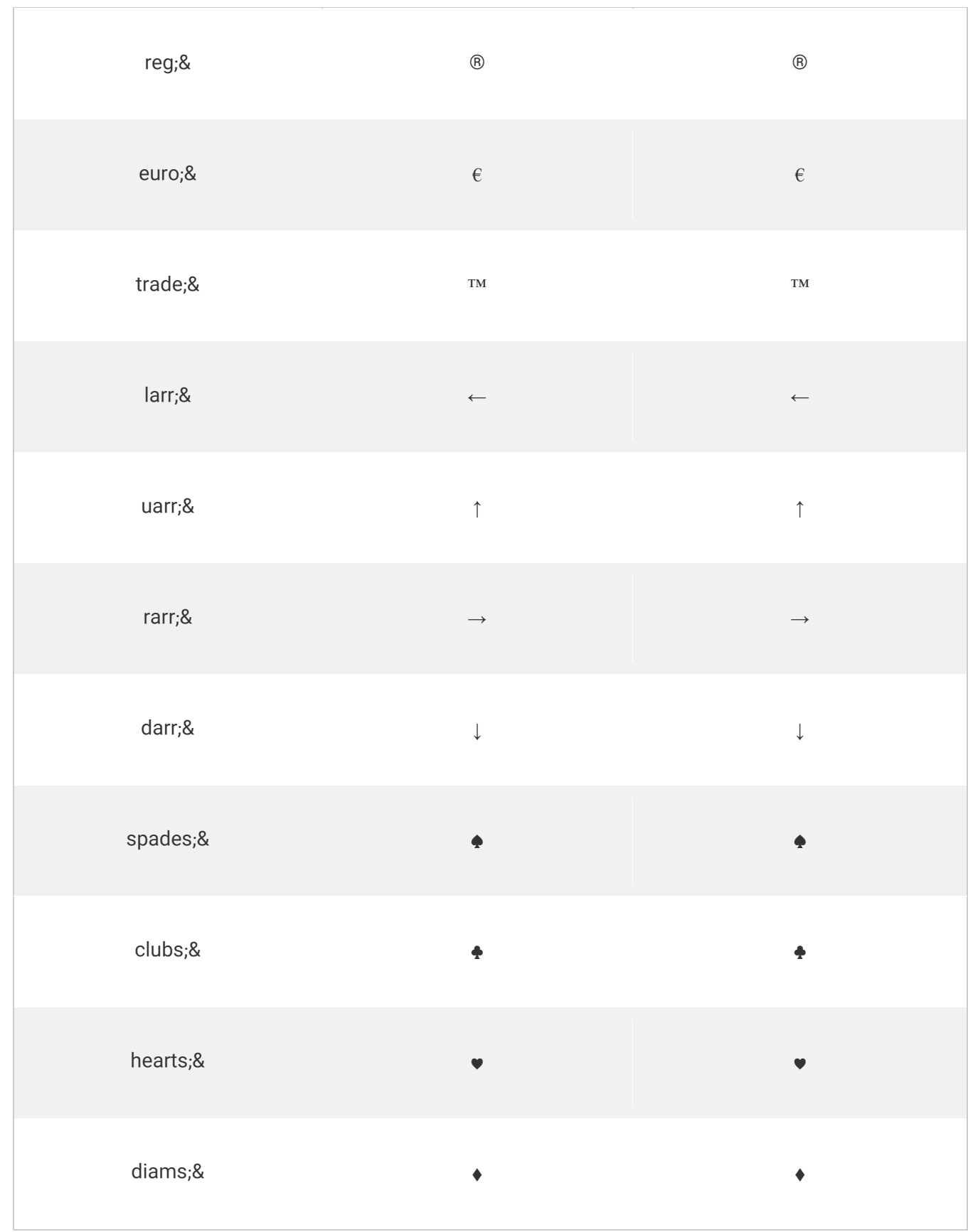

www.pvlearn.com 126 HTML و HTML5 کامل دوره

T

# **جلسه ۳۰ : ویژگی Encoding در html ( تنظیمات کاراکترها (**

#### **مقدمه**

با عرض سالم خدمت کاربران سایت **[پی وی لرن](http://pvlearn.com/)** . در مطالب آموزشی که تاکنون ارائه شده ، در موضوع [نمایش کاراکتر ها و نماد های](http://pvlearn.com/?post_type=product&p=3994&preview=true)  [خاص در html](http://pvlearn.com/?post_type=product&p=3994&preview=true) ، به ارائه موضوعاتی در این زمینه پرداختیم. اکنون در این بخش نیز در ادامه موضوعاتی که به آنها اشاره کردیم ، قصد داریم به موضوع آموزش **کار با ویژگی Encoding در html** ( تنظیمات کاراکتر در html ) و کاربرد Encoding در html ، بپردازیم.

برای نمایش صحیح هر وب سایتی ، مرورگر باید تنظیمات کاراکتر و **Encoding** آن صفحه وب را پشتیبانی کند، تا بتواند از آن استفاده کند. در ادامه آموزش در این بخش ، به ارائه بحث آموزش کار با ویژگی Encoding در html ( تنظیمات کاراکتر ( ، می پردازیم.

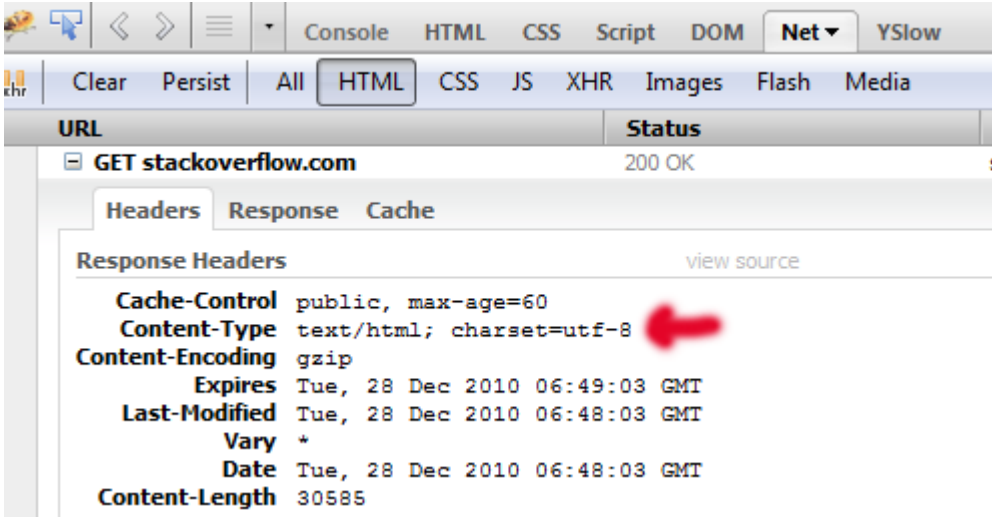

diSbx

## **کار با ویژگی Encoding در html ( تنظیمات کاراکتر (**

**ASCII**( که معموال set character نامیده می شود( اولین Encoding استاندارد است. ASCII داری ۱۲۸ نوع کاراکتر از نوع alphanumeric است، که می تواند در اینترنت استفاده شود: اعداد )۹-۰( ، حروف انگلیسی )Z-A )، و برخی از کاراکترهای خاص نظیر ! \$ + – ) ( @ > <.

**ANSI** نیز استاندارد دیگری است که از ۲۵۶ کاراکتر پشتیبانی می کند ، اما استاندارد **-8UTF** تقریبا از تمام کارکترهای جهان ، پشتیبانی می کند.

### **صفت charset در html**

مرورگرهای با استفاده از تگ >meta >، تنظیمات کارکتری هر وب سایت را دریافت می کنند.

مثال: در :html4

#### مثال :

1. **<meta** http-equiv="Content-Type" content="text/html;charset=ISO-8859-1"**>**

مثال- در 5html:

### مثال :

T

#### 1. **<meta** charset="UTF-8"**>**

**نکته**: اگر یک مرورگر استاندارد -8859-1ISO را در یک صفحه وب شناسایی کند، آن را به صورت ANSI پیش فرض می کند، زیرا ANSI همانند ISO-8859-1 است.

### **تفاوت بین مجموعه های کاراکتر**

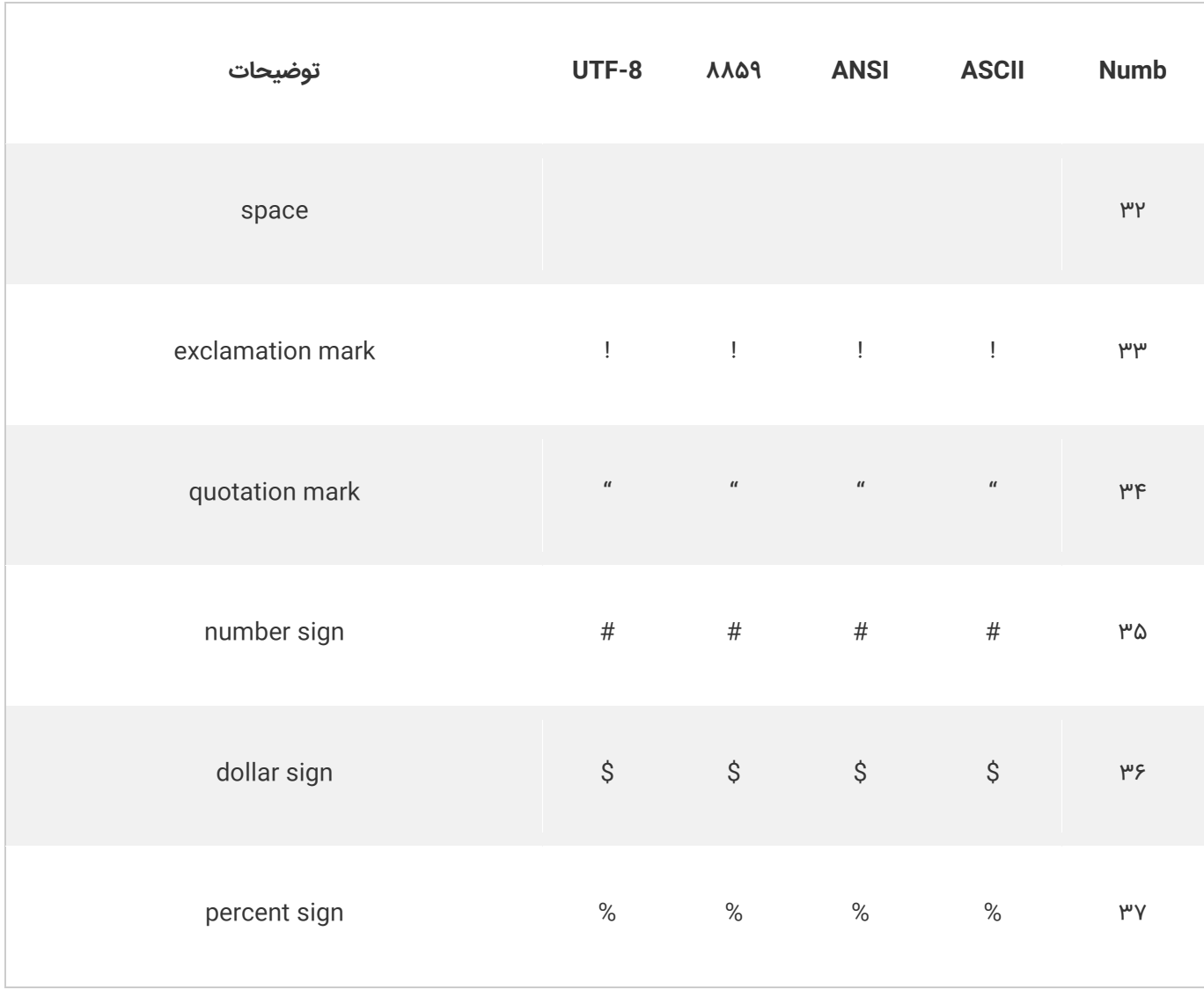

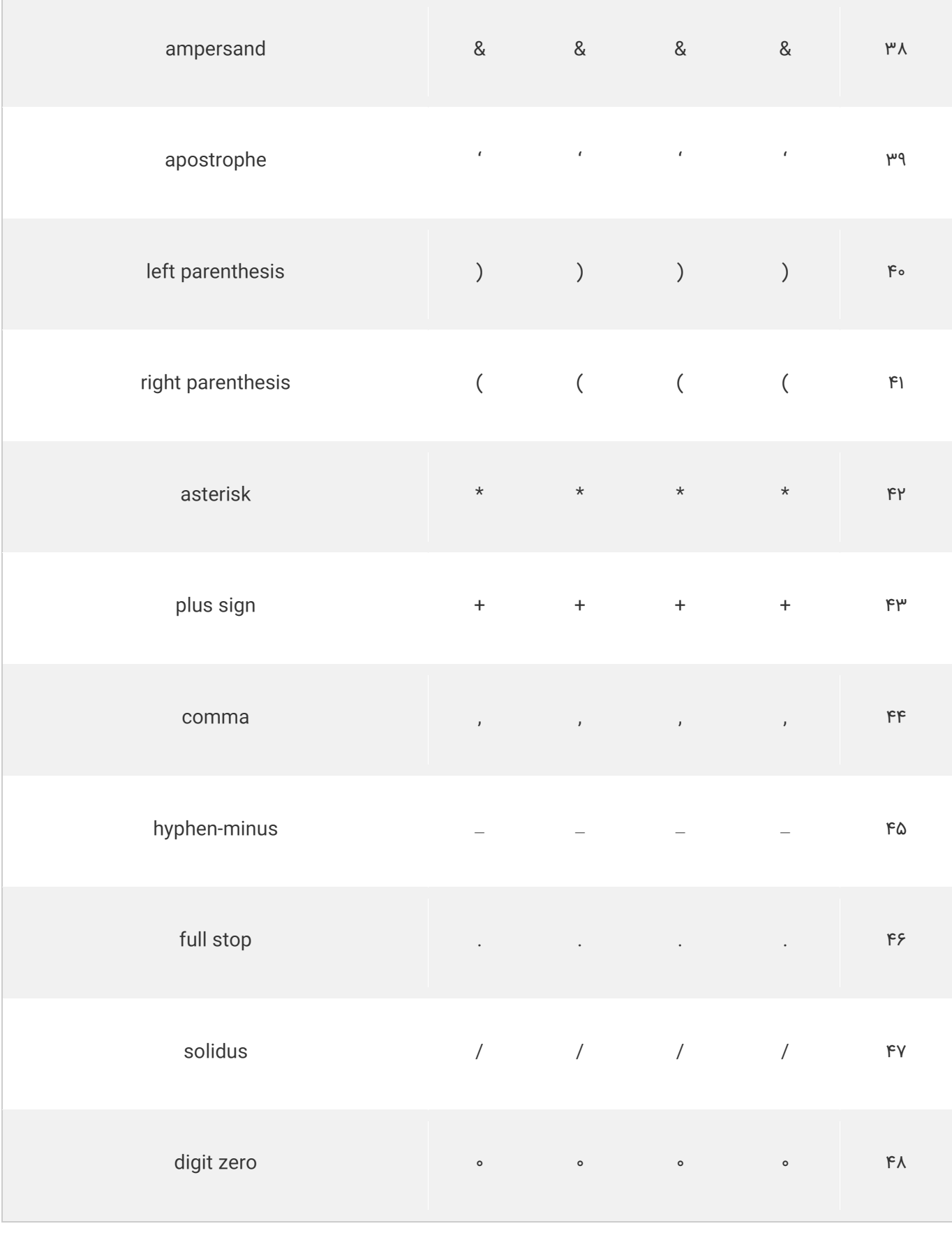

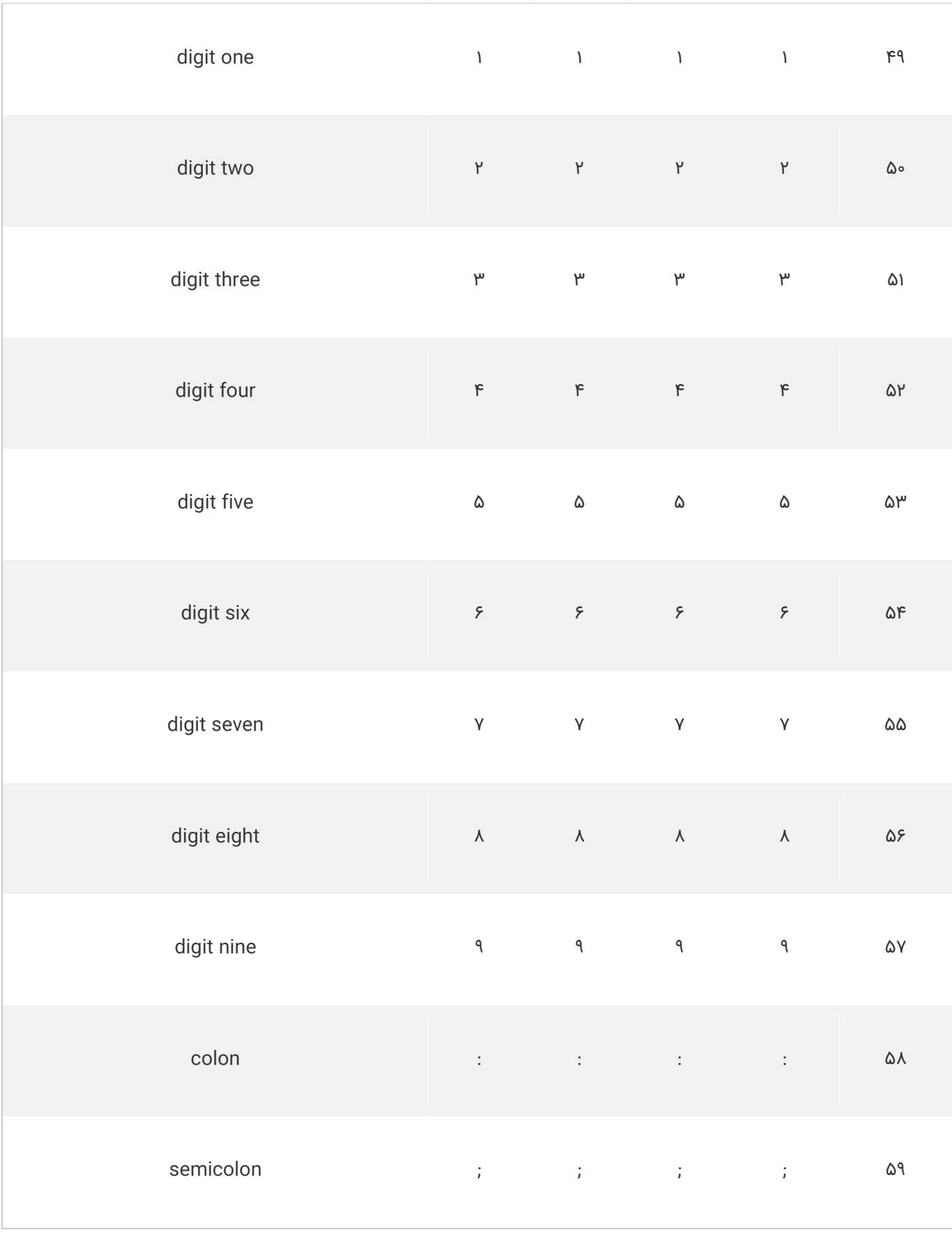

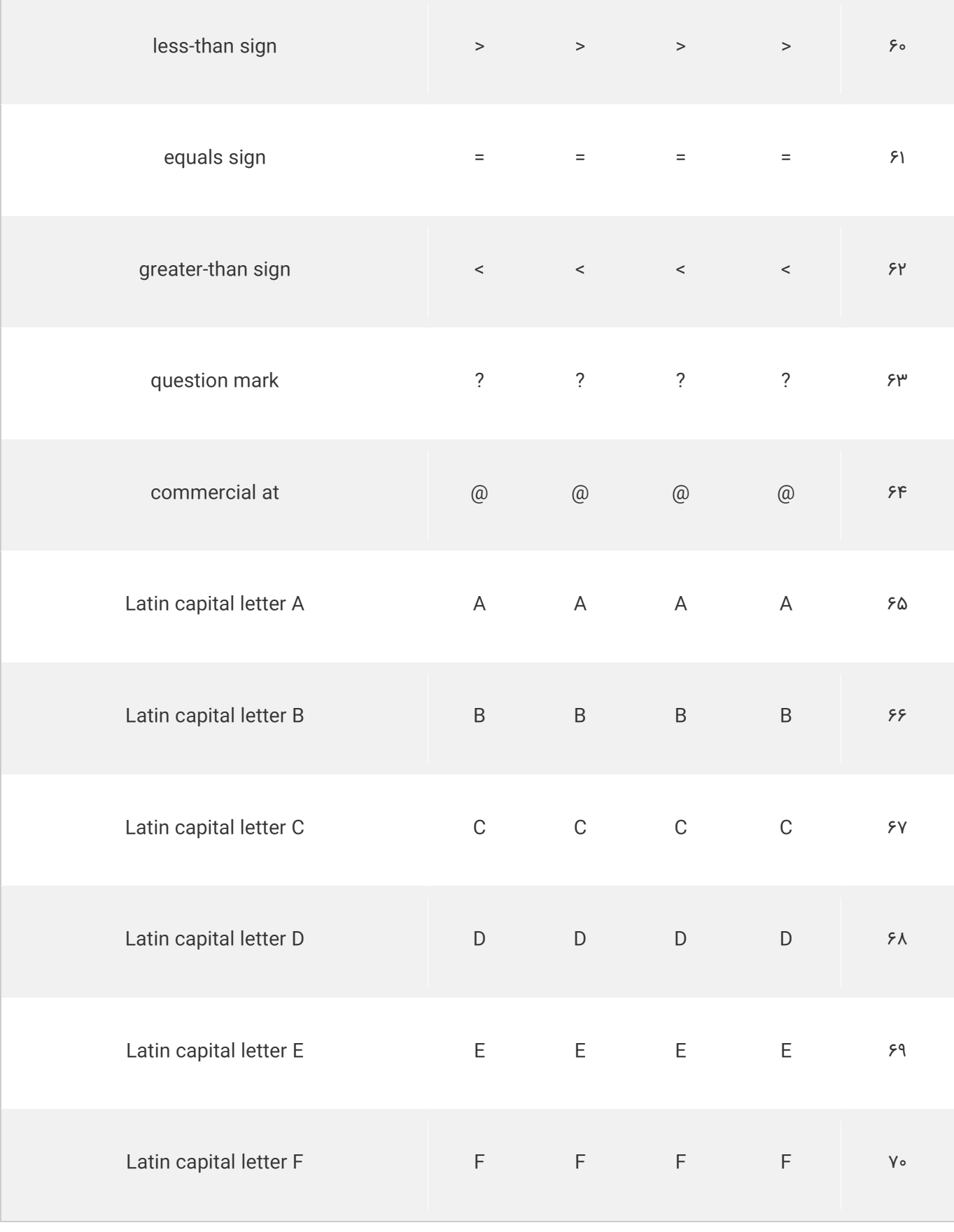

 $\overline{a}$ 

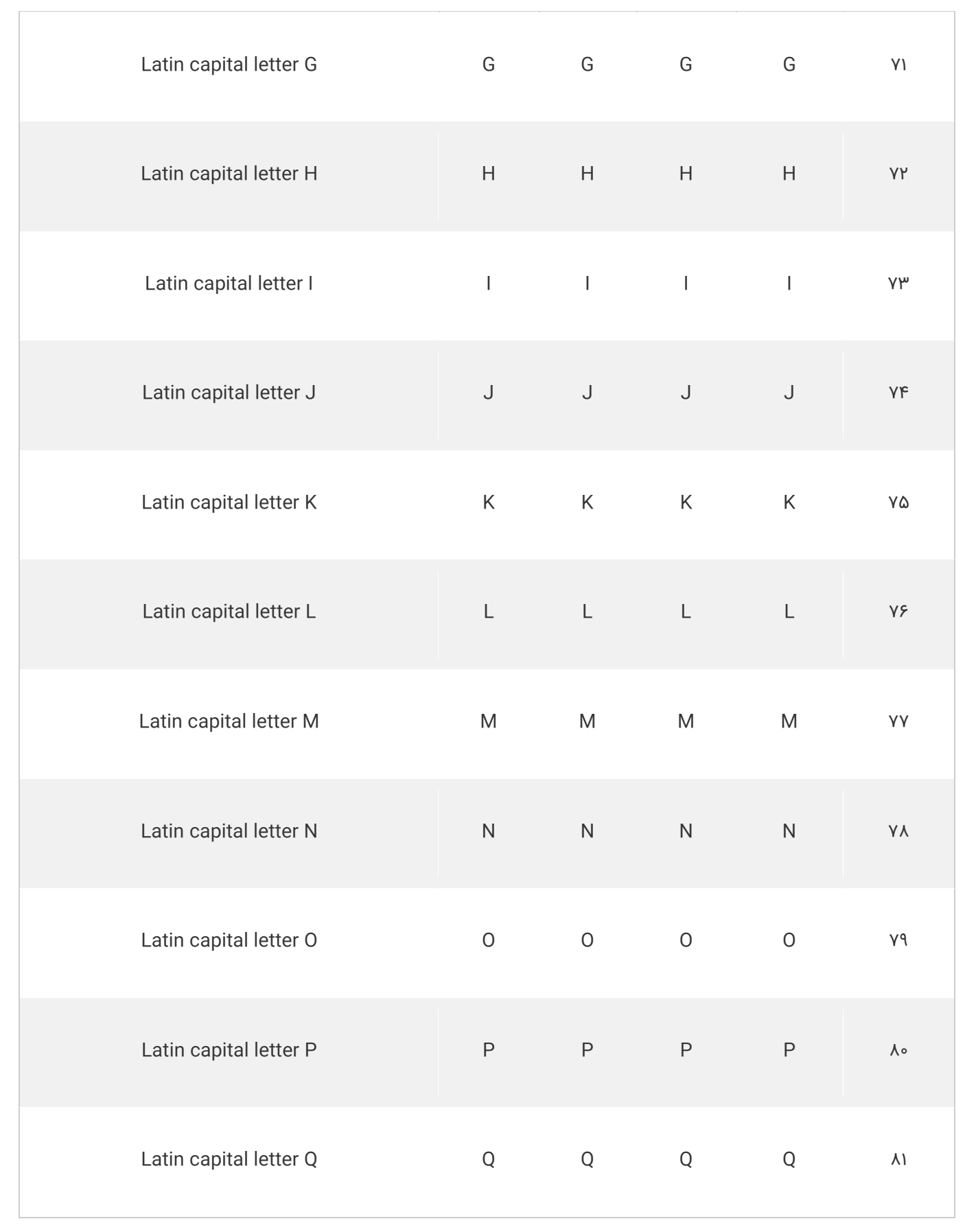

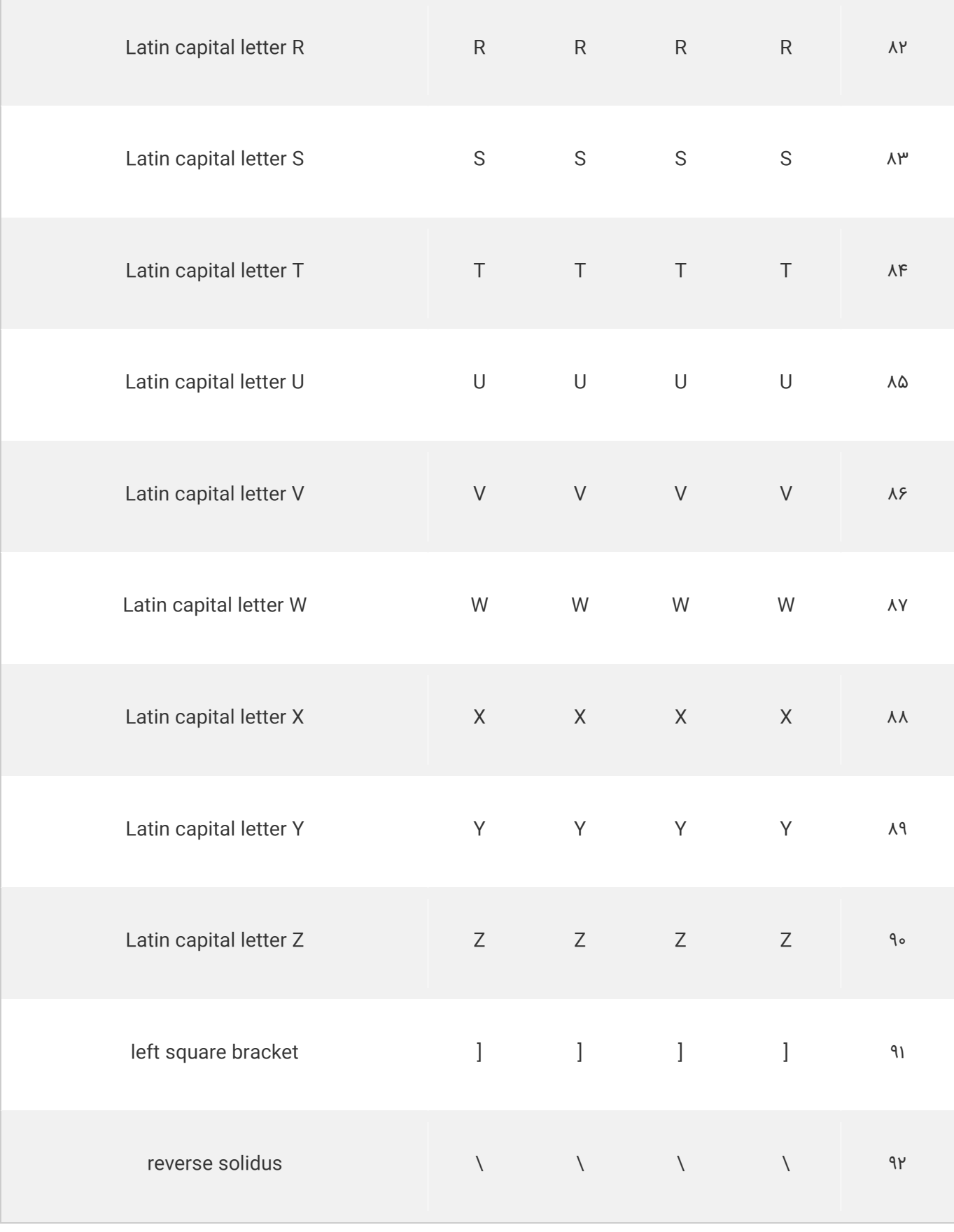

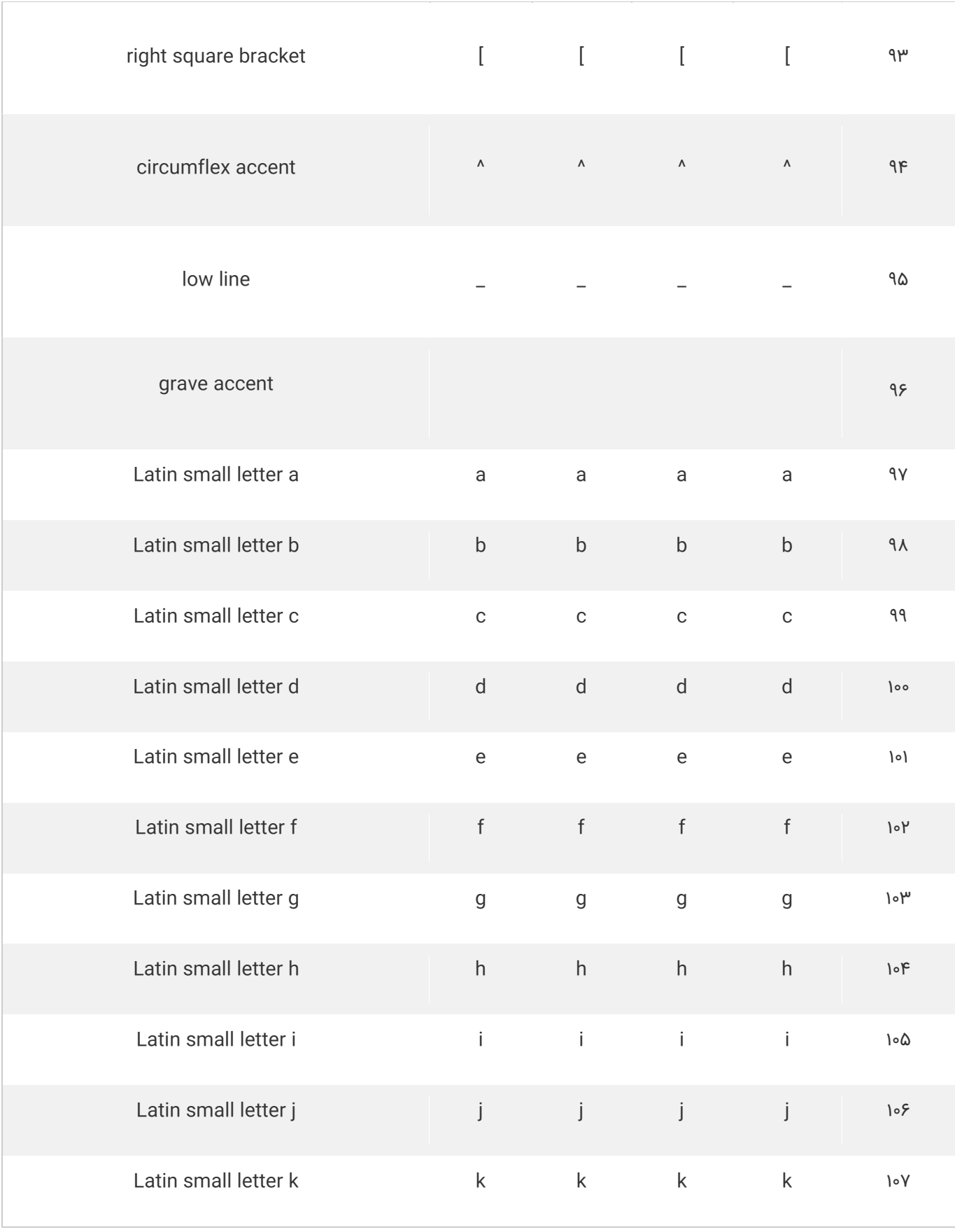

www.pvlearn.com 134 HTML و HTML5 کامل دوره

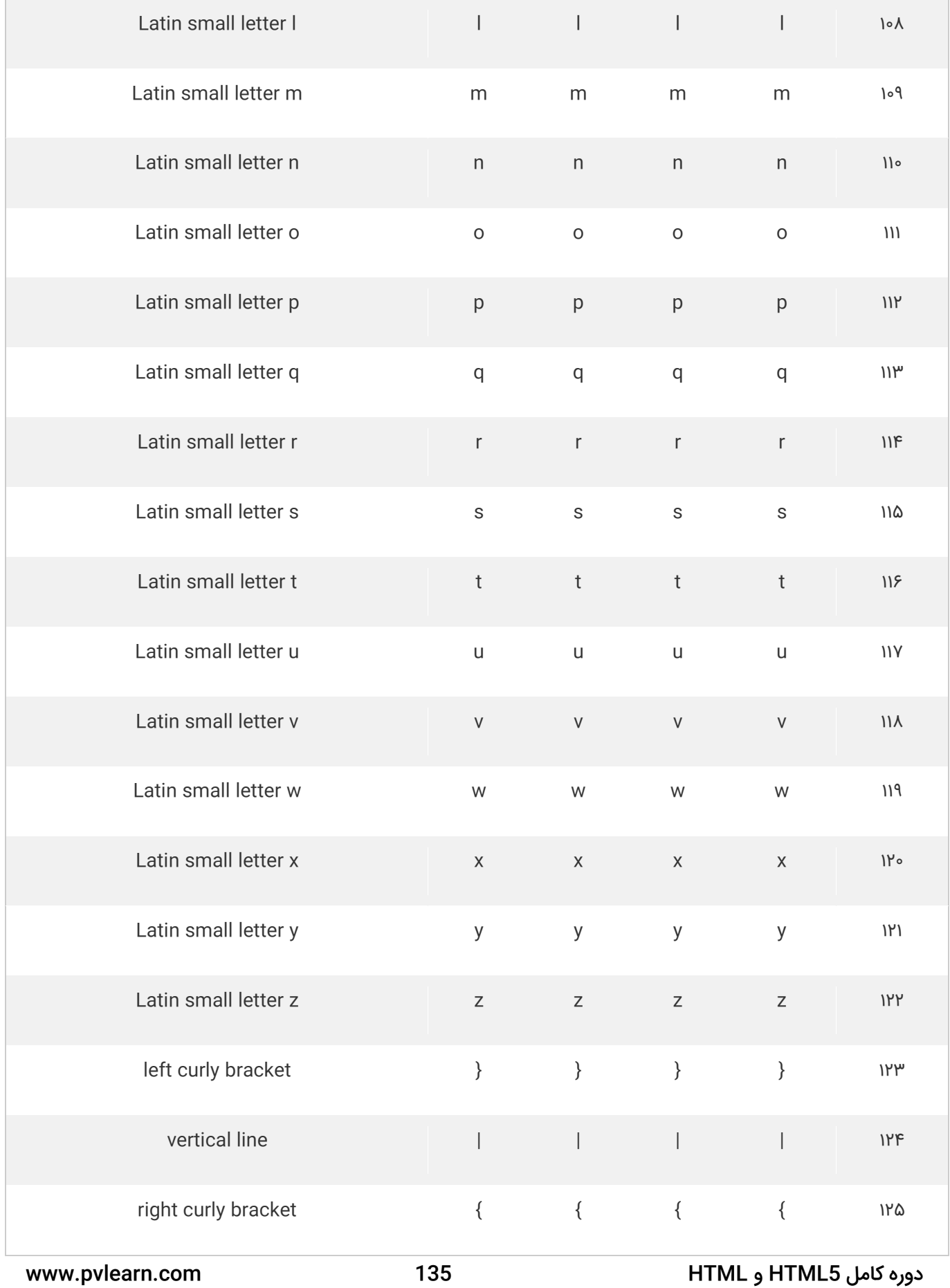

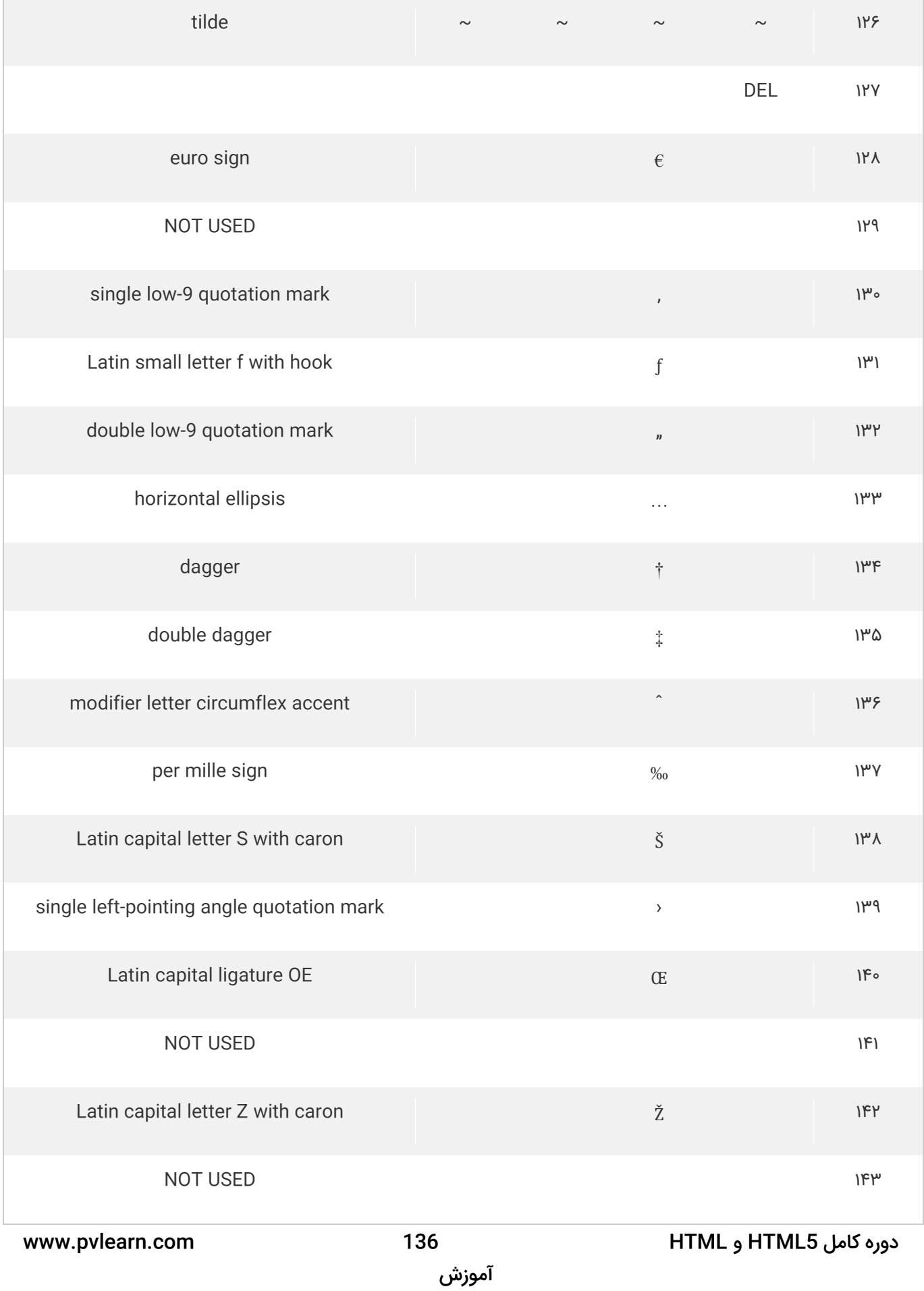

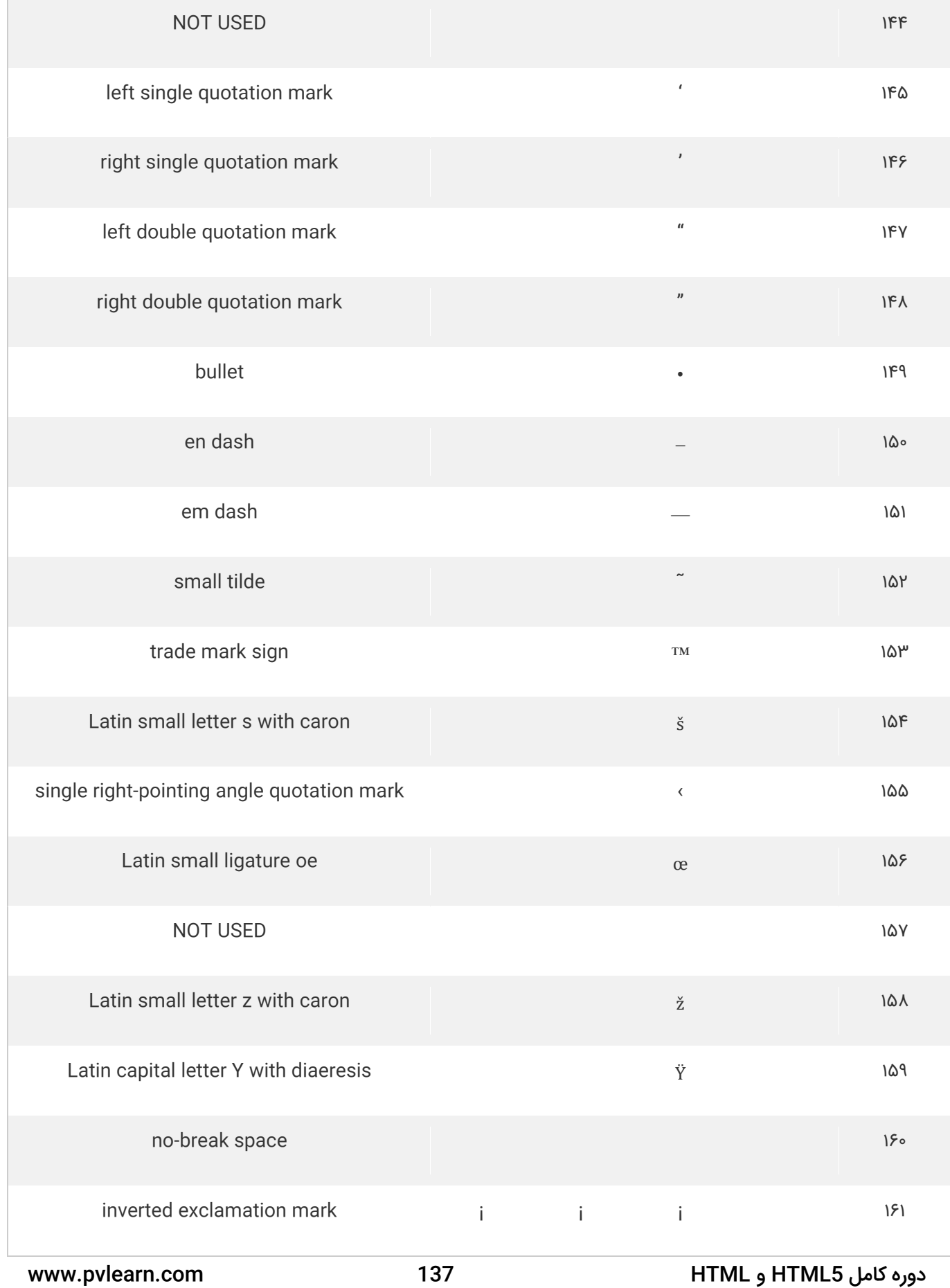

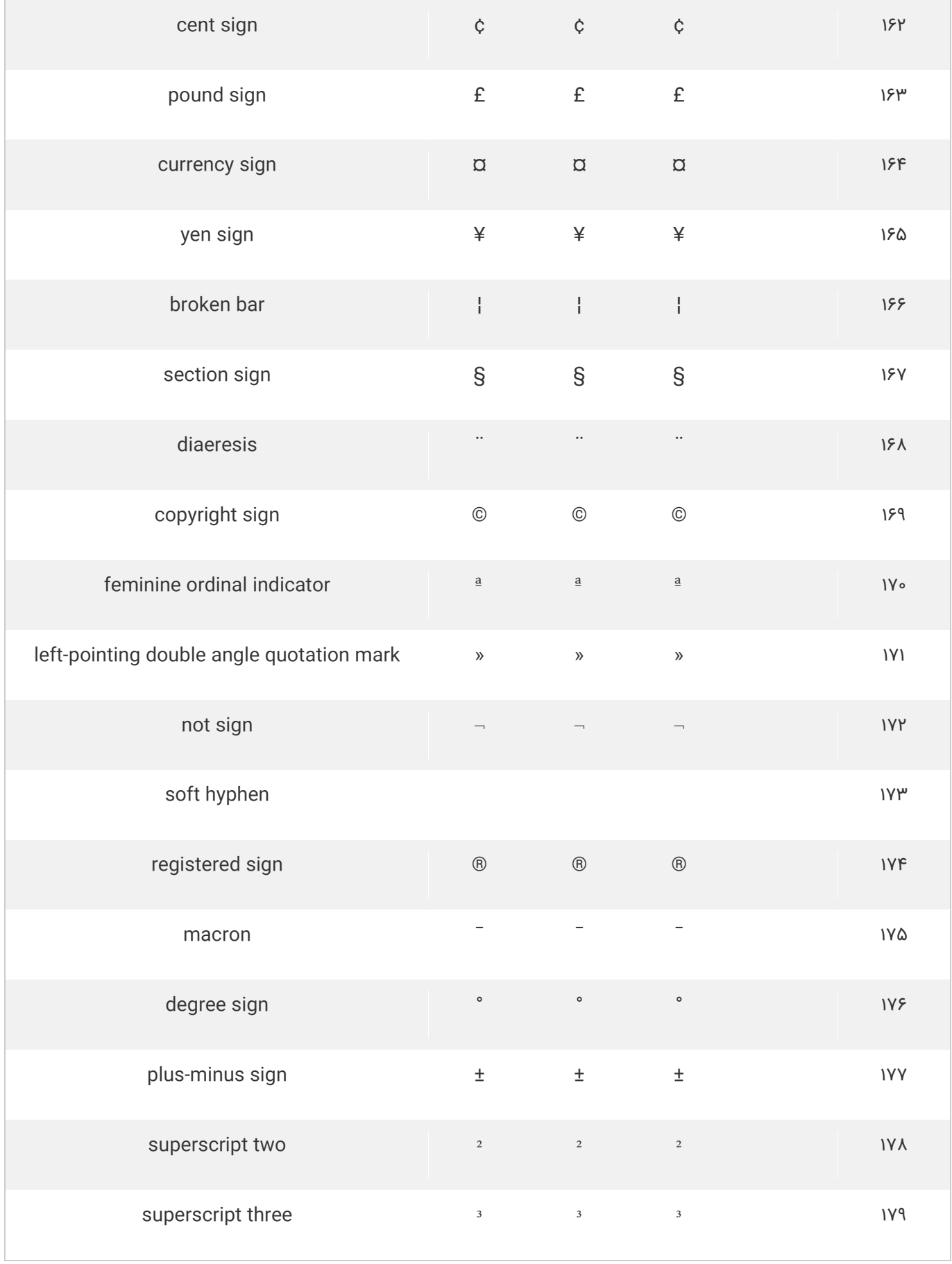

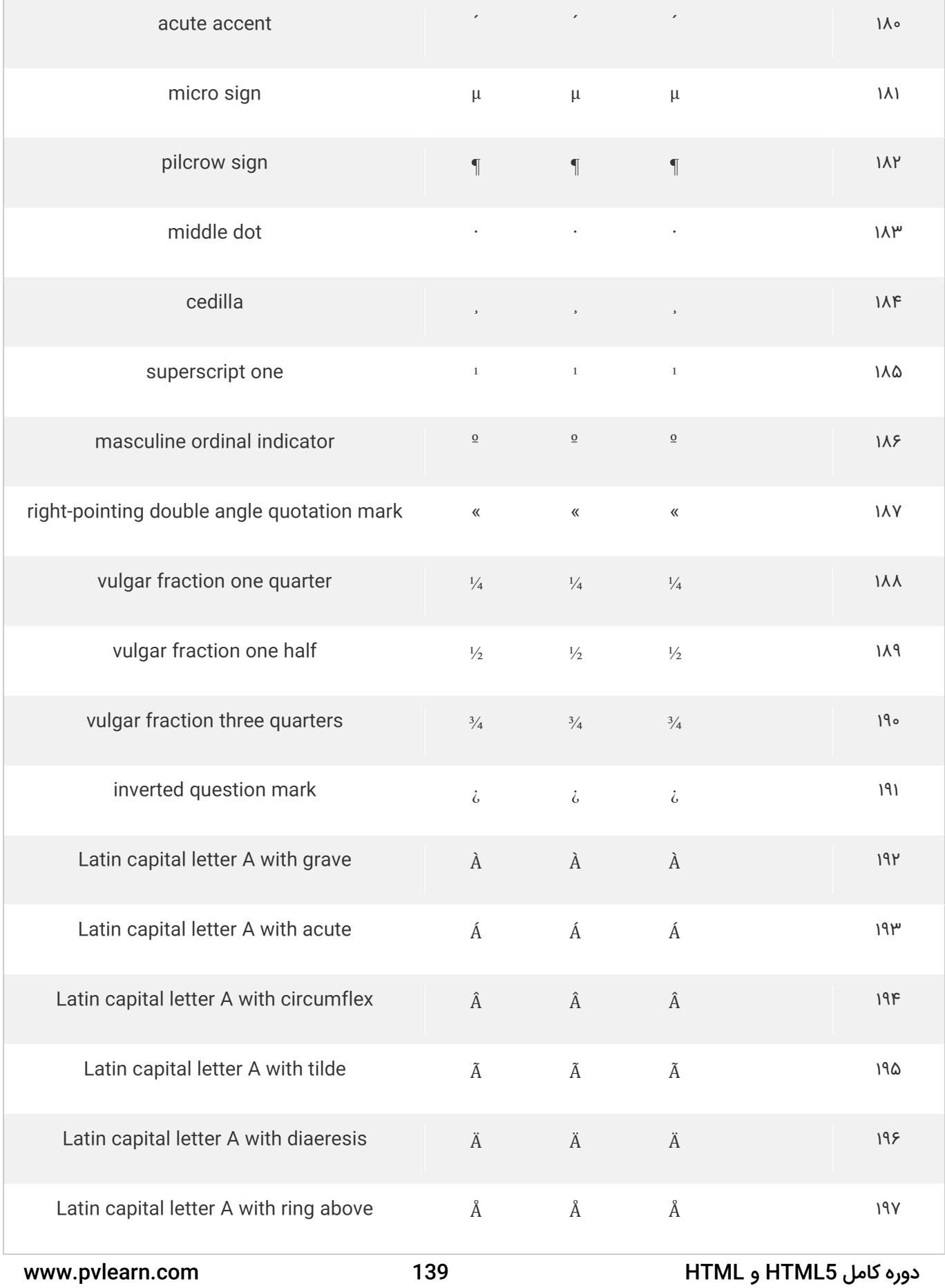

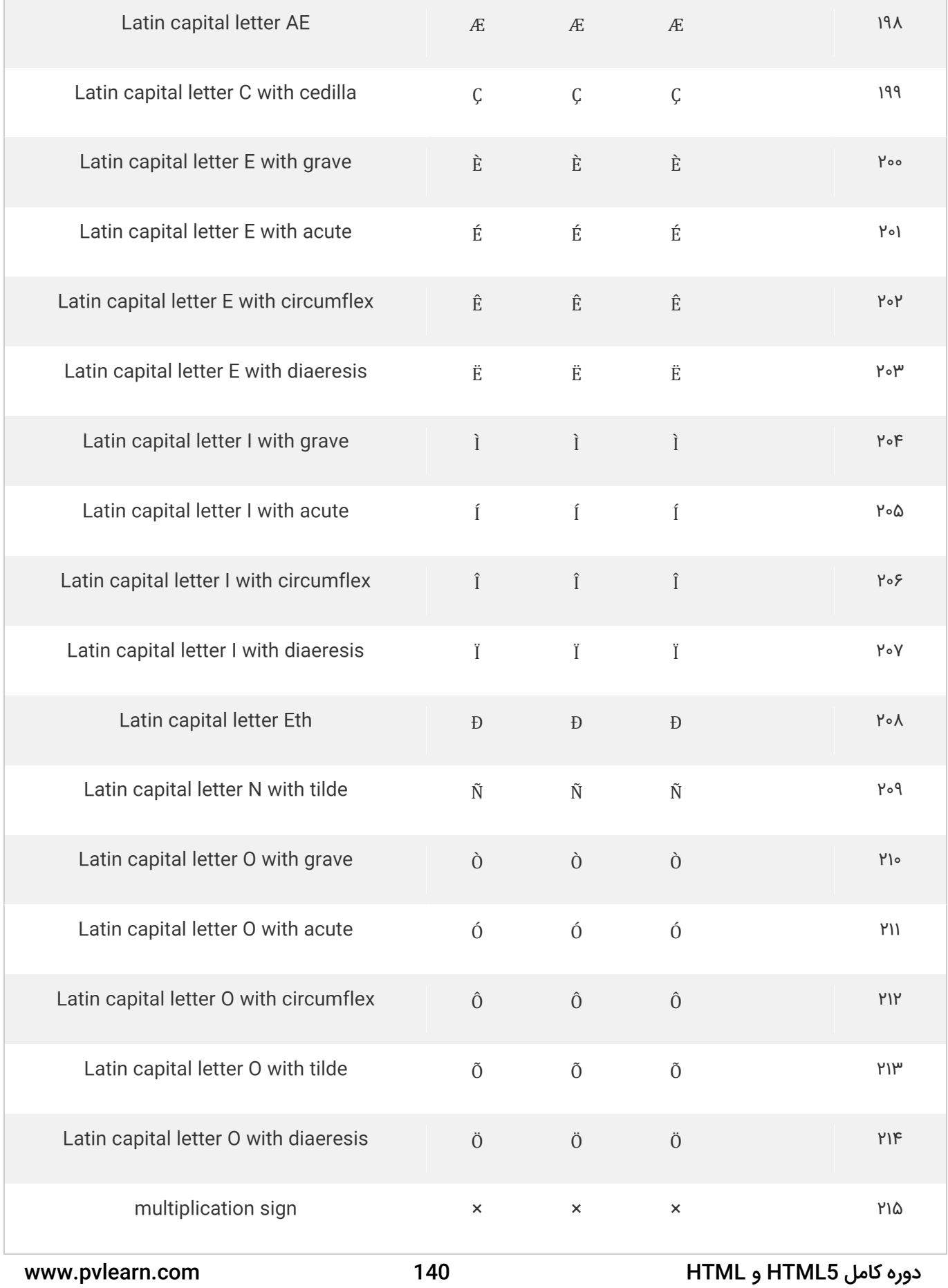

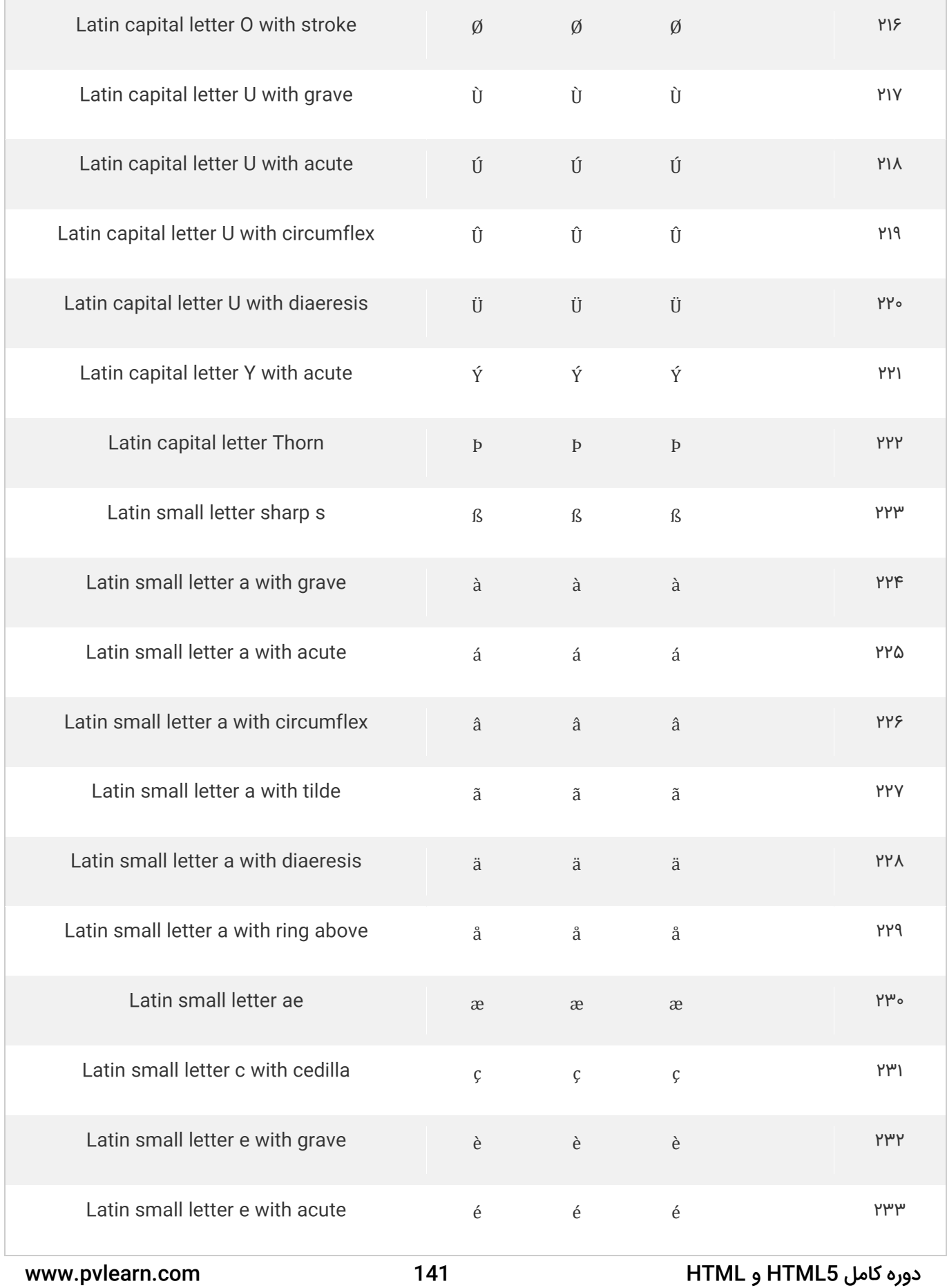

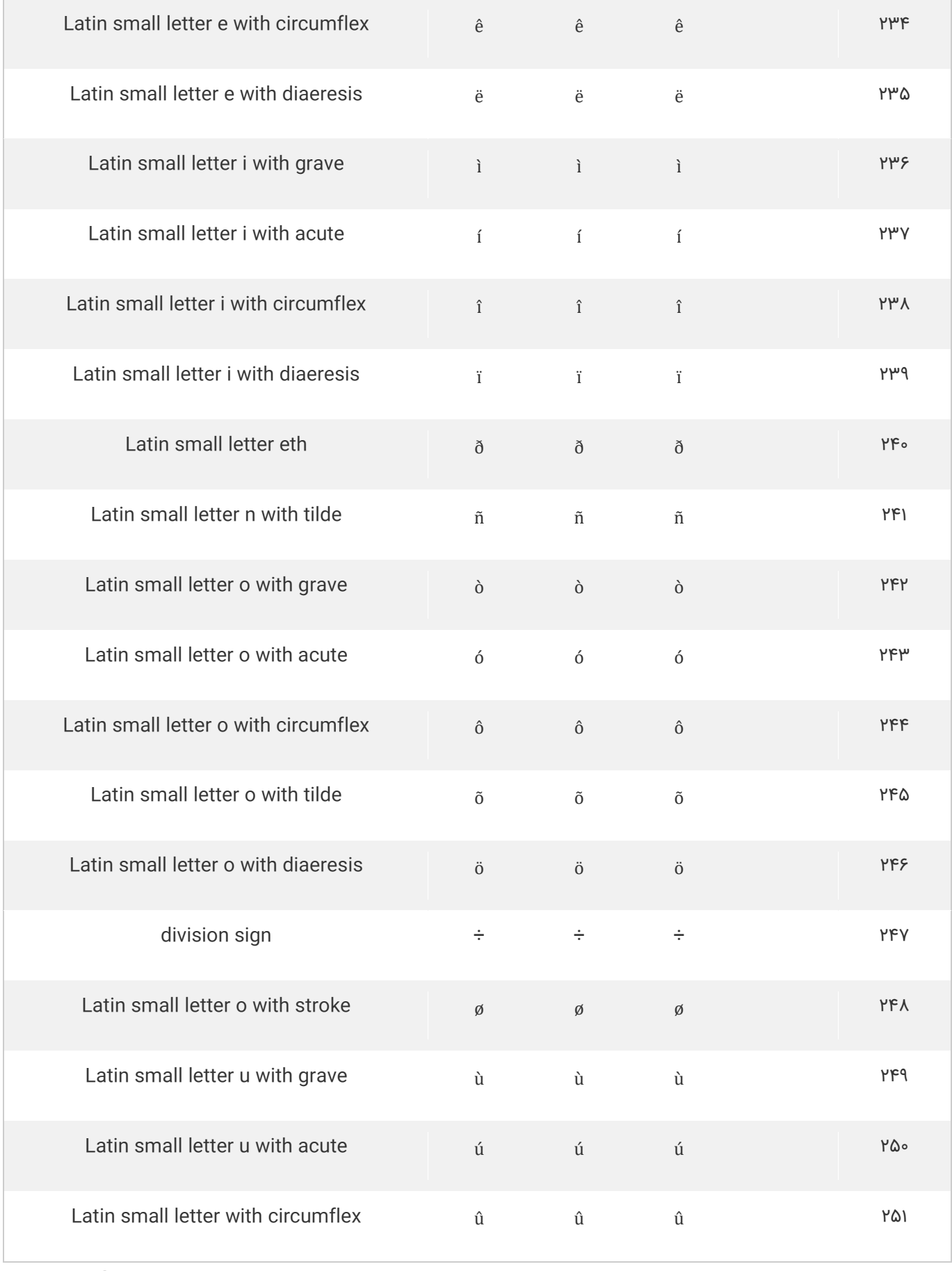
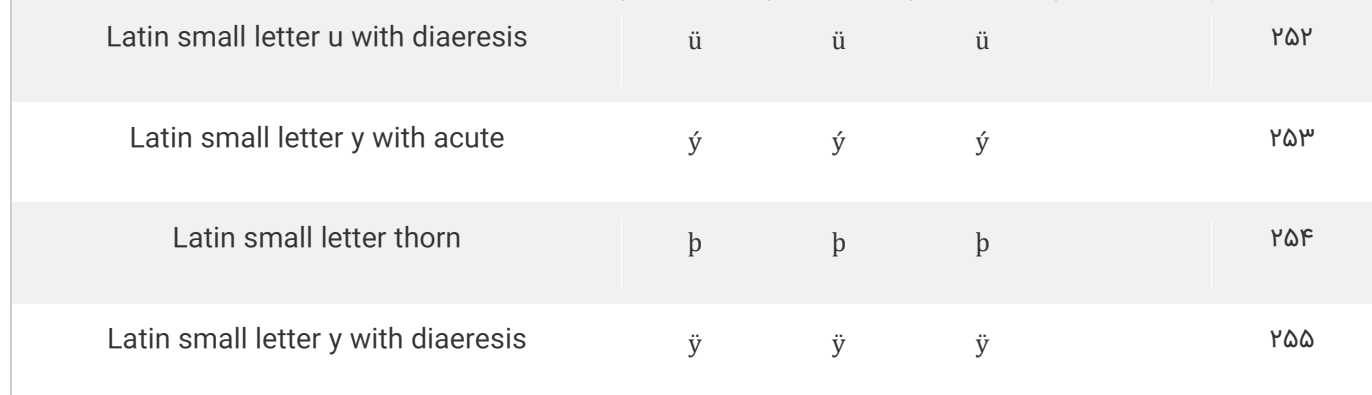

# **کاراکترهای ASCII**

ASCII از مقادیر ۰ تا ۳۱ )و ۱۲۷( برای کاراکترهای کنترل استفاده می کند.

ASCII از مقادیر ۳۲ تا ۱۲۶ برای حروف، ارقام و نمادها استفاده می کند.

ASCII از مقادیر ۱۲۸ تا ۲۵۵ استفاده نمی کند.

## **کاراکترهای ANSI**

ANSI برای مقادیر ۰ تا ۱۲۷ برابر با ASCII است.

ANSI مجموعه ای از کاراکتر اختصاصی برای مقادیر ۱۲۸ تا ۱۵۹ دارد.

ANSI برای مقادیر ۱۶۰ تا ۲۵۵ برابر با -8UTF است.

## **کاراکترهای استاندارد -8859-1ISO**

۸۸۵۹-۱ برای مقادیر ۰ تا ۱۲۷ برابر با ASCII است.

۸۸۵۹-۱ از مقادیر ۱۲۸ تا ۱۵۹ استفاده نمی کند.

۸۸۵۹-۱ برای مقادیر ۱۶۰ تا ۲۵۵ برابر با -8UTF است.

# **کاراکترهای -8UTF**

-8UTF برای مقادیر ۰ تا ۱۲۷ برابر با ASCII است.

-8UTF از مقادیر ۱۲۸ تا ۱۵۹ استفاده نمی کند.

-8UTF برای مقادیر ۱۶۰ تا ۲۵۵ برابر با هر دو ANSI و ۸۸۵۹-۱ است.

-8UTF همچنان از مقدار ۲۵۶ با بیش از ۱۰ هزار کاراکتر متفاوت ادامه می یابد.

### **تعریف استاندارد Encoding، در css**

شما می توانید از خصوصیت @charset در css ، برای تعریف Encoding ، استفاده کنید.

www.pvlearn.com 143 HTML و HTML5 کامل دوره

مثال :

#### 1. @charset "UTF-8";

# **کالم آخر**

در این مبحث طرز **کار با ویژگی Encoding در html** و صفت charset در html را ارائه کردیم. تا با انواع استانداردهای زبان و کاراکتری در html و نحوه تنظیم آن ها آشنا شوید.

# **جلسه ۳۱ : منابع مکانی در html**

#### **مقدمه**

با عرض سالم و وقت بخیر خدمت کاربران سایت **[پی وی لرن](http://pvlearn.com/)** . و کاربرانی که **[دوره کامل آموزش html](http://pvlearn.com/product/full-html-and-html5-tutorial/)** را دنبال می کنند. **منابع مکانی** در html یا **URL** یک کلمه دیگر برای تعریف یک آدرس وب است. یک URL می تواند از یک عبارت (مانند www.pvlearn.com) یا یک آدرس آی پی )مانند ۱۹۲٫۶۸٫۲۰٫۵۰( تشکیل شده باشد. البته تمام آدرس های اینترنتی که با یک عبارت مشخص شده در واقع یک آدرس ip است. اما به دلیل سخت بودن به خاطر سپردن اعداد ip و برای راحتی کاربران بجای آدرس ip از یک عبارت استفاده می شود. که هر دو روشهای دسترسی به آدرس های وب است. برای آشنایی بیشتر با مباحث **منابع مکانی در html** در ادامه ی مبحث با ما همراه باشید.

### **منابع مکانی در html**

در ادامه ی مبحث شما را با URL که یکی از موارد منابع مکانی در html می باشد آشنا خواهیم کرد.

#### **URL**

مرورگرهای وب با استفاده از یک URL از صفحات وب استفاده می کنند.

یك منبع ( (URLبرای آدرس سندی (یا سایر داده ها) در وب استفاده می شود.

یک آدرس وب مانند [com.pvlearn.www://http](http://pvlearn.com/) از ساختار زیر تشکیل شده است:

مثال :

1. scheme://prefix.domain:port/path/filename

تشریح ساختار فوق:

- **scheme** نوع سرویس اینترنت را تعریف می کند ) شایع ترین http یا https است(.
	- **prefix** تعریف یک پیشوند دامنه )به طور پیش فرض برای http است www).
		- **domain** نام دامنه اینترنت را تعریف می کند ) مانند com.pvlearn).
- **port** شماره پورت را در میزبان تعریف می کند )به طور پیش فرض برای 80 http است(.
- **path** مسیری را در سرور تعریف می کند )اگر حذف شده باشد: دایرکتوری ریشه ای از سایت (.
	- **filename** نام سند یا منبع را تعریف می کند.

www.pvlearn.com 144 HTML و HTML5 کامل دوره

آموزش

# **طرح های URL**

جدول زیر شامل لیستی از طرح های عمومی URL است:

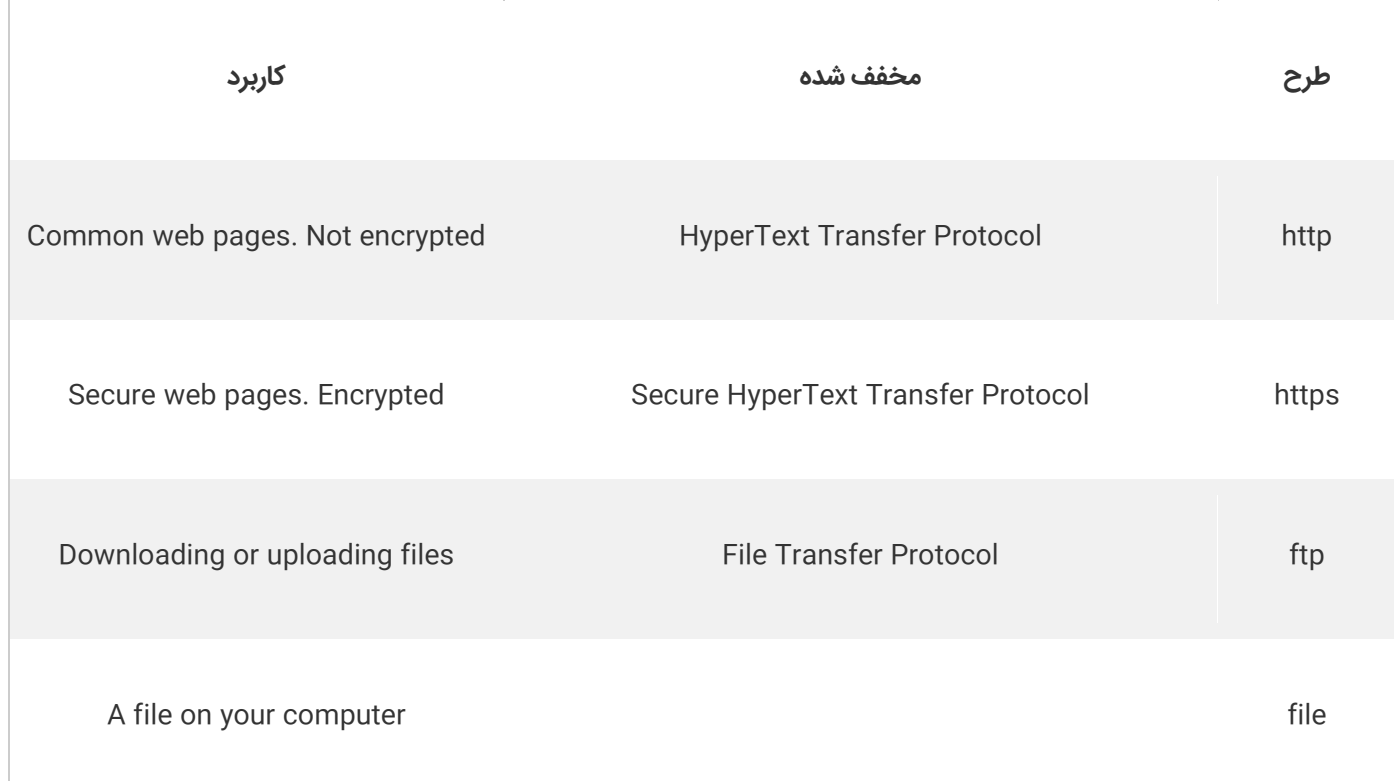

# **رمزگذاری URL**

رمزگذاری URL، کاراکترهای غیر ASCII را به یک فرمت تبدیل می کند که می تواند از طریق اینترنت منتقل شود.

رمزگذاری URL جایگزین نویسه های غیر ASCII با "٪" و بعد از رقم های هگزادسیمال می شود.

نشانی های اینترنتی نمی توانند فضایی داشته باشند رمزگذاری URL معموال یک فضای با عالمت + )+( یا٪ ۲۰ جایگزین می کند.

# **نمونه هایی از رمزنگاری ASCII**

مرورگر شما ورودی را طبق کاراکتر مورد استفاده در صفحه شما رمزگذاری می کند.

پیش فرض character-set در HTML5 استاندارد UTF-8 است.

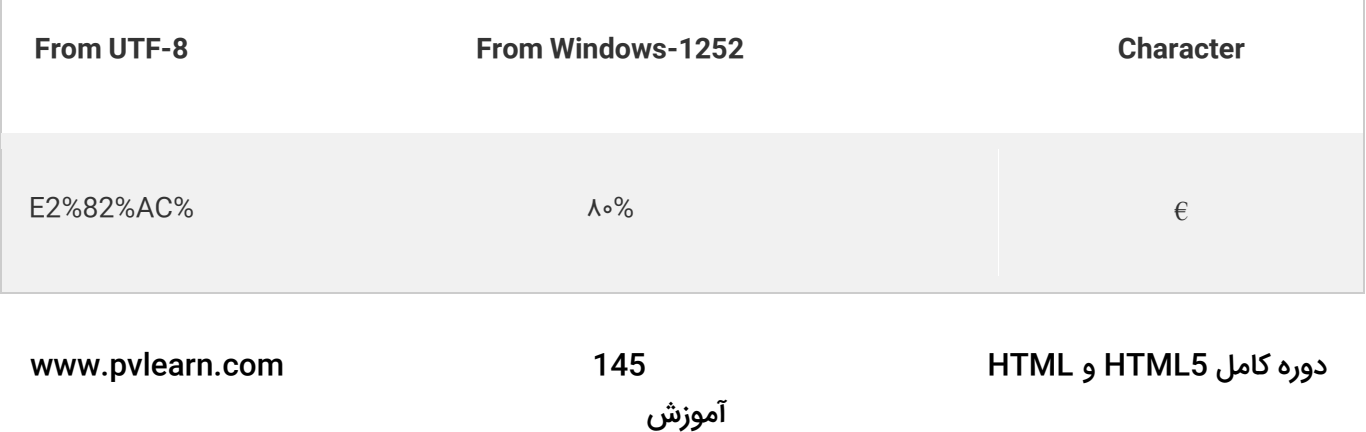

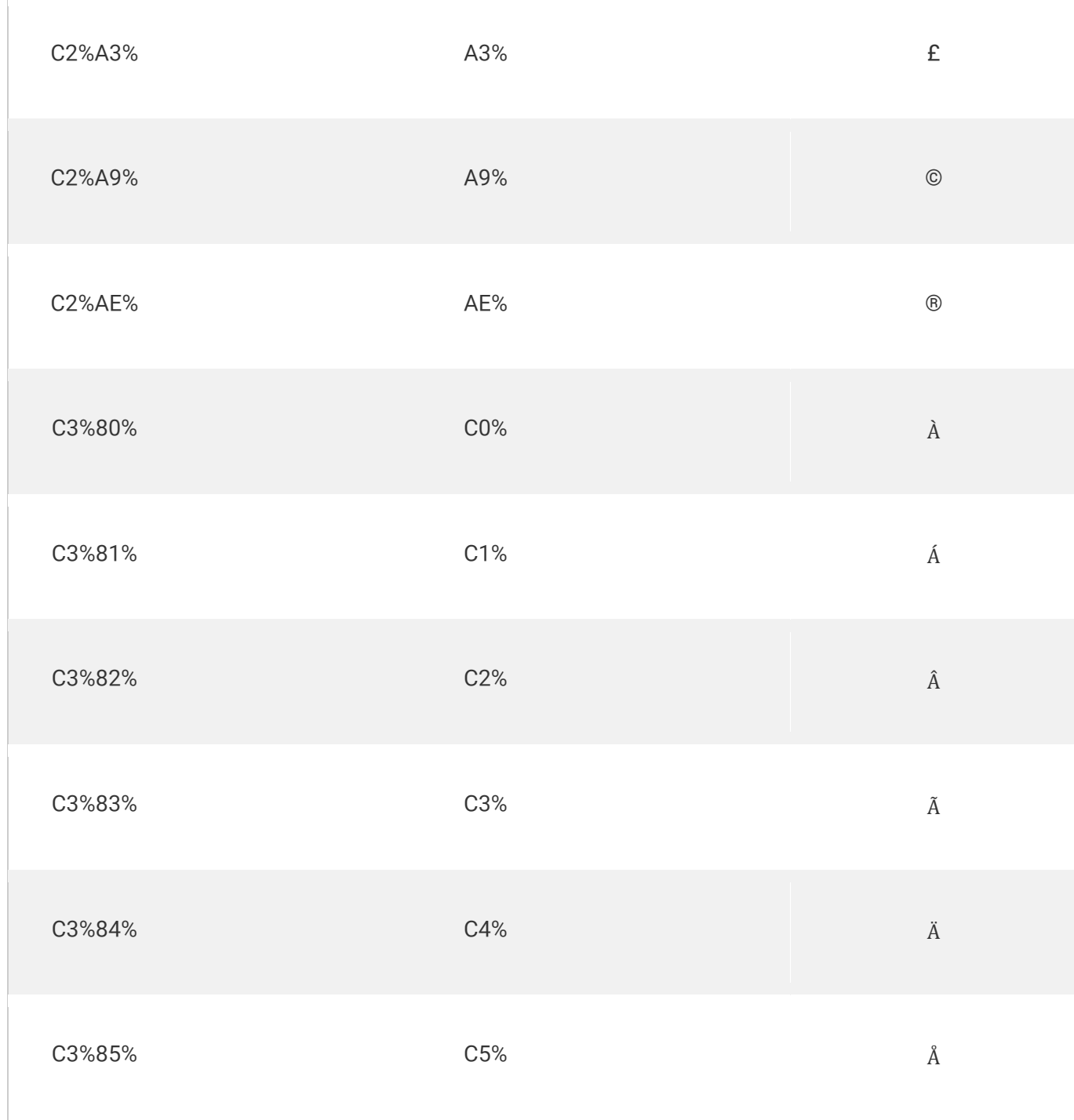

# **کالم آخر**

دسترسی به وب سایت های مختلف با روش های گوناگونی از جمله تایپ URL انجام می شود. از این رو ما سعی کردیم در این مبحث شما را با **منابع مکانی در html** و ساختار URL آشنا کنیم.

# **جلسه ۳۲ : ویژگی های HTML و XHTML**

#### **مقدمه**

با عرض سالم خدمت کاربران سایت **[پی وی لرن](http://pvlearn.com/)** . در موضوعات آموزشی اخیر ، در مورد بحث [نمایش کاراکترها](http://pvlearn.com/?post_type=product&p=3994&preview=true) و مبحث **[Encode](http://pvlearn.com/?post_type=product&p=3997&preview=true)** ، توضیحاتی ارائه شد. در این بخش از آموزشهای html ، در این مطلب قصد داریم به مبحث **بررسی ویژگی های HTML و XHTML** ، **مزایا** و **معایب** و **تفاوت های** هر یک بپردازیم. HTML و XHTML هر دو با XML نوشته شده اند. و در اکثر ویژگی ها و ساختار شبیه هم هستند.

در ادامه ی این بخش ، به موضوع **بررسی ویژگی های HTML و XHTML** ، می پردازیم.

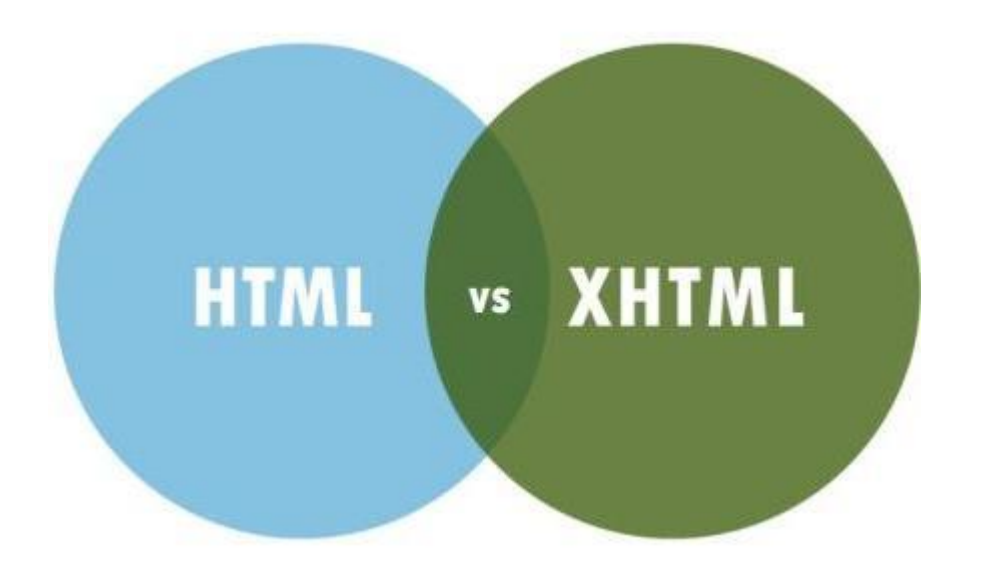

XHTML

# **بررسی ویژگی های HTML و XHTML**

ابتدا به معرفی ویژگی های XHTML ، می پردازیم

### **XHTML چیست**

- .باشد می E**X**tensible **H**yper**T**ext **M**arkup **L**anguage عبارت مخفف XHTML
	- XHTML ، تقریبا مشابه HTMLاست.
		- XHTML از HTML ، سخت تر است.
	- HTML و XHTML به عنوان برنامه XML معرفی شده اند.
		- XHTML در تمام مرورگر های بزرگ پشتیبانی می شود.

## **دالیل استفاده از XHTML**

بسیاری از صفحات اینترنتی حاوی محتوای بد HTML هستند.

### www.pvlearn.com 147 HTML و HTML5 کامل دوره

مثال :

```
1. <html> 
2. <head> 
3. <title>This is bad HTML</title> 
\frac{4}{5}.
5. cbody><br>6. ch1>
6. <h1>Bad HTML 
       7. <p>This is a paragraph
```
8. **</body>**

XML یک زبان نشانه گذاری است که در آن اسناد باید به درستی مشخص شوند.

XHTML با ترکیب نقاط قوت HTML و XML توسعه داده شد.

XHTML در واقع HTMLاست، که به صورت XML طراحی شده است.

### **مهمترین تفاوت های XHTML با HTML**

### **ساختار اسناد**

- تگ DOCTYPE در XHTML اجباری است.
	- صفت xmlns ، در HTML ضروری است.
- تگ های >title >,<head >,<html >و >body>، در HTML ضروری است.

### **عناصر XHTML**

- عناصر XHTML، باید به خوبی بصورت تو در تو تعریف شوند.
	- عناصر XHTM باید همیشه بسته شوند.
	- عناصر XHTM ، باید به در قالب حروف کوچک تعریف شوند.
		- عناصر XHTM ، باید یک عنصر والد داشته باشند.

### **صفات XHTML**

- نام صفات باید با حروف کوچک تعریف شود.
	- مقادیر صفات باید تعیین شود.
	- به حداقل رساندن صفات، ممنوع است.

# **تعریف تگ DOCTYPE ، ضروری است**

هر سند XHTML ، باید حتما دارای تگ DOCTYPE باشد.

### www.pvlearn.com 148 HTML و HTML5 کامل دوره

```
1. <!DOCTYPE html PUBLIC "-//W3C//DTD XHTML 1.0 Transitional//EN" 
2. "http://www.w3.org/TR/xhtml1/DTD/xhtml1-transitional.dtd"> 
3. 
4. <html xmlns="http://www.w3.org/1999/xhtml"> 
5. 
6. <head> 
      7. <title>Title of document</title> 
8. </head> 
9. 
10. <br/>body>
11. some content 
12. </body> 
13. 
14. </html>
```
# **عناصر XHTML ، باید به خوبی تو در تو تعریف شده باشد.**

در HTML ، برخی از عناصر به طور نامناسبی تو در تو تعریف می شود، مانند این مثال:

مثال :

- 1. *<b><i>x***b>**ci>This text is bold and italic</b>  $\langle$ /b>
	- در XHTML، تمام عناصر باید به خوبی تو در تو ، تعریف شوند ، یکی در داخل دیگری، مانند این مثال:

مثال :

 $\vert$ 1. *<b><i>c***b>ci>This text is bold and italic</i>** $\langle$ **i>** 

### **عناصر XHTML ، باید همیشه بسته شوند**

حالت اشتباه :

مثال :

- 1. **<p>**This is a paragraph
- 2. **<p>**This is another paragraph

حالت صحیح:

مثال :

www.pvlearn.com 149 HTML و HTML5 کامل دوره

- 1. **<p>**This is a paragraph**</p>**
- 2. **<p>**This is another paragraph**</p>**

### **عناصر خالی نیز باید همیشه بسته شوند**

حاللت اشتباه :

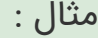

- 1. A break: <br>
- 2. A horizontal rule: **<hr>**
- 3. An image: **<img** src="happy.gif" alt="Happy face"**>**

حالت صحیح :

مثال :

- 1. A break: **<br />**
- 2. A horizontal rule: **<hr />**
- 3. An image: **<img** src="happy.gif" alt="Happy face" **/>**

# **صفات هر تگ در XHTML ، باید با حروف کوچک تعریف شود**

حالت اشتباه :

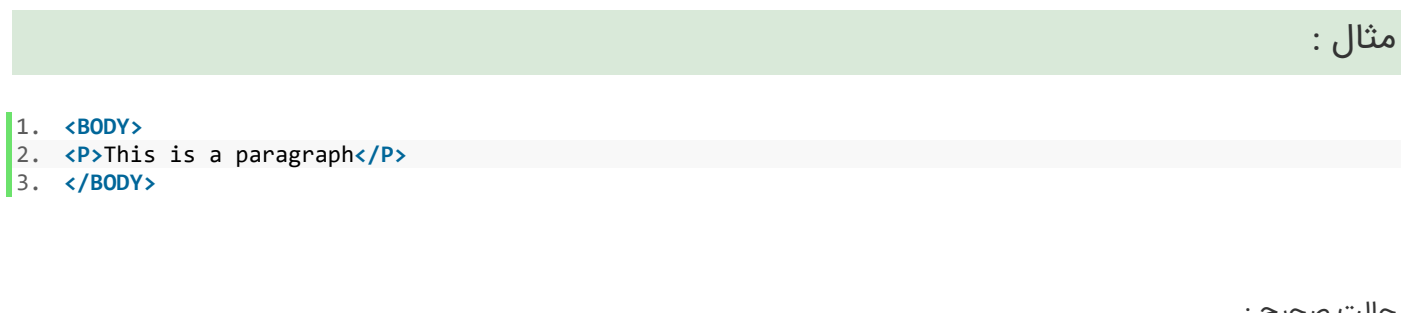

حالت صحیح :

مثال :

1. **<table** width="100%"**>**

## **صفات نیز باید با حروف کوچک نوشته شوند**

حالت اشتباه :

www.pvlearn.com 150 HTML و HTML5 کامل دوره

1. **<table** WIDTH="100%"**>**

حالت صحیح :

مثال :

1. **<table** width="100%"**>**

# **مقادیر صفات حتما باید در داخل نقل قول )""( ، تعریف شوند**

حالت اشتباه :

مثال :

1. **<table** width=100%**>**

حالت صحیح :

مثال :

1. **<table** width="100%"**>**

# **در XHTML ، صفات هر تگ باید کامل باشد**

و به حداقل رساندن صفات ناردست است مانند این مثال:

مثال :

1. **<input** type="checkbox" name="vehicle" value="car" checked="checked" **/>**

این مثال در XHTML اشتباه است:

مثال :

1. **<input** type="checkbox" name="vehicle" value="car" checked **/>**

www.pvlearn.com 151 HTML و HTML5 کامل دوره

### مثال :

1. **<input** type="text" name="lastname" disabled **/>**

حالت صحیح :

مثال :

1. **<input** type="text" name="lastname" disabled="disabled" **/>**

# **کالم آخر**

در آخرین بخش فصل جاری شما را با تفاوت های شاخص **ویژگی های HTML و XHTML** و حالت های صحیح و استاندارد آشنا کردیم، در فصل آتی به فرم ها و ساختار عناصر فرم ها در HTML خواهیم پرداخت.

آموزش

# **فصل دوم : فرم در HTML**

# **جلسه ۳۳ : فرم در کد HTML**

#### **مقدمه**

با عرض سالم خدمت کاربران سایت **[پی وی لرن](http://pvlearn.com/)** . در این پست آموزشی قصد داریم به آموزش **تعریف و نحوه کار با فرم ها در html** ، بپردازیم. فرم ها در حقیقت رابط بین داده های ورودی کاربران و سرور است. و از اصلی ترین بخش های هر وب سایتی می باشد. و در حقیقت تصور یک وب سایت بدون هیچگونه فرمی غیر ممکن است. در آموزش های قبلی ما چگونگی کار با تگ های [Table](http://pvlearn.com/product/%d8%a2%d9%85%d9%88%d8%b2%d8%b4-%da%a9%d8%a7%d8%b1-%d8%a8%d8%a7-table-html/) , [Div](http://pvlearn.com/product/%d8%a2%d9%85%d9%88%d8%b2%d8%b4-%d8%a7%d8%b3%d8%aa%d9%81%d8%a7%d8%af%d9%87-%d8%a7%d8%b2-%d8%aa%da%af-div/) و تگ [img](http://pvlearn.com/product/%d8%a2%d9%85%d9%88%d8%b2%d8%b4-%d8%a7%d8%b3%d8%aa%d9%81%d8%a7%d8%af%d9%87-%d8%aa%da%af-image-%da%a9%d8%af-html/) و همچنین [تعریف رنگ ها در](http://pvlearn.com/?post_type=product&p=3001&preview=true) html را بررسی کردیم. در ادامه این پست آموزشی نیز به چگونگی تعریف و استفاده از فرم ها در [html](http://pvlearn.com/product/%d8%a2%d9%85%d9%88%d8%b2%d8%b4-%d8%a7%d8%b3%d8%aa%d9%81%d8%a7%d8%af%d9%87-%d8%aa%da%af-image-%da%a9%d8%af-html/) و فیلدهای مهم آن ،می پردازیم.

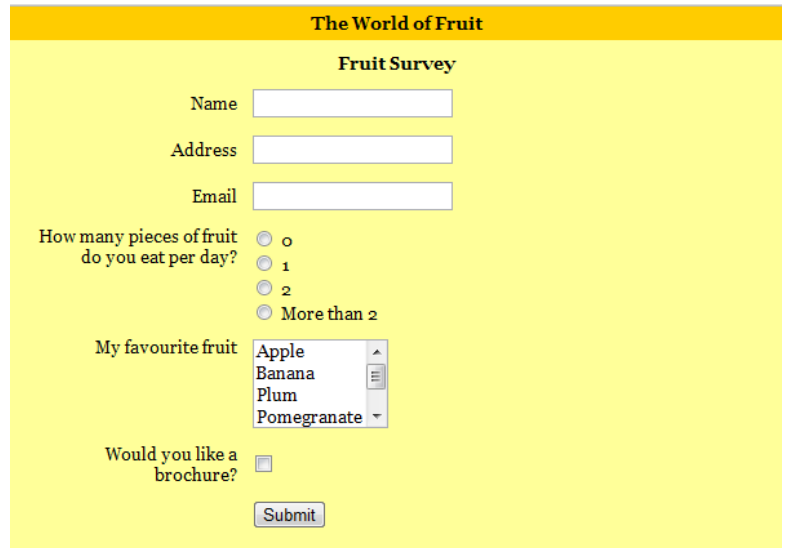

**فرم ها در html**

مثال : فرم ها

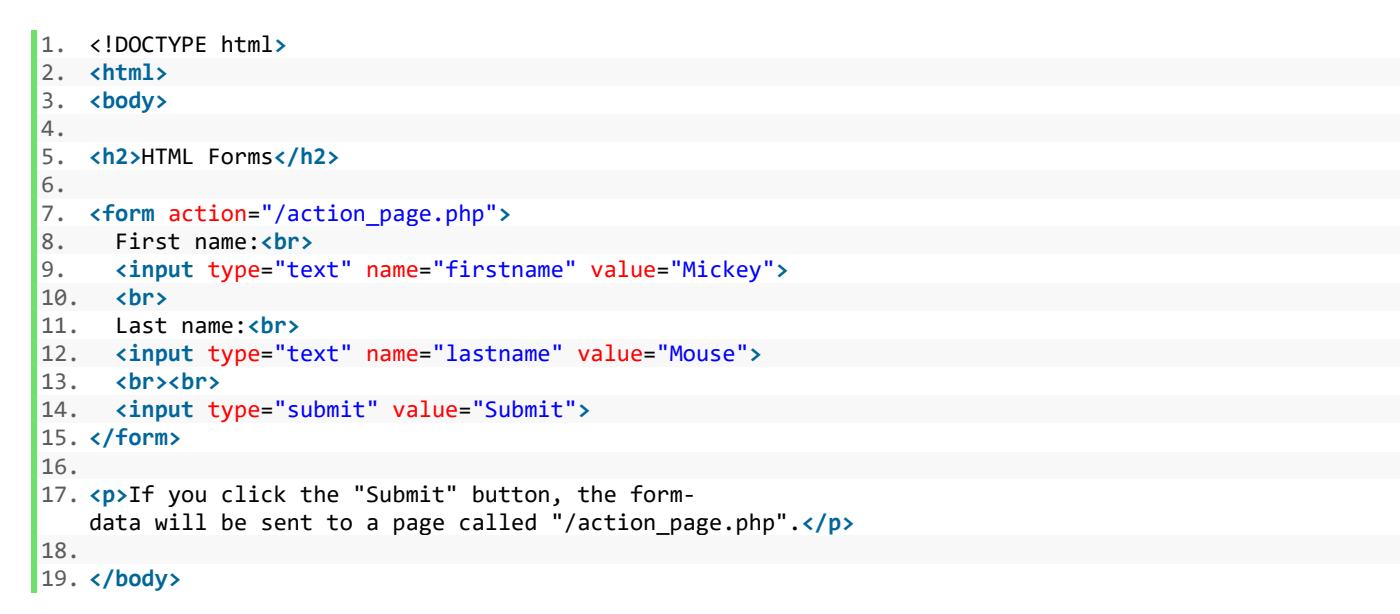

#### **عنصر >form>**

تگ >form >در HTML یک فرم را تعریف می کند که برای دریافت ورودی های کاربر استفاده می شود.

سینتکس تعریف فرم :

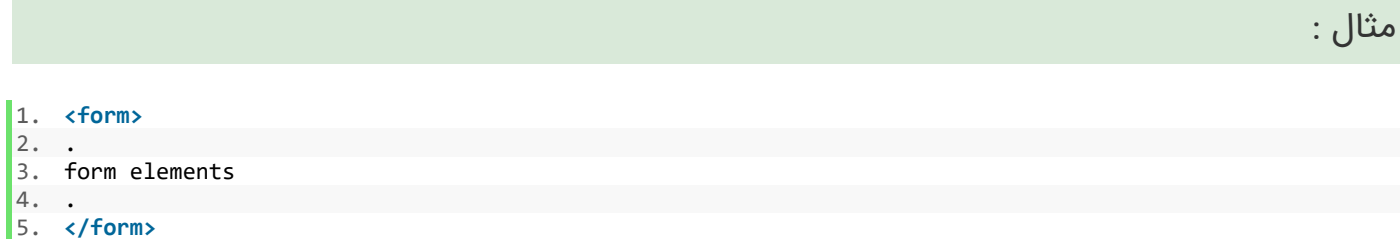

عناصر فرم انواع مختلفی از عناصر ورودی مانند فیلد های متن، جعبه چک، دکمه های رادیویی، دکمه ارسال و غیره است. که در ادامه به بررسی هر کدام از آنها می پردازیم:

### **تگ >input>**

عنصر >input >مهمترین عنصر فرم است. عنصر >input >بسته به نوع ویژگی ، می تواند به روش های مختلف نمایش داده شود.

چند مثال از انواع تگ : input

- **"< text = "type input >**: یک فیلد ورودی یک متن را تعریف می کند.
- **"< radio = "type input>**: یک دکمه رادیویی )برای انتخاب یکی از گزینه های بسیاری(
	- **"< submit = "type input>**: یک دکمه ارسال را تعریف می کند )برای ارسال فرم(

### **ورودی Text:**

تگ >"text="type input >فیلد ی برای دریافت متن ا زکاربر، بکار می رود.

مثال : ورودی Text

1. **<form>** 2. First name:**<br>** 3. **<input** type="text" name="firstname"**><br>** 4. Last name:**<br>** 5. **<**"input type="text" name="lastname**>**

6. **</form>**

### **[خودتان امتحان کنید<<](http://pvlearn.com/codeLab/?fileName=tryhtml_form_text)**

**نکته**: فرم خود قابل مشاهده نیست همچنین توجه داشته باشید که عرض پیش فرض یک فیلد متنی ۲۰ کاراکتر است.

www.pvlearn.com 154 HTML و HTML5 کامل دوره

## **:radio button ورودی**

تگ >"radio = "type input >وقتی بین چند گزینه باید فقط یکی انتخاب شود، کاربرد دارد.

مثال : ورودی radio

```
1. <form> 
2. <input type="radio" name="gender" value="male" checked> Male<br> 
3. <input type="radio" name="gender" value="female"> Female<br> 
4. input type="radio" name="gender" value="other"> Other> 
5. </form>
```
**[خودتان امتحان کنید<<](http://pvlearn.com/codeLab/?fileName=tryhtml_form_radio)** 

### **: Submit Button**

تگ >"submit = "type input >یک دکمه برای ارسال اطالعات به **handler-form** تعریف می کند. که handler-form معموال یک صفحه سرور با یک اسکریپت برای پردازش داده های ورودی است.آدرس handler-form در ویژگی **action** فرم ها مشخص می شود.

```
مثال : عنصر submit
1. <"form action="/action_page.php> 
2. < First name:<br 
3. <input type="text" name="firstname" value="Mickey"><br> 
4. <Last name:<br 
5. <input type="text" name="lastname" value="Mouse"><br><br> 
6. <"input type="submit" value="Submit> 
7. </form>
```
### **[خودتان امتحان کنید<<](http://pvlearn.com/codeLab/?fileName=tryhtml_form_submit)**

# **ویژگی action**

این ویژگی برای ارسال اطالعات فرم ها کاربرد دارد. به طور معمول، اطالعات فرم به یک صفحه وب در سرور ارسال می شود زمانی که کاربر بر روی دکمه **submit**کلیک کند. در مثال باال، در حقیقت داده های فرم به یک صفحه در سرور به نام **""/php.page\_action** ارسال می شود. این صفحه شامل یک اسکریپت سمت سرور است که داده های فرم را مدیریت می کند:

**>form action="/action\_page.php"<**

# **ویژگی target**

ویژگی **target** مشخص می کند که آیا نتایج ارسال شده در یک تب جدید مرورگر، یک قاب یا در پنجره فعلی باز می شود. مقدار پیش فرض آن "**\_ self** "است. که به این معنی است که فرم در پنجره فعلی نمایش داده می شود. برای نمایش نتایج در یک tab جدید از مرورگر باید از مقدار "**\_blank** "استفاده کرد. 1. **<**"form action="/action\_page.php" target="\_blank**>**

**[خودتان امتحان کنید<<](http://pvlearn.com/codeLab/?fileName=tryhtml_form_target)** 

### **ویژگی method**

ویژگی methodمشخص می کند که اطالعات فرم با روش GET یا POST ارسال شود.

مثال : ویژگی method

1. **<**"form action="/action\_page.php" method="get**>**

 $\begin{bmatrix} 2 \\ 3 \end{bmatrix}$ 3. **<**"form action="/action\_page.php" method="post**>**

#### **[خودتان امتحان کنید<<](http://pvlearn.com/codeLab/?fileName=tryhtml_form_get)**

و یا :

مثال : مقدار post

1. **<form** action="/action\_page.php" method="post"**>**

### **[خودتان امتحان کنید<<](http://pvlearn.com/codeLab/?fileName=tryhtml_form_post)**

چه زمانی از **GET** و یا **POST** استفاده کنیم؟

بطور پس فرض اطالعات در حالت **GET** ارسال می شود. هنگامی که GET استفاده می شود،اطالعات با سرعت باالتری ارسال می شود. اما داده های فرم ارسال شده در قسمت آدرس صفحه قابل مشاهده خواهد بود:

#### /**lastname=Mouse&**action\_page.php?**firstname=Mickey**

روش **POST** اطالعات را با سرعت کند تری نسبت به **GET** ارسال می کند. اما داده های فرم ارسال شده را در فیلد آدرس صفحه نشان نمی دهد. پس اگر اطالعات فرم حاوی اطالعات حساس یا شخصی باشد. از POST استفاده کنید.

## **ویژگی Name**

هر کدام از تگ های input باید ویژگی **name** را داشته باشد تا اطالعات آن ارسال شود. به عنوان مثال در فیلدهای فرم پایین ، با کلیک روی submit فقط داده های فیلد **"name Last "**ارسال می شود:

مثال : ویژگی Name

1. **<**"form action="/action\_page.php**>**

www.pvlearn.com 156 HTML و HTML5 کامل دوره

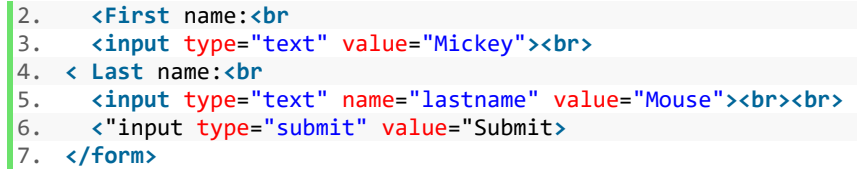

# **گروه بندی تمام عناصر یک فرم، با تگ >fieldset>**

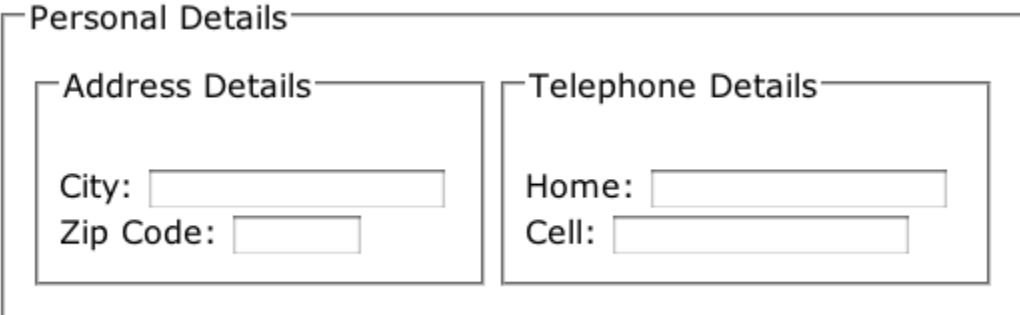

fieldset

تگ **>fieldset >**برای دسته بندی یا گروه بندی عناصر و تگ های موجود در یک فرم بکار می رود. از تگ **>legend >**برای تعیین عنوان دسته استفاده می شود.

مثال : عنصر fildset

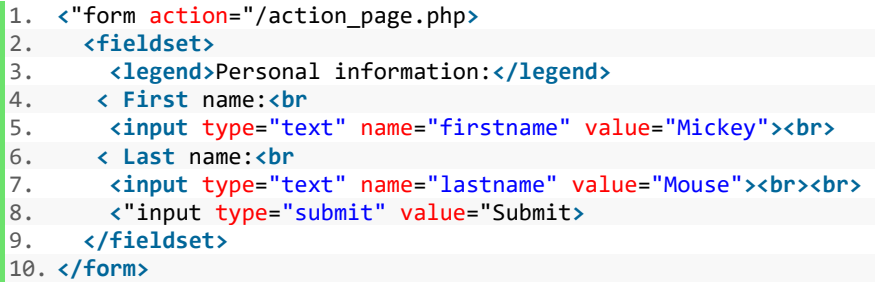

**[خودتان امتحان کنید<<](http://pvlearn.com/codeLab/?fileName=tryhtml_form_legend)** 

**لیست تمام ویژگی های >form >:**

**صفت توضیحات**

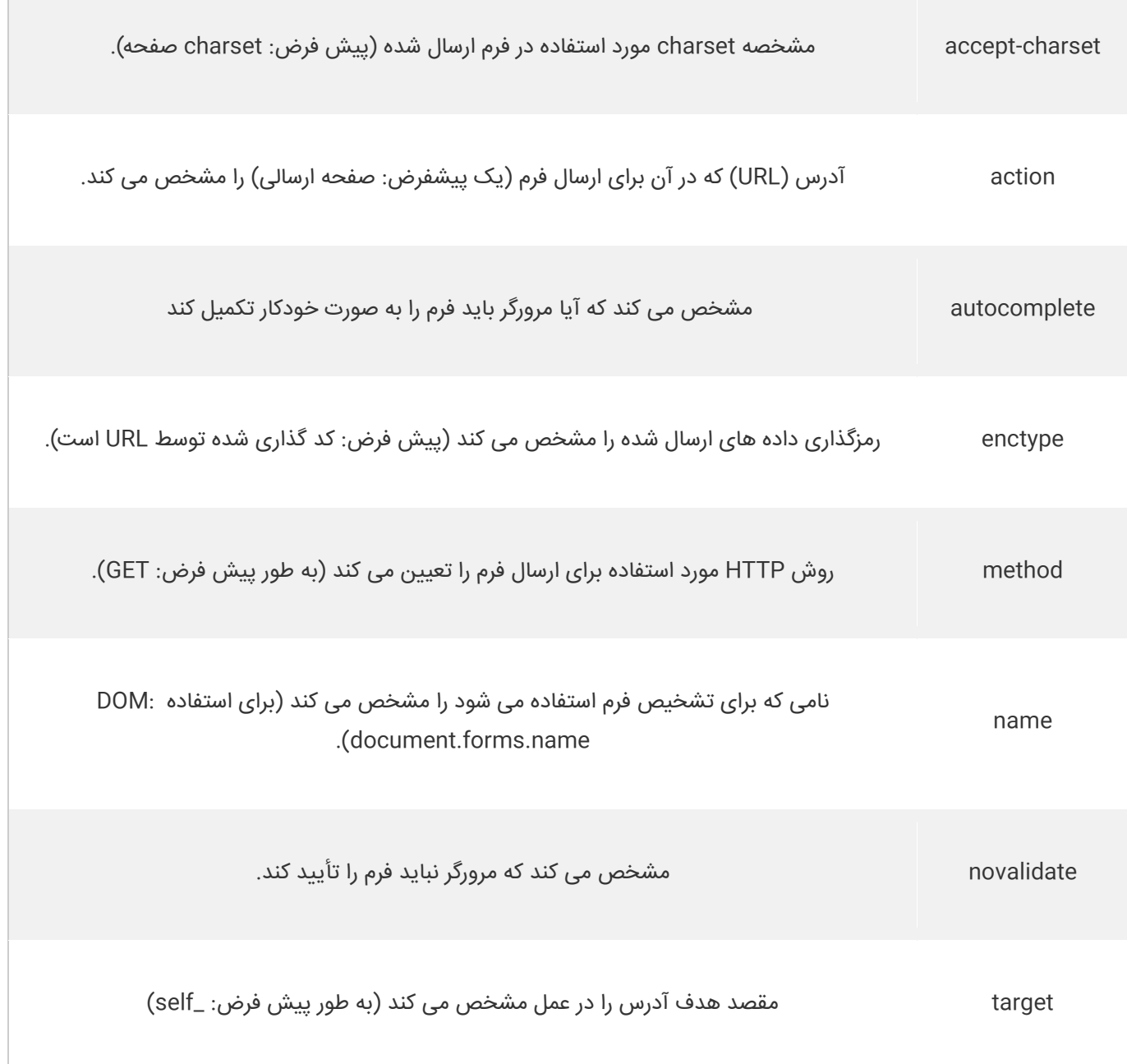

# **کالم آخر**

**فرم در کد HTML** از بخش های اصلی تشکیل دهنده ی اغلب وب سایت ها می باشد، چراکه دریافت انواع ورودی ها از کاربران ، از طریق فرم ها انجام می شود. از این رو فراگیری نحوه ی پیاده سازی فرم در کد HTML از اهمیت ویژه ای برخوردار است.

# **جلسه ۳۴ : عناصر فرم در HTML**

#### **مقدمه**

با عرض سالم و وقت بخیر خدمت کاربران سایت **[پی وی لرن](http://pvlearn.com/)** . و کاربرانی که **[دوره کامل آموزش](http://pvlearn.com/product/full-html-and-html5-tutorial/) html** را دنبال می کنند. فرم ها یکی از اصلی ترین بخش ها در ساختار صفحات وب اغلب وب سایت ها می باشند چرا که شما برای دریافت ورودی های مختلف از کاربران ناچار به استفاده از فرم ها هستید، فرم ها خود از عناصر مختلفی برای دریافت ورودی های مختلف از کاربران تشکیل می شوند که نوع **عناصر فرم در HTML** بستگی به نوع ورودی کاربران دارد. در ادامه ی این مباحث ما شما را با مهمترین عناصر فرم در HTML آشنا خواهیم کرد.

## **عناصر فرم در HTML**

در ادامه ی این مبحث به معرفی تعدادی از پرکاربردترین عناصر فرم در HTML پرداخته ایم.

### **عنصر ورودی >input>**

مهمترین عنصر در هر فرم ، عنصر <input <است. عنصر <input <را می توان در قالب ها و فرمت های مختلفی نمایش داد که بستگی به صفت type دارد.

مثال : عنصر input

1. **<input** name="firstname" type="text"**>**

### **[خودتان امتحان کنید<<](http://pvlearn.com/codeLab/?fileName=tryhtml_elem_input)**

اگر ویژگی type را مشخص نکنید، فیلد input نوع پیش فرض را که "text "است،در نظر می گیرد.

### **عنصر >select>**

عنصر <select <یک لیست کشویی را ایجاد می کند.

### مثال : عنصر select

```
1. <select name="cars"> 
    2. <option value="volvo">Volvo</option> 
3. <option value="saab">Saab</option> 
4. <option value="fiat">Fiat</option> 
      5. <option value="audi">Audi</option> 
6. </select>
```
### **[خودتان امتحان کنید<<](http://pvlearn.com/codeLab/?fileName=tryhtml_elem_select)**

عنصر <option <آیتم های >select >را که قابل انتخاب هستند را تعریف می کند. در حالت پیش فرض اولین آیتم لیست >select >در حالت انتخاب شده است.

برای مشخص کردن یک عنصر به عنوان انتخاب شده، باید صفت **selected** را در عنصر <option <مربوطه تعریف کرد:

#### www.pvlearn.com 159 HTML و HTML5 کامل دوره

#### 1. **<option** value="fiat" selected**>**Fiat**</option>**

#### **[خودتان امتحان کنید<<](http://pvlearn.com/codeLab/?fileName=tryhtml_elem_select_pre)**

### **ارزش های قابل مشاهده**

از صفت size می توانید برای مشخص کردن تعداد ارزش های قابل مشاهده استفاده کنید.

مثال : ارزش ها

```
1. <select name="cars" size="3"> 
2. <option value="volvo">Volvo</option> 
3. <option value="saab">Saab</option> 
4. <option value="fiat">Fiat</option> 
5. <option value="audi">Audi</option>
```

```
6. </select>
```
#### **[خودتان امتحان کنید<<](http://pvlearn.com/codeLab/?fileName=tryhtml_elem_select_size)**

# **انتخاب های چندگانه**

استفاده از صفت multiple در لیست به کاربر اجازه می دهد تا بیش از یک انتخاب بتواند انجام دهد:

مثال : انتخاب چندگانه

- 1. **<select** name="cars" size="4" multiple**>**
- 2. **<option** value="volvo"**>**Volvo**</option>**
- 3. **<option** value="saab"**>**Saab**</option>**
- 4. **<option** value="fiat"**>**Fiat**</option>**
- 5. **<option** value="audi"**>**Audi**</option>**
- 6. **</select>**

### **[خودتان امتحان کنید<<](http://pvlearn.com/codeLab/?fileName=tryhtml_elem_select_multiple)**

#### **عنصر >textarea>**

عنصر <textarea <یک فیلد ورودی چند خطی را تعریف می کند.

مثال : عنصر textarea

- 1. **<textarea** name="message" rows="10" cols="30"**>**
- 2. The cat was playing in the garden.

#### **[خودتان امتحان کنید<<](http://pvlearn.com/codeLab/?fileName=tryhtml_elem_textarea)**

صفت rows تعداد قابل مشاهده خطوط را در یک منطقه متن مشخص می کند. خصیصه cols عرض یک ناحیه از متن را مشخص می کند.

#### www.pvlearn.com 160 HTML و HTML5 کامل دوره

آموزش

فیلد ورودی زیر، چگونگی نمایش کد HTML باال را در مرورگر نشان می دهد:

</ The cat was playing in the garden.<br />>/> /><br />br /><br />br /><br />br /><br />>/>/><br />>/>/><br />>/>/><br />>/>/><br />>/></br /></br /></br /></br /></br /></br /></br /></br /></br /></br /></br /></br /></b

شما همچنین می توانید با استفاده از CSS اندازه ی عنصر area text را مشخص کنید.

مثال : تعین اندازه ی textarea

1. **<textarea** name="message" style="width:200px; height:600px"**>**

2. The cat was playing in the garden.

### **[خودتان امتحان کنید<<](http://pvlearn.com/codeLab/?fileName=tryhtml_elem_textarea_style)**

### **عنصر >button>**

عنصر <button <یک button قابل کلیک را تعریف می کند.

مثال : عنصر button

1. **<button** type="button" onclick="alert('Hello World!')"**>**Click Me!**</button>**

### **[خودتان امتحان کنید<<](http://pvlearn.com/codeLab/?fileName=tryhtml_elem_button)**

## **عناصر فرم در 5 HTML**

5 HTML عناصر فرم زیر را ارائه کرده است:

- <datalist>
	- <output>

**نکته** : مرورگرها عناصر ناشناخته را نمایش نمی دهند، عناصر جدید نیز در برخی مرورگرهای قدیمی پشتیبانی نشده و در نتیجه نمایش داده نمی شود.

### **عنصر >datalist >در 5 HTML**

عنصر <datalist <یک لیست از گزینه های از پیش تعریف شده برای یک عنصر >input >را مشخص می کند. کاربران یک لیست کشویی از گزینه های از پیش تعیین شده را مشاهده می کنند.

صفت list از عنصر <input <باید به صفت id از عنصر <datalist <اشاره کند.

www.pvlearn.com 161 HTML و HTML5 کامل دوره

- 1. **<form** action="/action\_page.php"**>** 2. **<input** list="browsers"**>** 3. **<datalist** id="browsers"**>** 4. **<option** value="Internet Explorer"**>** 5. **<option** value="Firefox"**>** 6. **<option** value="Chrome"**>** 7. **coption value="Opera">**<br>8. **coption value="Safari"**
- 8. **<option** value="Safari"**>**
- 9. **</datalist>**
- 10. **</form>**

### **عنصر >output >در 5 HTML**

عنصر <output> نتیجه یک محاسبه است (مثل یک محاسبه انجام شده توسط یک اسکریپت):

مثال : خروجی

```
1. <form action="/action page.php"
2. oninput="x.value=parseInt(a.value)+parseInt(b.value)"> 
\begin{array}{ccc} 3. & 0 \\ 4. & 1 \end{array}4. <input type="range" id="a" name="a" value="50"> 
      100 +6. <input type="number" id="b" name="b" value="50"> 
7. = 
8. <output name="x" for="a b"></output> 
9. <br><br> 
10. <input type="submit"> 
11. </form>
```
## **[خودتان امتحان کنید<<](http://pvlearn.com/codeLab/?fileName=tryhtml_elem_output)**

# **عناصر فرم در HTML**

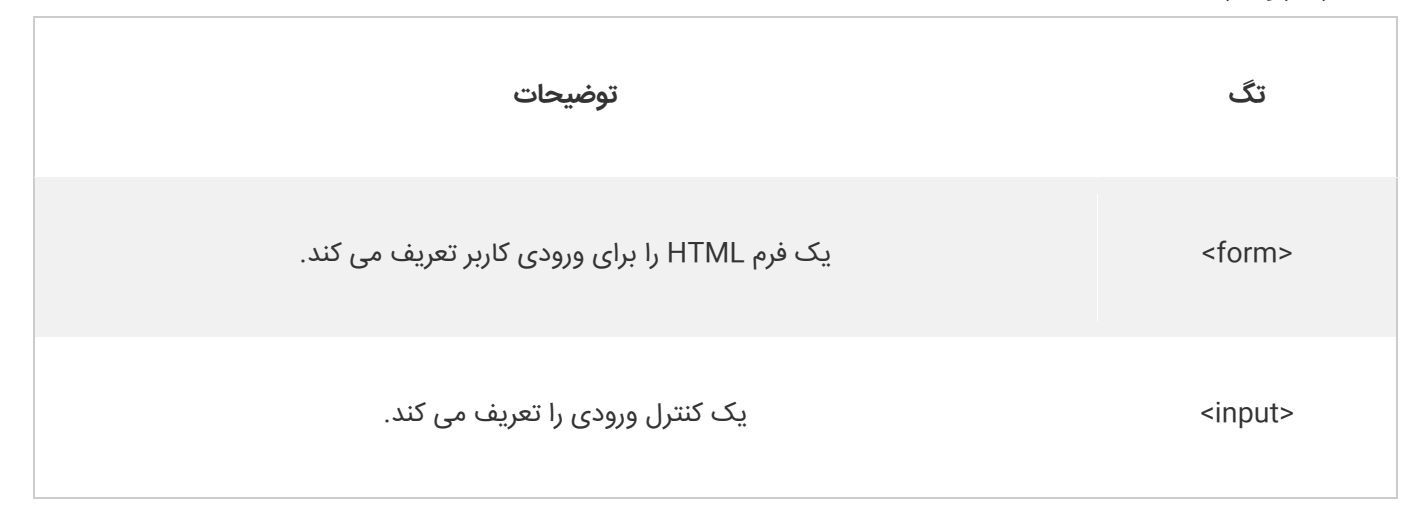

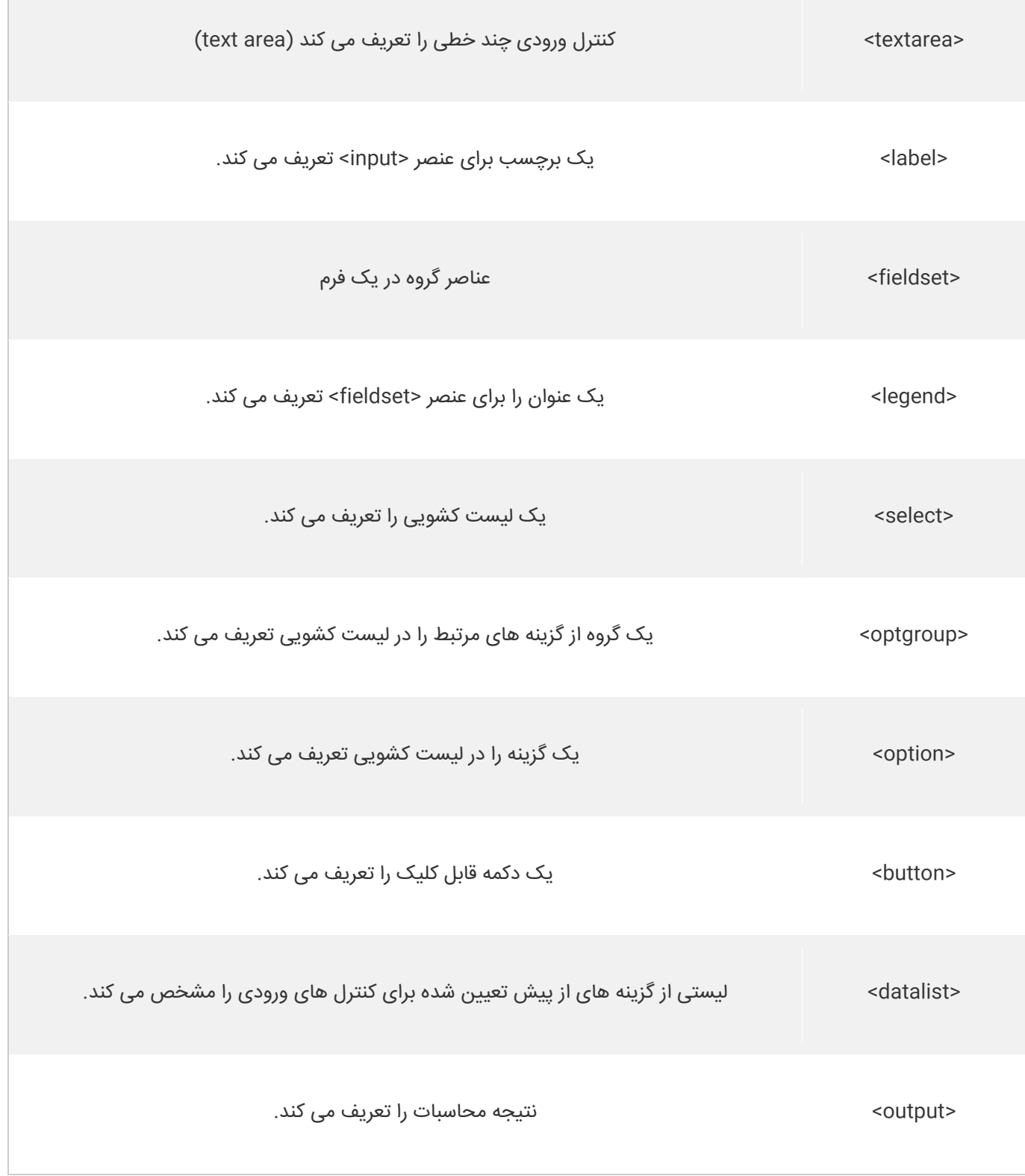

# **کالم آخر**

یکی از اصلی ترین بخش های تشکیل دهنده ی اغلب وب سایت ها کنترل ها و عناصر فرم می باشند که کار دریافت انواع ورودی از کاربران را انجام می دهند، از این رو برای طراحی یک وب سایت آشنایی با **عناصر فرم در HTML** از اهمیت ویژه ای برخوردار می باشد.

www.pvlearn.com 163 HTML و HTML5 کامل دوره

در بخش بعدی به انواع ورودی در HTML می پردازیم.

# **جلسه ۳۵ : انواع ورودی در HTML**

#### **مقدمه**

با عرض سالم و وقت بخیر خدمت کاربران سایت **[پی وی لرن](http://pvlearn.com/)** . و کاربرانی که **[دوره کامل آموزش](http://pvlearn.com/product/full-html-and-html5-tutorial/) html** را دنبال می کنند. در بخش قبلی ما انواع عناصر فرم پر کاربرد در HTML را معرفی کردیم. همچنین ساختار عنصر input که مهترین عنصر برای دریافت ورودی در فرم هاست را تا حدودی مورد بررسی قرار داده و با طرز بکارگیری آن نیز آشنا شدیم. در ادامه در این بخش قصد داریم تا به جزئیات بیشتری از عنصر فوق پرداخته و انواع ورودی در HTML ار شرح دهیم، شما نیاز به دریافت ورودی ها مختلف از کاربران دارید ، از این رو باید با **انواع ورودی در HTML** آشنا بوده و از آن ها برحسب نیاز استفاده نمائید. برای آشنایی بیشتر با این مباحث و کاربرد انواع ورودی در HTML در ادامه آموزش با ما همراه باشید.

## **انواع ورودی در HTML**

عنصر input بسته به نوع ورودی در فرمت های مختلفی تعریف می شود که در این بخش به آن پرداخته ایم.

### **نوع text در Input**

کد <'upe="text"> یک فیلد ورودی تکی را تعریف می کند:

مثال : نوع ورودی text

- 1. **<form>**
- 2. First name:**<br>**
- 3. **<input** type="text" name="firstname"**><br>**
- 4. Last name:**<br>**
- 5. **<input** type="text" name="lastname"**>**
- 6. **</form>**

### **[خودتان امتحان کنید<<](http://pvlearn.com/codeLab/?fileName=tryhtml_input_text)**

کد html فوق عناصر زیر را در صفحه مرورگر نشان می دهد:

:First name

:Last name

# **نوع ورودی password در Input**

تگ <"input\_type="password> یک فیلد password را تعریف می کند.

مثال : نوع ورودی password

1. **<form>**

- 2. User name:**<br>**
- 3. **<input** type="text" name="username"**><br>**
- 4. User password:**<br>**
- 5. **<input** type="password" name="psw"**>**
- 6. **</form>**

کد HTML فوق نتیجه زیر را نشان می دهد:

:User name

:User password

**نکته** : کاراکترهای یک فیلد رمز عبور )به صورت ستاره یا حلقه نشان داده میشوند( پنهان می شوند.

### **نوع ورودی submit**

تگ >submit="type input >"یک button را برای ارسال داده های فرم به **handler-form** ایجاد می کند. **handler-form** فرم معموال یک صفحه سرور با یک اسکریپت برای پردازش داده های ورودی است.

ویژگی handler-form در صفت action فرم تعریف می شود.

مثال : نوع ورودی submit

- 1. **<form** action="/action\_page.php"**>**
- 2. First name:**<br>**
- 3. **<input** type="text" name="firstname" value="Mickey"**><br>**
- 4. Last name:**<br>**
- 5. **<input** type="text" name="lastname" value="Mouse"**><br><br>**
- 6. **<input** type="submit" value="Submit"**>**
- 7. **</form>**

#### **[خودتان امتحان کنید<<](http://pvlearn.com/codeLab/?fileName=tryhtml_input_submit)**

کد html فوق نتیجه زیر را نشان می دهد:

:First name

:Last name

اگر مقدار value را از submit را حذف کنید، دکمه یک متن پیش فرض را دریافت می کند:

مثال : ویژگی value

1. **<form** action="/action\_page.php"**>**

- 2. First name:**<br>** 3. **<input** type="text" name="firstname" value="Mickey"**><br>**
- 4. Last name:**<br>**
- 
- 5. **<input** type="text" name="lastname" value="Mouse"**><br><br>**
- 6. **<input** type="submit"**>**
- 7. **</form>**

**[خودتان امتحان کنید<<](http://pvlearn.com/codeLab/?fileName=tryhtml_input_submit_nn)** 

www.pvlearn.com 166 HTML و HTML5 کامل دوره

## **نوع reset در عنصر input**

تگ <"reset="type input <یک دکمه reset را تعریف می کند تا با کلیک روی آن تمام مقادیر فرم به حالت پیش فرض تنظیم شود.

مثال : عنصر reset

```
1. <form action="/action_page.php"> 
2. First name:<br> 
3. <input type="text" name="firstname" value="Mickey"><br> 
4. Last name:<br> 
5. <input type="text" name="lastname" value="Mouse"><br><br> 
6. <input type="submit" value="Submit"> 
7. <input type="reset">
```

```
8. </form>
```
**[خودتان امتحان کنید<<](http://pvlearn.com/codeLab/?fileName=tryhtml_input_reset)** 

کد html فوق نتیجه ی زیر را نشان می دهد:

:First name

:Last name

اگر مقادیر ورودی را تغییر دهید و سپس بر روی دکمه "Reset "کلیک کنید، داده های فرم به مقادیر پیش فرض بازنشانی می شوند.

# **نوع ورودی radio**

عنصر <"radio="type input <یک **button radio**تعریف می کند.

**button radio** به شما اجازه می دهد تا فقط یک گزینه از تعداد محدودی از گزینه ها را انتخاب کنید:

مثال : ورودی radio

```
1. <form> 
2. <input type="radio" name="gender" value="male" checked> Male<br> 
3. <input type="radio" name="gender" value="female"> Female<br> 
4. <input type="radio" name="gender" value="other"> Other 
5. </form>
```
**[خودتان امتحان کنید<<](http://pvlearn.com/codeLab/?fileName=tryhtml_input_radio)** 

کد html فوق نتیجه ی زیر را در مرورگر نمایش می دهد:

Male

Female

**Other** 

## **نوع ورودی checkbox**

تگ <"checkbox"> یک عنصر **checkbox**مرا ایجاد می کند.

Checkbox گزینه هایی را ایجاد می کند، که کاربر می تواند یک یا چند مورد از آن گزینه ها را انتخاب کرده و یا هیچیک را انتخاب نکند:

### مثال : ورودی checkbox

```
1. <form> 
2. <input type="checkbox" name="vehicle1" value="Bike"> I have a bike<br> 
3. <input type="checkbox" name="vehicle2" value="Car"> I have a car 
   4. </form>
```
### **[خودتان امتحان کنید<<](http://pvlearn.com/codeLab/?fileName=tryhtml_input_checkbox)**

کد html فوق نتیجه زیر را در مرورگر ایجاد می کندم:

I have a bike

I have a car

### **نوع ورودی button**

تگ >button="type input >"یک عنصر **button** تعریف می کند:

مثال : ورودی button

1. **<input** type="button" onclick="alert('Hello World!')" value="Click Me!"**>**

### **[خودتان امتحان کنید<<](http://pvlearn.com/codeLab/?fileName=tryhtml_input_button)**

### **انواع عناصر input در 5 HTML**

در 5 HTML انواع ورودی های input زیر نیز اضافه شده است:

- color .
- date •
- datetime-local .
	- email
	- month
	- number
		- range •
	- search
		- tel
		- time
			- url

#### www.pvlearn.com 168 HTML و HTML5 کامل دوره

week ·

انواع ورودی جدید که توسط مرورگرهای وب قدیمی پشتیبانی نمی شوند، به عنوان<"text = "type input <رفتار خواهند کرد.

### **نوع ورودی color**

تگ <"color="type input <برای فیلدهای ورودی که شامل رنگ هستند استفاده می شود. بسته به پشتیبانی مرورگر، یک انتخاب رنگ می تواند در زمینه ورودی نشان داده شود.

مثال : ورودی color

```
1. <form> 
2. Select your favorite color: 
3. <input type="color" name="favcolor"> 
4. </form>
```
### **[خودتان امتحان کنید<<](http://pvlearn.com/codeLab/?fileName=tryhtml_input_color)**

### **نوع ورودی Date**

تگ <'unput\_type="date'> برای فیلدهایی که شامل تاریخ می شوند استفاده می شود. بسته به پشتیبانی مرورگر، یک انتخاب تاریخ در قسمت ورودی نشان داده می شود:

مثال : ورودی date

1. **<form>**

- 2. Birthday:
- 3. **<input** type="date" name="bday"**>**
- 4. **</form>**

### **[خودتان امتحان کنید<<](http://pvlearn.com/codeLab/?fileName=tryhtml_input_date)**

شما می توانید از صفات min و max برای اعمال محدودیت در تاریخ استفاده کنید.

مثال : صفات min و max

```
1. <form> 
2. Enter a date before 1980-01-01: 
3. <input type="date" name="bday" max="1979-12-31"><br> 
4. Enter a date after 2000-01-01: 
5. <input type="date" name="bday" min="2000-01-02"><br> 
6. </form>
```
### **[خودتان امتحان کنید<<](http://pvlearn.com/codeLab/?fileName=tryhtml_input_date_max_min)**

### **نوع ورودی local Datetime**

تگ <'' input\_type="datetime-local> یک فیلد ورودی تاریخ و زمان را بدون time zone مشخص می کند. بسته به پشتیبانی مرورگر، یک انتخاب تاریخ در قسمت ورودی نشان داده می شود.

www.pvlearn.com 169 HTML و HTML5 کامل دوره

```
1. <form> 
2. Birthday (date and time): 
3. <input type="datetime-local" name="bdaytime"> 
4. </form>
```
### **نوع ورودی Email**

تگ <"input\_type="email> برای فیلدهای input که نیاز به وارد کردن آدرس Email دارند استفاده می شود. بسته به پشتیبانی مرورگر، آدرس ایمیل می تواند به صورت خودکار هنگام تأیید تأیید شود.

بعضی از گوشی های هوشمند نوع ایمیل را تشخیص می دهند و ".com "را به صفحه کلید اضافه می کنند تا ورودی های ایمیل را مطابقت دهند.

مثال : نوع ورودی Email

```
1. <form> 
2. E-mail: 
3. <input type="email" name="email"> 
4. </form>
```
### **[خودتان امتحان کنید<<](http://pvlearn.com/codeLab/?fileName=tryhtml_input_email)**

## **نوع ورودی File**

تگ <"file="type input <برای مواردی که نیاز به وارد کردن فایل توسط کاربر دارد استفاده می شود.

مثال : نوع ورودی file

```
1. <form> 
2. Select a file: <input type="file" name="myFile"> 
3. </form>
```
### **[خودتان امتحان کنید<<](http://pvlearn.com/codeLab/?fileName=tryhtml_input_file)**

### **نوع ورودی month**

تگ <''input type="month> به کاربر اجازه می دهد تا ماه و سال را انتخاب می کند. بسته به پشتیبانی مرورگر، یک انتخاب تاریخ در قسمت ورودی نشان داده می شود.

مثال : نوع ورودی ماه

1. **<form>**

## **نوع ورودی عدد**

تگ <"number="type input <یک فیلد ورودی عددی تعریف می کند. شما همچنین می توانید محدودیت هایی را برای تعداد اعداد پذیرفته شده تنظیم کنید.

مثال زیر یک فیلد ورودی عددی را نشان می دهد، جایی که می توانید مقدار ۱ تا ۵ را وارد کنید:

مثال : نوع ورودی عدد

```
1. <form> 
2. Quantity (between 1 and 5):<br>3. \langleinput type="number" name="
       3. <input type="number" name="quantity" min="1" max="5">
```
#### 4. **</form>**

### **[خودتان امتحان کنید<<](http://pvlearn.com/codeLab/?fileName=tryhtml_input_number)**

### **صفات عنصر Input**

در اینجا یک لیست از محدودیت های ورودی مشترک وجود دارد (برخی از آنها در HTML5 جدید هستند):

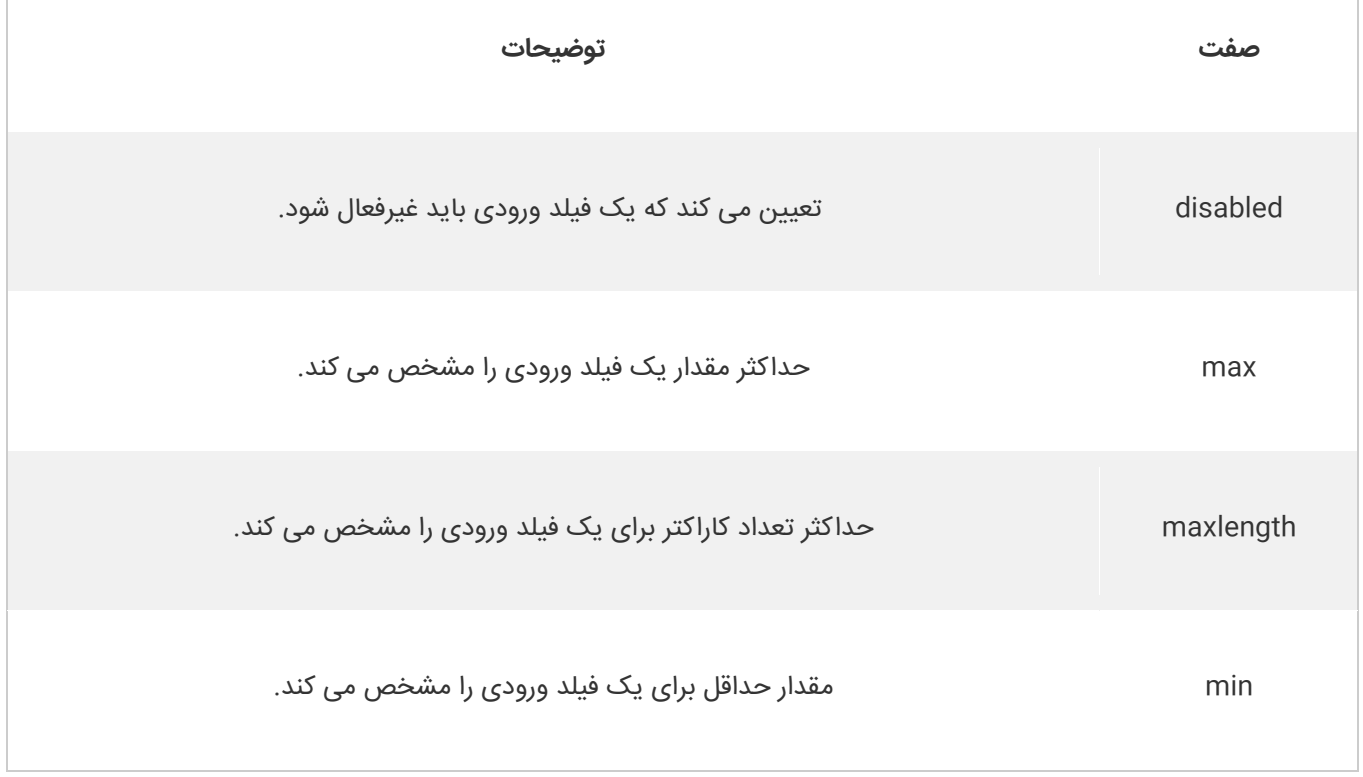

آموزش

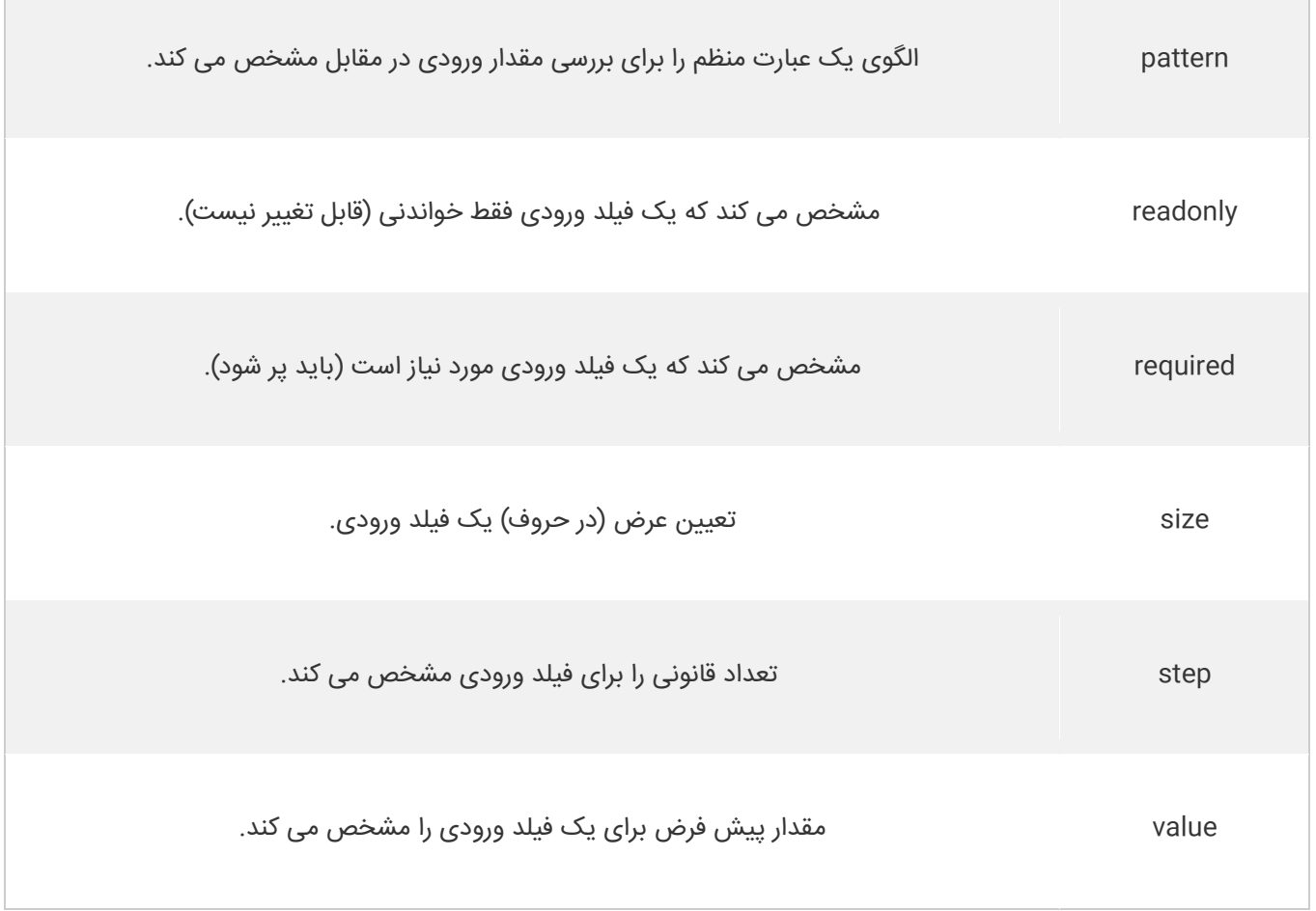

مثال زیر یک فیلد ورودی عددی را نشان می دهد، که در آن می توانید یک مقدار از ۰ تا ۱۰۰ را در مراحل ۱۰ وارد کنید. مقدار پیش فرض ۳۰ است:

### مثال : رنج عددی

1. **<form>** 2. Quantity:<br>3. <input typ 3. **<input** type="number" name="points" min="0" max="100" step="10" value="30"**>** 4. **</form>**

### **[خودتان امتحان کنید<<](http://pvlearn.com/codeLab/?fileName=tryhtml_input_number_step)**

### **نوع ورودی range**

تگ<"range="type input <یک نوار لغزان را با یک دکمه روی آن، برای انتخاب یک رنج عددی توسط کاربر ایجاد می کند. حال پیش فرض مقادیر آن ۰ تا ۱۰۰ است. با این حال شما می توانید با صفات min و max و step حداقل و حداکثر مقادیر و فواصل بین مقادیر را مشخص کنید:

مثال : نوع ورودی Range

www.pvlearn.com 172 HTML و HTML5 کامل دوره 1. **<form>** 2. **<input** type="range" name="points" min="0" max="10"**>** 3. **</form>**

### **نوع ورودی search**

تگ <'search"> برای ایجاد فیلدهای search استفاده می شود.

مثال : نوع search

- 1. **<form>** 2. Search Google:
- 3. **<input** type="search" name="googlesearch"**>**
- 4. **</form>**

### **[خودتان امتحان کنید<<](http://pvlearn.com/codeLab/?fileName=tryhtml_input_search)**

### **نوع ورودی tel**

تگ <"tel="type input <فیلدی را برای دریافت شماره تلفن از کاربر ایجاد می کند. **نکته** : این ویژگی در مرورگر 8 Safari پشتیبانی نمی شود.

مثال : ورودی شماره تلفن

1. **<form>**

- 2. Telephone:
- 3. **<input** type="tel" name="usrtel"**>**
- 4. **</form>**

### **[خودتان امتحان کنید<<](http://pvlearn.com/codeLab/?fileName=tryhtml_input_tel)**

### **نوع ورودی Time**

تگ <input type="time"> به کاربر اجازه انتخاب یک Time را می دهد. بسته به پشتیبانی مرورگر شما یک تگ فوق picker time را در فیلد input ظاهر می کند.

مثال : ورودی time

1. **<form>**

- 2. Select a time:
- 3. **<input** type="time" name="usr\_time"**>**
- 4. **</form>**

### **[خودتان امتحان کنید<<](http://pvlearn.com/codeLab/?fileName=tryhtml_input_time)**

## **نوع ورودی URL**

تگ <"input\_type="url> برای فیلدهایی استفاده می شود که نیاز به تایپ آدرس URL دارند. بسته به پشتیبانی مرورگر، فیلد URL زمانی که ارسال می شود، می تواند به صورت خودکار تایید شود.

www.pvlearn.com 173 HTML و HTML5 کامل دوره

1. **<form>** 2. Add your homepage: 3. **<input** type="url" name="homepage"**>**

4. **</form>**

**[خودتان امتحان کنید<<](http://pvlearn.com/codeLab/?fileName=tryhtml_input_url)** 

## **نوع ورودی week**

تگ <'unput type="week"> به کاربر اجازه می دهد تا هفته و سال را انتخاب کند. بسته به پشتیبانی مرورگر شما یک تگ فوق picker Date را در فیلد input ظاهر می کند.

مثال : ورودی week

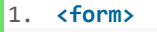

- 
- 2. Select a week:<br>3.  $\langle$  input type="we 3. **<input** type="week" name="week\_year"**>**
- 4. **</form>**

## **[خودتان امتحان کنید<<](http://pvlearn.com/codeLab/?fileName=tryhtml_input_week)**

# **کالم آخر**

مهمترین و پرکاربردترین عنصر فرم در html تگ های ورودی (Input) هستند که طیف وسیعی از داده های مختلف را از کاربر دریافت می کنند، از این رو مباحث این بخش را به آشنایی شما با **انواع ورودی در HTML** اختصاص دادیم.

# **جلسه ۳۶ : صفات input در html**

#### **مقدمه**

با عرض سالم و وقت بخیر خدمت کاربران سایت **[پی وی لرن](http://pvlearn.com/)** . و کاربرانی که **[دوره کامل آموزش](http://pvlearn.com/product/full-html-and-html5-tutorial/) html** را دنبال می کنند. در بخش قبلی انواع مختلف عناصر input فرم ها را ارائه کردیم و کاربرد هر یک را نیز توضیح دادیم. عناصر input دارای صفات و ویژگی ها گسترده ای است که به شما اجازه می دهد تا انواع مختلف قوانین و محدودیت ها را به عناصر input خود اعمال کرده و یا ویژگی های خاصی را به آن اضافه کنید. این صفات در واقع در ایجاد عناصر input سفارشی کاربرد وسیعی دارند. برای آشنایی با انواع **صفات input در html** و طرز استفاده از آن در ادامه ی مباحث این بخش با ما همراه باشید.

### **خصوصیات input در html**

در ادامه ی آموزش ما انواع صفات input در html به همراه ساختار و مثال هایی از آن ها را ارائه کرده ایم.

### **صفت value**

صفت value مقدار داخل یک فیلد input را تعریف می کند:

مثال : صفت value

```
1. <form action="">
```
- 2. First name:**<br>**
- 3. **<input** type="text" name="firstname" value="John"**>**
- 4. **</form>**

### **[خودتان امتحان کنید<<](http://pvlearn.com/codeLab/?fileName=tryhtml_input_attributes_value)**

### **صفت readonly**

صفتreadonly محتوای یک فیلد input را غیر قابل ویرایش و فقط خواندنی می کند.

مثال : صفت readonly

```
1. <form action="">
```

```
2. First name:<br>
```

```
3. <input type="text" name="firstname" value="John" readonly>
```

```
4. </form>
```
### **[خودتان امتحان کنید<<](http://pvlearn.com/codeLab/?fileName=tryhtml_input_attributes_readonly)**

### **صفت disabled**

صفت disabled یک فیلد input را غیر فعال می کند. یک فیلد ورودی disabled (غیرفعال) غیر قابل استفاده و غیر قابل کلیک است و در هنگام ارسال فرم آن ارزش ارسال نمی شود.

- 1. **<form** action=""**>**
- 2. First name:**<br>**
- 3. **<input** type="text" name="firstname" value="John" disabled**>**
- 4. **</form>**

#### **صفت size**

صفت size اندازه (در کاراکترها) را برای فیلد input تعریف می کند.

مثال : صفت size

- 1. **<form** action=""**>**
- 2. First name:**<br>**
- 3. **<input** type="text" name="firstname" value="John" size="40"**>**
- 4. **</form>**

### **[خودتان امتحان کنید<<](http://pvlearn.com/codeLab/?fileName=tryhtml_input_attributes_size)**

### **صفت maxlength**

صفت maxlength حداکثر طول ورودی را برای فیلد input تعریف می کند.

مثال : صفت maxlenght

- 1. **<form** action=""**>**
- 2. First name:**<br>**
- 3. **<input** type="text" name="firstname" maxlength="10"**>**
- 4. **</form>**

### **[خودتان امتحان کنید<<](http://pvlearn.com/codeLab/?fileName=tryhtml_input_attributes_maxlength)**

با استفاده از ویژگی maxlength ، فیلد text، ورودی بیشتر از حد تعیین شده را قبول نمی کند.

ویژگی maxlength فقط جلوی ورودی اضافه تر را می گیرد و به کاربر هیچ اعالمی نمی کند.

برای هرگونه اعالم به کاربر باید از کدهای جاوااسکریپت استفاده کنید.

### **صفات 5 HTML**

در 5 HTML صفات جدیدی به فیلد input اضافه شده که به شرح زیر است:

- autocomplete .
	- autofocus
		- form
	- formaction •
- formenctype

www.pvlearn.com 176 HTML و HTML5 کامل دوره

- formmethod
- formnovalidate
	- formtarget
- height and width
	- list •
	- min and max
		- multiple
- pattern (regexp)
	- placeholder
		- required
			- step

همچنین صفات زیر برای <form <است:

- autocomplete .
	- novalidate

### **صفت autocomplete**

خصیصه autocomplete مشخص می کند که آیا یک فرم یا فیلد ورودی باید به صورت خودکار تکمیل شود یا خیر. زمانیکه صفت autocomplete فعال باشد، مرورگر بصورت خودکار مقادیر ورودی را در هنگام تایپ کردن کاربر بر اساس مقادیری که کاربر قبال وارد کرده تکمیل می کند.

**نکته** : ممکن است برای تکمیل فرم به صورت خودکار صفت autocomplete برای فرم "on "و برای فیلدهای ورودی خاص "off "یا برعکس باشد. صفت autocomplete با >form >و انواع >input >از جمله : password ,email ,tel ,url ,search ,text و... کار می کند.

مثال : تکمیل خودکار کد

```
1. <form action="/action_page.php" autocomplete="on"> 
2. First name:<input type="text" name="fname"><br> 
3. Last name: <input type="text" name="lname"><br> 
4. E-mail: <input type="email" name="email" autocomplete="off"><br> 
5. <input type="submit"> 
6. </form>
```
### **[خودتان امتحان کنید<<](http://pvlearn.com/codeLab/?fileName=tryhtml5_input_autocomplete)**

### **صفت novalidate**

ویژگی novalidate یک صفت برای یک <form <است.Novalidate مشخص می کند که داده های فرم هنگام ارسال نمایش داده نمی شود.

مثال : عدم اعتبارسنجی

1. **<form** action="/action\_page.php" novalidate**>**

2. E-mail: **<input** type="email" name="user\_email"**>**

#### **صفت autofocus**

صفت focus مشخص می کند که یک فیلد input هنگام بارگذاری صفحه وب باید به حالت focus (انتخاب) برود.

مثال : انتخاب خودکار

1. First name:**<input** type="text" name="fname" autofocus**>**

#### **[خودتان امتحان کنید<<](http://pvlearn.com/codeLab/?fileName=tryhtml5_input_autofocus)**

### **صفت form**

خصیصه form یک یا چند فرم را مشخص می کند که عنصر <input <متعلق به آن است. **نکته**: برای مراجعه به بیش از یک فرم، از یک لیست از شناسه های فرم separated-space استفاده کنید.

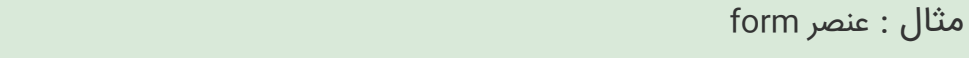

```
1. <form action="/action_page.php" id="form1"> 
2. First name: <input type="text" name="fname"><br> 
     3. <input type="submit" value="Submit"> 
4. </form> 
5.
```
#### 6. Last name: **<input** type="text" name="lname" form="form1"**>**

### **[خودتان امتحان کنید<<](http://pvlearn.com/codeLab/?fileName=tryhtml5_input_form)**

#### **صفت formaction**

صفت formaction آدرس URLیک فایل در کنترل input که در هنگام ارسال فرم پردازش می شود را مشخص می کند. صفت formaction روی ویژگی action از عنصر <form <اعمال می شود.

صفت formaction با کدهای "submit="type و "image="type استفاده می شود.

### مثال : صفت formaction

```
1. <form action="/action_page.php"> 
2. First name: <input type="text" name="fname"><br> 
3. Last name: <input type="text" name="lname"><br> 
4. <input type="submit" value="Submit"><br> 
5. <input type="submit" formaction="/action_page2.php" 
6. value="Submit as admin">
```

```
7. </form>
```
### **صفت formenctype**

صفت formenctype مشخص می کند که چگونه داده های یک فرم در هنگام ارسال encode شود. صفت formenctype روی ویژگی enctype از عنصر <form <اعمال می شود. صفت formenctype با"submit="type و"image="type استفاده می شود.

مثال : صفت formenctype

1. **<form** action="/action\_page\_binary.asp" method="post"**>**

- 2. First name: **<input** type="text" name="fname"**><br>**
- 3. **<input** type="submit" value="Submit"**>**
- 4. **<input** type="submit" formenctype="multipart/form-data"
- 5. value="Submit as Multipart/form-data"**>**
- 6. **</form>**

### **[خودتان امتحان کنید<<](http://pvlearn.com/codeLab/?fileName=tryhtml5_input_formenctype)**

### **صفت formmethod**

صفت formmethod متد HTTP را برای ارسال داده های فرم به آدرس action تعریف می کند. صفت formmethod روی صفت method از عنصر <form <اعمال می شود. صفت formmethod می تواند با "submit="type و "image="type استفاده شود.

مثال : ویژگی method

1. **<form** action="/action\_page.php" method="get"**>**

- 2. First name: **<input** type="text" name="fname"**><br>**
- 3. Last name: **<input** type="text" name="lname"**><br>**
- 4. **<input** type="submit" value="Submit"**>**
- 5. **<input** type="submit" formmethod="post" value="Submit using POST"**>**

6. **</form>**

## **[خودتان امتحان کنید<<](http://pvlearn.com/codeLab/?fileName=tryhtml5_input_formmethod)**

### **صفت formnovalidate**

صفت formnovalidate روی صفت novalidate از عنصر >form >اعمال می شود. صفت formnovalidate می تواند با "submit="type استفاده شود.

مثال : اعتبارسنجی

```
1. <form action="/action_page.php"> 
2. E-mail: <input type="email" name="userid"><br> 
3. <input type="submit" value="Submit"><br> 
4. <input type="submit" formnovalidate value="Submit without validation"> 
5. </form>
```
### **صفت formtarget**

ویژگیformtarget یک نام یا یک کلمه کلیدی را مشخص می کند که نشان می دهد کجا پاسخی را که پس از ارسال فرم دریافت شده است نمایش دهد.

صفت formtarget روی صفت target از عنصر <form <اعمال می شود.

صفت formtarget می تواند با"submit="type و "image="type استفاده شود.

مثال : نمایش پاسخ دریافتی از سرور

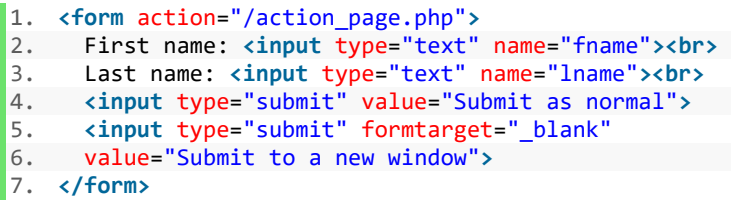

## **[خودتان امتحان کنید<<](http://pvlearn.com/codeLab/?fileName=tryhtml5_input_formtarget)**

## **صفات height و width**

```
صفات height و width ارتفاع و عرض یک عنصر <"image="type input <را مشخص می کند.
نکته : همیشه اندازه تصاویر را مشخص کنید. اگر مرورگر اندازه را نداشته باشد، صفحه هنگام بارگیری تصاویر، سوسو می شود.
```
مثال : صفت width و height

```
1. <input type="image" src="img_submit.gif" alt="Submit" width="48" height="48">
```
### **[خودتان امتحان کنید<<](http://pvlearn.com/codeLab/?fileName=tryhtml5_input_height_width)**

## **صفت list**

صفت list به یک عنصر >datalist >که شامل آپشن هایی برای تگ >input >است اشاره می کند.

مثال : عنصر datalist

```
1. <input list="browsers"> 
2. 
3. <datalist id="browsers"> 
4. <option value="Internet Explorer"> 
5. <option value="Firefox"> 
6. <option value="Chrome"> 
7. <option value="Opera"> 
8. <option value="Safari"> 
9. </datalist>
```
## **صفات min و max**

صفات min و max حداقل و حداکثر مقادیر را برای عنصر <input <مشخص می کند. صفات min و max با انواع input که شامل : .کند می کار شود می number, range, date, datetime-local, month, time and week

مثال : صفت min و max

```
1. Enter a date before 1980-01-01: 
2. <input type="date" name="bday" max="1979-12-31"> 
3. 
4. Enter a date after 2000-01-01: 
5. <input type="date" name="bday" min="2000-01-02"> 
6. 
7. Quantity (between 1 and 5): 
8. <input type="number" name="quantity" min="1" max="5">
```
## **[خودتان امتحان کنید<<](http://pvlearn.com/codeLab/?fileName=tryhtml5_input_max_min)**

### **صفت multiple**

صفت multiple مشخص می کند که کاربر می تواند بیشتر از یک مقدار را در ورودی input وارد کند. صفت multiple برای دو نوع از عنصر input که شامل : email و file می شود کاربرد دارد.

مثال : ورودی چندگانه

1. Select images: **<input** type="file" name="img" multiple**>**

### **[خودتان امتحان کنید<<](http://pvlearn.com/codeLab/?fileName=tryhtml5_input_multiple)**

#### **صفت pattern**

صفت pattern در واقع یک expression regular( عبارت منظم( که ورودی تگ >input >را چک می کند مشخص می کند. با انواع عناصر input از جمله : email ,tel ,url ,search ,text و password کار می کند.

مثال : صفت pattern

```
1. Country code: <input type="text" name="country_code" pattern="[A-Za-
    z]{3}" title="Three letter country code">
```
## **صفت placeholder**

صفت placeholder در واقع یک متن پیش فرض یا راهنما داخل ورودی input قرار می دهد که به محض کلیک کاربر حذف می شود. ویژگی placeholder را می توان در انواع عناصر input از جمله : email ,tel ,url ,search ,text و password بکار برد.

مثال : صفت placeholder

1. **<input** type="text" name="fname" placeholder="First name"**>**

**[خودتان امتحان کنید<<](http://pvlearn.com/codeLab/?fileName=tryhtml5_input_placeholder)** 

### **صفت required**

صفت required مشخص می کند که یک فیلد ورودی inputقبل از ارسال فرم باید مقدار داشته باشد. صفت required با عناصر .کند می کار file و text, search, url, tel, email, password, date pickers, number, checkbox, radio :جمله از input

مثال : صفت required

1. Username: **<input** type="text" name="usrname" required**>**

### **[خودتان امتحان کنید<<](http://pvlearn.com/codeLab/?fileName=tryhtml5_input_required)**

### **صفت step**

صفت step فواصل عددی را در عنصر <input <مشخص می کند. به عنوان مثال اگر 3″"=step باشد فواصل عددی برابر با : ,۳- ,۰ ,۳ ۶ خواهد بود.

**نکته** : ویژگی step را می توان با ویژگی های minو maxبرای ایجاد طیف وسیعی از مقادیر قانونی مورد استفاده قرار داد.

ویژگی step را می توان با انواع ورودی های input از جمله : number, range, date, datetime-local, month, time و week مورد استفاده قرار داد.

مثال : صفت step

1. **<input** type="number" name="points" step="3"**>**

# **[خودتان امتحان کنید<<](http://pvlearn.com/codeLab/?fileName=tryhtml5_input_step)**

# **کالم آخر**

در بخش قبلی انواع فیلدهای input و کاربردهای هر یک را ارائه دادیم ، همانطور که عناصر input گستره ی وسیعی را شامل می شوند، **صفات input در html** نیز از تنوع و کاربرد گسترده ای برخوردار است که ما در این بخش به آن پرداختیم.

www.pvlearn.com 182 HTML و HTML5 کامل دوره

www.pvlearn.com 183

آموزش

# **فصل سوم : 5HTML**

# **جلسه ۳۷ : مقدمه ای بر 5HTML**

### **مقدمه**

با عرض سالم خدمت کاربران سایت **[پی وی لرن](http://pvlearn.com/)** . در مباحث قبلی که در این سایت در دوره آموزشهای HTML ، ارائه شد، ما به مبحث [بررسی ویژگی های](http://pvlearn.com/?post_type=product&p=4003&preview=true) HTML و XHTML ، بررسی تفاوت ، مزایا و معایب آن پرداختیم. در ادامه در این بخش نیز ، در ادامه آن مبحث ، قصد داریم به بحث **آشنایی با ویژگی های 5HTML** ، و قابلیت های این نسخه ی HTML ، بپردازیم.

در مطالب قبلی بیشتر در مورد ویژگی ها و مزایای XHTML ، و شکل ساختاری کدهای آن مطالبی را مورد بررسی قرار دادیم. در ادامه ی این بخش نیز به موضوع آشنایی با ویژگی های 5HTML ، می پردازیم.

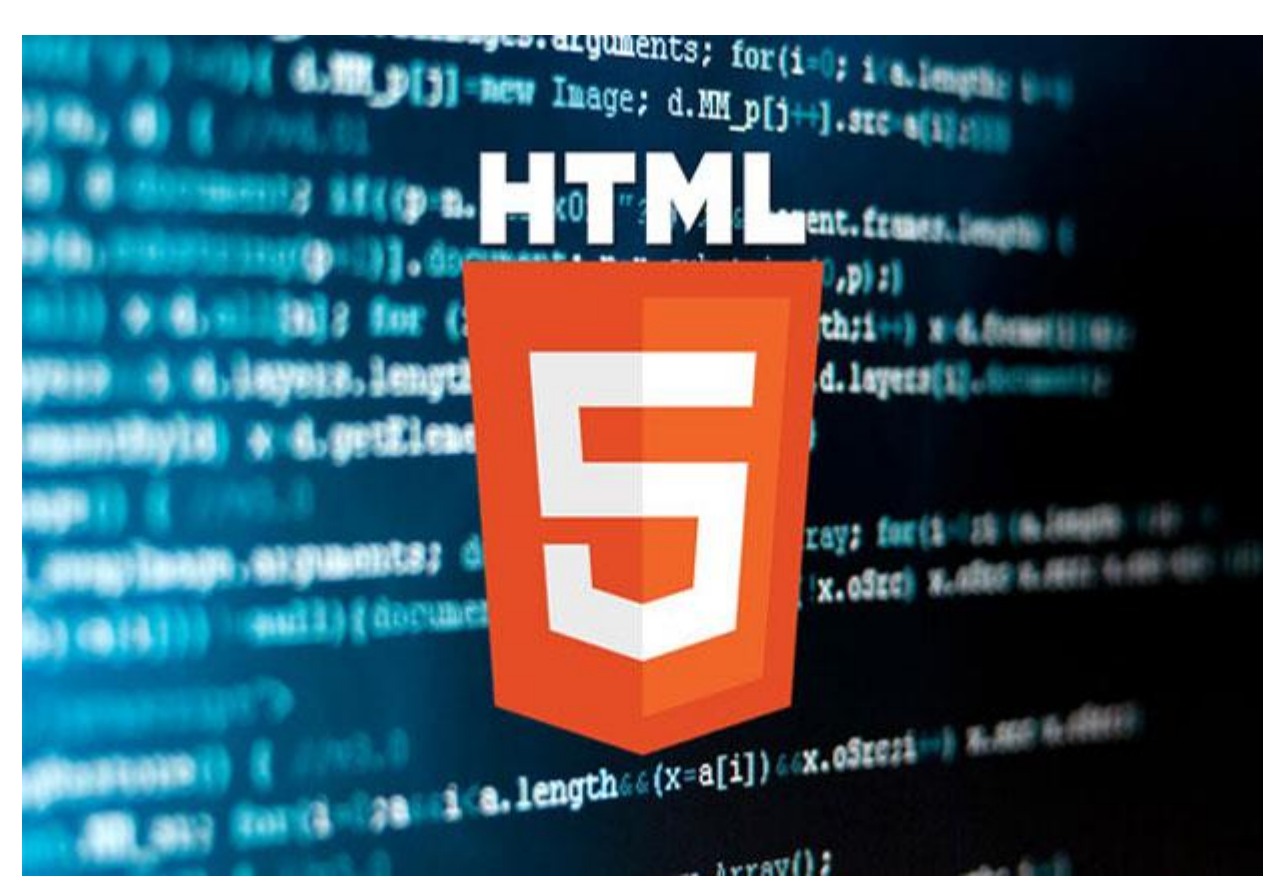

html5

# **آشنایی با ویژگی های 5HTML**

اکنون به بررسی ویژگی های و ساختارهای جدید در 5HTML ، می پردازیم ، که در نسخه های قبلی وجود نداشت:

# **ساختار تگ DOCTYPE**

ساختار تگ DOCTYPE در 5HTML ، بسیار ساده است.

www.pvlearn.com 184 HTML و HTML5 کامل دوره

مثال :

1. <!DOCTYPE html**>**

## **ساختار تعریف encoding**

تعریف کاراکتر encoding نیز بسیار ساده شده است:

مثال :

1. **<meta** charset="UTF-8"**>**

7.

11.

مثال : مثال1-

1. <!DOCTYPE html**>** 2. **<html>** 3. **<head>** 4. **<meta** charset="UTF-8"**>** 5. **<title>**Title of the document**</title>** 6. **</head>** 8. **<body>** 9. Content of the document...... 10. **</body>** 12. **</html>**

## **[خودتان امتحان کنید<<](http://pvlearn.com/codeLab/?fileName=tryhtml5_intro)**

# **تگ های جدید در 5HTML**

تگ های جدیدی که در 5HTML تعریف شده است ، عبارتند از:

**تگ های معنایی جدید**: >header >،< footer>،< article >و >section>.

range. و number, date, time, calendar :**جدید صفات**

<mark>عناصر گرافیکی جدید</mark>: <svg> و <canvas>.

**عناصر چند رسانه ای جدید**: >audio >و >video>.

# **API( رابط برنامه ها( جدید**

**API** های جدیدی که در 5HTML ، ارائه شده است عبارتند از :

www.pvlearn.com 185 HTML و HTML5 کامل دوره

- **HTML Geolocation**
- **HTML Drag and Drop**
- **HTML Local Storage**
- **HTML Application Cache**
	- **HTML Web Workers**
		- **HTML SSE**

# **تاریخچه ی HTML**

از روزهای ابتدایی توسعه اینترنت، نسخه های بسیاری از HTMLارائه شده است:

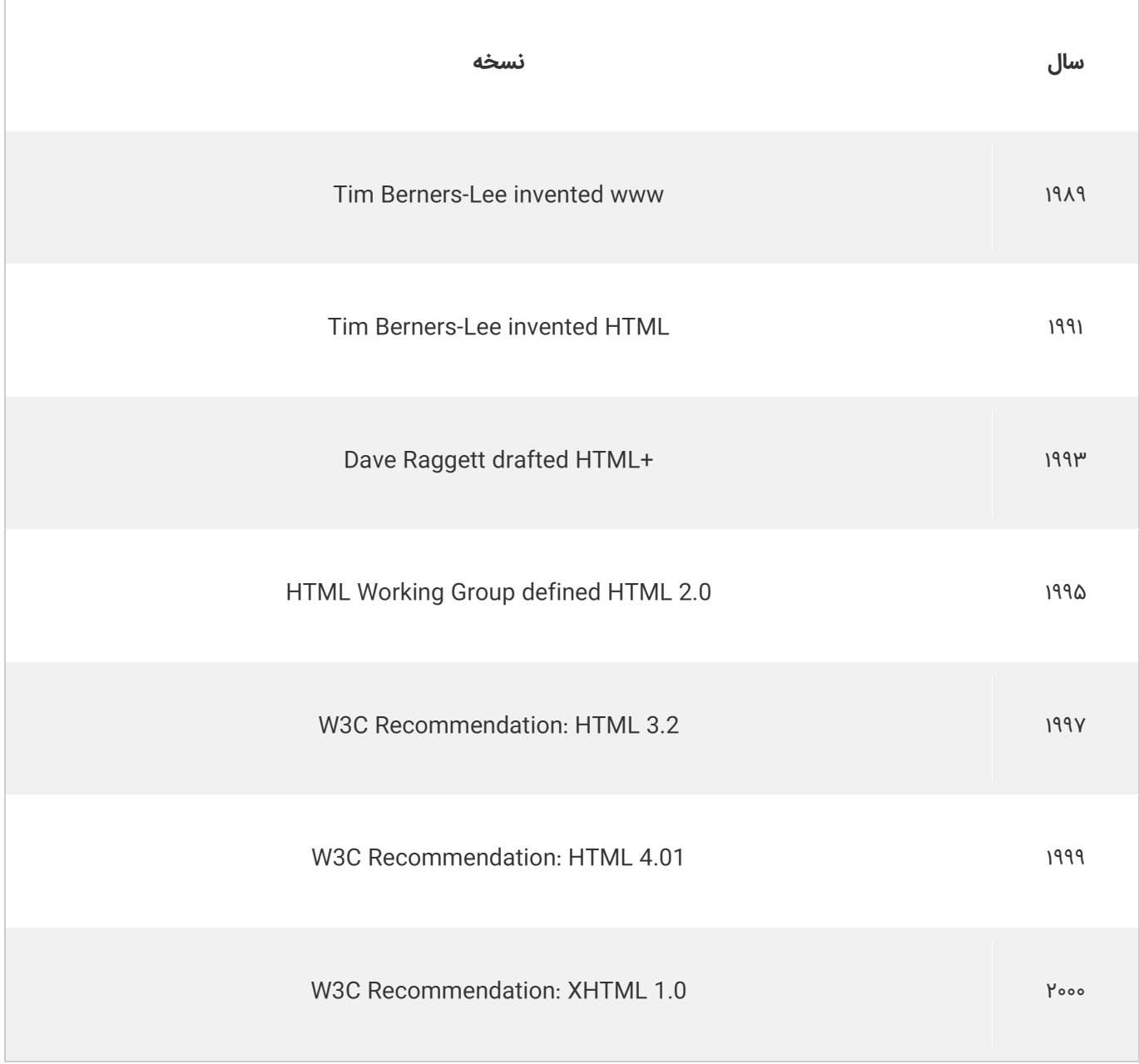

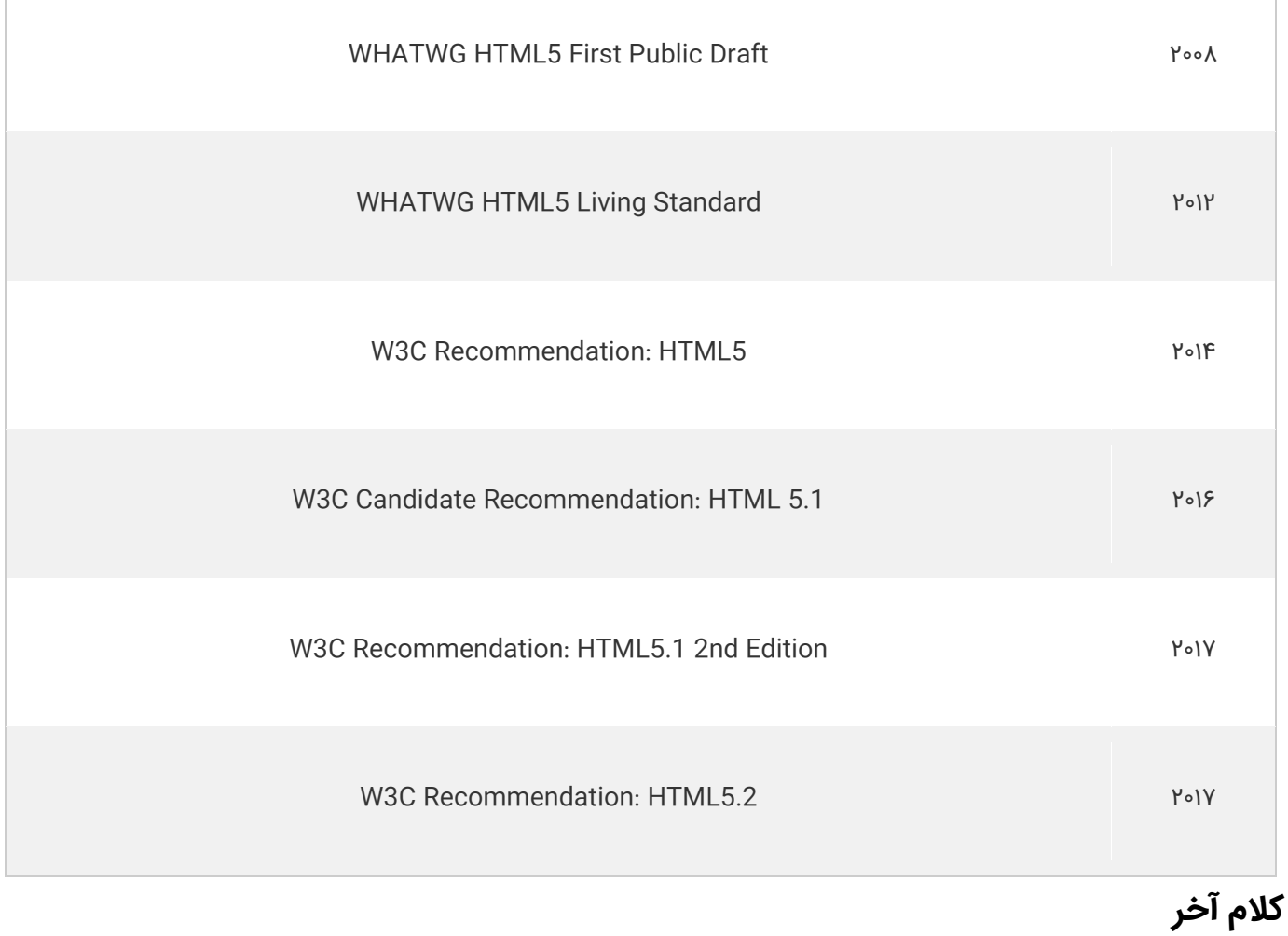

در اولین مبحث این فصل به **آشنایی با ویژگی های 5HTML** پرداختیم، در بخش های بعدی این فصل شما را با هر یک از عناصر جدید در 5HTML و ساختار های این نسخه آشنا خواهیم کرد.

# **جلسه ۳۸ : پشتیبانی 5HTML از مرورگرها**

## **مقدمه**

با عرض سالم خدمت کاربران سایت **[پی وی لرن](http://pvlearn.com/)** . در مباحثی که در موضوعات قبلی، در دوره آموزشهای HTML ، ارائه شد، به [آشنایی با](http://pvlearn.com/?post_type=product&p=4016&preview=true)  [5HTML](http://pvlearn.com/?post_type=product&p=4016&preview=true) ، ویژگی ها و قابلیتی های جدید این نسخه ، پرداختیم. همچنین [مزایا و معایب و تفاوت های بین](http://pvlearn.com/?post_type=product&p=4003&preview=true) HTML و XHTML را مورد بررسی و تحلیل قرار دادیم. اکنون در این بخش قصد داریم به بحث **آشنایی با پشتیبانی 5HTML از مرورگرها** و **5HTML در مرورگرهای قدیمی**، بپردازیم. تمام مرورگرهای جدید ، از 5HTML ، پشتیبانی می کنند. و مرورگرهای قدیمی را نیز می توان با 5HTML ، سازگار کرد.

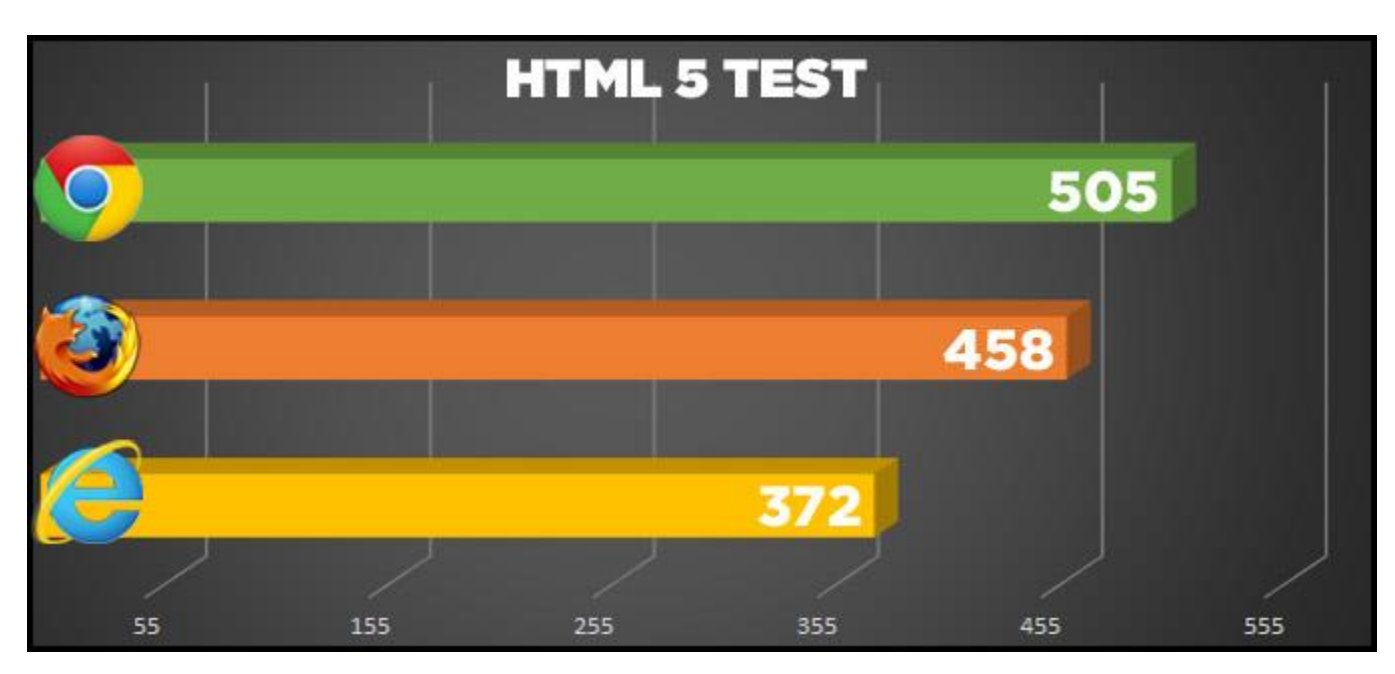

در ادامه این بخش آموزشی ، به بررسی موضوع آشنایی با پشتیبانی 5HTML از مرورگرها ، می پردازیم.

html

# **آشنایی با پشتیبانی 5HTML از مرورگرها**

همانطور که اشاره شده HTML5 ، از تمام مرورگر ها ی مدرن پشتیبانی می کند. علاوه بر این، تمام مرورگرهای قدیمی و جدید، به طور خودکار عناصر HTML نامعلوم را به عنوان عناصر HTML درون خطی )inline )اداره می کنند.

به هین دلیل شما می توانید، به مرورگرهای قدیمی تر عناصر HTML ناشناخته را ، بشناسانید. شما حتی می توانید برای مرورگر 6IE ، عناصر HTML جدید و ناشناخته را ، قابل اجرا در آورید.

# **تعریف عناصر semantic به عنوان عناصر block**

5HTML هشت عنصر **semantic** جدید را تعریف کرده است. همه ی آن ها از نوع عناصر block هستند، برای اطمینان از رفتار درست، این عناصر، در مرورگرهای قدیمی تر ، شما می توانید خصوصیت **display ،** تمام این عناصر را بصورت **block** تنظیم کنید:

www.pvlearn.com 188 HTML و HTML5 کامل دوره مثال : 1. header, section, footer, aside, nav, main, article, figure { 2. display: block; 3. }

# **افزودن عناصر جدید به html**

شما می توانید عناصر html جدیدی را به هر کدام از صفحات html ، با استفاده از browser trick ، اضافه کنید.

مثال: در این مثال یک عنصر جدید به نام >myHero >به یک صفحه html اضافه شده و برای آن style هم تعریف شده است:

مثال : افزودن عنصر جدید

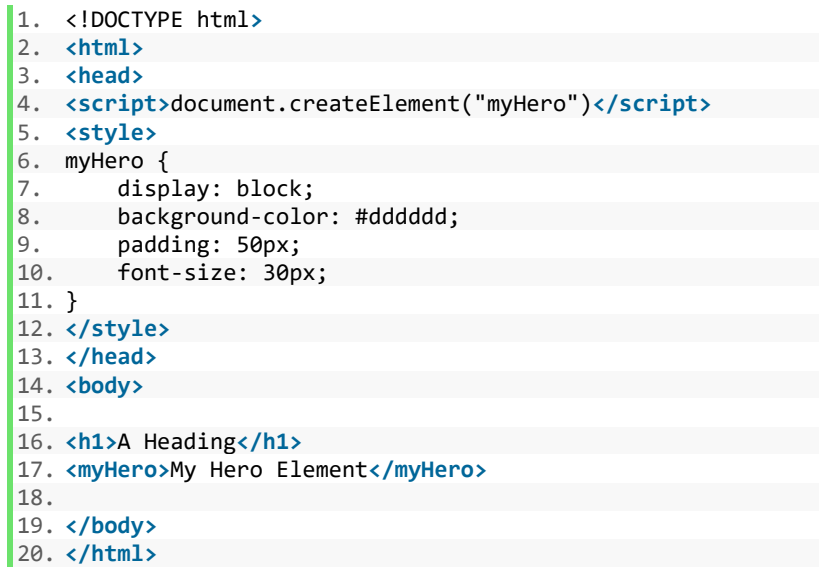

## **[خودتان امتحان کنید<<](http://pvlearn.com/codeLab/?fileName=tryhtml5_browsers_myhero)**

در مثال باال ، تابع جاوااسکریپت )"myHero("createElement.document ، برای افزودن عناصر جدید در مرورگرهای 9 IE ، و قدیمی تر از آن ، نیاز است.

# **مشکل مرورگر ۸ Explorer Internet**

شما می توانید از راه حل توصیف شده در باال برای تمام عناصر 5HTML جدید استفاده کنید.

با این وجود مرورگر **8IE( و قدیمی تر ( اجازه تعریف style ، برای عناصر جدید را نمی دهد.**

خوشبختانه ابزار HTML5Shiv ، برای حل این مشکل ایجاد شد. HTML5Shiv ، یک راه حل جاوااسکریپت است که style تعریف شده برای عناصر html را ، در مرورگر های **9IE** و قدیمی تر فعال می کند.

# **HTML5Shiv ساختار**

Shiv5HTML در html در تگ >head >، قرار می گیرد.

Shiv5HTML ، یک فایل جاوااسکریپت است، که در داخل تگ >script >، تعریف می شود.

بهتر است، شما زمانیکه از تگ های :>nav <،< aside <،< section <،< article >و >footer >، استفاده می کنید، از Shiv5HTML ، استفاده کنید.

www.pvlearn.com 189 HTML و HTML5 کامل دوره

مثال :

```
1. <head> 
2. <!--[if lt IE 9]> 
3. <script src="/js/html5shiv.js"></script> 
4. <![endif]--> 
5. </head>
```
مثال- برای استفاده از HTML5Shiv، می توانید نسخه های جدید تر این ابزار را از سایت CDN دریافت کنید. در مثال زیر با چگونگی استفاده از این ابزار در کد html بیشتر آشنا می شوید:

مثال : مثال2-

```
1. <!DOCTYPE html> 
2. <html> 
3. <head> 
4. <meta charset="UTF-8"> 
5. <!--[if lt IE 9]> 
6. <script src="https://oss.maxcdn.com/libs/html5shiv/3.7.0/html5shiv.js"></script> 
7. <![endif]--> 
8. </head> 
9. <u>cbody</u>
10. 
11. <section> 
12. 
13. <h1>Famous Cities</h1> 
14. 
15. <article> 
16. <h2>London</h2> 
17. <p>London is the capital city of England. It is the most populous city in the United Kingdom, with a
     metropolitan area of over 13 million inhabitants.</p> 
18. </article> 
19. 
20. <article> 
21. <h2>Paris</h2> 
22. <p>Paris is the capital and most populous city of France.</p> 
23. </article> 
24. 
25. <article> 
26. <h2>Tokyo</h2> 
27. <p>Tokyo is the capital of Japan, the center of the Greater Tokyo Area, and the most populous metrop
    olitan area in the world.</p> 
28. </article> 
29. 
30. </section> 
31. 
32. </body> 
33. </html>
```
**[خودتان امتحان کنید<<](http://pvlearn.com/codeLab/?fileName=tryhtml5_browsers_html5shiv)** 

# **جلسه ۳۹ : عناصر جدید در 5html**

### **مقدمه**

با عرض سالم خدمت کاربران سایت **[پی وی لرن](http://pvlearn.com/)** . در مباحث قبلی در مورد 5HTML، به موضوعات [آشنایی با](http://pvlearn.com/?post_type=product&p=4016&preview=true) 5HTML و همچنین در ادامه آموزشها ی html ، به موضوع پشتیبانی 5HTML [، در مرورگرهای قدیمی](http://pvlearn.com/?post_type=product&p=4020&preview=true) ، پرداختیم. اکنون در ادامه در این بخش آموزشی ، قصد داریم به آشنایی با عناصر جدید که در 5html اضافه شده اند ، و کاربرد های هر یک آشنا شویم. در این بخش عناصر جدید را در دسته های جداگانه ، با کاربرد های هر یک قرار داده ایم. در ادامه به بررسی کامل ویژگی ها و **کاربرد عناصر جدید در 5html** یا **قابلیت های جدید در 5html** ، می پردازیم.

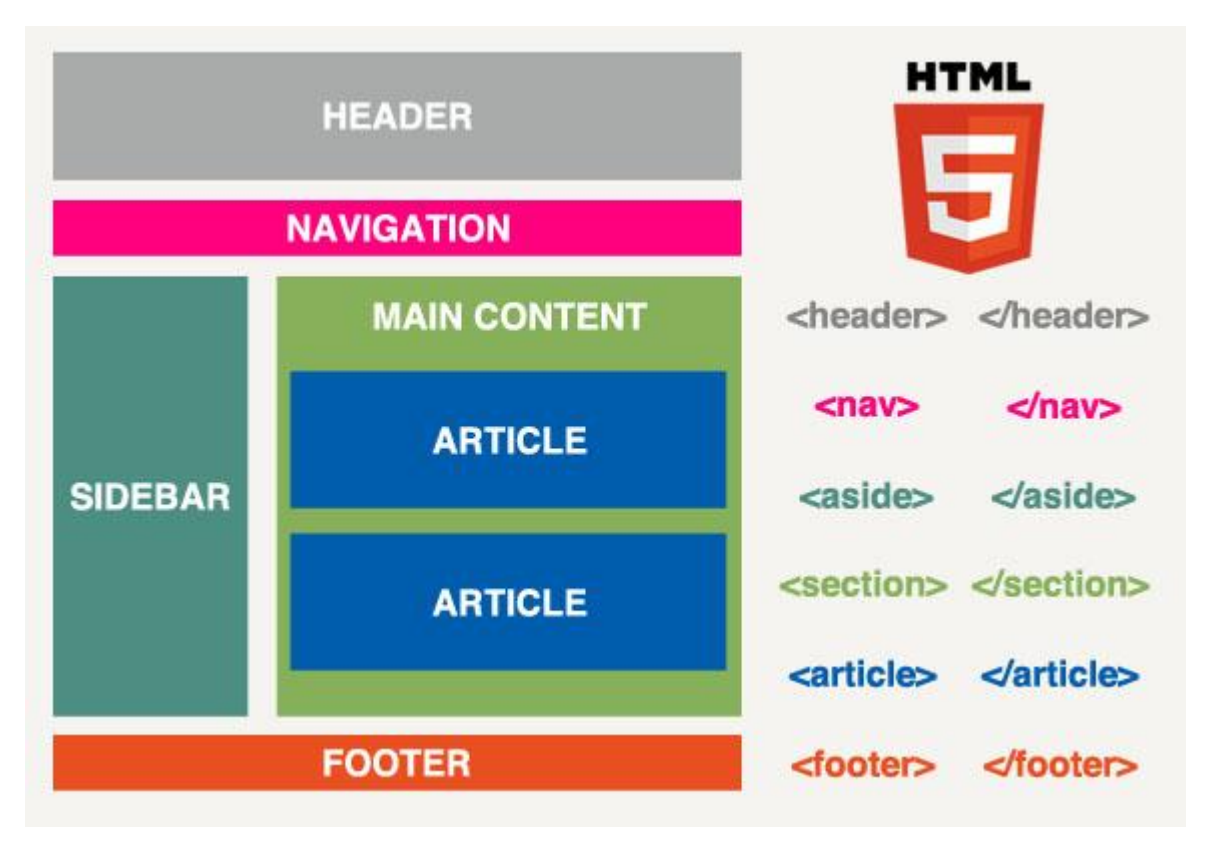

### HTML5-elements

# **عناصر جدید در 5html**

در این پست آموزشی ما ، لیستی از عناصر جدید را به تفکیک دسته ، و کاربردهای هر یک قرار داده ایم.

# **عناصر جدید نوع :Structural/Semantic**

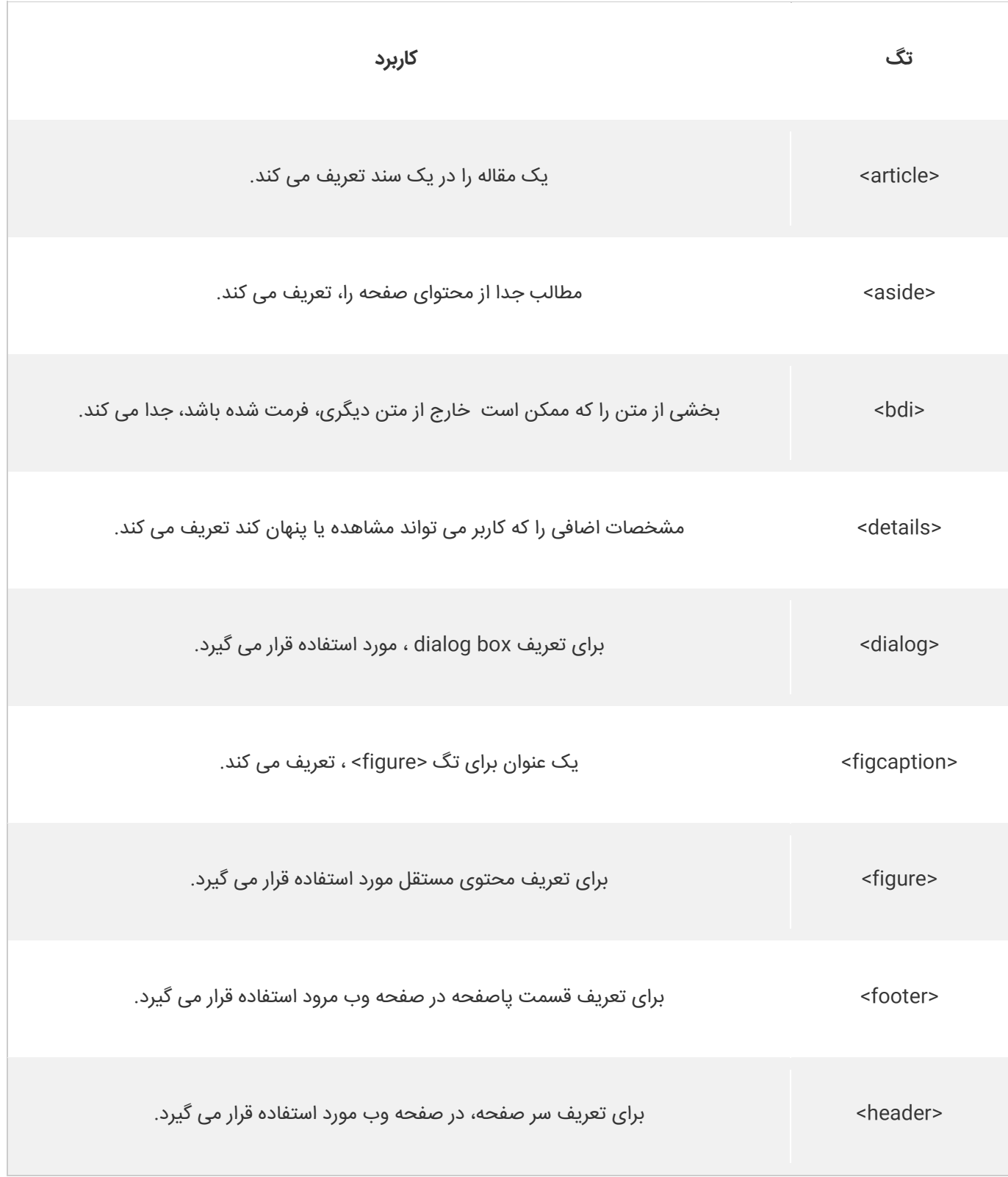

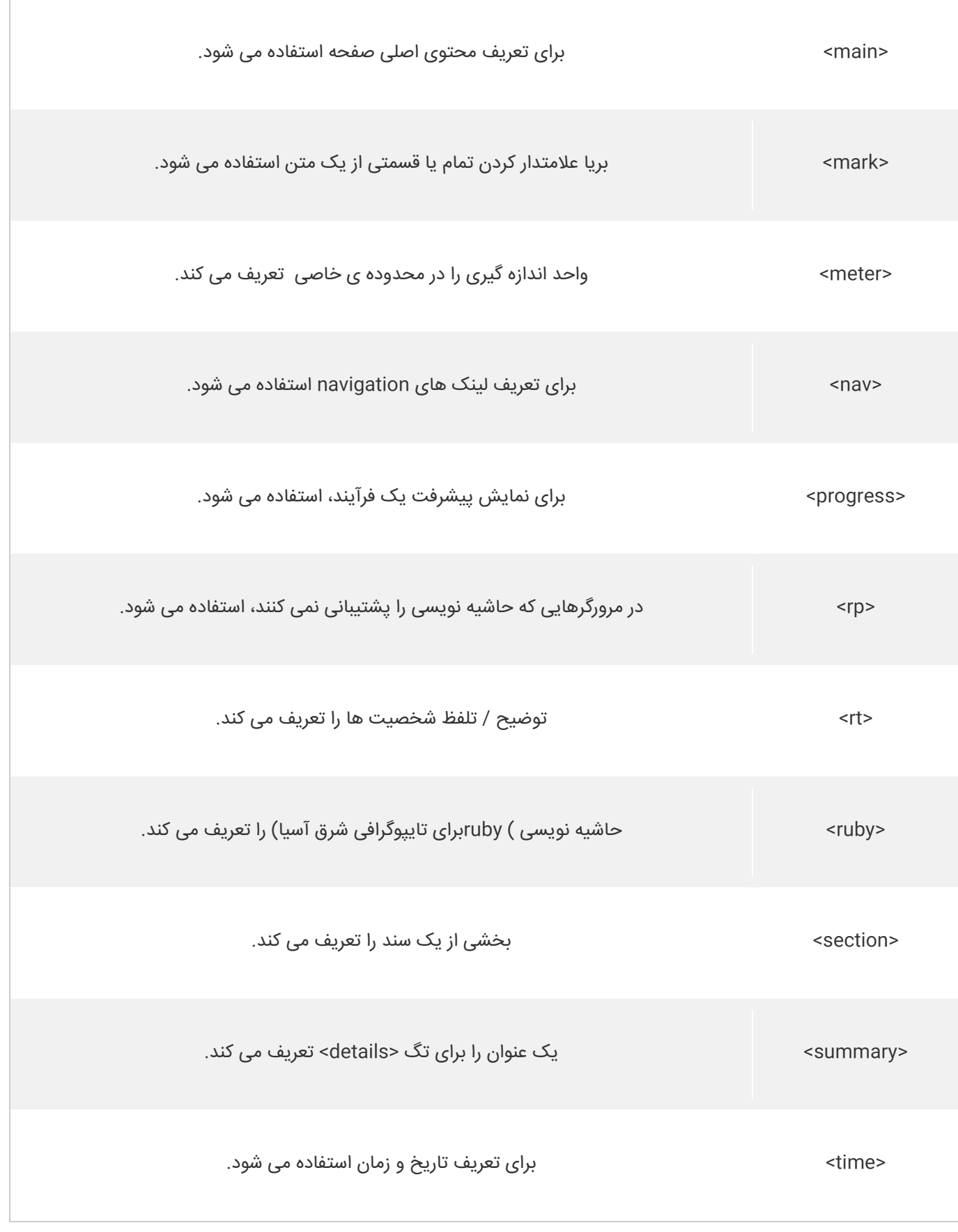

آموزش

# **عناصر جدید فرم**

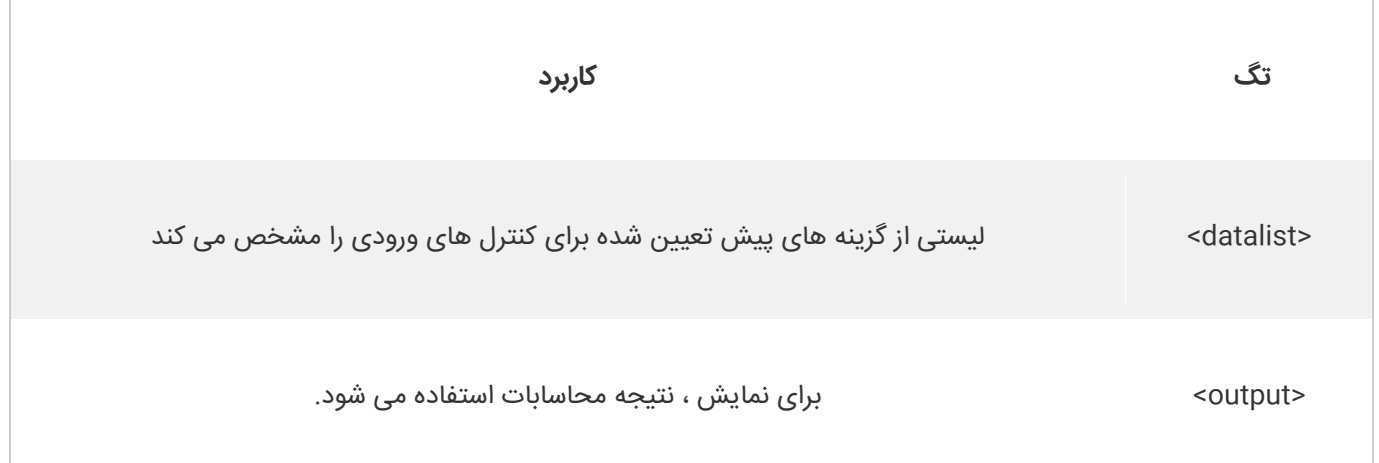

# **تگ های وروردی جدید**

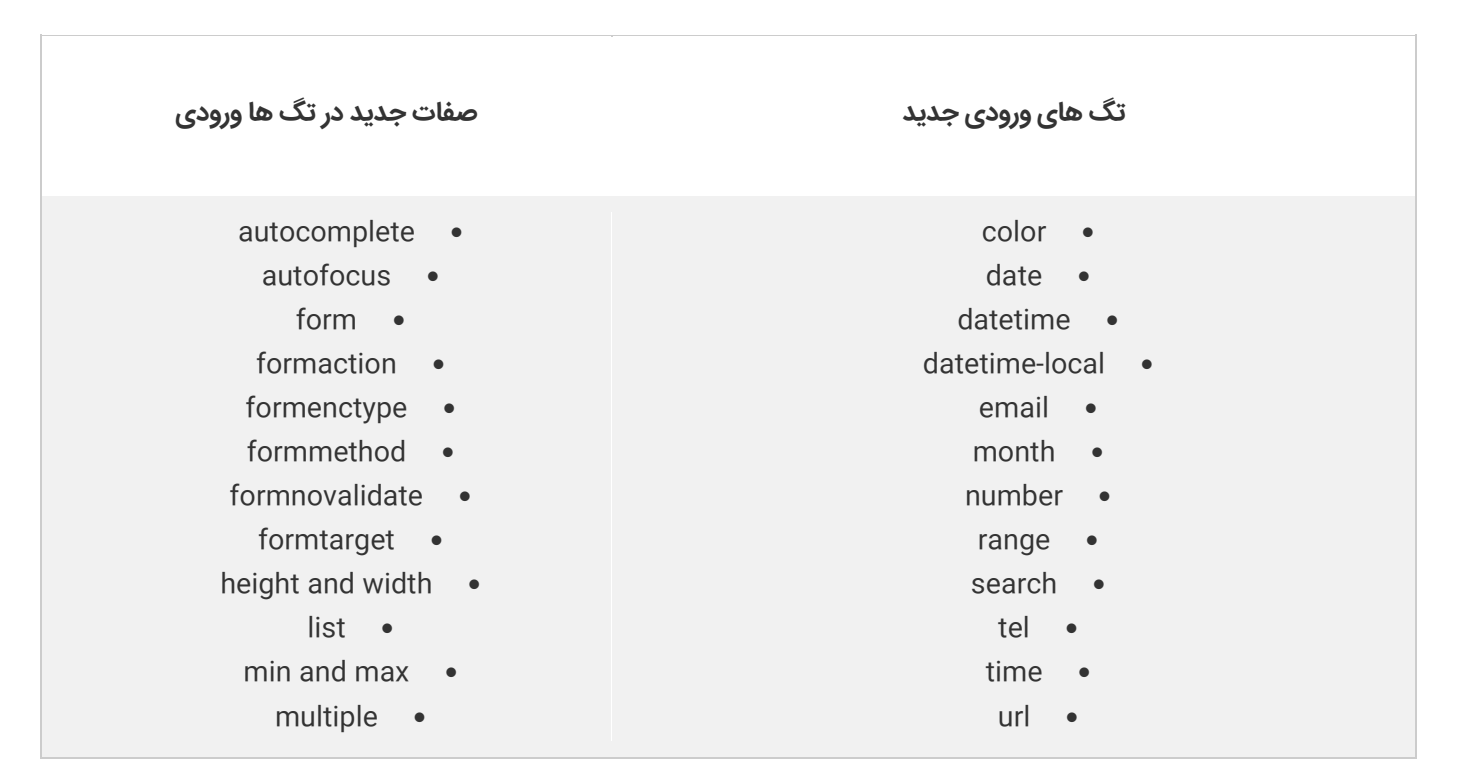

آموزش

- 
- pattern (regexp)  $\bullet$  week  $\bullet$ 
	- placeholder .
		- required
			- step •

# **ساختارهای جدید برای تعریف صفات**

5HTML ، به شما اجازه می دهد ۴ ساختار مختلف را برای تعریف صفات استفاده کنید.

مثال:

- >input type="text" value="John" **disabled**<
	- >input type="text" **value=John**<
	- >input type="text" **value="John Doe"**<
	- >input type="text" **value='John Doe'**<

# **تگ های گرافیکی جدید**

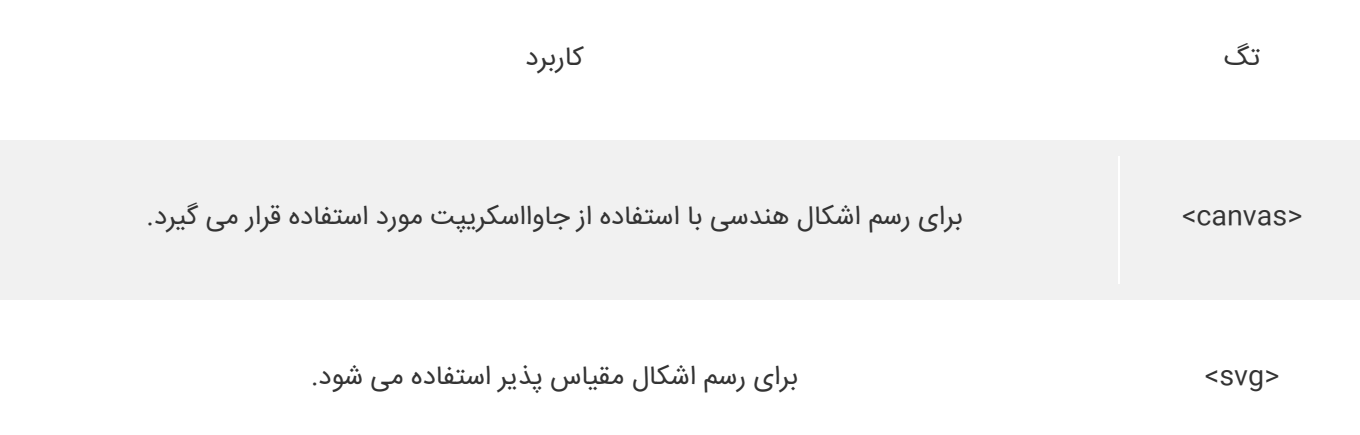

# **عناصر چند رسانه ای جدید**

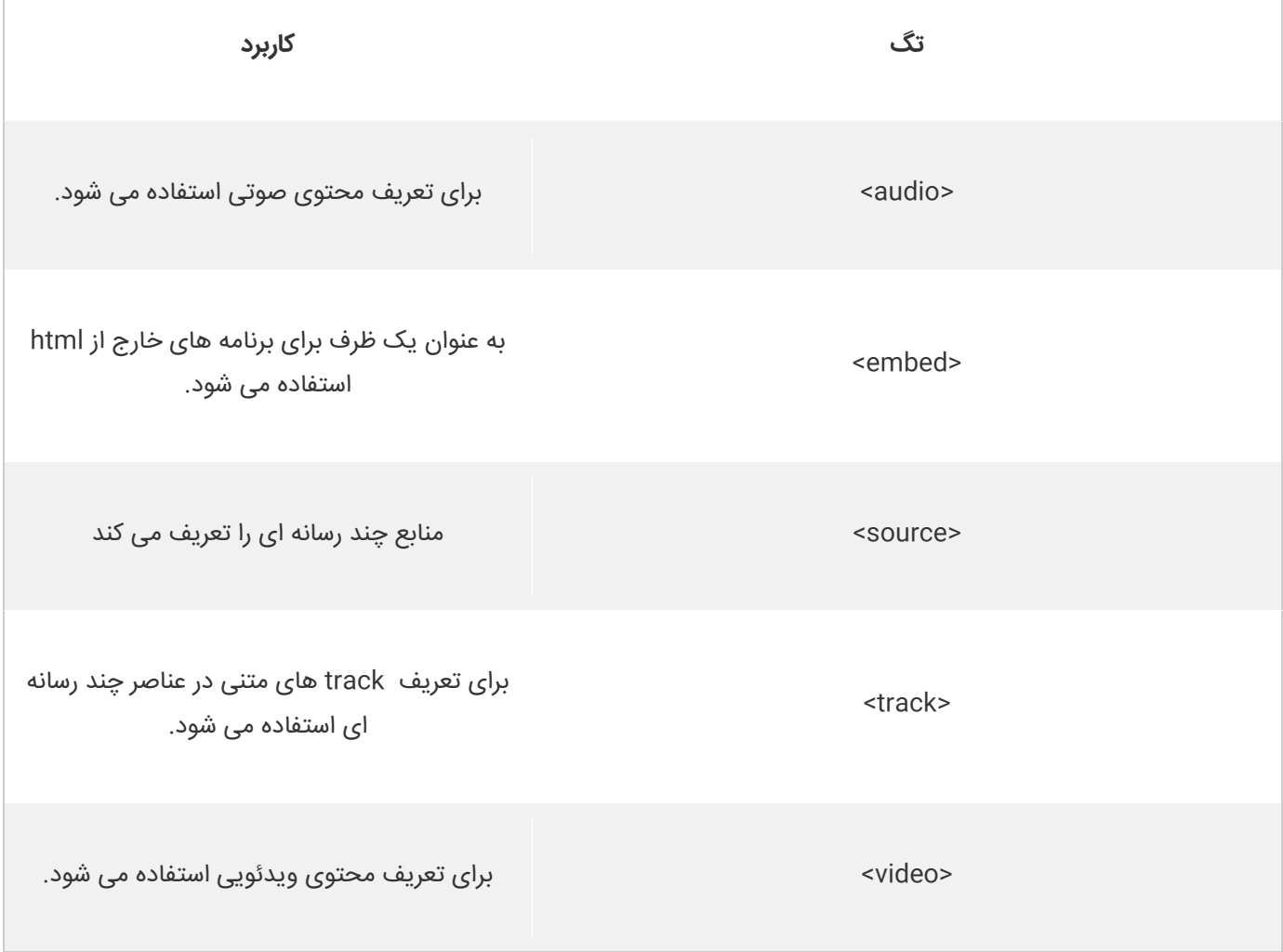

 $\begin{array}{c} \hline \end{array}$ 

www.pvlearn.com 197

## آموزش

# **جلسه ۴۱ : مهاجرت از 4HTML به 5HTML**

### **مقدمه**

با عرض سالم خدمت کاربران سایت **[پی وی لرن](http://pvlearn.com/)** . در ادامه ی آموزش های html ، وارد مباحث **5html** شدیم ، و مباحث مهم و کاربردی از جمله [آشنایی با](http://pvlearn.com/?post_type=product&p=4016&preview=true) 5html و همچنین [عناصر جدیدی در](http://pvlearn.com/?post_type=product&p=4027&preview=true) 5html ، را مورد بررسی قرار دادیم. و تقریبا با نسخه 5htmlو تمام عناصر جدید، با قابلیت های جدیدی که در این نسخه ارائه شده است ، آشنا شدید. در ادامه بحث 5html ، در این بخش ، قصد داریم به موضوع **مهاجرت از 4HTML به 5HTML** یا **تبدیل 4HTML به 5HTML** ، بپردازیم. این بخش، نشان می دهد. که چگونه یک صفحه 4HTML را به یک صفحه 5HTML تبدیل کنید، بدون اینکه هیچ چیزی را از محتوا یا ساختار اولیه حذف کنید. همچنین در این بخش ما به بررسی ویژگی ها و تفاوت های بین نسخه ی 4HTMLو 5HTML ، می پردازیم.

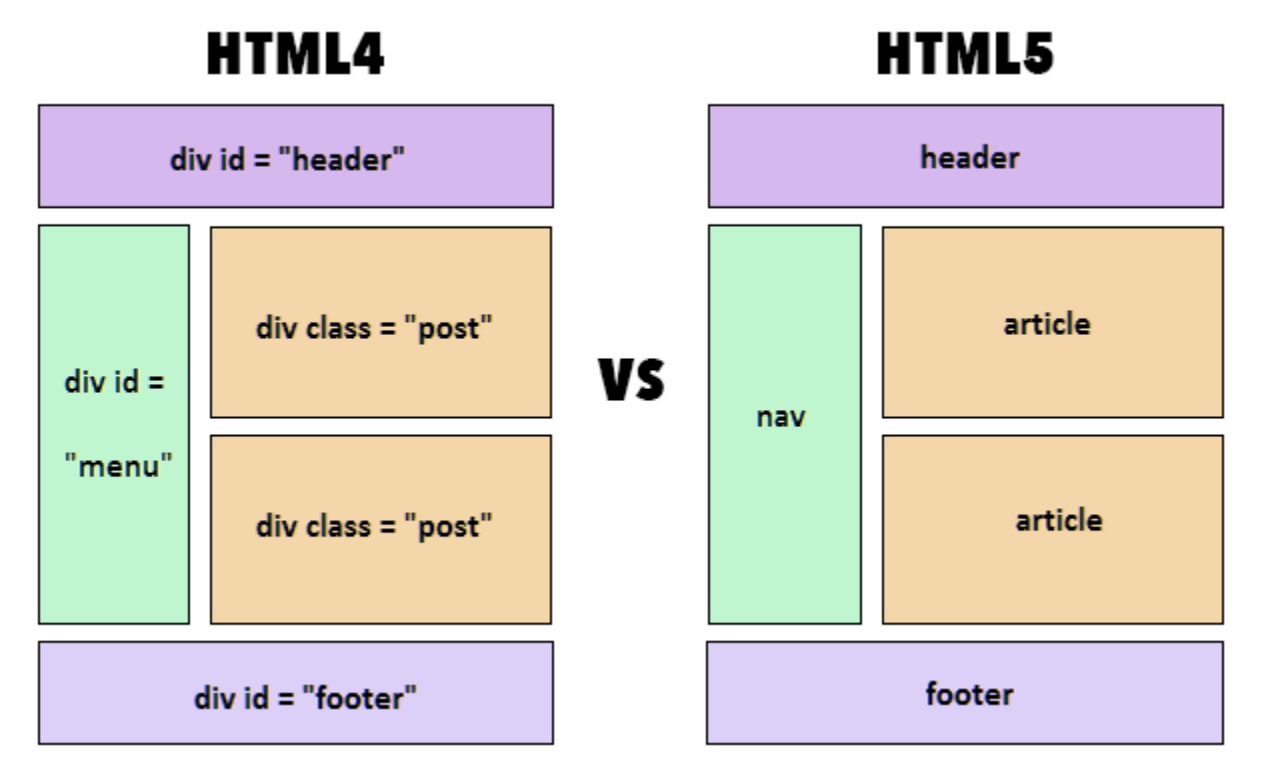

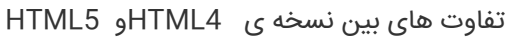

# **مهاجرت از 4HTML به 5HTML**

برخی از بخش ها به سادگی از نسخه 4HTMLقابل تبدیل به 5HTML است:

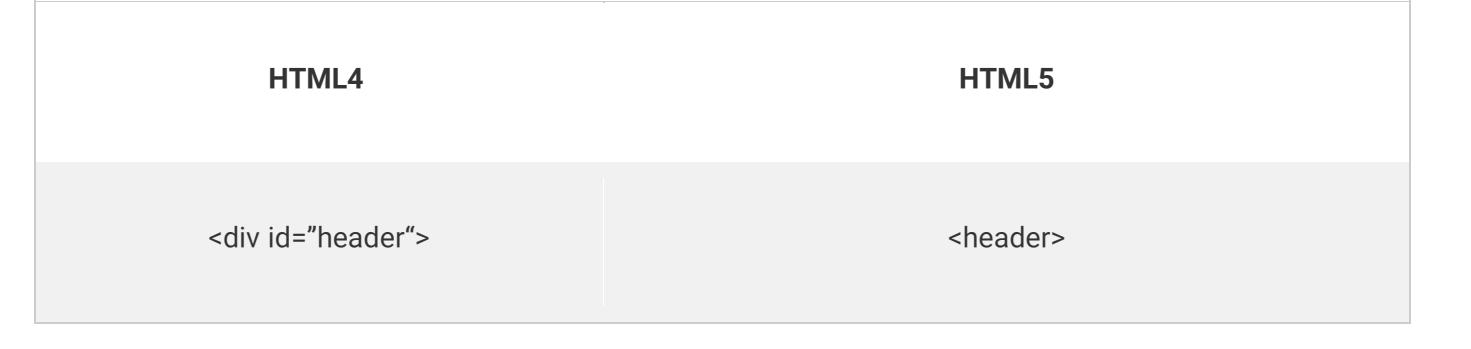

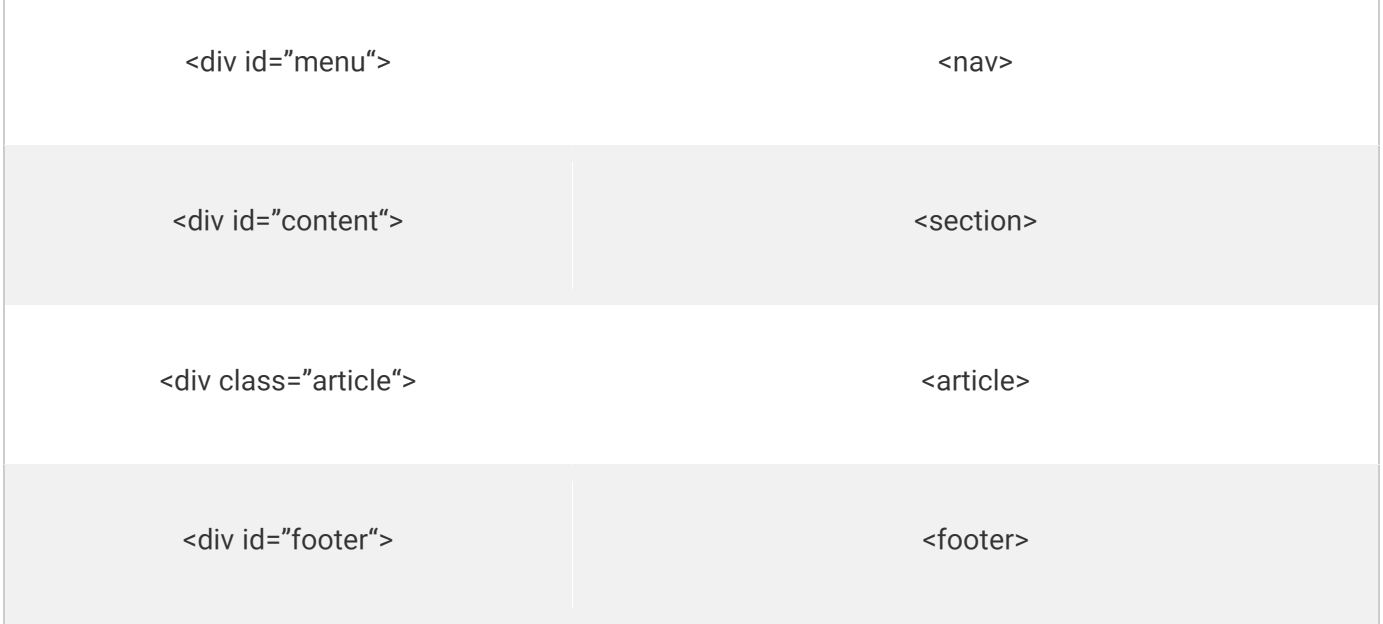

# **صفحه وب نوع 4HTML**

مثال : نمونه صفحه 4HTML

```
www.pvlearn.com 199 HTML و HTML5 کامل دوره
1. <!DOCTYPE HTML PUBLIC "-
    //W3C//DTD HTML 4.01 Transitional//EN" "http://www.w3.org/TR/html4/loose.dtd"> 
2. <html lang="en"> 
3. <head> 
4. <meta http-equiv="Content-Type" content="text/html;charset=utf-8"> 
5. <title>HTML4</title> 
6. <style> 
7. body { 
8. font-family: Verdana, sans-serif;<br>9. font-size: 0.9em;
        9. font-size: 0.9em; 
10. } 
11. 
12. div#header, div#footer { 
13. padding: 10px; 
14. color: white; 
15. background-color: black; 
16. } 
17. 
18. div#content {<br>19. margin: 5
19. margin: 5px;<br>20. padding: 10p
20. padding: 10px;<br>21. background-col
        background-color: lightgrey;
22. } 
23. 
24. div.article { 
25. margin: 5px; 
26. padding: 10px; 
27. background-color: white; 
28. } 
29. 
30. div#menu ul { 
31. padding: 0; 
32.}
```
 $\overline{1}$ 

```
33. 
34. div#menu ul li { 
35. display: inline;<br>36. margin: 5px;
        margin: 5px;
37. } 
38. </style> 
39. </head> 
40. <body> 
41. 
42. <div id="header"> 
43. <h1>Monday Times</h1> 
44. </div> 
45. 
46. <div id="menu"> 
47. <ul> 
48. <li>News</li> 
49. <li>Sports</li> 
50. <li>Weather</li> 
51. </ul> 
52. </div> 
53. 
54. <div id="content"> 
55. <h2>News Section</h2> 
56. <div class="article"> 
        57. <h2>News Article</h2> 
58. <p>Lorem ipsum dolor sit amet, consectetur adipiscing elit. Pellentesque in porta lorem. Morbi c
ondimentum est nibh, et consectetur tortor feugiat at.</p> 
     59. </div> 
60. <div class="article"> 
        61. <h2>News Article</h2> 
62. <p>Lorem ipsum dolor sit amet, consectetur adipiscing elit. Pellentesque in porta lorem. Morbi c
   ondimentum est nibh, et consectetur tortor feugiat at.</p> 
63. </div> 
64. </div> 
65. 
66. <div id="footer"> 
67. <p>© 2016 Monday Times. All rights reserved.</p> 
68. </div> 
69. 
70. </body> 
71. </html>
```
# **تغییر دادن تگ DOCTYPE به 5html**

ساختار تگ DOCTYPE در 4:html

مثال :

1. <!DOCTYPE HTML PUBLIC "- //W3C//DTD HTML 4.01 Transitional//EN" "http://www.w3.org/TR/html4/loose.dtd"**>**

در 5html :

مثال : افزودن doctype به مثال قبل

www.pvlearn.com 200 HTML و HTML5 کامل دوره

## **تغییر encoding به 5html**

ساختار **encoding** در 4html:

مثال :

1. **<meta** http-equiv="Content-Type" content="text/html;charset=utf-8"**>**

ساختار **encoding** در 5html:

مثال : افزودن encoding

1. http://pvlearn.com/codeLab/?fileName=tryhtml5\_migrate\_3

**[خودتان امتحان کنید<<](http://pvlearn.com/codeLab/?fileName=tryhtml5_migrate_3)** 

# **تبدیل عناصر semantic به 5html**

کدهای css برای تعریف عناصر semantic در 4html:

مثال :

```
www.pvlearn.com 201 HTML و HTML5 کامل دوره
1. body { 
2. font-family: Verdana,sans-serif; 
3. font-size: 0.9em; 
4. } 
5. 
6. div#header, div#footer { 
7. padding: 10px; 
8. color: white; 
9. background-color: black; 
10. } 
11. 
12. div#content { 
13. margin: 5px; 
14. padding: 10px; 
15. background-color: lightgrey; 
16. } 
17. 
18. div.article { 
19. margin: 5px; 
20. padding: 10px;<br>21. background-col
       background-color: white;
22. } 
23. 
24. div#menu ul {<br>25. padding: 0
       padding: 0;
26.}
```

```
27. 
28. div#menu ul li {<br>29. display: inl
29. display: inline; 
          margin: 5px;
31.}
```
کدهای css عناصر معنایی در 5html:

مثال :

```
\begin{bmatrix} 1. & \text{body} & \{ \\ 2. & \text{fo} \end{bmatrix}2. font-family: Verdana,sans-serif; 
            font-size: 0.9em;
 4. } 
 5. 
6. header, footer {<br>7. padding: 10p:
           padding: 10px;
 8. color: white; 
 9. background-color: black; 
 10. } 
 11. 
 12. section { 
 13. margin: 5px;<br>14. padding: 10p
 14. padding: 10px;<br>15. background-col
           background-color: lightgrey;
 16. } 
 17. 
 18. article {<br>19. margin:
 19. margin: 5px;<br>20. padding: 10p
 20. padding: 10px;<br>21. background-col
            background-color: white;
 22. } 
 23. 
 24. nav ul \{<br>25. paddi
            padding: 0;
 26. } 
 27. 
 28. nav ul li \{<br>29. display:
           display: inline;
 30. margin: 5px; 
|31. \}
```
در نهایت عناصر semantic نسخه 5html را جایگزین می کنیم:

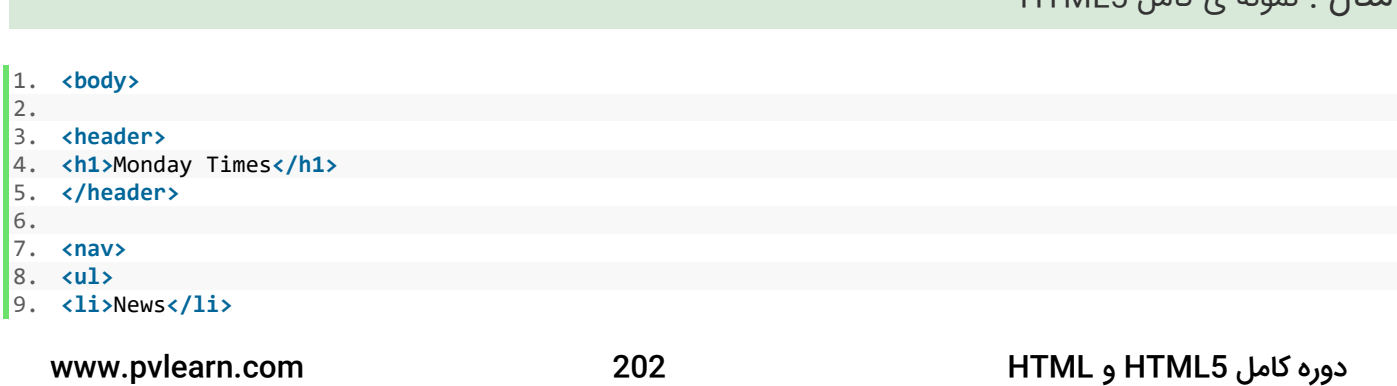

 $HTM5$   $H5$   $R4$   $R3$   $R1$ 

```
10. <li>Sports</li> 
11. <li>Weather</li> 
12. </ul> 
13. </nav> 
14. 
15. <section> 
16. <h2>News Section</h2> 
17. <article> 
18. <h2>News Article</h2> 
19. <p>Lorem ipsum dolor sit amet, consectetur adipiscing elit. Pellentesque in porta lorem. Morbi condi
   mentum est nibh, et consectetur tortor feugiat at.</p> 
20. </article> 
21. <article> 
22. <h2>News Article</h2> 
23. <p>Lorem ipsum dolor sit amet, consectetur adipiscing elit. Pellentesque in porta lorem. Morbi condi
    mentum est nibh, et consectetur tortor feugiat at.</p> 
24. </article> 
25. </section> 
26. 
27. <footer> 
28. <p>© 2014 Monday Times. All rights reserved.</p> 
29. </footer> 
30. 
31. </body>
```
# **تفاوت بین تگ های >article >،< section >و >div>**

در استاندارد 5HTML، تگ >section >برای عناصر html با ویژگی block تعریف شده است، تگ >article >، نیز برای تعریف محتوی مستقل در عناصر html با ویژگی block تعریف شده است.

عنصر >div >، برای عناصر زیر مجموعه با ویژگی block ، تعریف شده است، در مثال باال، ما >section >را به عنوان یک ظرف برای مرتبط >articles >استفاده کردیم.

اما، ما همچنین می توانیم >article >را به عنوان یک ظرف برای مقاالت نیز استفاده کنیم:

مثال : استفاده از article

```
www.pvlearn.com 203 HTML و HTML5 کامل دوره
1. <article> 
2. 
3. <h2>Famous Cities</h2> 
4. 
5. <article> 
6. <h2>London</h2> 
7. <p>London is the capital city of England. It is the most populous city in the United Kingdom, 
8. with a metropolitan area of over 13 million inhabitants.</p> 
9. </article> 
10. 
11. <article> 
12. <h2>Paris</h2> 
13. <p>Paris is the capital and most populous city of France.</p> 
14. </article> 
15. 
16. <article> 
17. <h2>Tokyo</h2> 
18. <p>Tokyo is the capital of Japan, the center of the Greater Tokyo Area, 
19. and the most populous metropolitan area in the world.</p> 
20. </article>
```
مثال : استفاده از article

1. **<article>** 2. 3. **<h2>**Famous Cities**</h2>** 4. 5. **<div** class="city"**>** 6. **<h2>**London**</h2>** 7. **<p>**London is the capital city of England. It is the most populous city in the United Kingdom, 8. with a metropolitan area of over 13 million inhabitants.**</p>** 9. **</div>** 10. 11. **<div** class="city"**>** 12. **<h2>**Paris**</h2>** 13. **<p>**Paris is the capital and most populous city of France.**</p>** 14. **</div>** 15. 16. **<div** class="city"**>** 17. **<h2>**Tokyo**</h2>** 18. **<p>**Tokyo is the capital of Japan, the center of the Greater Tokyo Area, 19. and the most populous metropolitan area in the world.**</p>** 20. **</div>** 21. 22. **</article>**

**[خودتان امتحان کنید<<](http://pvlearn.com/codeLab/?fileName=tryhtml5_migrate_7)** 

مثال : استفاده از article

```
www.pvlearn.com 204 HTML و HTML5 کامل دوره
1. <article> 
2. 
3. <section> 
4. <h2>Famous Cities</h2> 
5. 
6. <div class="city"> 
7. <h2>London</h2> 
8. <p>London is the capital city of England. It is the most populous city in the United Kingdom, 
9. with a metropolitan area of over 13 million inhabitants.</p> 
10. </div> 
11. 
12. <div class="city"> 
13. <h2>Paris</h2> 
14. <p>Paris is the capital and most populous city of France.</p> 
15. </div> 
16.
```

```
17. <div class="city"> 
18. <h2>Tokyo</h2> 
19. <p>Tokyo is the capital of Japan, the center of the Greater Tokyo Area, 
20. and the most populous metropolitan area in the world.</p> 
21. </div> 
22. </section> 
23. 
24. <section> 
25. <h2>Famous Countries</h2> 
26. 
27. <div class="country"> 
28. <h2>England</h2> 
29. <p>London is the capital city of England. It is the most populous city in the United Kingdom, 
30. with a metropolitan area of over 13 million inhabitants.</p> 
31. </div> 
32. 
33. <div class="country"> 
34. <h2>France</h2> 
35. <p>Paris is the capital and most populous city of France.</p> 
36. </div> 
37. 
38. <div class="country"> 
39. <h2>Japan</h2> 
40. <p>Tokyo is the capital of Japan, the center of the Greater Tokyo Area, 
41. and the most populous metropolitan area in the world.</p> 
42. </div> 
43. </section> 
44. 
45. </article>
```
# **کالم آخر**

در مباحث قبلی فصل به مرور ویژگی ها و عناصر معنایی در 5HTML، مزایای استفاده از عناصر 5HTML پرداختیم، در این بخش به طور کامل روال تبدیل اسناد 4HTML به 5HTML و یا به اصطالح **مهاجرت از 4HTML به 5HTML** را ارائه کردیم.

# **جلسه ۴۲ : کد نویسی صحیح در 5html**

### **مقدمه**

با عرض سالم خدمت کاربران سایت **[پی وی لرن](http://pvlearn.com/)** . در مطالبی که تاکنون در بحث [آشنایی با](http://pvlearn.com/?post_type=product&p=4016&preview=true) 5html ، ارائه شده است. با ویژگی ها و عناصر جدید 5html ، آشنا شدید، همچنین تا مباحثی نظیر مهاجرت از 4HTML به 5HTML نیز پیش رفتیم. تاکنون با [ساختار کلی](http://pvlearn.com/?post_type=product&p=4027&preview=true) 5html و [عناصر جدید](http://pvlearn.com/?post_type=product&p=4027&preview=true) این نسخه آشنایی الزم ارائه گردید. و چگونگی تبدیل یک صفحه وب نوع از 4HTML به [5HTML](http://pvlearn.com/?post_type=product&p=4035&preview=true) ، را نیز فرا گرفتید. اکنون در ادامه بحث 5html ، در این بخش ، قصد داریم برای آشنایی کاملتر شما با 5html، موضوع **راهنمای کد نویسی صحیح در 5html** یا **کد نویسی استاندارد در 5html** ، را در این بخش ارائه دهیم.

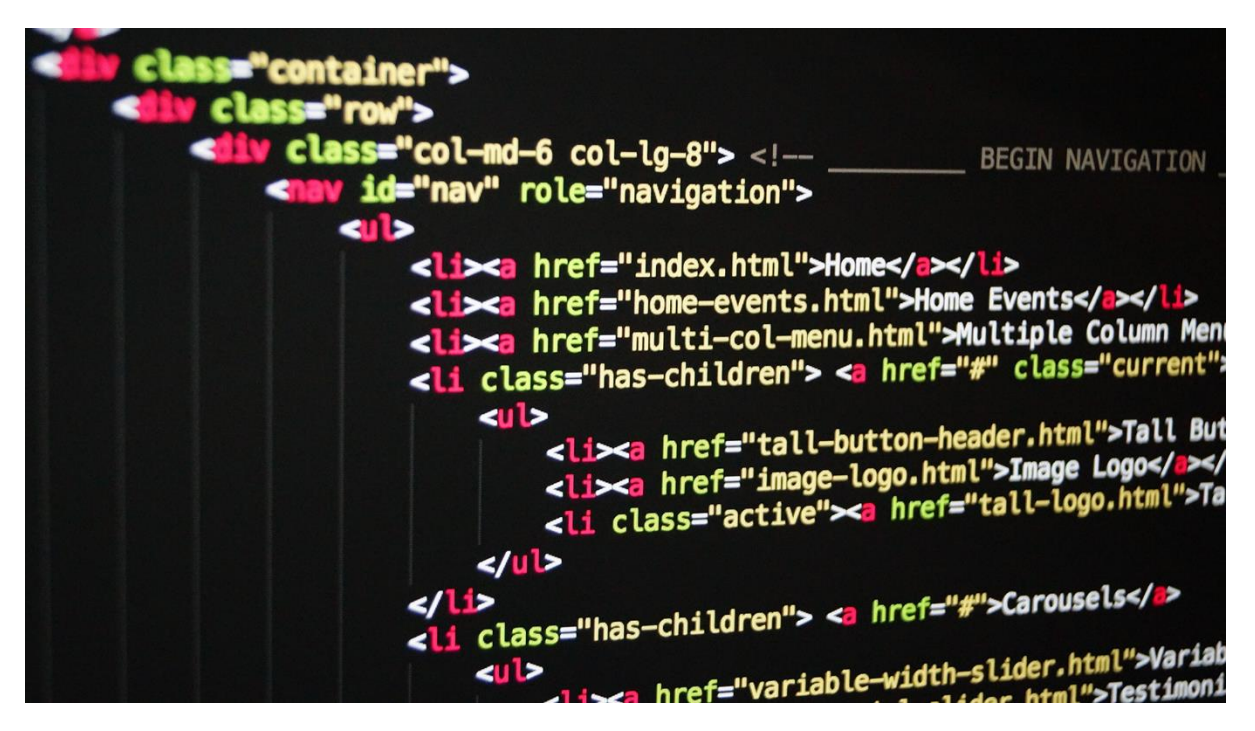

راهنمای کد نویسی صحیح در 5html

# **راهنمای کد نویسی صحیح در 5html**

توسعه دهندگان وب اغلب در مورد style (سبک) و نحو کد گذاری برای استفاده در HTML روش مشخصی ندارند.

بین سالهای ۲۰۰۰ تا ۲۰۱۰ تعداد زیادی از توسعه دهندگان وب ، از HTML به XHTML ، مهاجرت کردند.

تا اینکه 5HTML ، ارائه شد.

# **هوشمند بودن و اثبات آینده**

خواندن و استفاده از style و طراحی صفحه وب شما را برای دیگران آسانتر می کند. در آینده ممکن است برنامه های XML، سعی کنند صفحه html شما را بخوانند.

# **نوع سند**

همیشه نوع سند را به عنوان خط اول در سند خود تایپ کنید:

مثال :

1. <!DOCTYPE html**>**

## نام عناصر html را همیشه بصورت کوچک تایپ کنید:

نادرست:

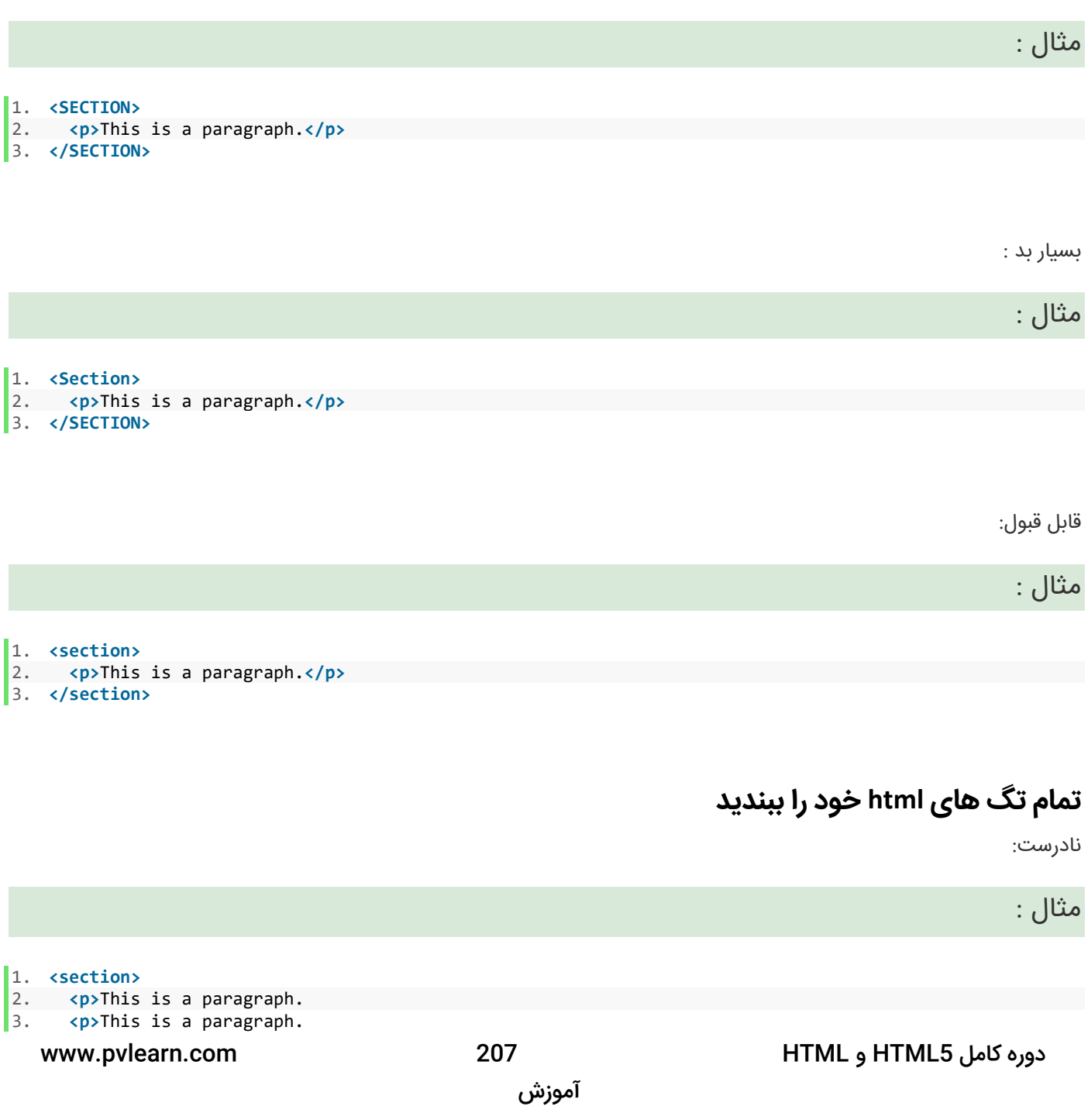

صحیح:

مثال :

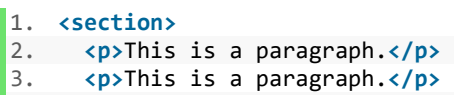

4. **</section>**

# **بستن عناصر خالی HTML**

در 5HTML بستن عناصر خالی اختیاری است :

مثال :

1. **<meta** charset="utf-8"**>**

در 5HTML بستن عناصر خالی اختیاری است :

مثال :

1. **<meta** charset="utf-8" **/>**

# **در استفاده از صفات از حروف کوچک استفاده کنید**

در 5HTML، می توانید هم از حروف کوچک و هم از حروف بزرگ در تعریف صفات استفاده کنید.

اما توصیه می شود که از حروف کوچک استفاده کنید، زیرا:

- مخلوط کردن نام های بزرگ و کوچک بد است.
- توسعه دهندگان معموال از نام های کوچک )از جمله XHTML استفاده می کنند(.
	- حروف کوچکتر بهتر به چشم می آیند.
	- نوشتن حروف کوچکتر ساده تر است.

حالت ناردست:

مثال :

www.pvlearn.com 208 HTML و HTML5 کامل دوره

1. **<div** CLASS="menu"**>**

آموزش

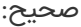

مثال :

1. **<div** class="menu"**>**

# **مقادیر صفات را در داخل نقل قول )""( تعریف کنید**

5HTML ف به شما اجازه می دهد که صفات را بدون نقل قول )""( نیز تعریف کنید.

اما توصیه می شود که از نقل قول استفاده کنید. زیرا:

- مخلوط کردن مقادیر بزرگ و کوچک، بد است.
	- مقادیر دارای نقل قول آسان تر است.
- شما باید از نقل قول ها استفاده کنید ا گر مقدار صفت، حاوی فضاهای خالی باشد.

حالت بسیار بد:

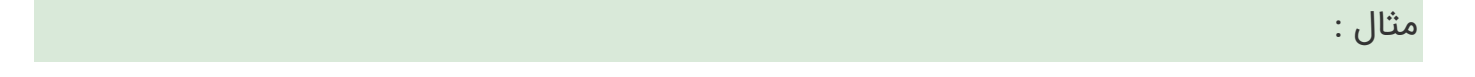

1. **<table** class=table striped**>**

حالت بد و نادرست:

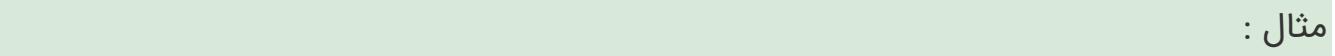

1. **<table** class=striped**>**

حالت صحیح:

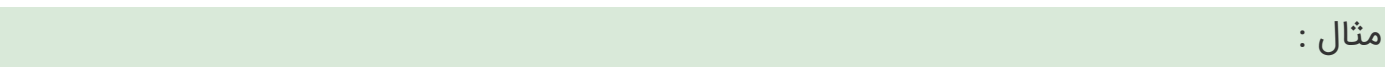

1. **<table** class="striped"**>**

# **صفات عکس ها**

همییشه از صفت **alt** در عکس ها استفاده کنید. چراکه اگر به هر دلیلی عکس های وب سایت شما بارگزاری نشود و در مرورگر برای کاربران نمایش داده نشود. یک متن جایگزین به جای آن تصویر نمایش داده شود. همیشه ویژگی های width و height ر انیز در عکس ها استفاده کنید. این باعث می شود که تصویر وب سیات شما هنگام بارگزاری سو سو نزند.

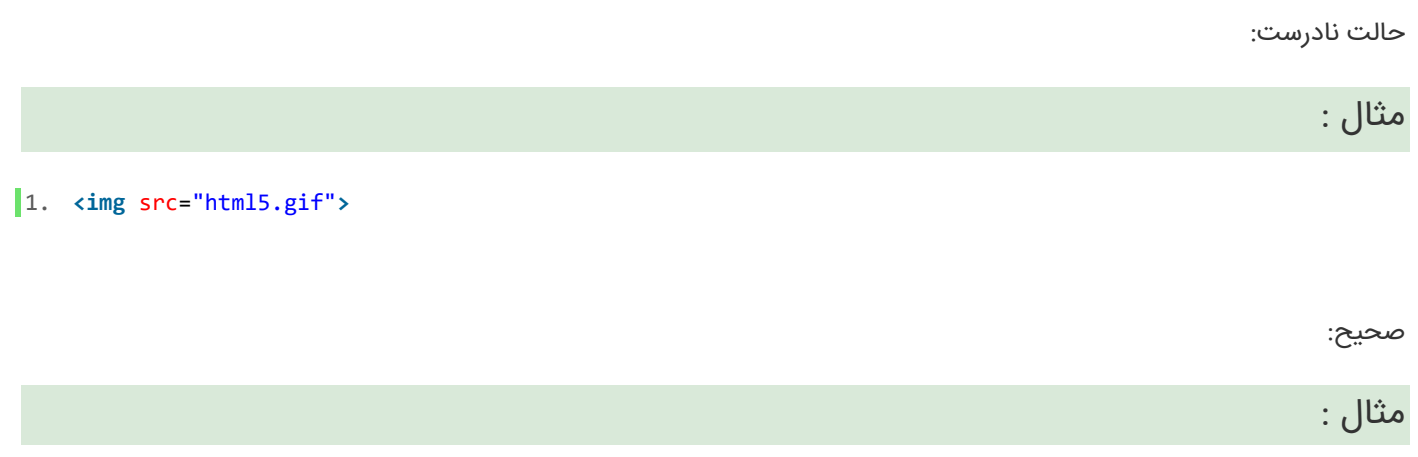

1. img src="html5.gif" alt="HTML5" style="width:128px;height:128px"**>**

# **از space کم و برابر بین صفات در عناصر استفاده کنید**

5HTML اجازه می دهد بین صفات در عناصر از space استفاده کنید. اما توجه داشته باشید که spaceکمتر، باعث خوانایی بهتر می شود.

مثال- توصیه نمی شود:

مثال :

1. **<link** rel = "stylesheet" href = "styles.css"**>**

مثال ۲- خوب است و توصیه می شود:

مثال :

1. **<link** rel="stylesheet" href="styles.css"**>**

www.pvlearn.com 210 HTML و HTML5 کامل دوره

# **از خط کدهای طوالنی اجتناب کنید**

زمانیکه از ادیتور های html استفاده می کنید ،اگر خطوط کدها طوالنی شود مجبورید که از scroll راست و چپ ، استفاده کنید.

سعی کنیئ که طول خط کدها را از ۸۰ کاراکتر کمتر کنید.

# **خط های خالی**

سعی کنید بدون دلیل ، خط های خالی را به کد اضافه نکنید.

سعی کنید از خطوط خالی برای جداسازی بلوک های کد بزرگ استفاده کنید.

مثالی از استفاده از خطوط خالی غیر ضروری:

مثال :

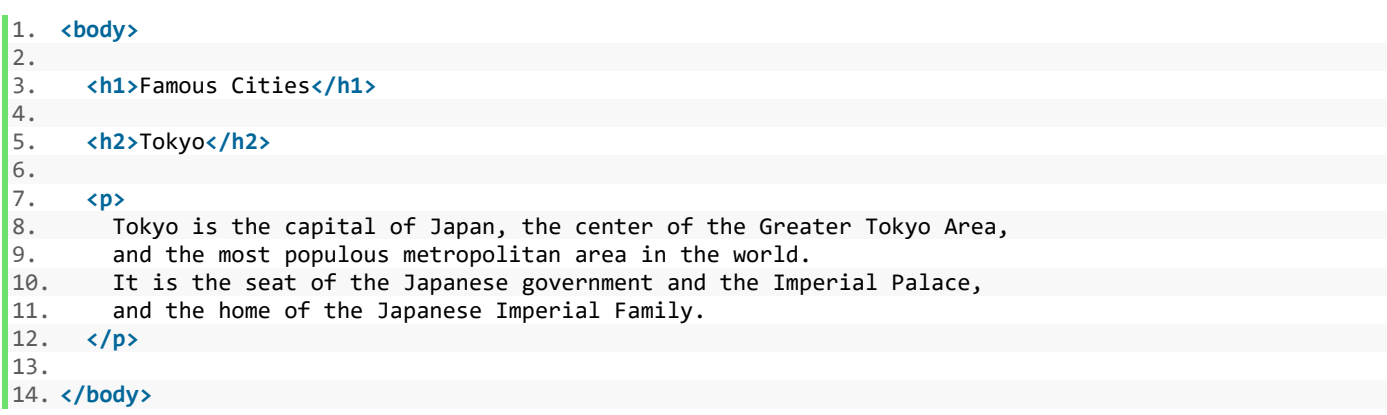

مثال ۲: اصلاح شده ی کد مثال قبل:

مثال :

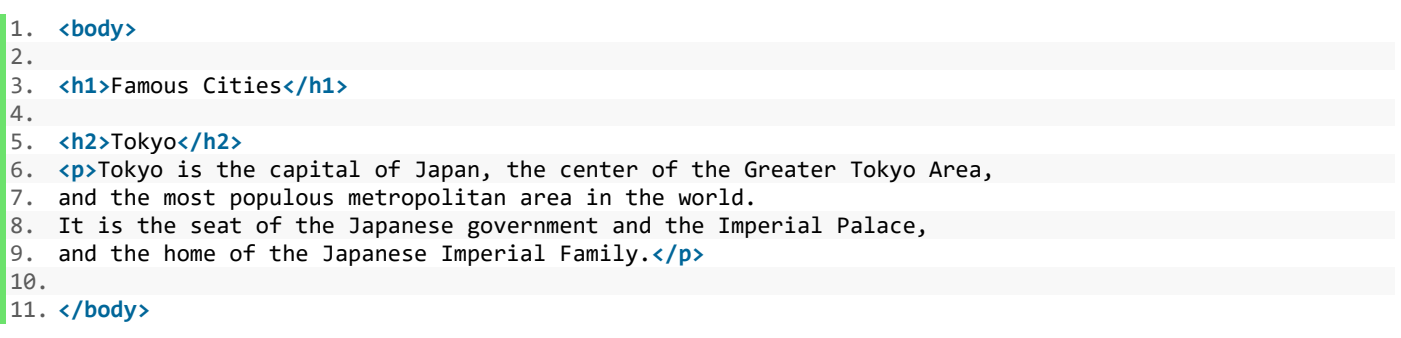

مثال جدول:

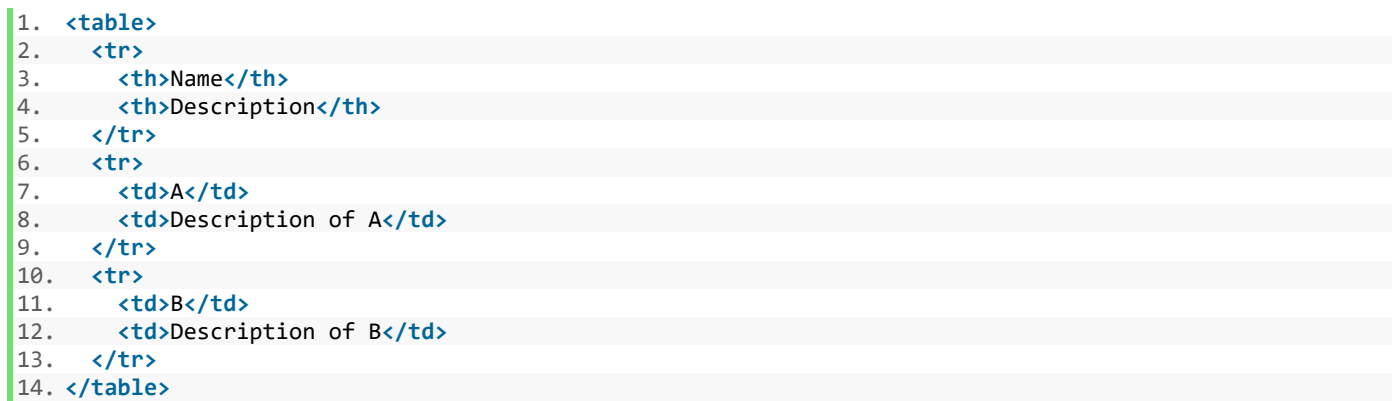

مثال لیست:

مثال :

- 1. **<ol>** 2. **<li>**London**</li>** 3. **<li>**Paris**</li>**
- 4. **<li>**Tokyo**</li>**
- 5. **</ol>**

# **حذف تگ های >html >و >body>؟**

در 5HTML ، شما می توانید تگ های >html >و >body >را حذف کنید.

مثال : حذف بخش های html و body

- 1. <!DOCTYPE html**>** 2. **<head>** 3. **<title>**Page Title**</title>** 4. **</head>** 5. 6. **<h1>**This is a heading**</h1>**
- 7. **<p>**This is a paragraph.**</p>**

## **[خودتان امتحان کنید<<](http://pvlearn.com/codeLab/?fileName=tryhtml_syntax_nobody)**

با این وجود توصیه می شود که تگ های >html >و >body >را ار کد html حذف نکنید.

# **حذف تگ >head>**

در حالت پیش فرض مرورگر ، تمام عناصر قبل از تگ >body >، را به عنصر >head >اضافه می کند.

5HTML به شما اجازه می دهد که عنصر >head >، را نیز حذف کنید.

www.pvlearn.com 212 HTML و HTML5 کامل دوره

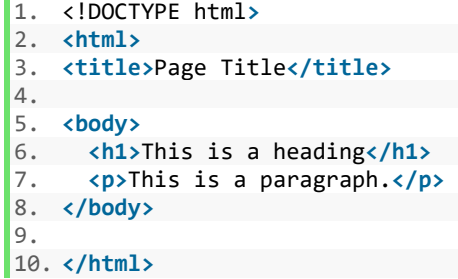

با این وجود ، حذف عنصر >head >، نیز توصیه نمی شود.

### **Meta Data**

درج عنصر >title >در 5HTML ضروری است:

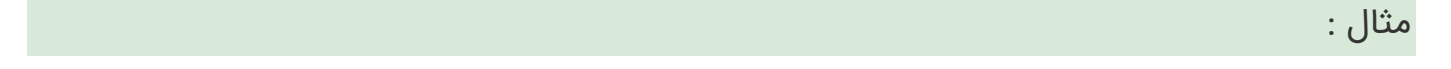

1. **<title>**HTML5 Syntax and Coding Style**</title>**

برای اطمینان از تفسیر مناسب و درست کردن فهرست موتور جستجو، هر دو زبان و رمزگذاری کاراکتر باید در اسناد در اسرع وقت تعریف شوند:

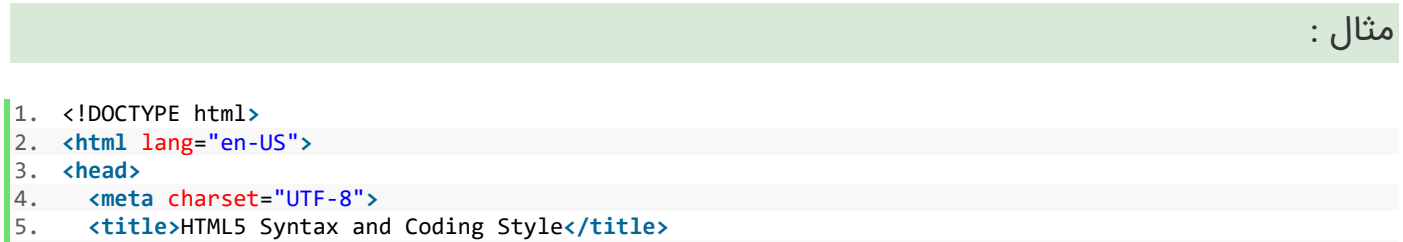

## **تنظیمات viewport**

5HTMLبه طراح وب اجاز می دهد که کنترل کاملی روی viewport ها داشته باشد. این قابلیت ، از طریق تگ >meta >امکانپذیر است. در مطالب آموزشی قبلی اشاره ای داشتیم به ویژگی <mark>[responsive](http://pvlearn.com/wp-admin/post.php?post=3988&action=edit) ، و توضیحاتی</mark> در مورد اعمال این ویژگی بوسیله تگ <meta ، دادیم.

آموزش

```
مثال :
```
6. **</head>**

### **توضیحات در HTML**

توضیحات کوتاه در یک خط و به صورت زیر نوشته می شود :

مثال :

 $\|1. \rightleftharpoons \cdot\cdot\cdot$  This is a comment -->

توضیحات بیشتر از یک خط نیز به صورت زیر خواهد بود :

مثال :

 $1. 1. 1.$ 2. This is a long comment example. This is a long comment example. 3. This is a long comment example. This is a long comment example. 4. --**>**

#### **صفحات Style**

از سینتکس ساده ی زیر برای لینک شدن به صفحات style استفاده کنید :

مثال :

1. **<link** rel="stylesheet" href="styles.css"**>**

قوانین کوتاه می توانند فشرده شوند مانند این:

مثال :

1. p.intro {font-family: Verdana; font-size: 16em;}

همچنین می توان کدهای چندگانه را در چند خط نوشت:

مثال :

www.pvlearn.com 214 HTML و HTML5 کامل دوره

آموزش
```
1. body { 
2. background-color: lightgrey; 
3. font-family: "Arial Black", Helvetica, sans-serif; 
4. font-size: 16em; 
5. color: black; 
   6. }
```
براکت باز را در همان خط اول انتخابگر قرار دهید. قبل از باز کردن براکت از یک فضای خالی استفاده کنید. از کد نویسی دندانه ای استفاده كنيد. بعد از هر مقدار و انتهای کدها، از semicolon استفاده کنید. اگر مقدار شامل فضاهای خالی باشد، فقط نقل قول ها (کوتیشن) در اطراف مقادیر استفاده می شود. بستن براکت ها را بر روی یک خط جدید قرار دهید. اجتناب از خطوط بیش از ۸۰ کاراکتر.

## **بارگذاری جاوا اسکریپت در HTML**

از سینتکس ساده ی زیر برای بارگذاری اسکریپت ها در HTML استفاده کنید :

مثال :

1. <script src="myscript.js">

دسترسی به عناصر HTML با جاوا اسکریپت ، یک نتیجه از استفاده از استایل های HTML غیرمتعارف می تواند خطاهای جاوا اسکریپت باشد.

این دو عبارت جاوا اسکریپت نتایج مختلفی تولید خواهند کرد:

مثال : مثال کد JS

1. var obj = getElementById("Demo") 2. 3. var obj = getElementById("demo")

### **[خودتان امتحان کنید<<](http://pvlearn.com/codeLab/?fileName=tryhtml_syntax_javascript)**

## **استفاده از حروف کوچک در نام فایل ها**

برخی از وب سرورها (Apache، Unix) حساس به حروف در مورد نام فایل هستند: "Iondon.jpg" قابل دسترسی نیست به عنوان "jpg.London "، سایر سرورهای وب )مایکروسافت، IIS )حساس به حروف حساس نیستند: "jpg.london "می تواند به عنوان "jpg.London "یا "jpg.london "قابل دسترسی باشد.

اگر از مخلوطی از حروف کوچک و بزرگ استفاده می کنید، باید بسیار سازگار باشید، اگر از یک حساس به حساس به یک سرور حساس حرکت می کنید، حتی خطاهای کوچک وب شما را از بین می برد!

آموزش

www.pvlearn.com 215 HTML و HTML5 کامل دوره

برای جلوگیری از این مشکالت، همیشه از نام پرونده های پرونده استفاده کنید.

## **پسوند فایل ها**

فایل های HTML باید یک پسوند .htmlیا .htmداشته باشند ، فایل های CSS باید یک پسوند css داشته باشند.

فایل های جاوا اسکریپت باید دارای پسوند .jsباشد.

# **تفاوت بین htm. و html.**

هیچ تفاوتی میان افزونه های htm. و html. وجود ندارد. هر دو به عنوان HTML توسط هر مرورگر وب یا سرور وب مورد استفاده قرار می گیرند.

تفاوت ها فرهنگی هستند:

htm. از سیستم های DOS اولیه است که در آن سیستم برنامه های افزودنی را به ۳ کاراکتر محدود می کند.

.htmlاز سیستم عامل های یونیکس است که این محدودیت را نداشتند.

## **تفاوت های تکنیکی**

هنگامی که یک URL نام فایل را مشخص نمی کند (مثل https://www.pvlearn.com/css)، سرور یک نام پرونده پیش فرض را باز می کند. نام پرونده های معمول پیش فرض idefault.html و default.htm و default.htm

اگر سرور شما فقط با نام index.html به عنوان پیشفرض نام فایل پیکربندی شود، فایل شما باید به نام index.html باشد، نه ».index.htm«

با این حال، سرورها را می توان با بیش از یک نام پرونده پیش فرض پیکربندی کرد، و به طور معمول می توانید به عنوان نام پرونده های پیش فرض به همان صورت که نیاز دارید، تنظیم کنید.

به هر حال، فرمت کامل فایلهای html. ،HTML است و هیچ دلیلی برای استفاده از آن وجود ندارد.

# **کالم آخر**

5HTML به عنوان جدیدتری نسخه ی معرفی شده از HTML قوانین و سینتکس خاصی را برای کدنویسی دنبال می کند که باید آن ها را رعایت کنیم، از این رو در این بخش به بررسی موارد کامل **کد نویسی صحیح در 5html** پرداختیم.

# **فصل چهارم : گرافیک در HTML**

# **جلسه ۴۳ : آموزش گرافیک در HTML**

### **مقدمه**

با عرض سالم خدمت کاربران سایت **[پی وی لرن](http://pvlearn.com/)** . در این پست آموزشی قصد داریم به آموزش **چگونگی کار با گرافیک در html** بپردازیم. در 5 html شما می توانید اشکال هندسی مختلف را رسم کرده و آنها را ویرایش کنید. که اینکار در html با کمک جاوا اسکریپت انجام می شود.این اشکال هندسی ساده در html در موارد مختلفی از جمله سایت های آموزشی و تدریس، کاربرد دارد.

در مطالب آموزشی قبلی در حوزه html ما به آموزش چگونگی کار با تگ های [Table](http://pvlearn.com/product/%d8%a2%d9%85%d9%88%d8%b2%d8%b4-%da%a9%d8%a7%d8%b1-%d8%a8%d8%a7-table-html/) , [Div](http://pvlearn.com/product/%d8%a2%d9%85%d9%88%d8%b2%d8%b4-%d8%a7%d8%b3%d8%aa%d9%81%d8%a7%d8%af%d9%87-%d8%a7%d8%b2-%d8%aa%da%af-div/) ، [img](http://pvlearn.com/product/%d8%a2%d9%85%d9%88%d8%b2%d8%b4-%d8%a7%d8%b3%d8%aa%d9%81%d8%a7%d8%af%d9%87-%d8%aa%da%af-image-%da%a9%d8%af-html/) ، [تعریف رنگ ها در](http://pvlearn.com/?post_type=product&p=3001&preview=true) html ، [تعریف](http://pvlearn.com/?post_type=product&p=3028&preview=true)  [فرم ها در](http://pvlearn.com/?post_type=product&p=3028&preview=true) html ، [چگونگی افزودن ویدئو در](http://pvlearn.com/?post_type=product&p=3033&preview=true) html و ... پرداختیم.

در این پست آموزشی نیز به آموزش کار با گرافیک در html می پردازیم.

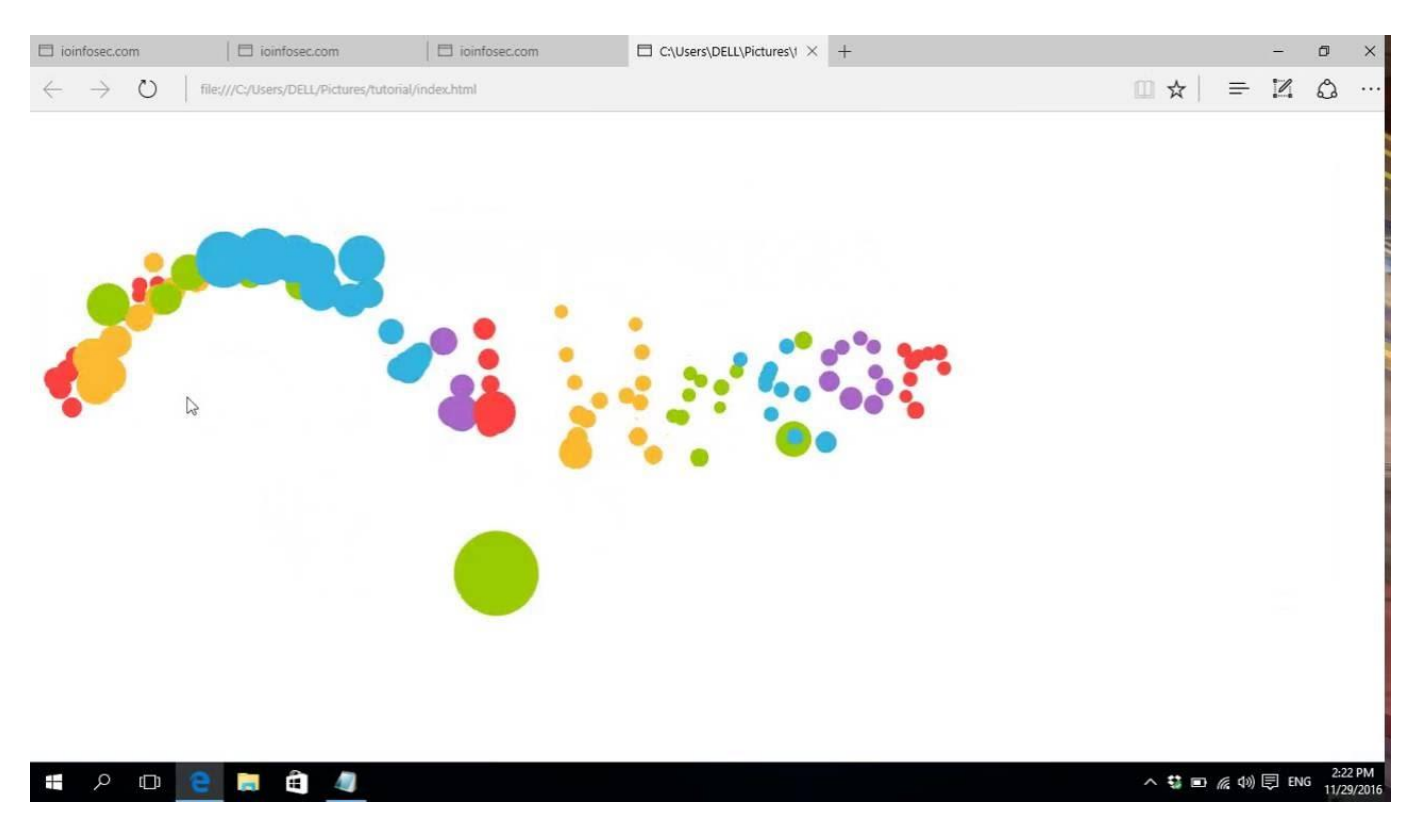

graphicکار با گرافیک

# **کار با گرافیک در html**-

در html برای رسم اشکال گرافیکی از تگ **>canvas >**استفاده می شود. از این تگ برای رسم اشکال هندسی با استفاده از طریق جاوا اسکریپت استفاده می شود. در واقع تگ >canvas >فقط یک ظرف برای ایجاد گرافیک در html است. و شما باید از جاوا اسکریپت برای رسم و ویرایش گرافیک استفاده کنید.

تگ >canvas >به تنهایی فقط یک محدوده ی مستطیلی برای رسم اشکال هندسی ایجاد می کند. و تعریف آن در html به این صورت است:

www.pvlearn.com 217 HTML و HTML5 کامل دوره

1. <canvas id="myCanvas" width="200" height="100"></canvas>

صفت id به عنوان یک شناسه برای دسترسی به آن از طریق جاوا اسکریپت یا CSS و صفات width و height نیز طول و عرض مستطیل را مشخص می کند.

این یک مثال از ساختار اصلی canvas که یک مستطیل خالی را رسم می کند:

مثال : مثال canvas

1. <canvas id="myCanvas" width="200" height="100" style="border:1px solid #000000;">

 $2. \times /$ canvas>

# **[خودتان امتحان کنید<<](http://pvlearn.com/codeLab/?fileName=tryhtml5_canvas_empty)**

# **رسم اشکال هندسی**

مثال : کد اسکریپت زیر یک دایره را در محیط مستطیلی >canvas >ایجاد می کند:

مثال : رسم دایره

- 1. **var** c = document.getElementById("myCanvas");
- 2. **var** ctx = c.getContext("2d");
- 3. ctx.beginPath();
- 4. ctx.arc(95, 50, 40, 0, 2 \* Math.PI);
- 5. ctx.stroke();

#### **[خودتان امتحان کنید<<](http://pvlearn.com/codeLab/?fileName=tryhtml5_canvas_tut_path2)**

مثال ۲ - کد اسکریپت رسم خط یکی از قطرهای مستطیل:

مثال : رسم قطر

- 1. **var** c = document.getElementById("myCanvas");
- 2. **var** ctx = c.getContext("2d");
- 3. ctx.moveTo(0, 0);
- 4. ctx.lineTo(200, 100);
- 5. ctx.stroke();

**[خودتان امتحان کنید<<](http://pvlearn.com/codeLab/?fileName=tryhtml5_canvas_tut_path2)** 

## **نوشتن متن**

اینکار را به راحتی می توان با کد جاوا اسکریپت انجام داد.

مثال- کد زیر متن "**World Hellow** "را در محیط گرافیکی می نویسد:

مثال : نوشتن متن

```
1. var c = document.getElementById("myCanvas"); 
2. var ctx = c.getContext("2d"); 
3. ctx.font = "30px Arial";
4. ctx.fillText("Hello World", 10, 50);
```
**[خودتان امتحان کنید<<](http://pvlearn.com/codeLab/?fileName=tryhtml5_canvas_tut_text)** 

متن تو خالی :

مثال : متن تو خالی

- 1. **var** c = document.getElementById("myCanvas");
- 2. **var** ctx = c.getContext("2d");
- 3. ctx.font = "30px Arial";
- 4. ctx.strokeText("Hello World", 10, 50);

**[خودتان امتحان کنید<<](http://pvlearn.com/codeLab/?fileName=tryhtml5_canvas_tut_text2)** 

رسم : Gradient

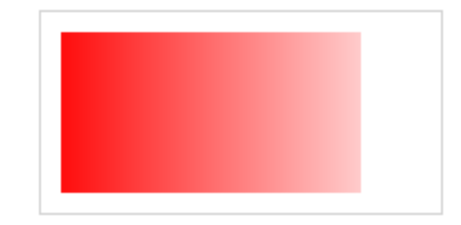

مثال : رسم gradient

```
www.pvlearn.com 219 HTML و HTML5 کامل دوره
1. var c = document.getElementById("myCanvas"); 
2. var ctx = c.getContext("2d"); 
3. 
4. // Create gradient 
5. var grd = ctx.createLinearGradient(0, 0, 200, 0); 
6. grd.addColorStop(0, "red"); 
7. grd.addColorStop(1, "white"); 
8. 
9. // Fill with gradient 
10. ctx.fillStyle = grd;
```
### **[خودتان امتحان کنید<<](http://pvlearn.com/codeLab/?fileName=tryhtml5_canvas_tut_grad)**

Circular Gradient: رسم

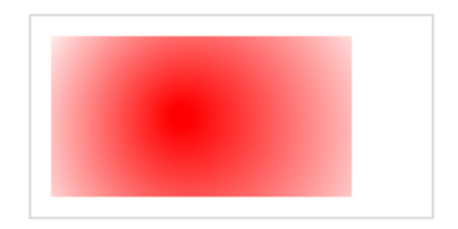

مثال : رسم دایره ای gradient

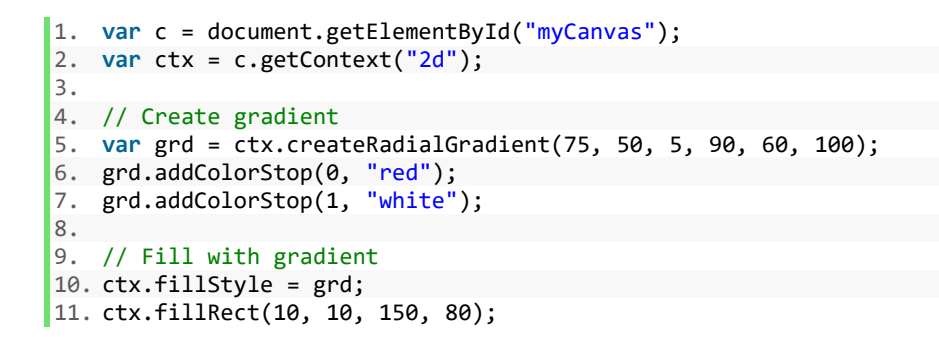

### **[خودتان امتحان کنید<<](http://pvlearn.com/codeLab/?fileName=tryhtml5_canvas_tut_grad2)**

رسم :image

مثال : رسم image

1. **var** c = document.getElementById("myCanvas");

- 2. **var** ctx = c.getContext("2d");
- 3. **var** img = document.getElementById("scream");
- 4. ctx.drawImage(img, 10, 10);

# **[خودتان امتحان کنید<<](http://pvlearn.com/codeLab/?fileName=tryhtml5_canvas_tut_img)**

# **کالم آخر**

در 5html شما می توانید مستقل از کدهای css به رسم اشکال هندسی ساده و خاص بپردازید، این اشکال بیشتر در موارد علمی و آموزشی ممکن است کاربرد داشته باشند.که برای اینگونه مواقع مباحث **چگونگی کار با گرافیک در html** ارائه کردیم.

# **جلسه ۴۴ : کار با تگ گرافیکی SVG در 5html**

#### **مقدمه**

با عرض سالم خدمت کاربران سایت **[پی وی لرن](http://pvlearn.com/)** . در آخرین مطالبی که در ادامه بحث **5html** ارائه شد ، پس از [آشنایی با](http://pvlearn.com/?post_type=product&p=4016&preview=true) 5html و ساختار کلی عناصر در 5html و همچنین آشنایی با [عناصر جدید در](http://pvlearn.com/?post_type=product&p=4027&preview=true) 5html، در این بخش از آموزش ها، قصد داریم در مورد **کار با تگ گرافیکی SVG در 5html** و **تفاوت بین تگ SVG و تگ Canvas**، مطالبی آموزشی و کاربردی را ارائه دهیم. البته در مطالب آموزشی اولیه ی html، در پی وی لرن، در مورد گرافیک در html ، اشاره ای به تگ کاربردی **>canvas >**داشتیم. در این بخش نیز ، در ادامه مبحث گرافیک در html ، به بررسی تگ گرافیکی و پرکاربردی در html در قالب موضوع آموزشی کار با تگ گرافیکی **SVG** ، می پردازیم.

# **کار با تگ گرافیکی SVG در 5html**

تگ SVG ، برای رسم اشکال هندسی با قابلیت تغییر اندازه ، بکار می رود. این تگ در حالت کلی برای تعریف گرافیک در وب بکار می رود.

## **تگ >svg>**

تگ >svg >، به عنوان ظرفی برای گرافیک های رسم شده عمل می کند.

تگ >svg >، دارای چندین روش برای رسم مسیر ها ، مربع یا مستطیل ، دایره ، متن و عکس های گرافیکی است.

## **رسم دایره**

مثال- رسم دایره با تگ svg

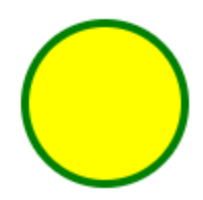

مثال : رسم دایره

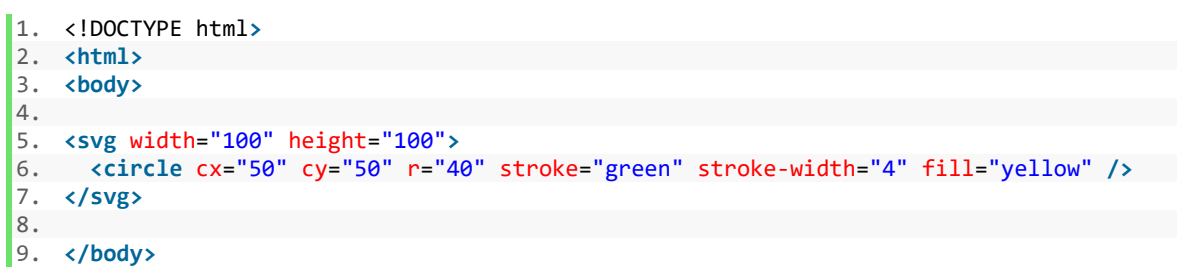

**[خودتان امتحان کنید<<](http://pvlearn.com/codeLab/?fileName=tryhtml_svg_circle)** 

### **رسم مستطیل**

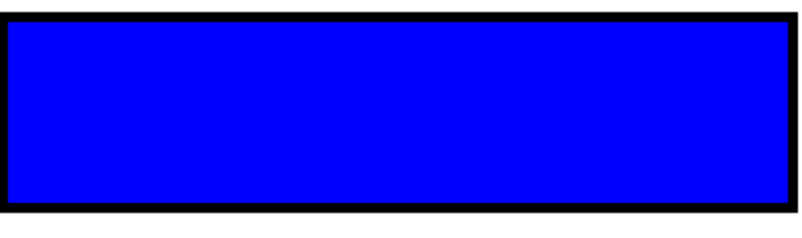

مثال : رسم مستطیل

2. **<rect** width="400" height="100" style="fill:rgb(0,0,255);stroke-width:10;stroke:rgb(0,0,0)" **/>** 3. **</svg>**

1. **<svg** width="400" height="100"**>**

1. **<svg** width="400" height="180"**>**

4. **</svg>**

2. **<rect** x="50" y="20" rx="20" ry="20" width="150" height="150" 3. style="fill:red;stroke:black;stroke-width:5;opacity:0.5" **/>**

**[خودتان امتحان کنید<<](http://pvlearn.com/codeLab/?fileName=tryhtml_svg_rect)** 

**رسم مستطیل به گوشه های گرد**

مثال : مستطیل با گوشه های گرد

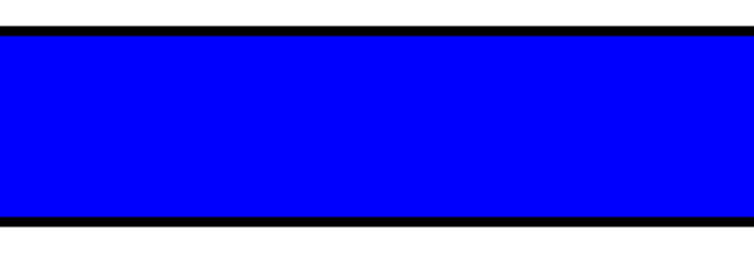

#### **[خودتان امتحان کنید<<](http://pvlearn.com/codeLab/?fileName=tryhtml_svg_rect_round)**

# **رسم ستاره**

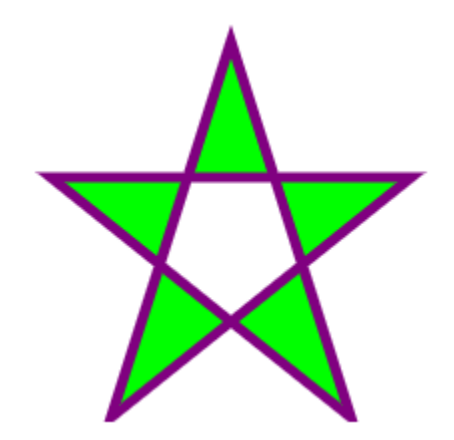

مثال : رسم ستاره

- 1. **<svg** width="300" height="200"**>**
- 2. **cpolygon points="100,10 40,198 190,78 10,78 160,198"**<br>3. style="fill:lime:stroke:purple:stroke-width:5:fill-ru
- 3. style="fill:lime;stroke:purple;stroke-width:5;fill-rule:evenodd;" **/>**
- 4. **</svg>**

**[خودتان امتحان کنید<<](http://pvlearn.com/codeLab/?fileName=tryhtml_svg_star)** 

**رسم لوگو با تگ>svg>**

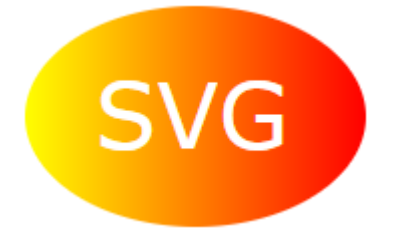

مثال : لوگوی svg

```
1. <svg height="130" width="500"> 
2. <defs> 
       3. <linearGradient id="grad1" x1="0%" y1="0%" x2="100%" y2="0%"> 
4. <stop offset="0%" style="stop-color:rgb(255,255,0);stop-opacity:1" /> 
5. <stop offset="100%" style="stop-color:rgb(255,0,0);stop-opacity:1" /> 
6. </linearGradient> 
7. </defs> 
8. <ellipse cx="100" cy="70" rx="85" ry="55" fill="url(#grad1)" /> 
9. <text fill="#ffffff" font-size="45" font-family="Verdana" x="50" y="86">SVG</text> 
10. Sorry, your browser does not support inline SVG. 
11. </svg>
```
### **[خودتان امتحان کنید<<](http://pvlearn.com/codeLab/?fileName=tryhtml_svg_logo)**

# **تفاوت بین تگ SVG و تگ Canvas**

SVG زبانی برای رسم اشکل دوبعدی گرافیکی در XML است.

Canvas اشکال هندسی دو بعدی را در حال حرکت رسم می کند. (با استفاده از جاوااسکریپت).

SVG مبتنی بر XML است، به این معنی که هر عنصر در DOM SVG موجود است. می توانید یک عنصر را برای رویداد جاوااسکریپت اضافه کنید.

در SVG هر شکل کشیده به عنوان یک شیء در نظر گرفته شده است. اگر ویژگی یک شیء SVG تغییر کند، مرورگر می تواند به صورت خودکار شکل را بروز کند.

### **مقایسه ی Canvas و SVG**

جدول زیر برخی از تفاوت های مهم بین Canvas و SVG را نشان می دهد:

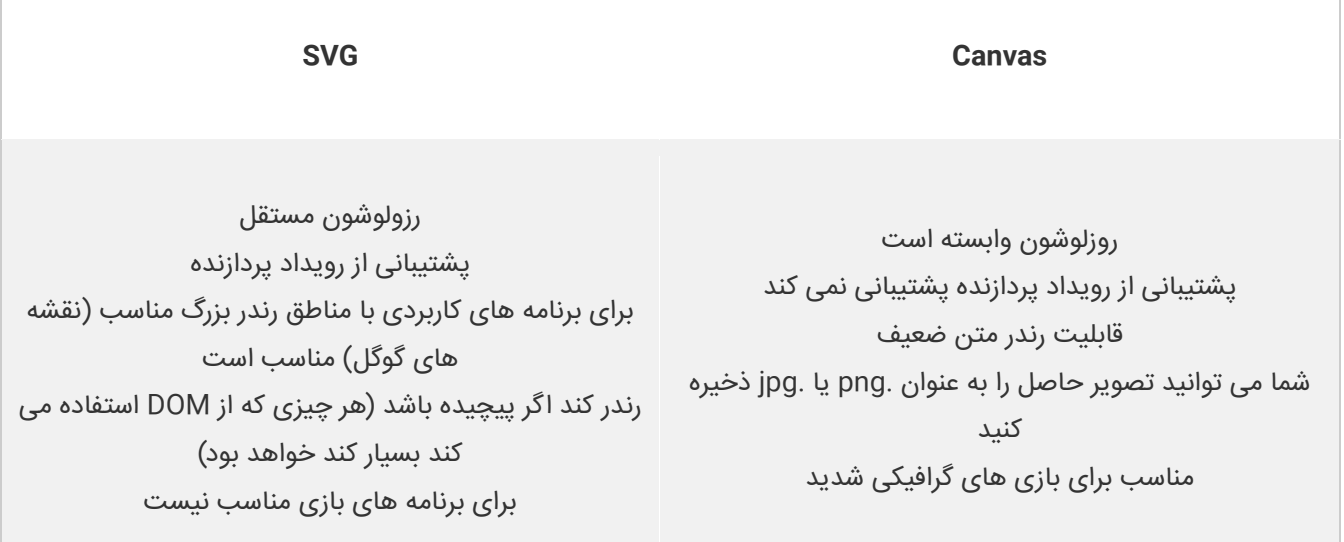

# **کالم آخر**

گاها در طراحی وب صفحات وب و یا درج محتوای آموزشی، علمی و ... ممکن است که نیاز به رسم اشکال گرافیکی ساده در بخش هایی داشته باشید، که در این خصوص مباحث فوق که در رابطه با کار با **تگ گرافیکی SVG در 5html** ارائه شد تا حدی می تواند به شما کمک کند.

# **فصل پنجم : چند رسانه ای در HTML**

# **جلسه ۴۵ : چند رسانه ای در html**

#### **مقدمه**

با عرض سالم و وقت بخیر خدمت کاربران سایت **[پی وی لرن](http://pvlearn.com/)** . و کاربرانی که **[دوره کامل آموزش](http://pvlearn.com/product/full-html-and-html5-tutorial/) html** را دنبال می کنند. اغلب اوقات شما نیاز دارید در بخش یا بخش هایی از صفحه وب خود یک یا چند فایل چند رسانه ای نظیر ویدئو ، صوت و... را قرار دهید، این فایل های چند رسانه ای در موارد مختلفی کاربرد دارد به عنوان مثال زمانیکه شما قصد دارید یک فیلم یا فایل صوتی آموزشی را برای کاربران وب سایت نمایش دهید و یا فیلمی را برای دانلود در پیش نمایش صفحه خود قرار دهید، در اینگونه موارد باید با طرز استفاده از **چند رسانه ای در html** آشنایی داشته باشید. از این رو ما مباحث آموزش این بخش را به چگونگی کار با **Multimedia در html** اختصاص داده ایم.

## **چند رسانه ای در html**

در ادامه ی این بخش شما را با مفاهیم Multimedia در html ،پشتیبانی در مرورگرها و فرمت های قابل استفاده ی چند رسانه ای در html آشنا می کنیم.

### **html در Multimedia**

چند رسانه ای در html در قالب های مختلفی می آید. این می تواند تقریبا هر چیزی را که می توانید بشنوید یا ببینید شامل شود.

مثال: تصاویر، موسیقی، صدا، فیلم ها، سوابق، فیلم ها، انیمیشن ها و... صفحات وب اغلب حاوی عناصر چند رسانه ای از انواع و فرمت های مختلف هستند.

## **پشتیبانی در مرورگرها**

اولین مرورگرهای وب فقط از متن پشتیبانی می کردند.

بعدها مرورگرها با پشتیبانی از رنگ ها و فونت ها و تصاویر وارد شدند!

سپس با پیشرفت مرورگرها و html پشتیبانی از فایل های ویدئویی و صوتی نیز اضافه شد.

# **فرمت های چند رسانه ای در html**

عناصر چند رسانه ای (مانند صوتی و تصویری) در فایل های رسانه ذخیره می شوند.

رایج ترین روش برای کشف نوع فایل، این است که به دنبال فرمت فایل بروید.

فایل های چندرسانه ای دارای فرمت های مختلف مانند: .swf، wav،. 3mp،. 4mp،. mpg،. wmv،. و .avi می باشند.

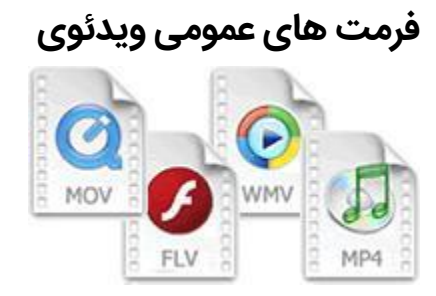

4MP فرمت جدید و آینده برای ویدیو اینترنتی است.

4MP توسط YouTube توصیه می شود.

4MP توسط Player Flash ها پشتیبانی می شود.

4MP توسط 5HTML پشتیبانی می شود.

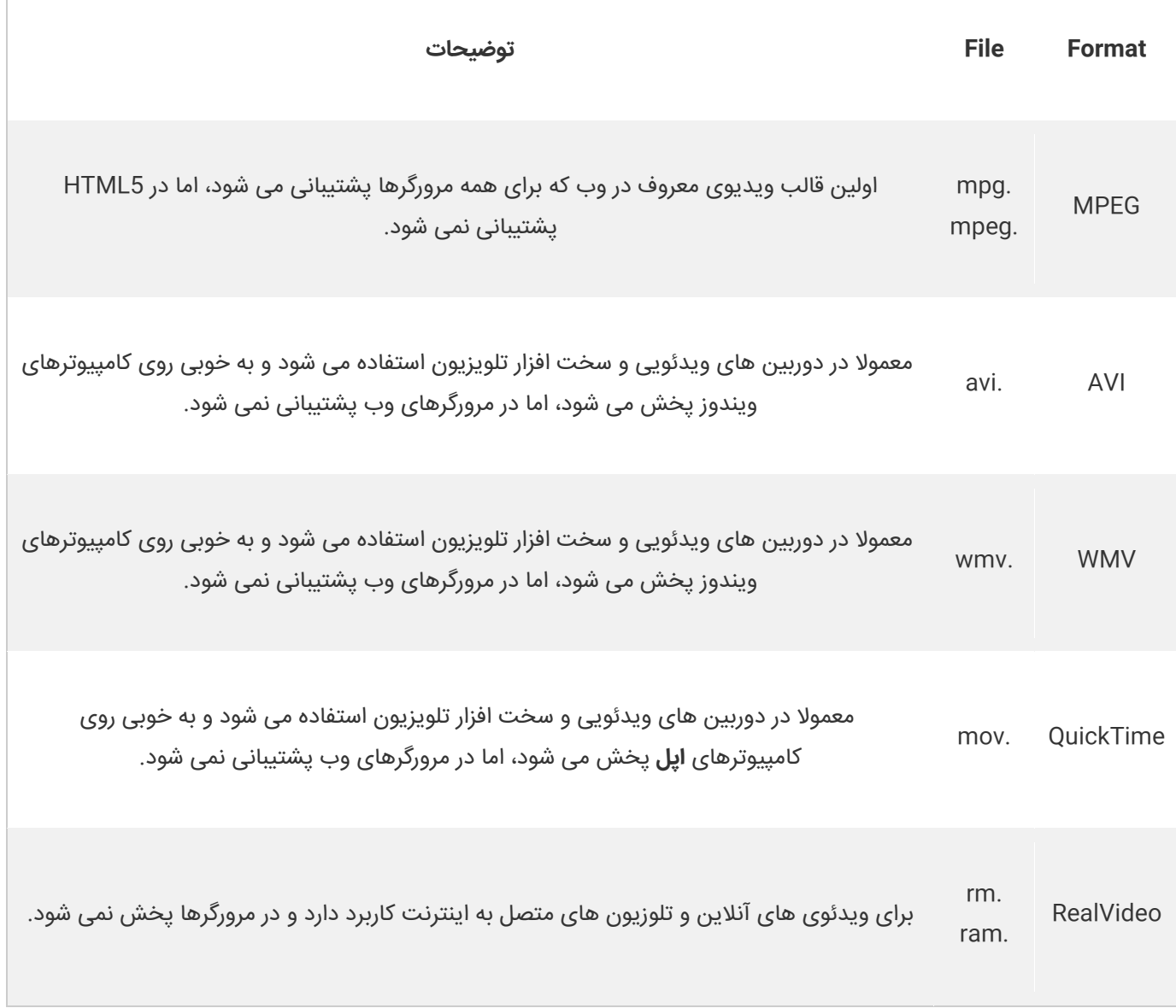

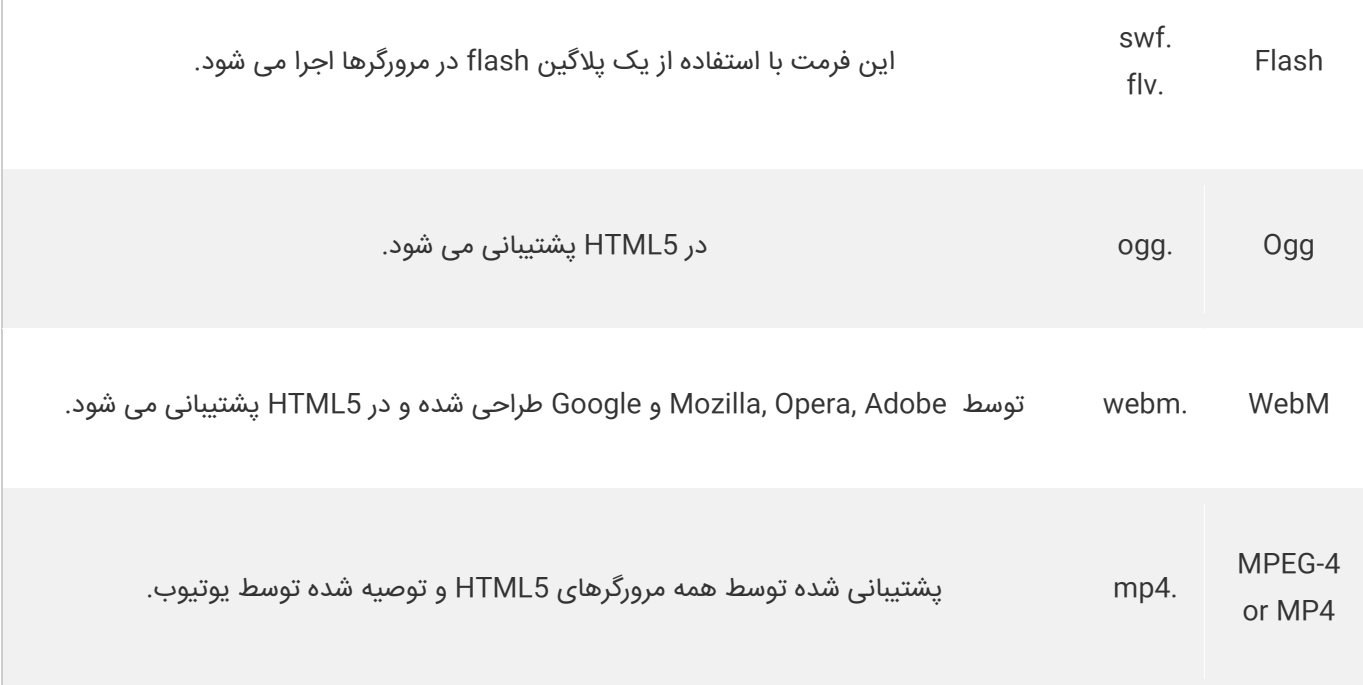

**نکته** : از فرمت های فوق، فقط ویدئویی WebM 4,MP و Ogg توسط 5HTML پشتیبانی می شود.

# **فرمت های صوتی**

3MP جدیدترین فرمت برای موسیقی ضبط شده فشرده است. اصطالح 3MP مترادف با موسیقی دیجیتال شده است.

انواع فرمت های صوتی:

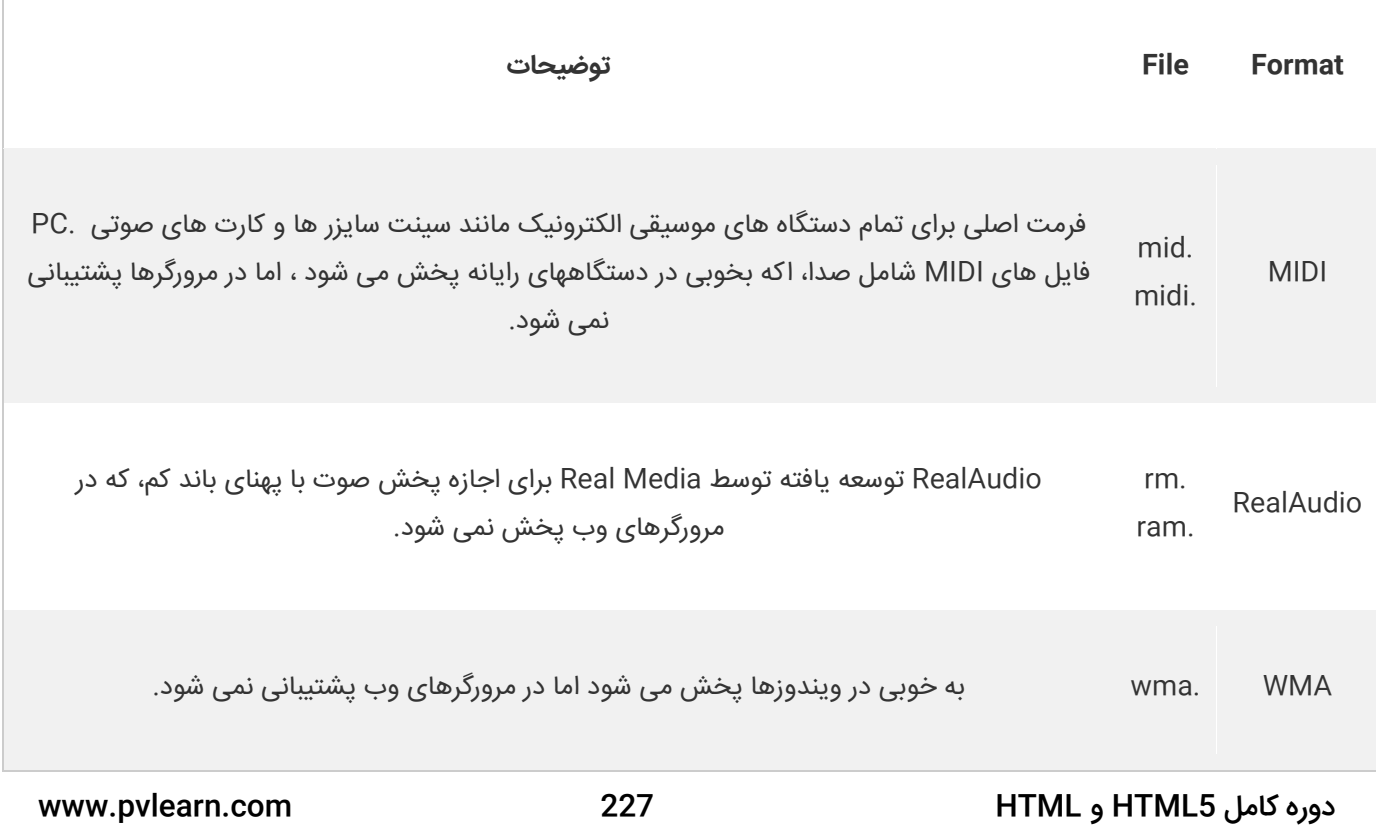

T

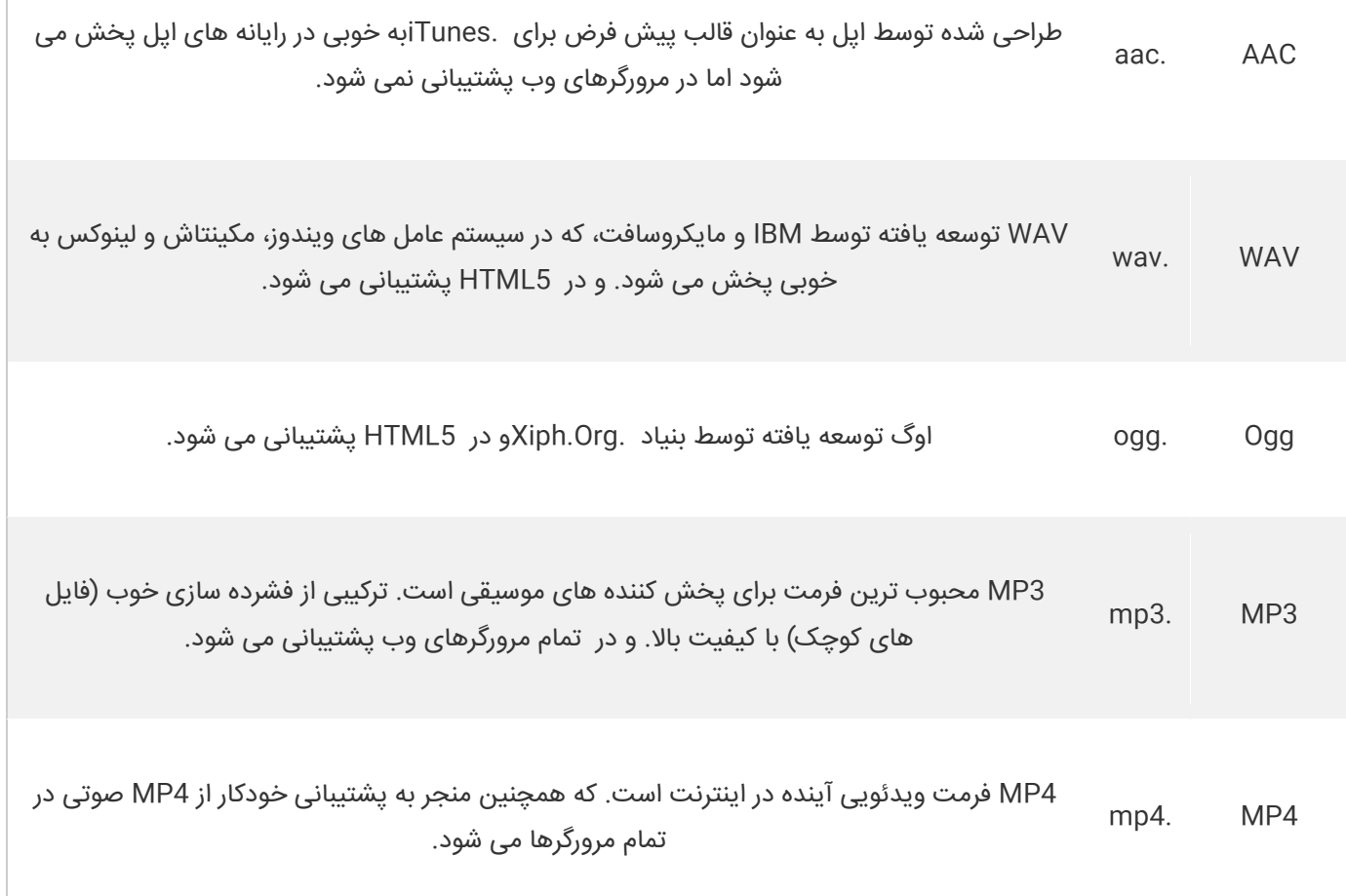

**نکته** : از فرمت های صوتی فوق تنها فرمت های WAV 3,MP و Ogg توسط 5 HTML پشتیبانی می شود.

# **کالم آخر**

با پیشرفت مرورگرها و تکنولوژی HTML پشتیبانی از فرمت های مختلف **Multimedia در html** از جمله فایل های مختلف ویدئوی و صوتی ارائه شد و قابلیت ها و کاربردهای مهمی را به وب سایت ها اضافه کرد از این رو مباحث این بخش را به آشنایی با **چند رسانه ای در html** اختصاص دادیم.

# **جلسه ۴۶ : اضافه کردن ویدئو در HTML**

#### **مقدمه**

با عرض سالم خدمت کاربران سایت **[پی وی لرن](http://pvlearn.com/)** . در این پست آموزشی قصد داریم به آموزش چگونگی **اضافه کردن یک فایل ویدئو در html** بپردازیم. در [5 htmlای](http://pvlearn.com/product/%d8%a2%d9%85%d9%88%d8%b2%d8%b4-%d8%a7%d8%b3%d8%aa%d9%81%d8%a7%d8%af%d9%87-%d8%aa%da%af-image-%da%a9%d8%af-html/)ن قابلیت وجو دارد که شما می توانید یک فایل ویدئو، با فرمت هایی که توسط 5 html پشتیبانی می شود را در صفحه وب خود قرار دهید. 5 html از فایل های چند رسانه ای با فرمت های : **. and ,wmv. ,mpg. 4,mp. 3,mp. ,wav. ,swf .avi.** پشتیبانی می کند. فرمت ویدوئی که عموما استفاده می شود و توصیه شده است فرمت **4MP** است.

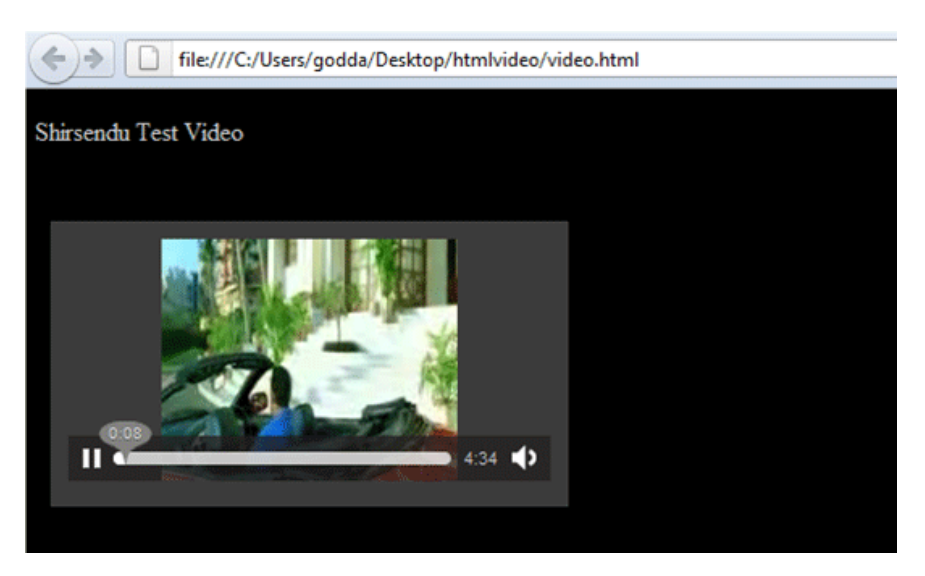

1-VideoHTMLفایل ویدئو در html

# **play کردن ویدئو در html**

مثال کامل از ویدئو در :html

مثال : مثال کامل از ویدئو در html

1. <!DOCTYPE html**>** 2. **<html>** 3. **<br/>body>** 4. 5. **<video** width="400" controls**>** 6. **<source** src="mov\_bbb.mp4" type="video/mp4"**>** 7. **<source** src="mov\_bbb.ogg" type="video/ogg"**>** 8. Your browser does not support HTML5 video. 9. **</video>** 10. 11. **<p>** 12. Video courtesy of 13. **<a** href="https://www.bigbuckbunny.org/" target="\_blank"**>**Big Buck Bunny**</a>**. 14. **</p>** 15. 16. **</body>** 17. **</html>**

**[خودتان امتحان کنید<<](http://pvlearn.com/codeLab/?fileName=tryhtml5_video)** 

www.pvlearn.com 229 HTML و HTML5 کامل دوره

قبل از 5HTML، یک فایل ویدئو در html ، فقط می توانست در یک مرورگر با یک افزونه )مانند فلش( پخش شود. تگ **>video >**یک روش استاندارد برای جاسازی ویدیو در یک صفحه وب را مشخص می کند. برای نمایش ویدئو در html از تگ **>video >**استفاده کنید.

### مثال : مثال2-

1. **<video** width="320" height="240" controls**>** 2. **<source** src="movie.mp4" type="video/mp4"**>** 3. **<source** src="movie.ogg" type="video/ogg"**>** 4. Your browser does not support the video tag. 5. **</video>**

### **[خودتان امتحان کنید<<](http://pvlearn.com/codeLab/?fileName=tryhtml5_video_all)**

#### **تشریح عملکرد مثال فوق:**

ویژگی **control** در تگ **>video>**، دکمه های کنترلی ویدئو را نظیر : **volume and ,pause ,play** را اضافه می کند. ایده خوبی است که همیشه ویدئو شامل ویژگی های عرض )**width** )و ارتفاع )**height** )باشد.چراکه اگر ارتفاع و عرض تنظیم نشود، ممکن است صفحه هنگام بارگیری ویدیو، سوسو زده شود. تگ **>source >**به شما این امکان را می دهد که نام ویدئو و فرمت آن را برای مرورگر مشخص کنید.

## **Auotoplay کردن فایل ویدئو در html**

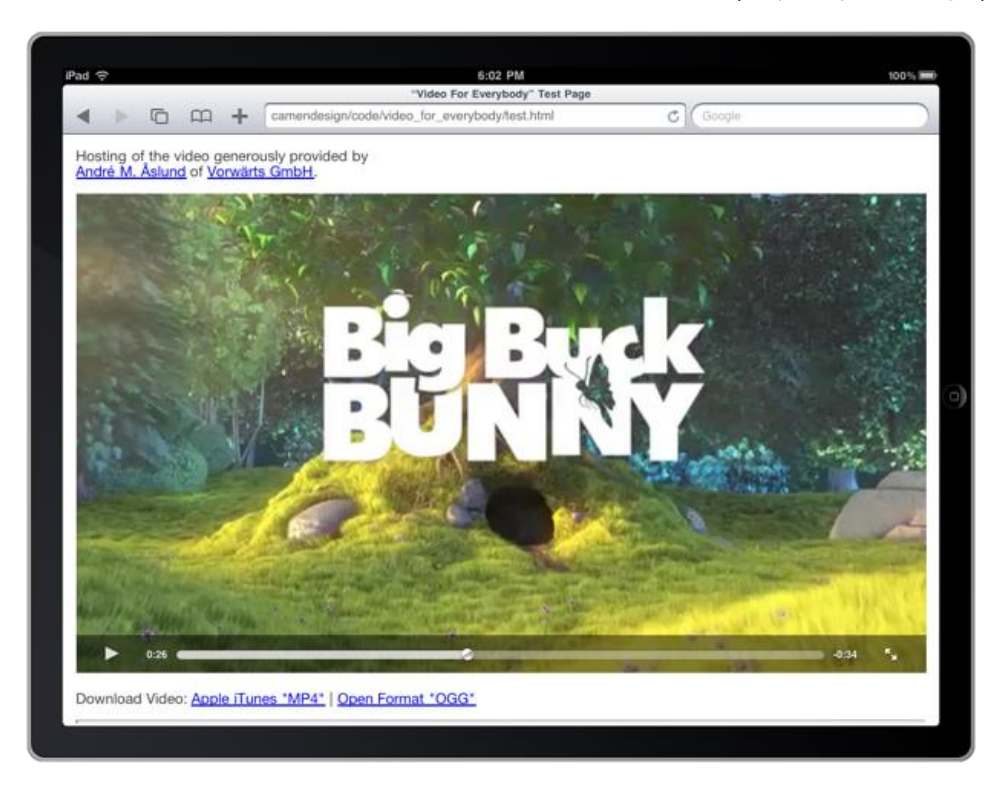

ipad

در 5 html شما می توانید. فایل ویدئو را با استفاده از ویژگی **autoplay**، به حالت پخش خودکار تبدیل کنید.

### www.pvlearn.com 230 HTML و HTML5 کامل دوره

```
1. <video width="320" height="240" autoplay> 
2. <"source src="movie.mp4" type="video/mp4> 
3. <"source src="movie.ogg" type="video/ogg> 
4. Your browser does not support the video tag.
```
#### 5. **</video>**

#### **[خودتان امتحان کنید<<](http://pvlearn.com/codeLab/?fileName=tryhtml5_video_autoplay)**

**نکته** : ویژگی Autoplay در دستگاه های تلفن همراه مانند iPad و iPhone کار نمی کند.

## **پشتیبانی مرورگرها از ویدئوهای html**

در 5HTML، ۳ فرمت ویدئو هایی که پشتیبانی می شود شامل: 4MP، WebM، و Ogg می باشد.

پشتیبانی مرورگر برای فرمت های مختلف:

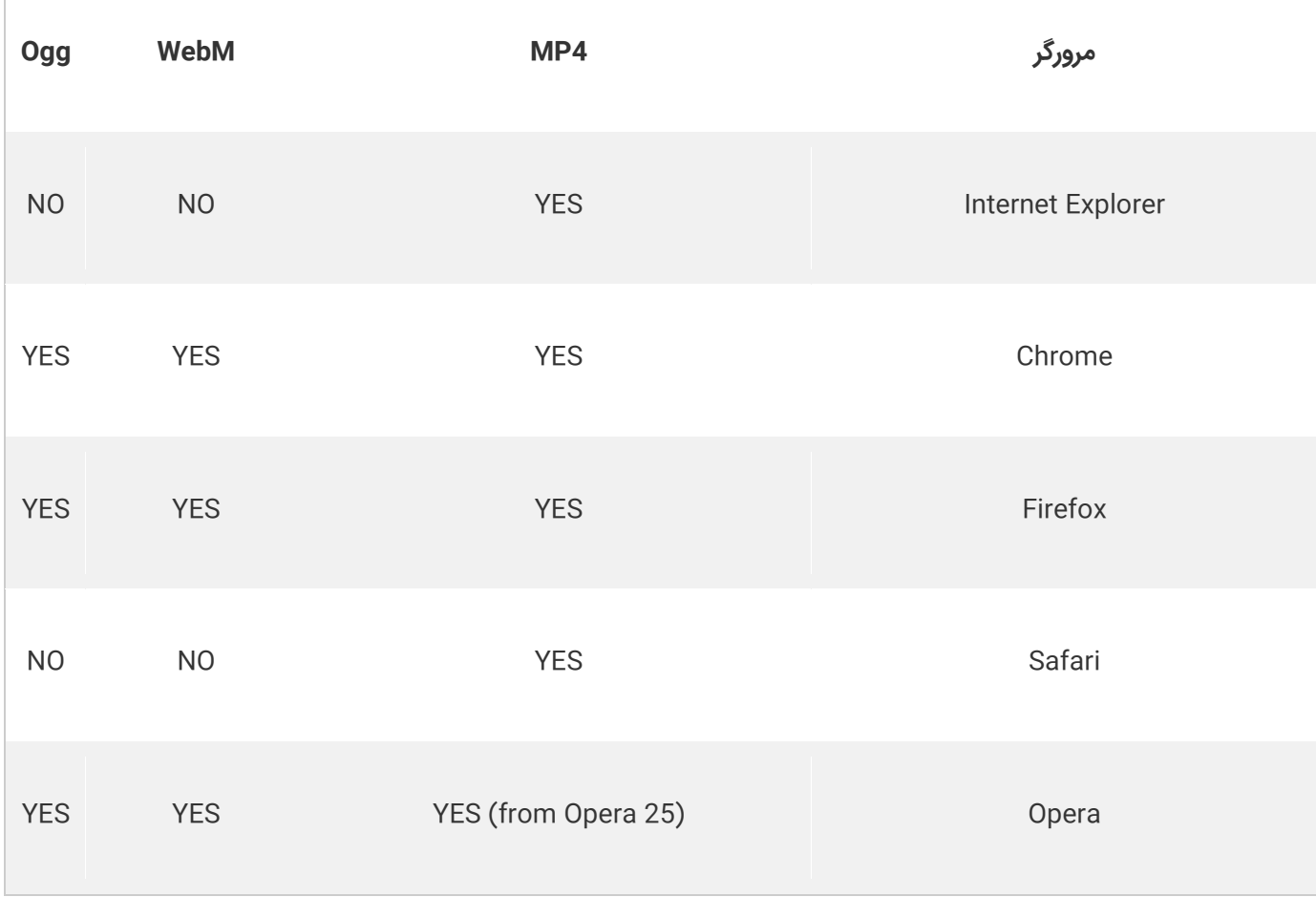

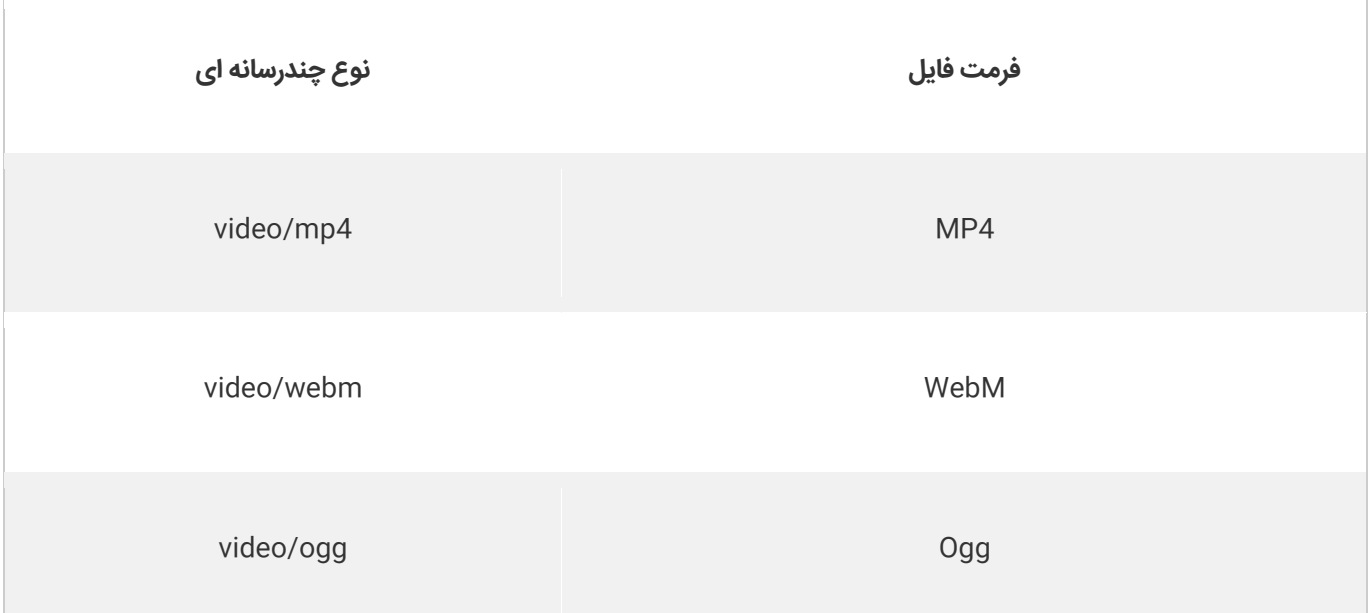

## **متدها، خصوصیات و رویدادها در ویدئوهای html**

5HTML متدهای DOM، خواص ها و وقایع را برای عنصر >video >تعریف می کند. این اجازه می دهد تا فیلم ها را بارگیری، پخش و مکث کنید، همچنین مدت زمان و حجم را نیز تنظیم کنید.

همچنین رویدادهای DOM وجود دارد که می توانند به شما اطالع دهند هنگامیکه یک ویدیو شروع به پخش میکند، متوقف شده است و...

مثال : کنترل پخش،توقف و ... در ویدئوها

```
1. <!DOCTYPE html> 
2. <html> 
3. <body> 
4. 
5. <div style="text-align:center"> 
6. <button onclick="playPause()">Play/Pause</button> 
      7. <button onclick="makeBig()">Big</button> 
8. <button onclick="makeSmall()">Small</button> 
9. <button onclick="makeNormal()">Normal</button> 
10. <br><br> 
11. <video id="video1" width="420"> 
12. <source src="mov_bbb.mp4" type="video/mp4"> 
13. <source src="mov_bbb.ogg" type="video/ogg"> 
14. Your browser does not support HTML5 video.<br>15. </video>
     15. </video> 
16. </div> 
17. 
18. <script> 
19. var myVideo = document.getElementById("video1"); 
20. 
21. function playPause() { 
22. if (myVideo.paused)
```
www.pvlearn.com 232 HTML و HTML5 کامل دوره

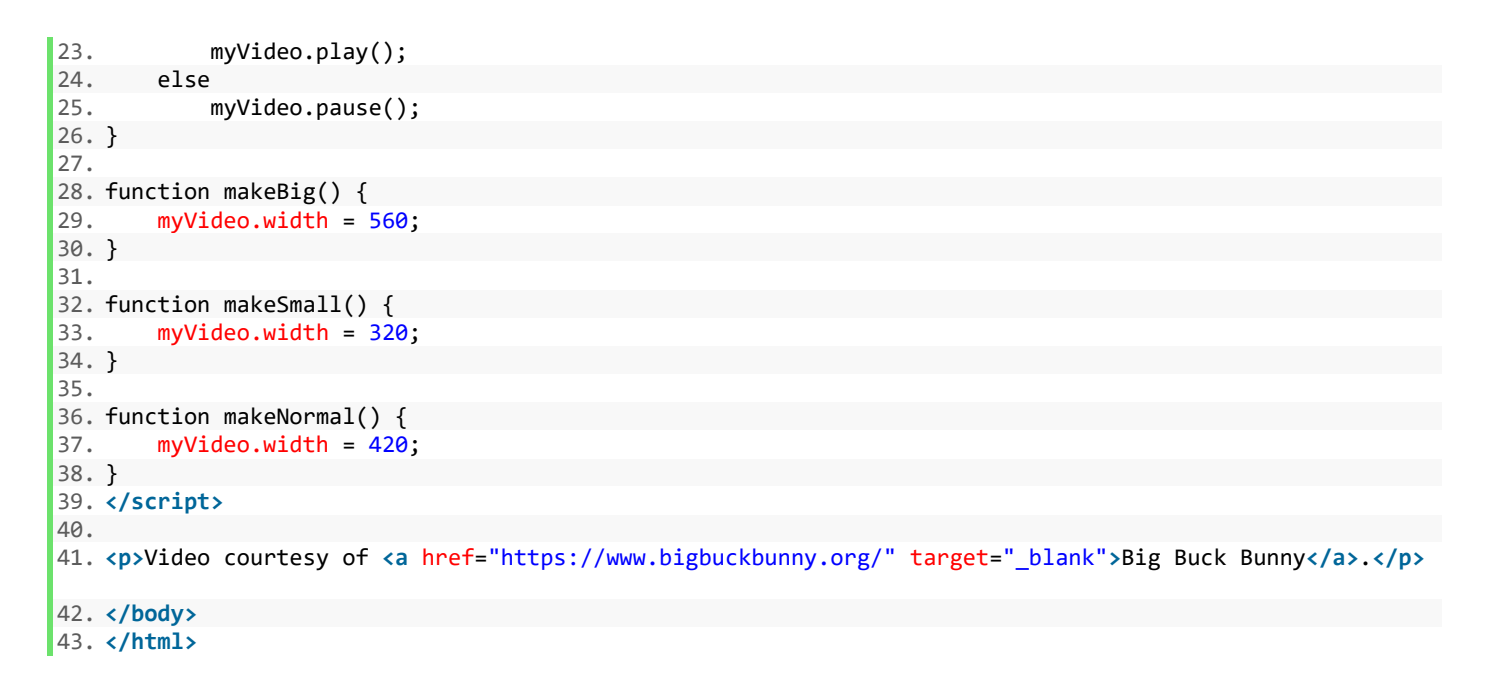

# **[خودتان امتحان کنید<<](http://pvlearn.com/codeLab/?fileName=tryhtml5_video_js_prop)**

# **تگ های ویدئو در 5HTML**

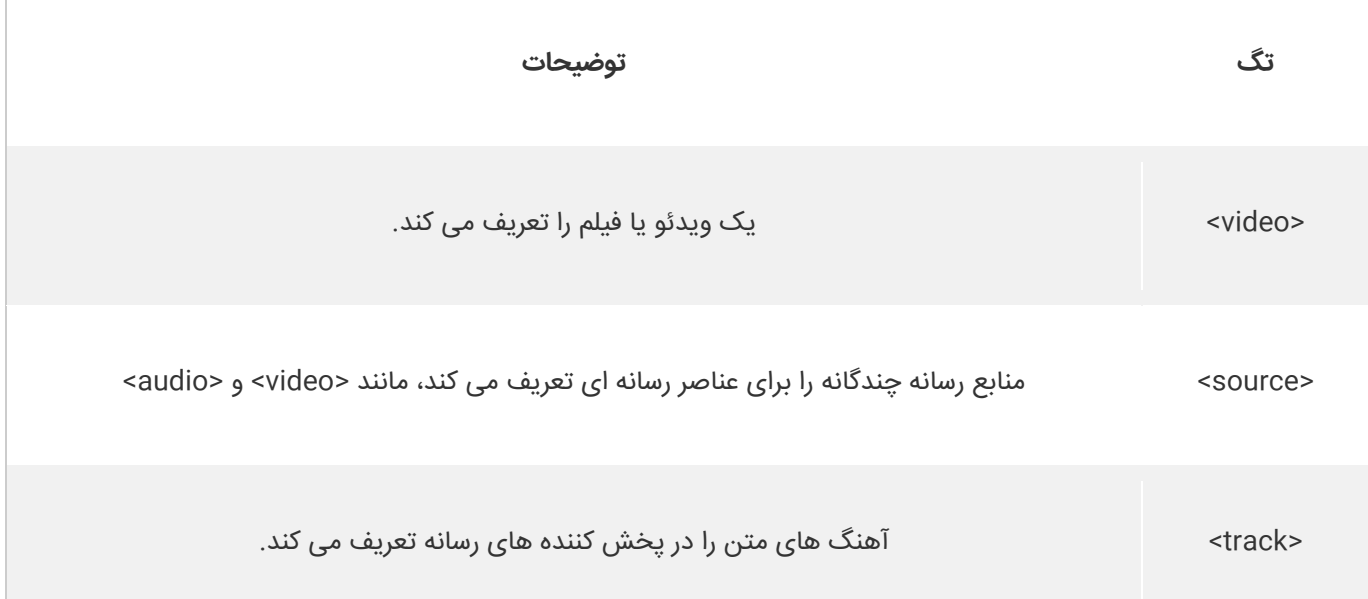

## **کالم آخر**

امروزه در میان محتوای چندرسانه ای در وب سایت ها، ویدئو ها و فیلم ها به عنوان یکی از پرکاربردترین محتواها در وب سایت های جهان استفاده می شوند. که کاربردهای مختلفی از جمله آموزشی، علمی، سرگرمی و... دارند. که برای این منظور باید با چگونگی **اضافه کردن ویدئو در HTML** مطابق مباحث فوق آشنایی داشته باشید.

# **جلسه ۴۷ : فایل صوتی در HTML**

#### **مقدمه**

با عرض سالم خدمت کاربران سایت [پی وی لرن](http://pvlearn.com/) . در این پست آموزشی قصد داریم به آموزش چگونگی **اضافه کردن یک فایل صوتی در html** بپردازیم. در [5 html](http://pvlearn.com/product/%d8%a2%d9%85%d9%88%d8%b2%d8%b4-%d8%a7%d8%b3%d8%aa%d9%81%d8%a7%d8%af%d9%87-%d8%aa%da%af-image-%da%a9%d8%af-html/) این امکان نیز وجو دارد که شما می توانید یک فایل صوتی با فرمت هایی که توسط 5 html پشتیبانی می شود را در صفحه وب خود اضافه کنید. 5 html از فایل های چند رسانه ای با فرمت های : **. ,mpg. 4,mp. 3,mp. ,wav. ,swf .avi. and ,wmv.** پشتیبانی می کند. و فایل های صوتی نیز با فرمت های **Ogg and ,Wav 3,MP** پشتیبانی می شود.

در پست های آموزشی قبلی html، ما به آموزش مباحث چگونگی کار با تگ های [Table](http://pvlearn.com/product/%d8%a2%d9%85%d9%88%d8%b2%d8%b4-%da%a9%d8%a7%d8%b1-%d8%a8%d8%a7-table-html/) , [Div](http://pvlearn.com/product/%d8%a2%d9%85%d9%88%d8%b2%d8%b4-%d8%a7%d8%b3%d8%aa%d9%81%d8%a7%d8%af%d9%87-%d8%a7%d8%b2-%d8%aa%da%af-div/) ، تگ [img](http://pvlearn.com/product/%d8%a2%d9%85%d9%88%d8%b2%d8%b4-%d8%a7%d8%b3%d8%aa%d9%81%d8%a7%d8%af%d9%87-%d8%aa%da%af-image-%da%a9%d8%af-html/) ، [تعریف رنگ ها در](http://pvlearn.com/?post_type=product&p=3001&preview=true)  [html](http://pvlearn.com/?post_type=product&p=3001&preview=true) ، [تعریف فرم ها در](http://pvlearn.com/?post_type=product&p=3028&preview=true) html همچنین آموزش [چگونگی افزودن ویدئو در](http://pvlearn.com/?post_type=product&p=3033&preview=true) html پرداختیم. در ادامه این پست نیز به آموزش افزودن فایل صوتی در html خواهیم پرداخت.

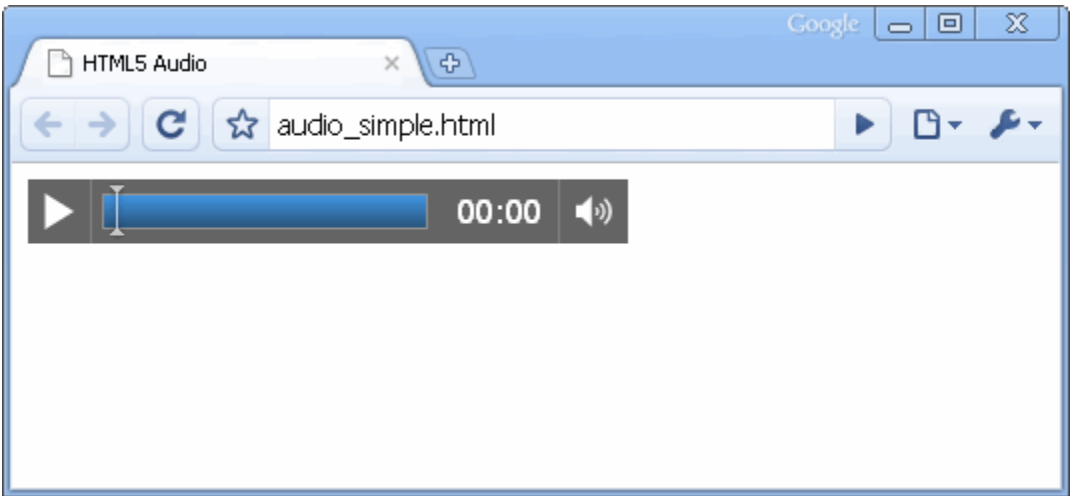

4-2-figفایل های صوتی در html

## **فایل صوتی در html**

قبل از HTML5، یک فایل صوتی در html ، فقط می توانست در یک مرورگر با یک افزونه (مانند فلش) یخش شود. در htmlبرای اضافه کردن فایل های صوتی به وب، از تگ **>audio >**استفاده می شود.

## **استفاده از تگ >audio>**

در html تگ >audio >فایل های صوتی را در صفحه وب پخش می کند.

مثال : فایل صوتی

1. **<audio** controls**>** 2. **<source** src="horse.ogg" type="audio/ogg"**>** 3. **<source** src="horse.mp3" type="audio/mpeg"**>** 4. Your browser does not support the audio element.

5. **</audio>**

**[خودتان امتحان کنید<<](http://pvlearn.com/codeLab/?fileName=tryhtml5_audio_all)** 

www.pvlearn.com 234 HTML و HTML5 کامل دوره

# **ویژگی های تگ >audio>**

ویژگی **control** در تگ **>audio>**، دکمه های کنترلی پخش فایل های صوتی نظیر : **volume and ,pause ,play** را اضافه می کند. تگ **>source >**به شما این امکان را می دهد که نام فایل صوتی و فرمت آن را برای مرورگر خود، مشخص کنید. در مرورگر هایی که از تگ **>audio >**پشتیبانی نمی کنند.مرورگر متن بین **>audio>و..>/audio >**را نمایش می دهد.

# **پشتیبانی مرورگرها از فایل های صوتی در HTML**

در 5HTML، ۳ فرمت صوتی فرمت های صوتی که پشتیبانی می شود شامل: 3MP، WAV، و OGG می باشد.

پشتیبانی مرورگر برای فرمت های مختلف:

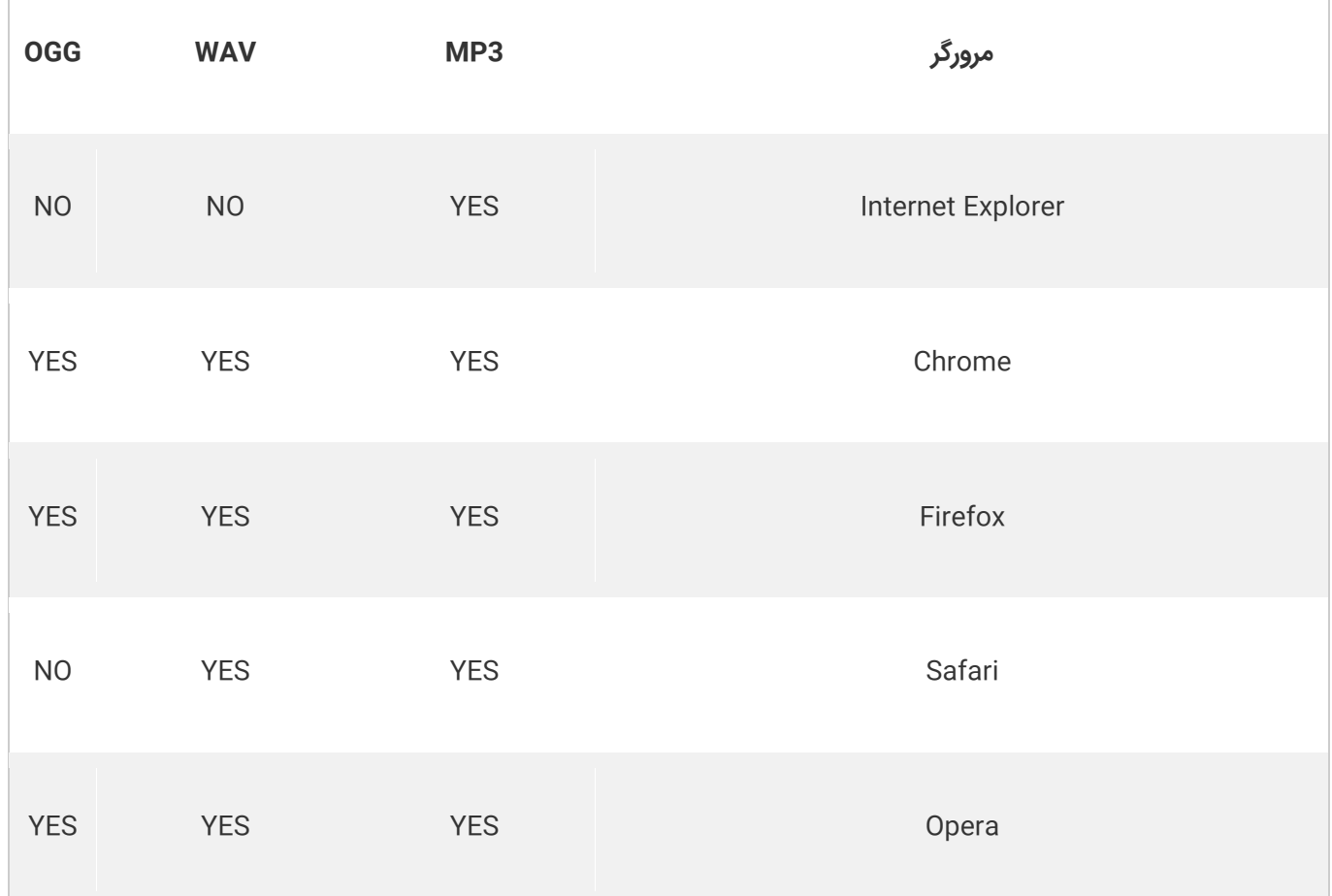

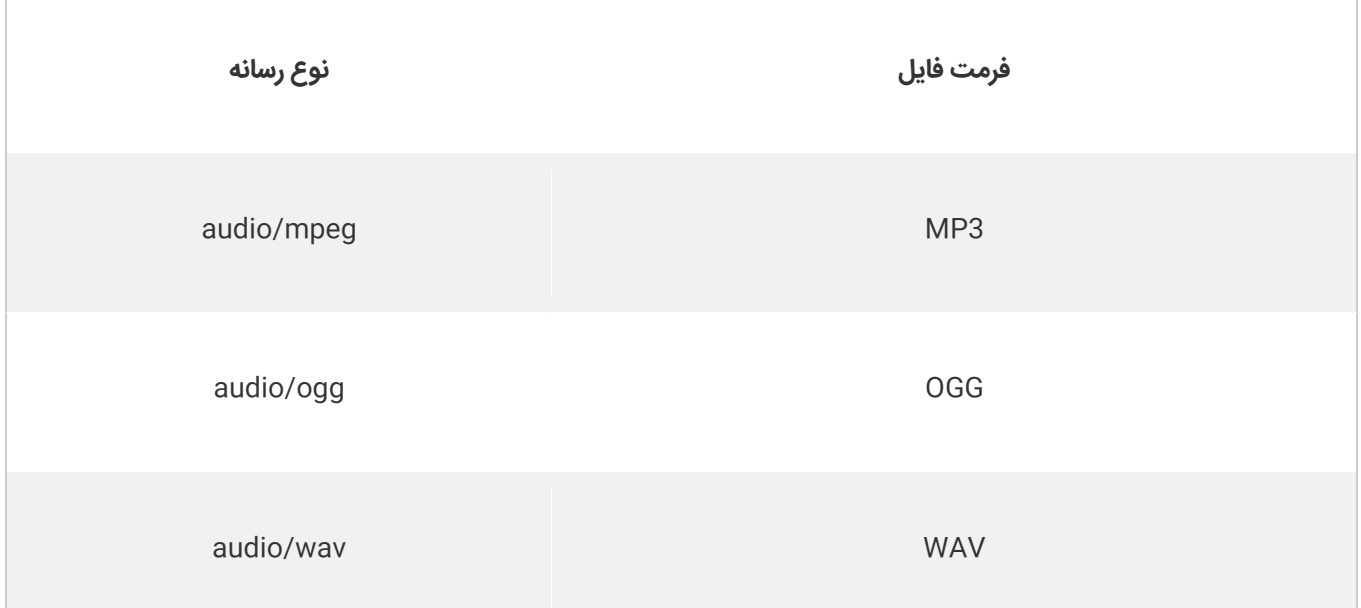

## **متد،خصوصیات و رویدادهای صوت در HTML**

متدهای DOM در 5HTML ، خواص و حوادث را برای عنصر >audio >تعریف می کند. این به شما اجازه می دهد بارهای، پخش و مکث صوت، و همچنین مدت زمان و حجم را تنظیم کنید.

همچنین رویدادهای DOM وجود دارد که می تواند هنگامی که یک صدا شروع به پخش می کند، متوقف شود و غیره به شما اطالع دهد.

# **تگ های صوتی در 5HTML**

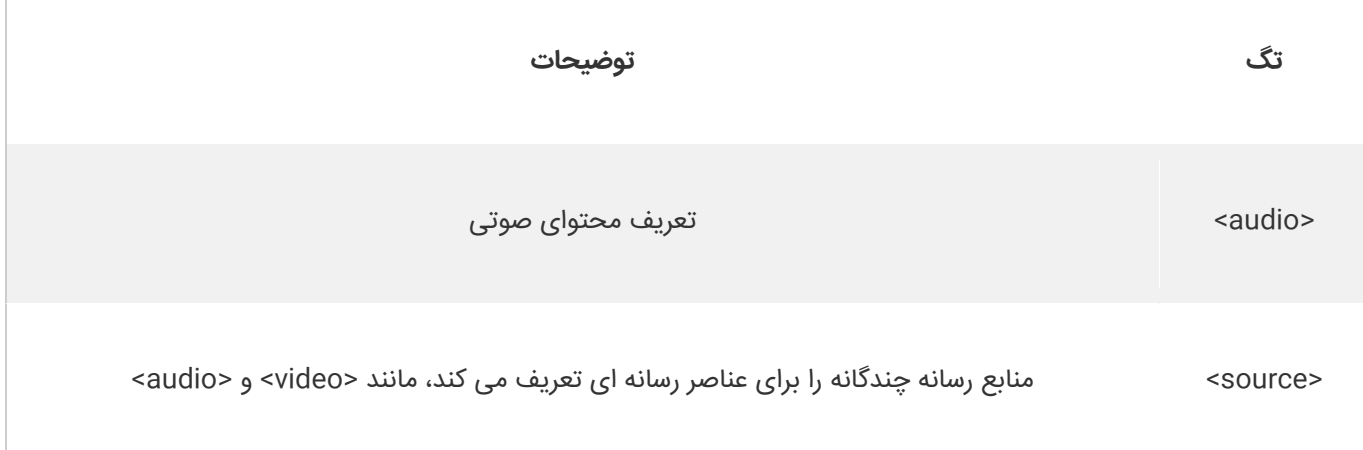

# **کالم آخر**

در جلسه قبل به بررسی سینتکس و نحوه ی افزودن فایل های ویدئویی در HTML پرداختیم، در کنار ویدئو در برخی موارد ممکن است به درج فایل های صوتی نیز نیاز پیدا کنید، که برای اینگونه موارد مباحث **فایل صوتی در HTML** را ارائه کردیم.

# **جلسه ۴۸ : آموزش کار با ins-Plug در html**

### **مقدمه**

با عرض سالم خدمت کاربران سایت **[پی وی لرن](http://pvlearn.com/)** . در مباحث آموزشی قبلی که در سایت **پی وی لرن**، در **دوره آموزشهای کامل html** ارائه شد. مطالب آموزشی با هدف [آشنایی بیشتر با](http://pvlearn.com/?post_type=product&p=4016&preview=true) 1tml5، و [عناصر جدید](http://pvlearn.com/?post_type=product&p=4027&preview=true) 1tml5 و... ارائه شد. همچنین در ادامه وارد مباحث گرافیک در html ، شدیم و به آموزش موضوعات کاربردی SVG در [5html](http://pvlearn.com/?post_type=product&p=4054&preview=true) و چگونگی نمایش [نقشه گوگل در](http://pvlearn.com/?post_type=product&p=4061&preview=true) html پرداختیم. در این بخش از آموزش ها در زمینه چند رسانه ای ها در html ، قصد داریم به **آموزش کار با ins-Plug در html** و **کاربرد ins-Plug در html**، بپردازیم.

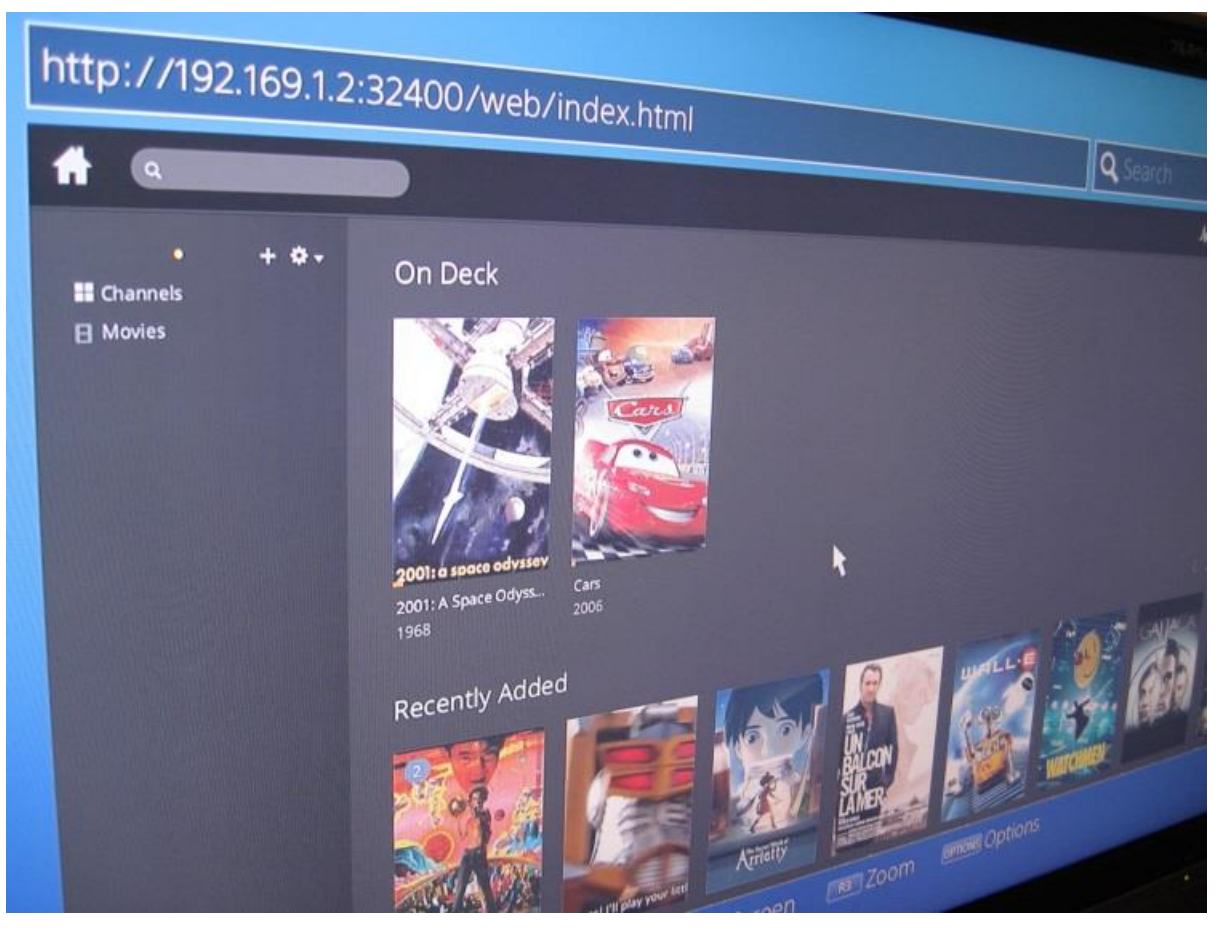

آموزش کار با Plug-ins در html

# **آموزش کار با ins-Plug در html**

هدف از یک Plug-ins (افزونه) ، این است که قابلیت استفاده از یک مرورگر وب را گسترش دهد.

## **html در Plug-ins انواع**

ins-Plug ، درواقع برنامه های کامپیوتری است ، که برای گسترش دادن قابلیت های استاندارد یک مرورگر وب بکار می رود.

ins-Plug ، می تواند با استفاده از تگ های >object >و >embed >، به صفحه وب اضافه شود.

ins-Plug ها برای اهداف زیادی از جمله :نمایش نقشه ها، scan ویروسها، چک کردن بانک id و ... استفاده می شود.

www.pvlearn.com 237 HTML و HTML5 کامل دوره

#### **عنصر >object>**

تگ >object >، در تمام مرورگر ها پشتیبانی می شود. تگ >object >در واقع اشیای جاسازی شده را در HTML تعریف می کند.

مثال : عنصر آبجکت

1. **<object** width="400" height="50" data="bookmark.swf"**></object>**

### **[خودتان امتحان کنید<<](http://pvlearn.com/codeLab/?fileName=tryhtml_object_plugin)**

همچنین تگ >object >، می تواند از سند HTML دیگری در داخل HTML دیگری تعریف شود.

مثال : شامل یک صفحه وب

1. **<object** width="100%" height="500px" data="snippet.html"**></object>**

### **[خودتان امتحان کنید<<](http://pvlearn.com/codeLab/?fileName=tryhtml_object_html)**

و یا می تواند شامل یک عکس باشد:

مثال : استفاده از عکس در آبجکت

1. **<object** data="audi.jpeg"**></object>**

### **[خودتان امتحان کنید<<](http://pvlearn.com/codeLab/?fileName=tryhtml_object_image)**

#### **عنصر >embed>**

عنصر >embed >، در تمام مرورگر های بزرگ ،پشتیبانی می شود. مرورگرهای وب مدت زمان زیادی از عنصر >embed >پشتیبانی می کنند. با این حال تا قبل از 5HTML ، این عنصر به عنوان بخشی از مشخصات HTML ، محسوب نمی شود.

مثال : فایل های فلش

1. **<embed** width="400" height="50" src="bookmark.swf"**>**

### **[خودتان امتحان کنید<<](http://pvlearn.com/codeLab/?fileName=tryhtml_embed_plugin)**

همچنین تگ >embed >، می تواند از سند HTML دیگری در داخل HTML دیگری تعریف شود.

مثال : شامل یک صفحه وب

1. **<embed** width="100%" height="500px" src="snippet.html"**>**

**[خودتان امتحان کنید<<](http://pvlearn.com/codeLab/?fileName=tryhtml_embed_html)** 

www.pvlearn.com 238 HTML و HTML5 کامل دوره

و همچنین می تواند شامل یک عکس باشد:

مثال : عنصر embed شامل یک عکس

1. **<embed** src="audi.jpeg"**>**

### **[خودتان امتحان کنید<<](http://pvlearn.com/codeLab/?fileName=tryhtml_embed_image)**

# **کالم آخر**

در مباحث قبلی فصل چگونگی درج و کار با فایل های ویدئویی و صوتی در 5html را بررسی کردیم، ممکن است گاهی به درج فایل های دیگری نظیر فرمت های فلش نیاز داشته باشید، که برای اینگونه موراد مباحث این بخش را به **آموزش کار با ins-Plug در html** اختصاص دادیم.

آموزش

# **جلسه ۴۹ : ویدئوهای YouTube در html**

#### **مقدمه**

با عرض سالم خدمت کاربران سایت **[پی وی لرن](http://pvlearn.com/)** . در آخرین مطالب آموزشی که در ادامه آموزش های html در سایت پی وی لرن ، ارائه شد. ما وارد مباحث**گرافیک** در html شدیم. و به ارائه موضوعات پرکاربردی نظیر SVG در [5html](http://pvlearn.com/?post_type=product&p=4054&preview=true) ، و چگونگی نمایش و استفاده از [نقشه](http://pvlearn.com/?post_type=product&p=4061&preview=true)  [گوگل در](http://pvlearn.com/?post_type=product&p=4061&preview=true) html ، پرداختیم. سپس وارد مبحث **چند رسانه ای** در html، شدیم . و به بررسی موضوع کار با [ins-Plug](http://pvlearn.com/?post_type=product&p=4065&preview=true) در html ، پرداختیم. اکنون در این بخش از ادامه آموزشها، در ادامه مبحث چند رسانه ای ، قصد داریم به موضوع جالب و پرکاربرد آموزش **استفاده از ویدئوهای YouTube در html** یا **پخش ویدیوهای یوتیوب در html** ، بپردازیم.

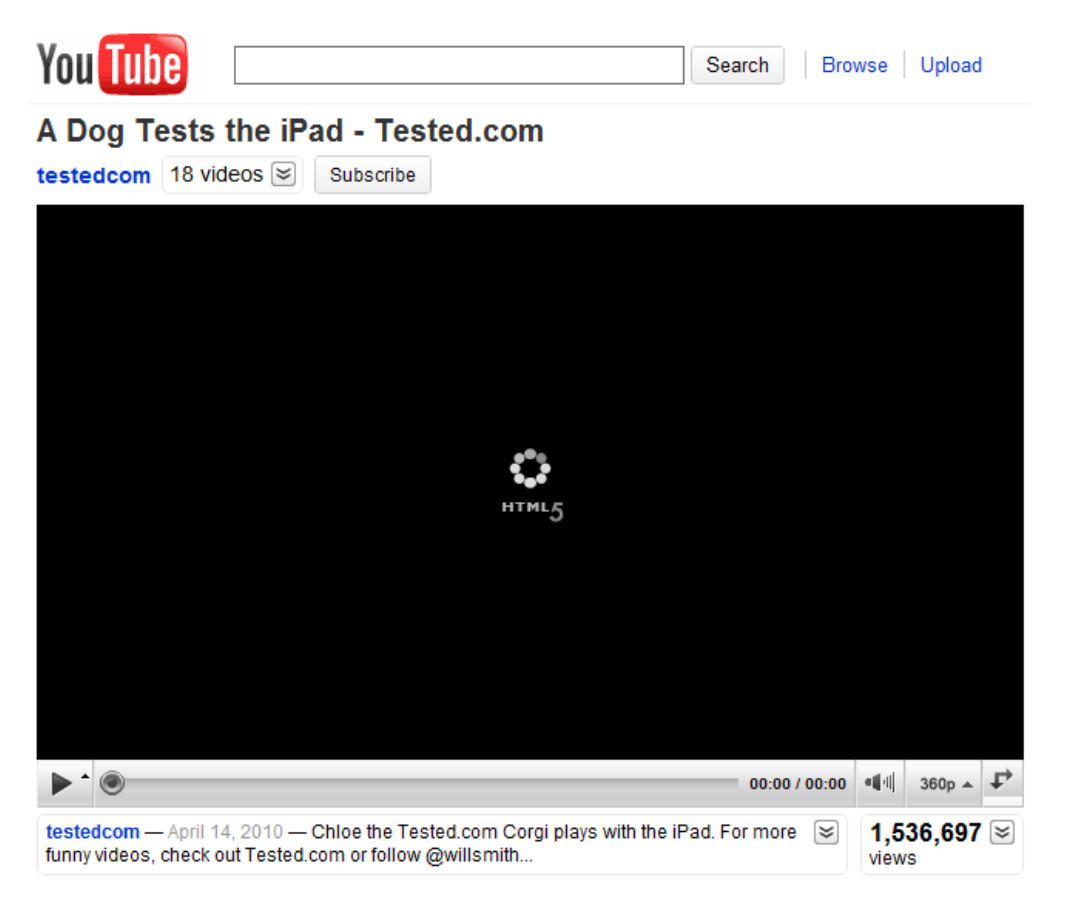

آموزش استفاده از ویدئوهای YouTube در html

## **استفاده از ویدئوهای YouTube در html**

آسان ترین راه ، برای نمایش ویدئوها در وب سایت ، استفاده از YouTube است.

## **فرمت های ویدوئویی**

شاید تا قبل از این آموزش ، شما برای اینکه ویدوئوهای مختلف را در مرورگر خود نمایش دهید، مجبور به تغییر دادن فرمت ویدئو ها می شدید.

تبدیل ویدوئو ها به فرمت های دیگر ، مشکل و وقت گیر است. آسانترین راه این است ، که اجازه بدهید، YouTube ویدئو ها را اجرا کند.

www.pvlearn.com 240 HTML و HTML5 کامل دوره

## **id ویدئو در YouTube**

YouTube با یک id (مانند tgbNymZ7vqY ) نمایش می دهد. (زمانیکه ویدئو را ذخیره یا اجر امی کنید، این اتفاق می افتد).

شما می توانید از این id ، در کد html خود برای نمایش ویدئو ها استفاده کنید.

## **اجرای ویدئوهای YouTube در html**

برای اجرای ویدئو با استفاده از YouTube در کد html خود مراحل زیر را دنبال کنید:

- ویدیو را به **YouTube** آپلود کنید.
- توجه داشته باشید از شناسه ویدیو،کپی بگیرید.
- یک عنصر **>iframe >**را در صفحه وب خود تعریف کنید.
	- صفت **src** را با **URL** ویدئو مقدار دهی کنید.
- از ویژگی های عرض و ارتفاع برای مشخص کردن ابعاد پخش استفاده کنید.
	- پارامتر های دیگر را نیز به URL اضافه کنید )زیر را ببینید(.

### مثال : اجرای ویدئوهای youtube در html

- 1. **<iframe** width="420" height="315"
- 2. src="https://www.youtube.com/embed/tgbNymZ7vqY"**>**
- 3. **</iframe>**

### **[خودتان امتحان کنید<<](http://pvlearn.com/codeLab/?fileName=tryhtml_youtubeiframe)**

# **پخش خودکار YouTube**

شما می توانید ویدیوی خود را به طور خودکار شروع کنید زمانی که یک کاربر به بازدید از این صفحه با اضافه کردن یک پارامتر ساده به آدرس YouTube شما دسترسی پیدا کند.

کافیست ، مقادیر زیر را در صفت autoplay تنظیم کنید:

- 0 Value( پیش فرض( : ویدئو بصورت خودکار پخش نمی شود.
- 1 Value : ویدئو زمانیکه ، player بارگزاری شود ، بصورت خودکار ، پخش می شود.

### مثال : پخش خودکار ویدئوهای یوتیوب

- 1. **<iframe** width="420" height="315"
- 2. src="https://www.youtube.com/embed/tgbNymZ7vqY?autoplay=1"**>**
- 3. **</iframe>**

# **لیست پخش )Playlis YouTube)**

این قابلیت لیست کاملی از ویدیوهایی که اجرا می شود، را اضافه می کند (علاوه بر URL اولیه).

### www.pvlearn.com 241 HTML و HTML5 کامل دوره

# **پخش مجدد ویدئو پس از اتمام )Loop)**

- 0 Value( پیش فرض( : ویدئو به خودی خود، یکبار اجرا می شود.
- 1 Value : زمانیکه ویدئو به انتهای پخش برسد، مجددا اجرا می شود.

مثال : لیست پخش

- 1. **<iframe** width="420" height="315"
- 2. src="https://www.youtube.com/embed/tgbNymZ7vqY?playlist=tgbNymZ7vqY&loop=1"**>**
- 3. **</iframe>**

**[خودتان امتحان کنید<<](http://pvlearn.com/codeLab/?fileName=tryhtml_youtubeiframe_loop)** 

# **کنترل های YouTube**

- 0 Value : کنترل های player نمایش داده نمی شود.
- 1 Value( پیش فرض( : کنترل های player نمایش داده می شود.

مثال : کنترل پخش ویدئوها

1. **<iframe** width="420" height="315"

- 2. src="https://www.youtube.com/embed/tgbNymZ7vqY?controls=0"**>**
- 3. **</iframe>**

### **[خودتان امتحان کنید<<](http://pvlearn.com/codeLab/?fileName=tryhtml_youtubeiframe_controls)**

### **استفاده از عناصر >object >یا >embed>**

**نکته** : تگ های <object و <embed در youtube از ژانویه ۲۰۱۵ منسوخ شده اند. شما باید به جای استفاده از <object و >embed >از تگ iframe استفاده کنید.

مثال : استفاده از تگ object( منسوخ شده(

1. **<object** width="420" height="315"

- 2. data="https://www.youtube.com/embed/tgbNymZ7vqY"**>**
- 3. **</object>**

**[خودتان امتحان کنید<<](http://pvlearn.com/codeLab/?fileName=tryhtml_youtubeobject)** 

مثال : استفاده از تگ embed( منسوخ شده(

1. **<embed** width="420" height="315"

2. src="https://www.youtube.com/embed/tgbNymZ7vqY"**>**

www.pvlearn.com 242 HTML و HTML5 کامل دوره

# **کالم آخر**

youtube به عنوان یکی از بزرگترین منابع آنالین فیلم در جهان ، یکی از کامل ترین مجموعه های ویدئوهای مختلف آموزشی،علمی،سرگرمی و... می باشد، از آنجایی که **ویدئوهای YouTube در html** پخش می شود. شما می توانید به راحتی از ویدئوهای youtube را در وب سایت خود پخش کنید.

# **فصل ششم : APIs در HTML**

# **جلسه ۵۰ : موقعیت جغرافیای در 5html**

#### **مقدمه**

با عرض سالم خدمت کاربران سایت **[پی وی لرن](http://pvlearn.com/)** . ما تاکنون در [دوره آموزش کامل](http://pvlearn.com/product/full-html-and-html5-tutorial/) html در پی وی لرن، به بحث آشنایی [کامل با](http://pvlearn.com/?post_type=product&p=4016&preview=true) 5html با ویژگی ها و عناصر آن ، پرداختیم. سپس به مبحث [گرافیک در](http://pvlearn.com/?post_type=product&p=4054&preview=true) 5html ، پرداختیم. و در ادامه در آخرین مطالب آموزشی در مباحث چند رسانه ای در html، به مباحث آموزشی نظیر کار با [ins-Plug](http://pvlearn.com/?post_type=product&p=4065&preview=true) در html و [استفاده از ویدئوهای](http://pvlearn.com/?post_type=product&p=4070&preview=true) YouTube در html **،** پرداختیم. اکنون در این فصل از آموزشهای html، قصد داریم وارد مباحث کار با انواع **API** ، در**HTML** شویم. و در اولین بخش آموزشی به موضوع کاربردی **موقعیت جغرافیای در 5html** و **Maps Google در html** از بخش **آموزش API در 5html**، می پردازیم.

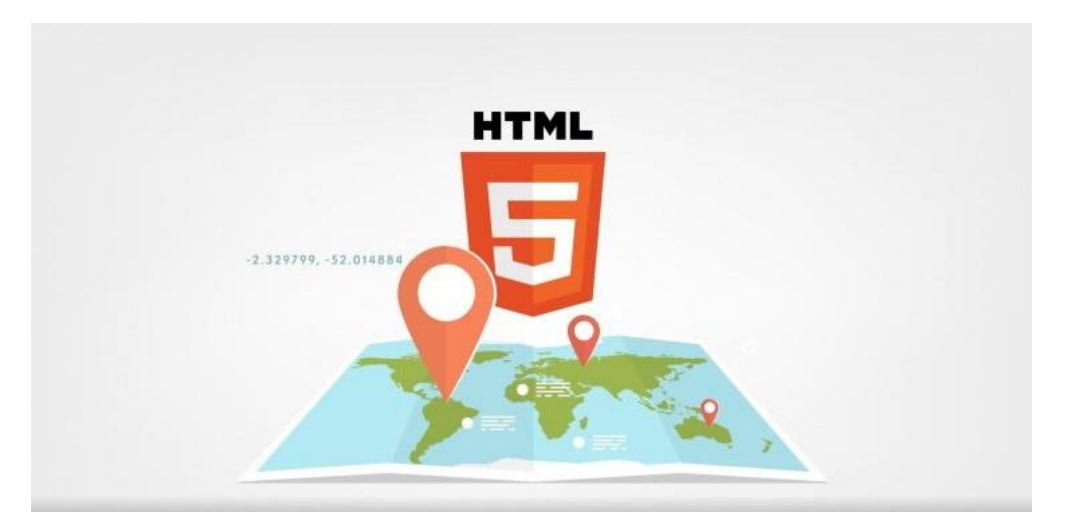

موقعیت جغرافیای در 5html

## **موقعیت جغرافیای در 5html**

**موقعیت جغرافیایی )Geolocation HTML )**، یک **API** است، که برای مکانیابی موقعیت جغرافیایی کاربران، استفاده می شود.

# **محل جغرافیایی کاربران**

Geolocation HTML برای گرفتن موقعیت جغرافیایی یک کاربر استفاده می شود. از آنجا که این ویژگی به حریم خصوصی کاربران مربوط می شود ، موقعیت آنها در دسترس نیست، مگر اینکه کاربر آن را تایید کند.

## **استفاده از قابلیت Geolocation HTML**

از تابع )(getCurrentPosition در جاوااسکریپت برای برگرداندن موقعیت جغرافیایی کاربران استفاده می شود.

مثال زیر، طول و عرض جغرافیایی موقعیت کاربر را نشان می دهد:

مثال : کد موقعیت مکانی

1. **<script>**

- 2. var x = document.getElementById("demo");
- 3. function getLocation() {

www.pvlearn.com 244 HTML و HTML5 کامل دوره

```
4. if (navigator.geolocation) { 
              5. navigator.geolocation.getCurrentPosition(showPosition); 
6. } else { 
              7. x.innerHTML = "Geolocation is not supported by this browser."; 
8. } 
9. } 
10. function showPosition(position) { 
11. x.innerHTML = "Latitude: " + position.coords.latitude +<br>12.    "<br>>bongitude: " + position.coords.longitude;
         12. "<br>Longitude: " + position.coords.longitude; 
13. } 
14. </script>
```
### **[خودتان امتحان کنید<<](http://pvlearn.com/codeLab/?fileName=tryhtml5_geolocation)**

بررسی کد مثال باال:

- ابتدا بررسی می شود، که آیا موقعیت جغرافیایی پشتیبانی می شود.
- اگر پشتیبانی شود، روش)(getCurrentPosition را اجرا می کند. اگر نه، یک پیام به کاربر نمایش می دهد.
- اگر روش )( getCurrentPosition ، موفق باشد، یک شی مختصات را به تابع مشخص شده در پارامتر )showPosition ) ارسال می کند.
	- تابع showPosition )( گزینه های Latitude و Longitude را به عنوان خروجی می دهد.

## **رفع خطاهای احتمالی**

دومین پارامتر از روش )( getCurrentPosition برای رسیدگی به خطاها استفاده می شود. این تابع را برای اجرا، در صورت عدم دسترسی به مکان کاربر مشخص شده است:

مثال : خطا زدایی

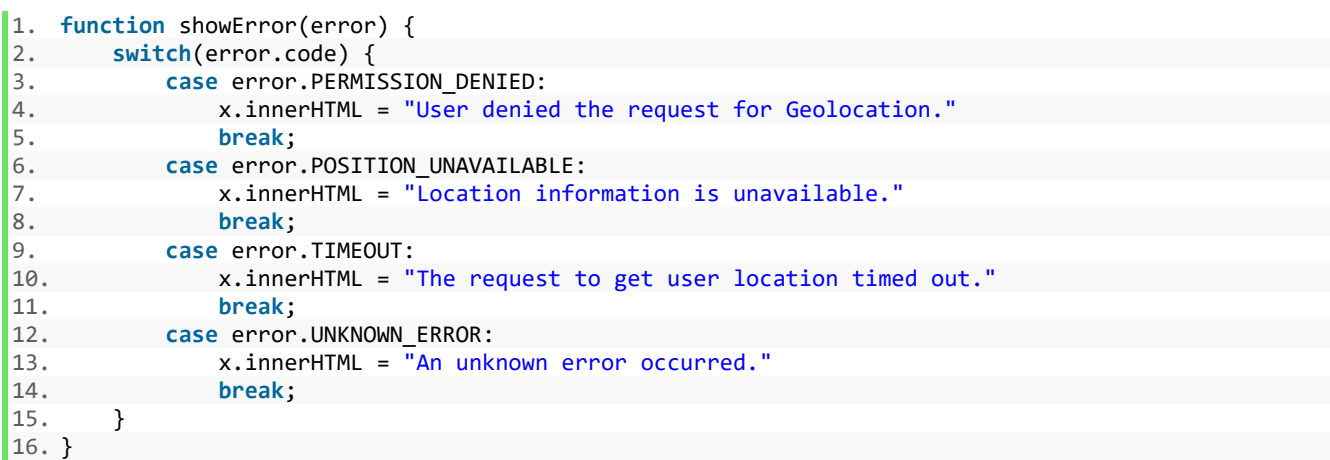

### **[خودتان امتحان کنید<<](http://pvlearn.com/codeLab/?fileName=tryhtml5_geolocation_error)**

### **نمایش نتایج در نقشه**

برای نمایش نتیجه در یک نقشه، شما نیاز به دسترسی به یک سرویس نقشه، مانند Maps Google را دارید.

در مثال زیر، طول و عرض جغرافیایی بازگشتی برای نشان دادن موقعیت مکانی در نقشه Google( با استفاده از یک تصویر استاتیک( بکار می رود:

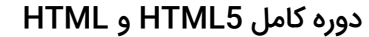

```
1. function showPosition(position) {<br>2. var latlon = position.coords.
    2. var latlon = position.coords.latitude + "," + position.coords.longitude; 
\frac{3}{4}.
4. var img_url = "https://maps.googleapis.com/maps/api/staticmap?center= 
         5. "+latlon+"&zoom=14&size=400x300&sensor=false&key=YOUR_:KEY"; 
\frac{6}{7}.
         document.getElementById("mapholder").innerHTML = "<img src='"+img_url+"'>";
8. }
```
## **اطالعات خاص موقعیت**

این صفحه نشان داده است که چگونه موقعیت کاربر را بر روی یک نقشه می توان نشان داد.

مکان جغرافیایی نیز برای اطالعات مکان خاص مفید است، مانند:

اطلاعات محلی به روز نمایش امتیازات مورد عالقه در نزدیکی کاربر ناوبری به نوبه خود )GPS)

# **متد )(getCurrentPosition**

متد )(getCurrentPosition یک شی را در صورت موفقیت برمی گرداند.پارامترهای ابعاد عرض، طول جغرافیایی و دقت همیشه بازگشت می یابد. و خواص دیگر نیز اگر موجود باشند برمی گرداند:

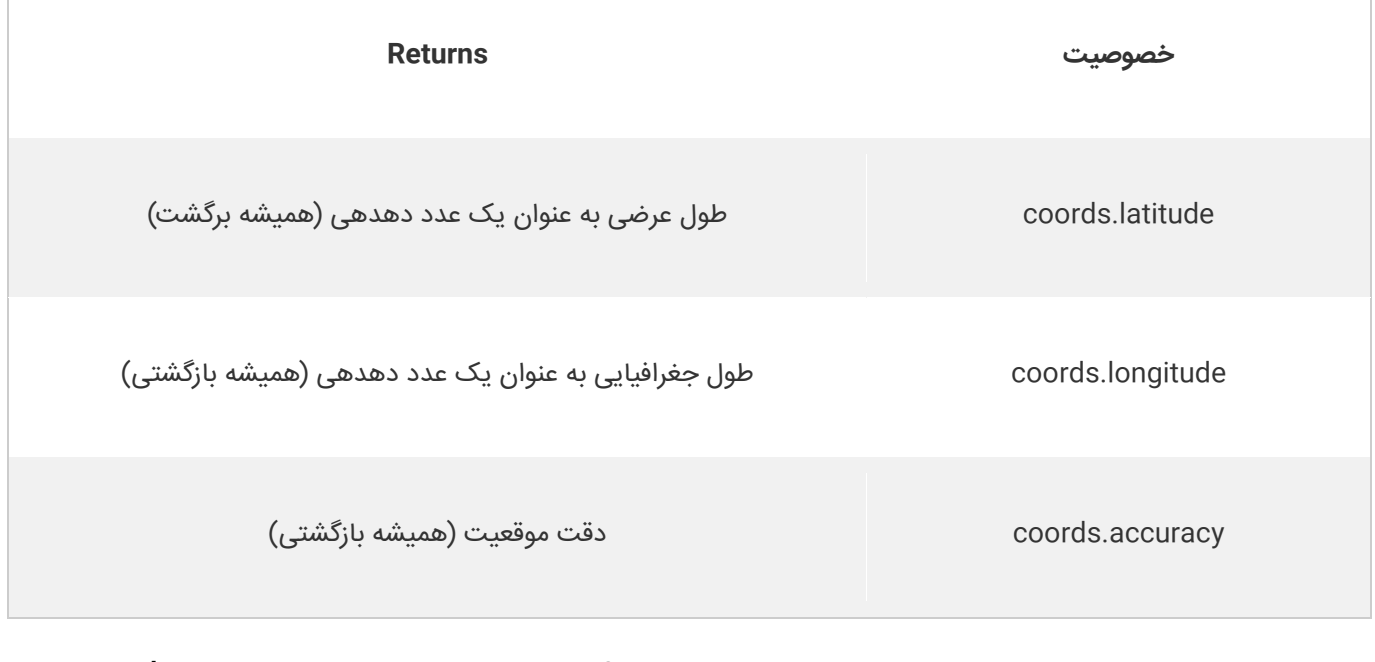

آموزش

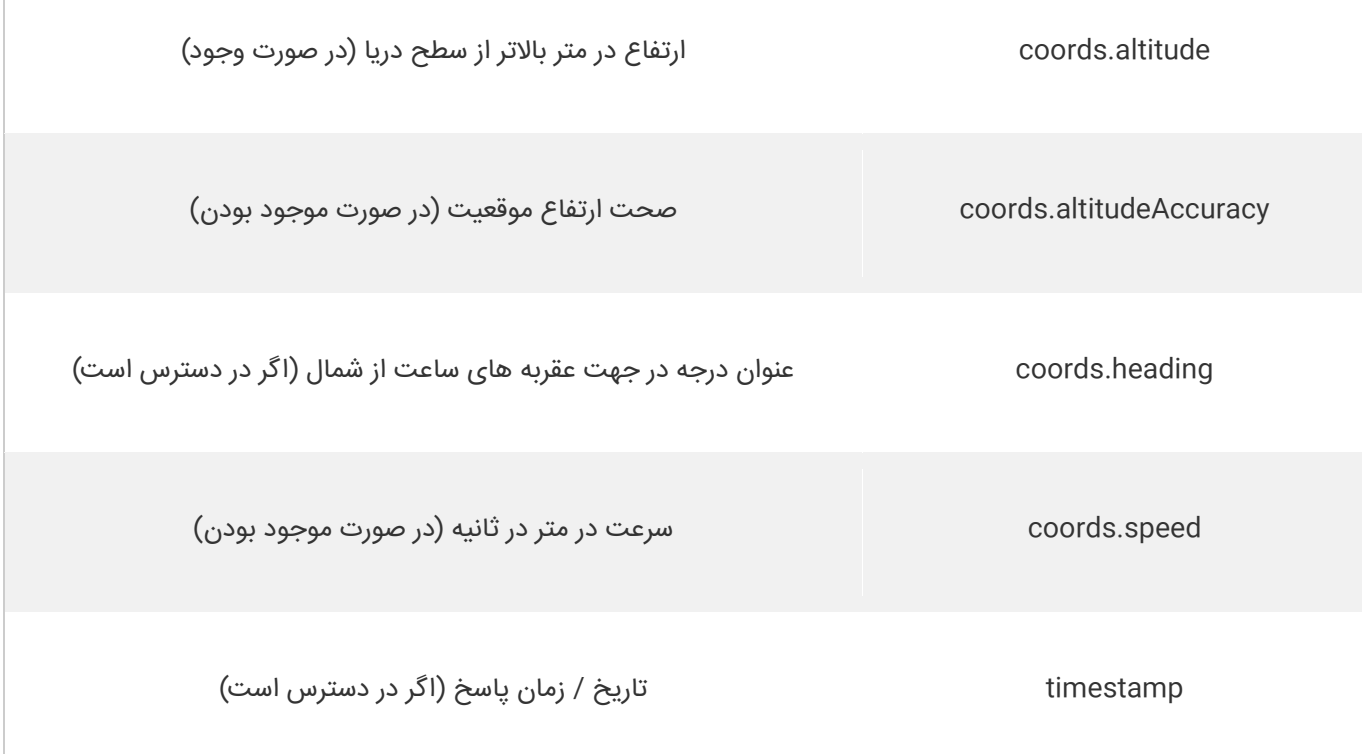

## **سایر متدهای جالب**

جغرافیایی شی نیز روش های جالب دیگری دارد:

```
watchPosition () – موقعيت فعلي کاربر را برمي گرداند و همچنان به موقعيت به روز شده به عنوان حرکت کاربر (مانند GPS در يک
                                                                                                خودرو) ادامه مي دهد.
                                                            clearWatch – )( روش watchPosition )( را متوقف می کند.
  مثال زیر روش watchPosition () را نشان می دهد. برای آزمایش این (به عنوان مثال گوشی هوشمند) نیاز به دستگاه GPS دقیق
                                                                                                               دارید:
```
مثال : تست متد watchPosition

```
1. <script> 
2. var x = document.getElementById("demo"); 
3. function getLocation() { 
4. if (navigator.geolocation) { 
             5. navigator.geolocation.watchPosition(showPosition); 
6. } else { 
7. x.innerHTML = "Geolocation is not supported by this browser."; 
8. } 
9. } 
10. function showPosition(position) { 
11. x.innerHTML = "Latitude: " + position.coords.latitude + 12. "<br/>
''<br/>br>>>>>>Longitude: " + position.coords.longitude:
         12. "<br>Longitude: " + position.coords.longitude; 
13. } 
14. </script>
```
## **[خودتان امتحان کنید<<](http://pvlearn.com/codeLab/?fileName=tryhtml5_geolocation_watchposition)**

# **کالم آخر**

یکی از قابلیت های جالب در html که به کمک کدهای جاوا اسکریپت قابل پیاده سازی می باشد، **موقعیت جغرافیای در 5html** است که این ویژگی به سادگی و با استفاده از کدهای html و js مباحث فوق در دسترس قرار می گیرد.

# **جلسه ۵۱ : کار با Maps Google در html**

### **مقدمه**

با عرض سالم خدمت کاربران سایت **[پی وی لرن](http://pvlearn.com/)** . در آخرین مطالب ارائه شده در ادامه آموزشهای کامل html ، پس از [آشنایی با مبحث](http://pvlearn.com/product/%D9%88%DB%8C%DA%98%DA%AF%DB%8C-%D9%87%D8%A7%DB%8C-html5/)  [5html](http://pvlearn.com/product/%D9%88%DB%8C%DA%98%DA%AF%DB%8C-%D9%87%D8%A7%DB%8C-html5/) و ساختار کد نویسی این نسخه ، و همچنین ارائه مطالبی در مورد [عناصر جدید در](http://pvlearn.com/product/%D8%B9%D9%86%D8%A7%D8%B5%D8%B1-%D8%AC%D8%AF%DB%8C%D8%AF-%D8%AF%D8%B1-html5/) 5html، و در مبحث گرافیک در 5html شدیم. و اشاره ای داشتیم به موضوع کار با تگ SVG در [html](http://pvlearn.com/product/%DA%A9%D8%A7%D8%B1-%D8%A8%D8%A7-%D8%AA%DA%AF-%DA%AF%D8%B1%D8%A7%D9%81%DB%8C%DA%A9%DB%8C-svg-%D8%AF%D8%B1-html5/) ،اکنون در ادامه بحث گرافیک در html ، در این بخش قصد داریم به موضوع **کار با Maps Google در html** یا **کار با گوگل مپ در html** ، بپردازیم.

دسترسی به نقشه Maps Google در html ، با استفاده از تگ های html و کدهای جاوااسکریپت امکان پذیر است.

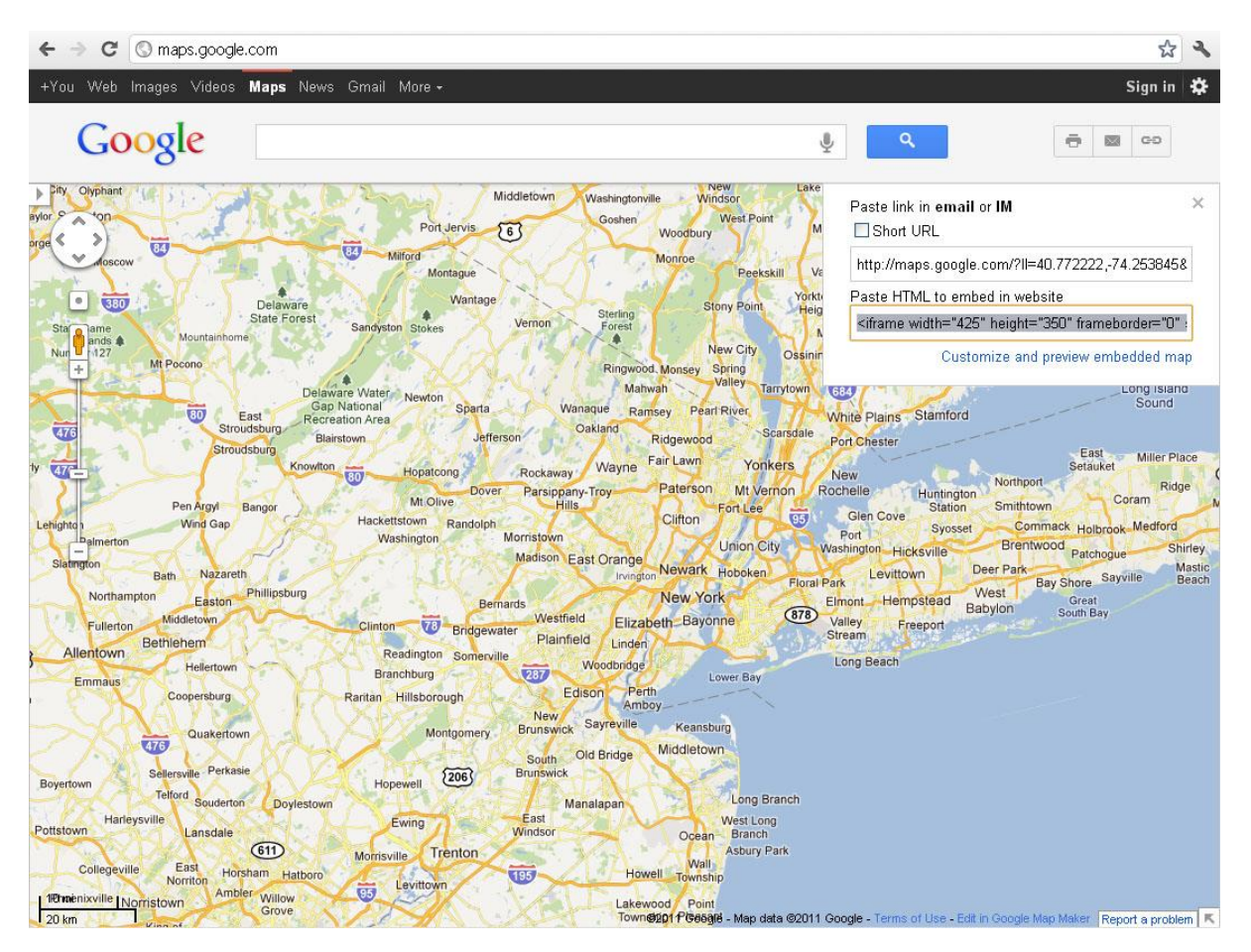

google-map

## **کار با Maps Google در html**

Maps Google ، به شما اجازه می دهد تا نقشه ها را در وب سایت خود نمایش دهید.

## **صفحه وب پایه برای نمایش Maps Google**

برای نشان دادن نحوه اضافه کردن یک نقشه گوگل به یک صفحه وب، از یک صفحه ساده HTML استفاده خواهیم کرد:

www.pvlearn.com 249 HTML و HTML5 کامل دوره

مثال : 1. <!DOCTYPE html**>** 2. **<html>** 3. **<body>**  $\frac{4}{5}$ . 5. **<h1>**My First Google Map**</h1>** 6.<br>7. 7. **<div** id="map"**>**My map will go here**</div>** 8.<br>9. 9. **</body>** 10. **<html>**

### **تنظیم اندازه نقشه ها**

مثال :

1. **<div** id="map" style="width:400px;height:400px"**>**

### **ایجاد تابع برای تنظیم خصوصیات نقشه**

مثال :

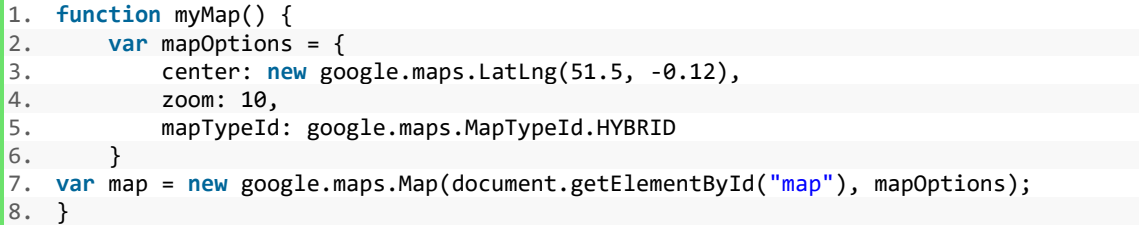

## بررسی کد مثال باال

متغییر **mapOptions ،** خصوصیات نقشه را تعریف می کند.

ویژگی **center ،** تعیین می کند که مرکز نقشه کجا قرار بگیرد.

ویژگی **zoom**، سطح زوم را برای نقشه تعیین می کند.

ویژگی **mapTypeId**نیز نوع نمایش نقشه را تعیین می کند.

## **ایجاد نقشه های چندگانه**

ایجاد ۴ نقشه با انواع مختلف:

### مثال :

1. **var** map1 = **new** google.maps.Map(document.getElementById("googleMap1"), mapOptions1);

www.pvlearn.com 250 HTML و HTML5 کامل دوره
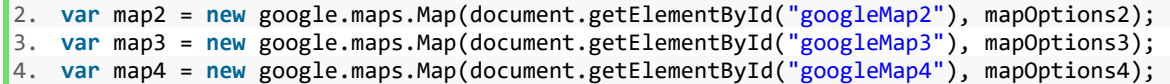

# **تنظیم API برای نمایش نقشه گوگل**

سرانجام نقشه در صحفحه شما نمایش داده می شود.

قابلیت نمایش نقشه در وب ، توسط یک کتابخانه جاوااسکریپت در گوگل ارائه شده است. اکنون باید API نمایش نقشه را نیز اضافه کنید:

مثال :

1. <script src="https://maps.googleapis.com/maps/api/js?callback=myMap"></script>

# **جلسه ۵۲ : قابلیت درگ کردن در HTML**

#### **مقدمه**

با عرض سالم خدمت کاربران سایت **[پی وی لرن](http://pvlearn.com/)** . در آخرین مباحث ارائه شده در [دوره آموزش کامل](http://pvlearn.com/product/full-html-and-html5-tutorial/) HTML ، در پی وی لرن، موضوعات مهم و کاربردی [گرافیک در](http://pvlearn.com/?post_type=product&p=4070&preview=true) 5HTML و مبحث [چند رسانه ای در](http://pvlearn.com/?post_type=product&p=4070&preview=true) 5HTML ، پرداختیم. اکنون به تازگی وارد مباحث آموزشی **کار با API در HTML** شده ایم. و همچنین موضوع **موقعیت جغرافیای در 5html ،**را بررسی کردیم. در ادامه این فصل ، در این بخش از آموزش به موضوع **کار با قابلیت درگ کردن در HTML** یا **کد درگ در صفحه وب** ، می پردازیم.

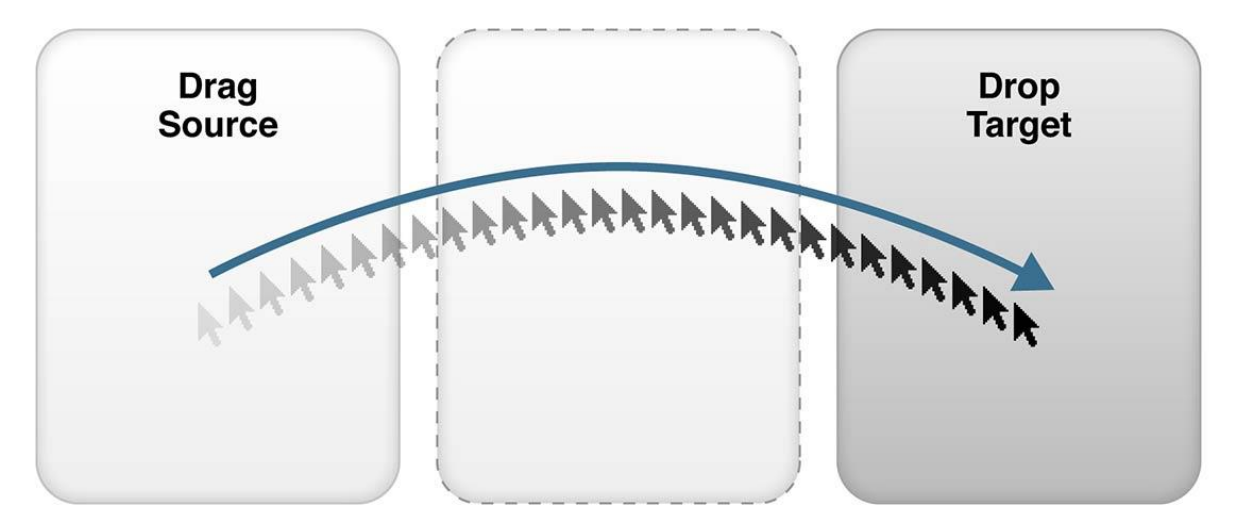

fig9-1

# **کار با قابلیت درگ کردن در HTML**

کشیدن و رها کردن یک ویژگی بسیار رایج است. این زمانی است که شما "شیء" را جابجا کنید و آن را به مکان دیگری بکشید.

در 5HTML، کشیدن و رها بخشی از این استاندارد است: هر عنصر می تواند داری ویژگی **draggable** ( قابلیت درگ( باشد.

مثال-این یک مثال ساده از قابلیت درگ است:

مثال : تست درگ کردن

```
1. <!DOCTYPE HTML> 
2. <html> 
3. <head> 
4. <script> 
5. function allowDrop(ev) {<br>6. ev.preventDefault();
        ev.preventDefault();
7. } 
8. 
9. function drag(ev) { 
10. ev.dataTransfer.setData("text", ev.target.id); 
11. } 
12. 
13. function drop(ev) {<br>14. ev.preventDefau
        ev.preventDefault();
15. var data = ev.dataTransfer.getData("text");
16. ev.target.appendChild(document.getElementById(data));
```

```
|17. \}18. </script> 
19. </head> 
20. <body> 
21. 
22. <div id="div1" ondrop="drop(event)" ondragover="allowDrop(event)"></div> 
23. 
24. <img id="drag1" src="img_logo.gif" draggable="true" 
25. ondragstart="drag(event)" width="336" height="69"> 
26. 
27. </body> 
28. </html>
```
این کد ممکن است به نظر کمی پیچیده باشد، اما اجازه می دهد تا از طریق تمام قسمت های مختلف یک رویداد کشیدن و رها کردن اتفاق بیفتد.

### **اعمال ویژگی draggable روی عناصر مختلف**

ابتدا برای تمام عناصر ، قابلیت draggable ، را با ارزش TRUE برابر کنید:

مثال :

1. **<img** draggable="true"**>**

# **مشخص کردن عمل درگ**

سپس در این قسمت مشخص می کنید که وقتی عناصر با موس کشیده شود چه اتفاقی بیفتد.

تابع **)(setData.dataTransfer** نوتع داده و مقدار داده هایی که درگ می شود را تعیین می کند.

مثال :

```
1. function drag(ev) {<br>2. ev.dataTransfer
          2. ev.dataTransfer.setData("text", ev.target.id); 
3. }
```
### عنصر به کجا درگ شود

رویداد ondragover ، جایی که عنصر قرار است به آنجا درگ شود را مشخص می کند.

در حالت عادی عنصر نمی تواند به عنصر دیگری درگ شود. برای اینکار باید ابتدا از ویژگی پیش فرض prevent ، استفاده کنید:

مثال :

1. event.preventDefault()

# **دستور کامل درگ**

هنگامی عنصری کشیده و رها شود. تابع drop ، فراخوانی می شود.

www.pvlearn.com 253 HTML و HTML5 کامل دوره

مثال :

```
1. function drop(ev) { 
2. ev.preventDefault(); 
3. var data = ev.dataTransfer.getData("text"); 
4. ev.target.appendChild(document.getElementById(data)); 
5. }
```
تشریح کد فوق :

)(preventDefault call برای جلوگیری از بارگیری پیش فرض مرورگر داده ها )به طور پیش فرض به عنوان لینک در حالت افتتاح باز است).

داده های درگ شده را با متد ()dataTransfer.getData دریافت کنید. این متد هر نوع اطلاعاتی را که در متد ()setData برای همان نوع تنظیم شده است را بازمی گرداند. داده درگ شده، شناسه عنصر کشیده شده است (drag1) عنصر درگ شده را به عنصر رها اضافه کنید.

مثال : مثال دوم درگ کردن

```
1. <!DOCTYPE HTML> 
2. <html> 
3. <head> 
4. <style> 
5. #div1, #div2 { 
   6. float: left; 
7. width: 100px; 
8. height: 35px; 
9. margin: 10px; 
10. padding: 10px; 
11. border: 1px solid black; 
12. } 
13. </style> 
14. <script> 
15. function allowDrop(ev) { 
16. ev.preventDefault(); 
17. } 
18. 
19. function drag(ev) { 
20. ev.dataTransfer.setData("text", ev.target.id); 
21. }
22. 
23. function drop(ev) { 
24. ev.preventDefault(); 
25. var data = ev.dataTransfer.getData("text");
26. ev.target.appendChild(document.getElementById(data)); 
27. } 
28. </script> 
29. </head> 
30. <body> 
31. 
32. <h2>Drag and Drop</h2>
```

```
33. <p>Drag the image back and forth between the two div elements.</p> 
34. 
35. <div id="div1" ondrop="drop(event)" ondragover="allowDrop(event)"> 
36. <img src="img_w3slogo.gif" draggable="true" ondragstart="drag(event)" id="drag1" width="88" height
  ="31"> 
37. </div> 
38. 
39. <div id="div2" ondrop="drop(event)" ondragover="allowDrop(event)"></div> 
40. 
41. </body> 
42. </html>
```
# **کالم آخر**

یکی دیگر از ویژگی ها و قابلیت های جالبی که در 5html ارائه شده و به کمک کدهای جاوا اسکریپت قابل پیاده سازی است، **قابلیت درگ کردن در HTML** می باشد که برای مواقعی که نیاز دارید آبجکتی مانند یک تصویر در html قابل درگ توسط کاربر باشد، کاربرد دارد.

# **جلسه ۵۳ : ذخیره سازی وب در html**

#### **مقدمه**

با عرض سالم خدمت کاربران سایت **[پی وی لرن](http://pvlearn.com/)** . در ادامه [دوره آموزش کامل](http://pvlearn.com/product/full-html-and-html5-tutorial/) html ، مبحث [کار با چند رسانه ای در](http://pvlearn.com/?post_type=product&p=4070&preview=true) html را بطور کامل ارائه کردیم. و با نحوه کار کردن با انواع چند رسانه ای و کار با پالگین در html ، آشنا شدید. در حال حاضر ادامه مبحث **API** را دنبال می کنیم. درجلسات قبلی نیز مطالبی در مورد موقعیت جغرافیای و [درگ در](http://pvlearn.com/?post_type=product&p=4080&preview=true%DA%AF) html ارائه کردیم. در ادامه فصل ، قصد داریم به موضوع **آشنایی با ذخیره سازی وب در html** یا **آموزش storage web** و **نحوه استفاده از storage web** ، بپردازیم.

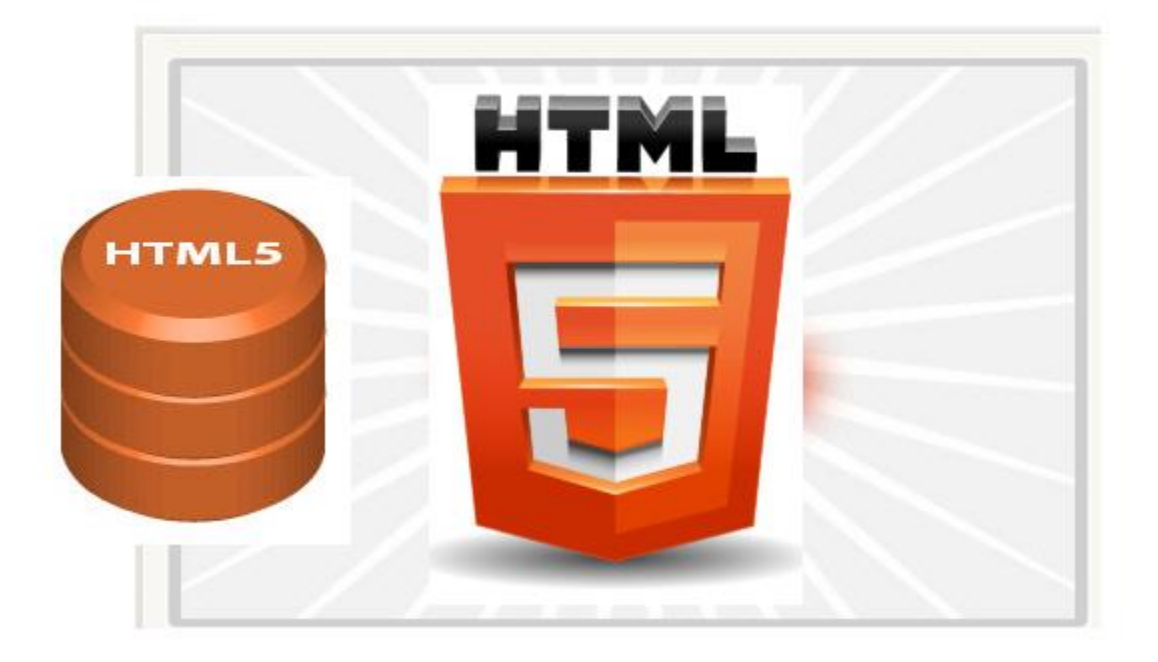

ذخیره سازی وب در html

# **آشنایی با ذخیره سازی وب در html**

تکنیک **storage web**( ذخیره سازی وب( ، از **cookie** ،بهتر است ، مرورگرهایی که از **storage web**پشتیبانی می کنند:

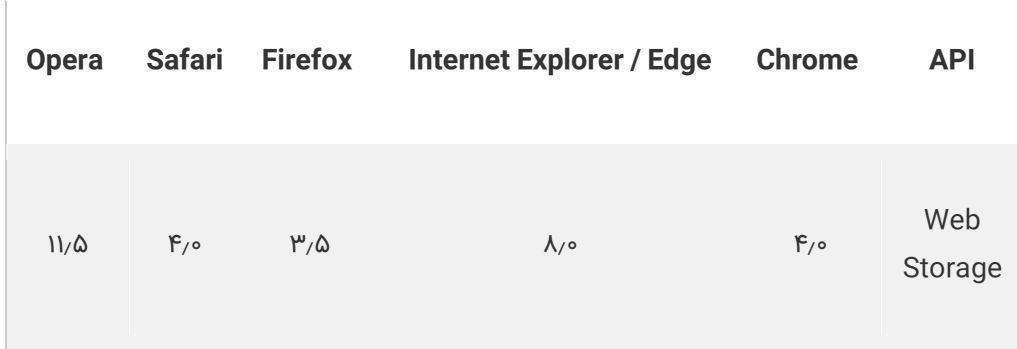

 $\overline{a}$ 

# **storage web( ذخیره سازی وب( چیست**

با web storage (ذخیره سازی وب)، برنامه های کاربردی وب می توانند داده ها را به صورت محلی در مرورگر کاربر ذخیره کنند.

تا قبل از ارائه 5HTML ، داده ها وبرنامه های کاربردی ، داخل cookies ها ،ذخیره می شدند.

اکنون storage web ، امن تر است.و مقدار زیادی از داده ها را بدون تاثیر بد بر عملکرد وب سایت، می توان به صورت محلی ذخیره کرد.

بر خلاف کوکی ها، حد ذخیره سازی بسیار بزرگتر است (حداقل ۵ مگابایت) و اطلاعات هرگز به سرور منتقل نمی شود.

### **بخش های storage web**

storage web ، دو شی را بای دخیره سازی داده ها، فراهم می کند.

- **localStorage.window** :اطالعات ذخیره بدون تاریخ انقضا ، ذخیره می شود.
- **sessionStorage.window** :ذخیره داده ها برای یک جلسه )داده ها از بین می روند زمانی که برگه مرورگر بسته شود(.

قبل از اینکه از storage web ، استفاده کنید ، ابتدا بررسی کنید که آیا مرورگر شما از localStorage و sessionStorage ، پشتیبانی می کند:

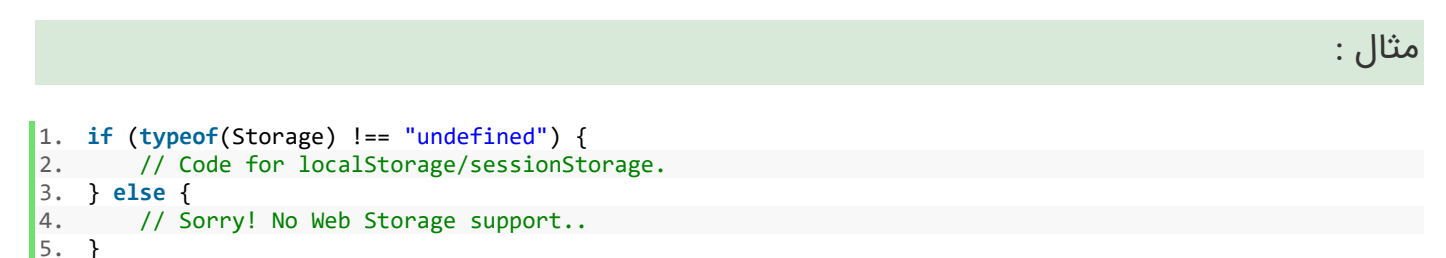

### **شی localStorage**

شیء localStorage داده ها را بدون تاریخ انقضا ذخیره می کند. این به این معنی است که ، وقتی مرورگر بسته می شود داده ها حذف نخواهد شد و روز، هفته یا سال بعد در دسترس خواهند بود.

مثال : تعریف localStorage

```
1. // Store
```
2. localStorage.setItem("lastname", "Smith");

```
3. // Retrieve
```

```
4. document.getElementById("result").innerHTML = localStorage.getItem("lastname");
```
#### **[خودتان امتحان کنید<<](http://pvlearn.com/codeLab/?fileName=tryhtml5_webstorage_local)**

توضیح کد باال:

- ابتدا یک localStorage با نام "lastname="name و مقدار "Smith="value ایجاد می شود.
	- مقدار "lastname "ر ابرمی گرداند و آن را در عنصری با ID با مقدار "result "قرار می دهد.

www.pvlearn.com 257 HTML و HTML5 کامل دوره

همچنین می توان کد فوق را به صورت زیر نوشت :

#### مثال :

 $1. / /$  Store

- 2. localStorage.lastname = "Smith";
- 3. // Retrieve
- 4. document.getElementById("result").innerHTML = localStorage.lastname;

نحو حذف موارد نام خانوادگی localStorage به شرح زیر است:

مثال :

1. localStorage.removeItem("lastname");

**نکته**: ارزش های value/Name همیشه به عنوان رشته ذخیره می شود. به یاد داشته باشید که در صورت نیاز، آنها را به قالب دیگری تبدیل کنید!

مثال زیر تعداد دفعاتی که یک کاربر یک دکمه را کلیک کرده است را شمارش می کند. در این کد رشته ارزش به یک عدد تبدیل می شود تا بتواند شمارنده را افزایش دهد:

مثال : تعداد دفعات کلیک کاربران

```
1. if (localStorage.clickcount) {<br>2. localStorage.clickcount = 1
         2. localStorage.clickcount = Number(localStorage.clickcount) + 1; 
3. } else { 
         4. localStorage.clickcount = 1; 
5. } 
6. document.getElementById("result").innerHTML = "You have clicked the button " + 
7. localStorage.clickcount + " time(s).";
```
#### **[خودتان امتحان کنید<<](http://pvlearn.com/codeLab/?fileName=tryhtml5_webstorage_local_clickcount)**

#### **شی sessionStorage**

تفاوت sessionStorage با localStorage ، این است که داده ها در این شی با بسته شدن برگ مرورگر ، حذف خواهند شد، مثال زیر شمارش تعداد دفعاتی که کاربر یک دکمه را در جلسه جاری کلیک کرده است را نشان می دهد:

#### مثال : شیء sessionStorage

```
1. if (sessionStorage.clickcount) { 
2. sessionStorage.clickcount = Number(sessionStorage.clickcount) + 1; 
3. } else {
```

```
4. sessionStorage.clickcount = 1; 
5. } 
6. document.getElementById("result").innerHTML = "You have clicked the button " + 
7. sessionStorage.clickcount + " time(s) in this session.";
```
# **کالم آخر**

در این بخش از فصل جاری یکی دیگر از ویژگی های 5HTML که با کمک جاوا اسکریپت قابل پیاده سازی است را که ویژگی **ذخیره سازی وب در html** می باشد را نیز بررسی کردیم، در بخش بعدی به مباحث worker web ها خواهیم پرداخت.

# **جلسه ۵۴ : آشنایی با Workers Web در 5html**

#### **مقدمه**

با عرض سالم خدمت کاربران سایت **[پی وی لرن](http://pvlearn.com/)** . در آخرین مباحثی که در فصل آموزش **API** ، مرور کردیم ، به مباحث آموزشی و کاربردی [موقعیت جغرافیایی در](http://pvlearn.com/wp-admin/post.php?post=4075&action=edit) HTML و [درگ کردن در](http://pvlearn.com/?post_type=product&p=4080&preview=true) HTML ، نیز آشنا شدید. همچنین در مطالب اخیر ، به موضوع مهم و جذاب [ذخیره](http://pvlearn.com/?post_type=product&p=4089&preview=true)  [سازی وب در](http://pvlearn.com/?post_type=product&p=4089&preview=true) html ، نیز پرداختیم . و کدهای جاوااسکریپت برای ذخیره سازی وب را نیز ارائه کردیم. در ادامه مبحث **API** ، در این بخش از آموزش ما قصد داریم. به موضوع **آشنایی با Workers Web در 5html و استفاده از Worker Web در 5HTML**، بپردازیم.

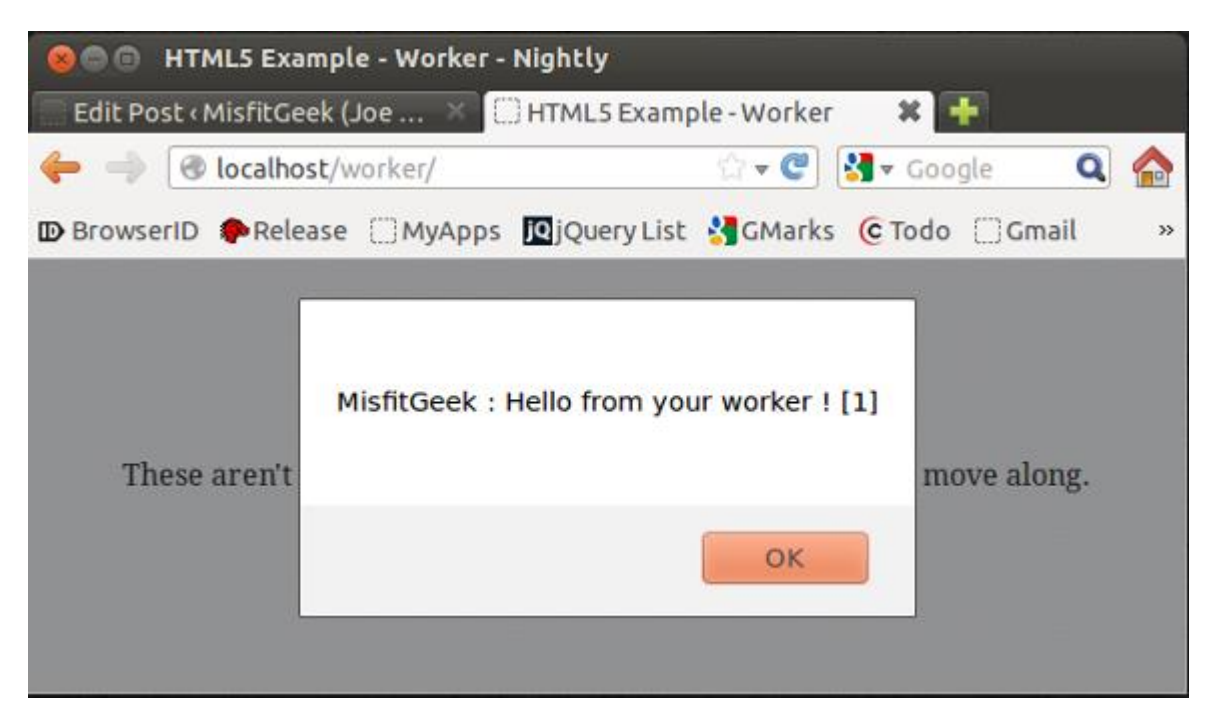

worker

### **آشنایی با Workers Web در 5html**

**کارگر وب J**avaScript )، در واقع یک JavaScript در حال اجرا در پس زمینه است، بدون اینکه تاثیر منفی بر عملکرد صفحه وب داشته باشد.

مرورگرهایی که از **storage web** پشتیبانی می کنند:

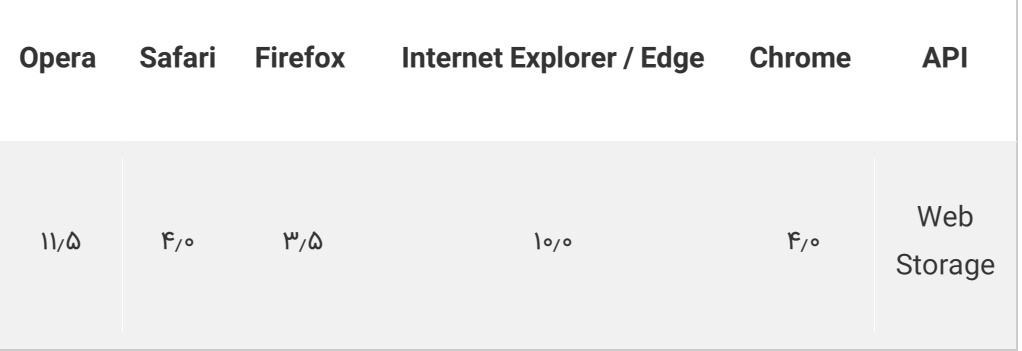

آموزش

### **آشنایی بیشتر با Workers Web**

هنگام اجرای اسکریپت ها در یک صفحه HTML، صفحه تا زمانیکه اسکریپت به اتمام برسد، پاسخگو نخواهد بود. اما Workers Web ، یک جاوا اسکریپت است که در پس زمینه بصورت مستقل از سایر اسکریپت ها، اجرا می شود. بدون اینکه تاثیر منفی بر عملکرد صفحه داشته باشد.

شما نیز ، می توانید، هر کاری که می خواهید انجام دهید: کلیک کردن، انتخاب چیزها و ... در حالی که کارگر وب در پس زمینه اجرا می شود.

مثال : مثالی از webworker

```
1. <!DOCTYPE html> 
2. <html> 
3. <body> 
4. 
5. <p>Count numbers: <output id="result"></output></p> 
6. <button onclick="startWorker()">Start Worker</button> 
7. <button onclick="stopWorker()">Stop Worker</button> 
8. 
9. <p><strong>Note:</strong> Internet Explorer 9 and earlier versions do not support Web Workers.</p> 
10. 
11. <script> 
12. var w; 
13. 
14. function startWorker() { 
15. if(typeof(Worker) !== "undefined") { 
16. if(typeof(w) == "undefined") {<br>17. w = new \t{Worker("demo \t{worken}}17. w = new Worker("demo_workers.js"); 
18. } 
19. w.onmessage = function(event) { 
20. document.getElementById("result").innerHTML = event.data; 
21. };<br>22. } else
22. } else { 
            23. document.getElementById("result").innerHTML = "Sorry, your browser does not support Web Work
    ers..."; 
24. } 
25. } 
26. 
27. function stopWorker() { 
28. w.terminate(); 
29. w = undefined;
30. } 
31. </script> 
32. 
33. </body> 
34. </html>
```
#### **[خودتان امتحان کنید<<](http://pvlearn.com/codeLab/?fileName=tryhtml5_webworker)**

### **بررسی پشتیبانی Workers Web در مرورگر وب**

قبل از اینکه یک **worker web** را ایجاد کنید ، ابتدا بررسی کنید که آیا مرورگر شما از worker web پشتیبانی می کند:

```
1. if (typeof(Worker) !== "undefined") { 
2. // Yes! Web worker support! 
3. // Some code..... 
4. } else { 
5. // Sorry! No Web Worker support.. 
6. }
```
#### **ایجاد فایل worker web**

اکنون کد جاوااسکریپت worker web خود را ایجاد کنید. در این مثال یک worker web ایجاد کردیم ،که از زمان اجرا شروع به شمارش می کند:

مثال :

```
1. var i = 0; 
2. 
3. function timedCount() {<br>4. i = i + 1;
    i = i + 1;5. postMessage(i); 
 6. setTimeout("timedCount()",500); 
     7. } 
\begin{bmatrix} 8 \\ 9 \end{bmatrix}9. timedCount();
```
مهمترین قسمت کد باال ، تابع **)( postMessage**، است. که برای ارسال یک پیام به صفحه HTML استفاده می شود.

معموال از worker web ، برای پنین کارهای ساده ای استفاده نمی شود. اما در کارهای فشرده تر که CPU را زیاد درگیر می کند ، کاربرد دارد.

### **ایجاد شی worker web**

حاال که ما فایل worker web را داریم، باید آن را از یک صفحه HTML فراخوانی کنیم.

خطوط زیر بررسی می کند که آیا web worker ، در حال حاضر وجود دارد یا نه -سپس یک شی جدید web worker ، ایجاد می کند. و کد جاوااسکریپت را در "demo\_workers.js" اجرا می کند:

مثال :

```
1. if (typeof(w) == "undefined") {<br>2. w = new \t{Worker("demo \t{worker}}2. w = new Worker("demo_workers.js"); 
3. }
```
سپس ما می توانیم پیام ها را از طریق web worker ، ارسال و دریافت کنیم.

www.pvlearn.com 262 HTML و HTML5 کامل دوره

آموزش

مثال :

#### مثال :

```
1. w.onmessage = function(event){ 
          2. document.getElementById("result").innerHTML = event.data; 
\left|3, \right\rangle;
```
وقتی web worker ، یک پیام ارسال می کند، کد در رویداد listener ، اجرا می شود. داده های web worker نیز در event.data ذخیره می شود.

#### **ایجاد پایان worker web**

زمانیکه یک web worker ، را ایجاد می کنید. و اجرا می شود. تا زمیانیکه یک پایان برای web worker ، تعریف نکرده باشید. همچنان اجرا می شود.

برای پایان دادن به یک worker web ، از تابع **)(terminate** استفاده کنید:

مثال :

1. w.terminate();

### **استفاده ی مجدد از Worker Web در 5 HTML**

پس از پایان worker web ، شما مجددا می توانید از کد worker web ، استفاده کنید:

مثال :

 $1. \quad w =$  undefined;

### **یک مثال کامل از worker web**

اکنون به یک مثال کاملتر از worker web ، می پردازیم:

مثال : مثالی کامل از worker web

www.pvlearn.com 263 HTML و HTML5 کامل دوره 1. <!DOCTYPE html**>** 2. **<html>** 3. **<body>** 4. 5. **<p>**Count numbers: **<output** id="result"**></output></p>** 6. **<button** onclick="startWorker()"**>**Start Worker**</button>** 7. **<button** onclick="stopWorker()"**>**Stop Worker**</button>** 8. 9. **<script>**  $10.$  var w;

```
\vert11.
12. function startWorker() { 
13. if(typeof(Worker) !== "undefined") {<br>14. if(typeof(w) == "undefined") {
14. if(typeof(w) == "undefined") {<br>15. w = new Worker("demo_worker
                    w = new Worker("demo_words:js");
16.    }<br>17.    w
17. w.onmessage = function(event) {<br>18. document.getElementById("re
                   18. document.getElementById("result").innerHTML = event.data; 
19. }; 
20. } else { 
               21. document.getElementById("result").innerHTML = "Sorry! No Web Worker support."; 
22. } 
23. } 
24. 
25. function stopWorker() { 
26. w.terminate(); 
27. w = undefined;
28. } 
29. </script> 
30. 
31. </body> 
32. </html>
```
#### **DOM و web worker**

از آنجا که web worker در فایل های خارجی هستند، آنها دسترسی به اشیاء جاوا اسکریپت زیر را ندارند:

- The window object •
- The document object
	- The parent object •

# **کالم آخر**

در بخش های قبلی با ویژگی ها و قابلیت های جالب و کاربردی در 5HTML با استفاده از کدهای جاوا اسکریپت آشنا شدیم. در این بخش نیز به مباحث **آشنایی با Workers Web در 5html** پرداختیم که امکان اجرای پردازشی در پس زمینه را بدون اینکه کاربران متوجه شوند را فراهم می سازد.

# **جلسه ۵۵ : چگونگی ارتباط با سرور در HTML**

#### **مقدمه**

با عرض سالم خدمت کاربران سایت **[پی وی لرن](http://pvlearn.com/)** . در ادامه [دوره آموزش کامل](http://pvlearn.com/product/full-html-and-html5-tutorial/) HTML، و در مباحث آموزش API در HTML ، با موضوعات آموزشی [موقعیت جغرافیایی در](http://pvlearn.com/wp-admin/post.php?post=4075&action=edit) HTML و مبحث [درگ کردن در](http://pvlearn.com/?post_type=product&p=4080&preview=true) HTML ، آشنا شدید. همچنین در آخرین مطالب آموزشی که ارائه شد، با تکنیک [Workers Web](http://pvlearn.com/?post_type=product&p=4095&preview=true) د ر5HTML ، و چگونگی استفاده از کدهای جاوااسکریپت در این تکنیک نیز ، آشنا شدید. در ادامه فصل آموزشی **API در HTML** ، در این بخش ، قصد داریم به موضوع آموزشی آشنایی با چگونگی **ارتباط با سرور در HTML** و **کد ارتباط با سرور در HTML** ، بپردازیم.

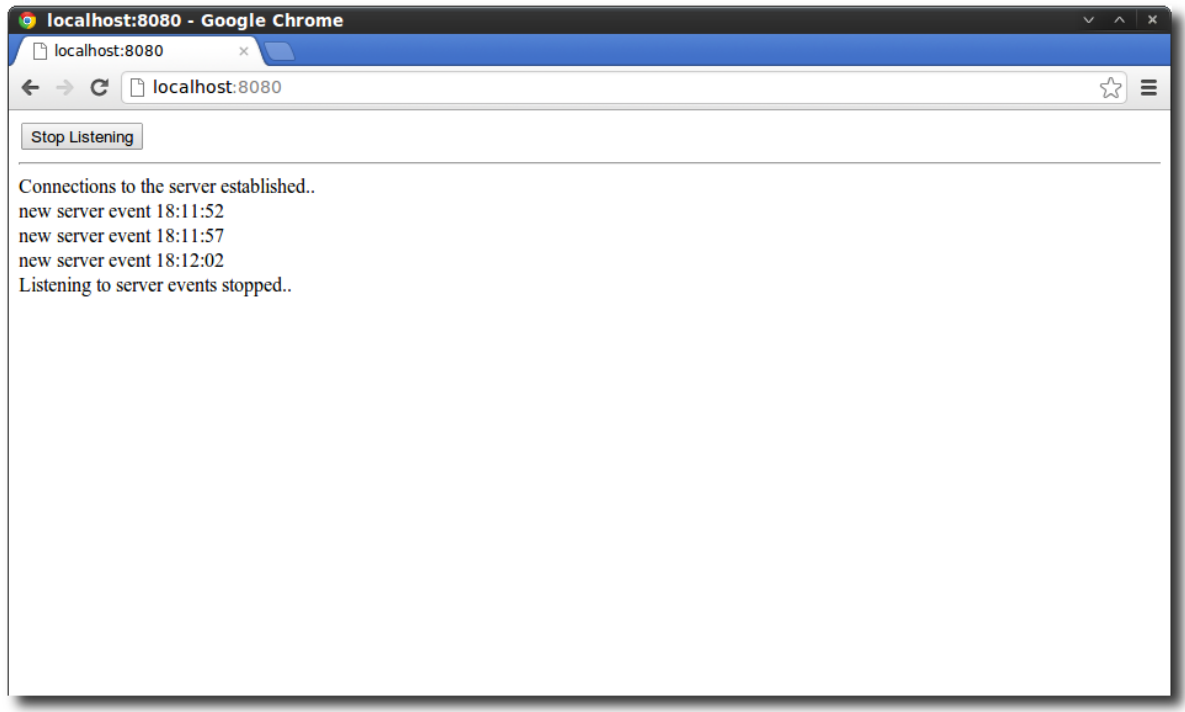

event

### **ارتباط با سرور در HTML**

رویداد **Sent-Server** در HTML ، اجازه می دهد که یک صفحه وب بروزرسانی جدید را از سرور دریافت کند. پشتیبانی این ویژگی در مرورگرهای مختلف به صورت زیر است :

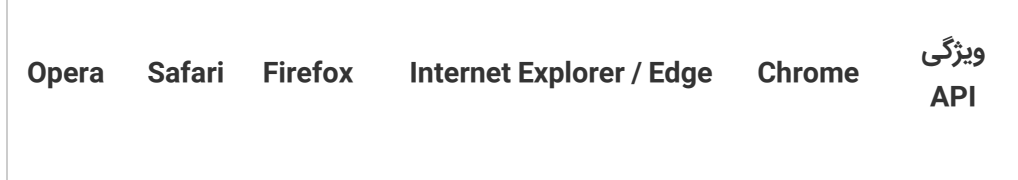

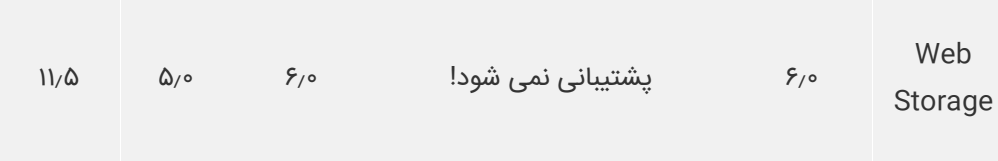

### **پیام یکطرفه**

sent-server زمانی رخ می دهد که ، یک صفحه وب بصورت خودکار بروزرسانی ها را از سرور دریافت می کند. البته باید ابتدا چک کنید. که آیا بروزرسانی جدید در دسترس است. با رویدادهای فرستاده شده توسط سرور، به روز رسانی ها به طور خودکار می آیند.

### **دریافت اطالعیه ها از طریق sent-server**

مثال: شی **EventSource** ، از sent-server برای دریافت اطالعیه ها استفاده می کند:

#### مثال :

```
1. var source = new EventSource("demo_sse.php"); 
2. source.onmessage = function(event) { 
3. document.getElementById("result").innerHTML += event.data + "<br>"; 
\left| 4. \right|;
```
توضیح مثال باال:

- ابتدا یک شی **EventSource ،** جدید ایجاد شده است. سپس آدرس صفحه وبی که بروزرسانی ها را ارسال می کند، مشخص شده است.
	- هر وقت یک بروزرسانی دریافت شود ، رویداد **onmessage** ، فراخوانی می شود.
	- وقتی یک رویداد در حال ارسال رخ می دهد، داده های دریافت شده ، به یک عنصر HTML با ID با نام "result "، ارسال می شود.

### **چک کردن پشتیبانی sent-server**

قبل از استفاده از sent-server ، ابتدا باید بررسی کنید که آیا مرورگر شما ، از sent-server ،پشتیبانی می کند یا خیر:

مثال :

```
1. if(typeof(EventSource) !== "undefined") { 
2. // Yes! Server-sent events support!
3. // Some code..... 
4. } else { 
       // Sorry! No server-sent events support..
|6.
```
#### **کد سمت سرور**

اکنون باید در کد سمت سرور نیز ، فرآیند ارسال بروزرسانی ها را بنویسید:

مثال- در این مثال، کدهای الزم در سمت سرور، در زبان PHP ارائه شده است:

مثال :

www.pvlearn.com 266 HTML و HTML5 کامل دوره

```
1. <?php 
2. header('Content-Type: text/event-stream'); 
3. header('Cache-Control: no-cache'); 
4. 
5. $time = date('r);
6. echo "data: The server time is: {$time}\n\n"; 
7. flush(); 
8. ?>
```
مثال - کد باال در زبان ASP:

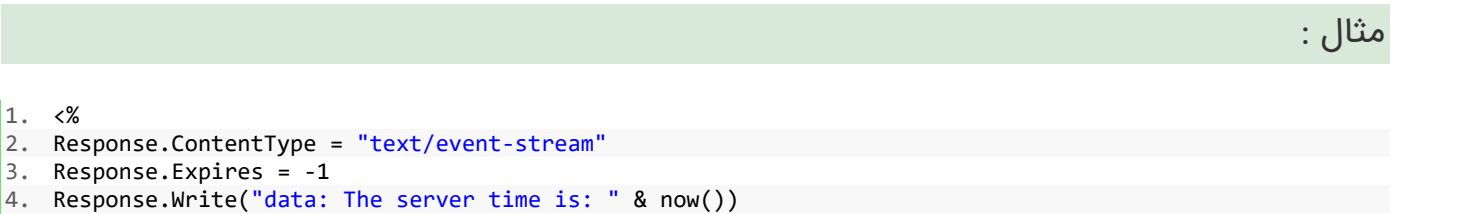

- 5. Response.Flush()
- $6. %$

تشریح کدهای فوق:

- هدر "Type-Content "را به "stream-event / text "تنظیم می کند.
	- مشخص می کند که صفحه وب، نباید ذخیره شود.
- خروجی داده ها را ارسال می کند )همیشه با "داده ها" شروع می شود(.
	- اطالعات خروجی را به صفحه وب ارسال می کند.

در مثال های باال ما از رویداد onmessage برای دریافت پیام ها استفاده می کنیم. اما رویدادهای دیگر نیز موجود است:

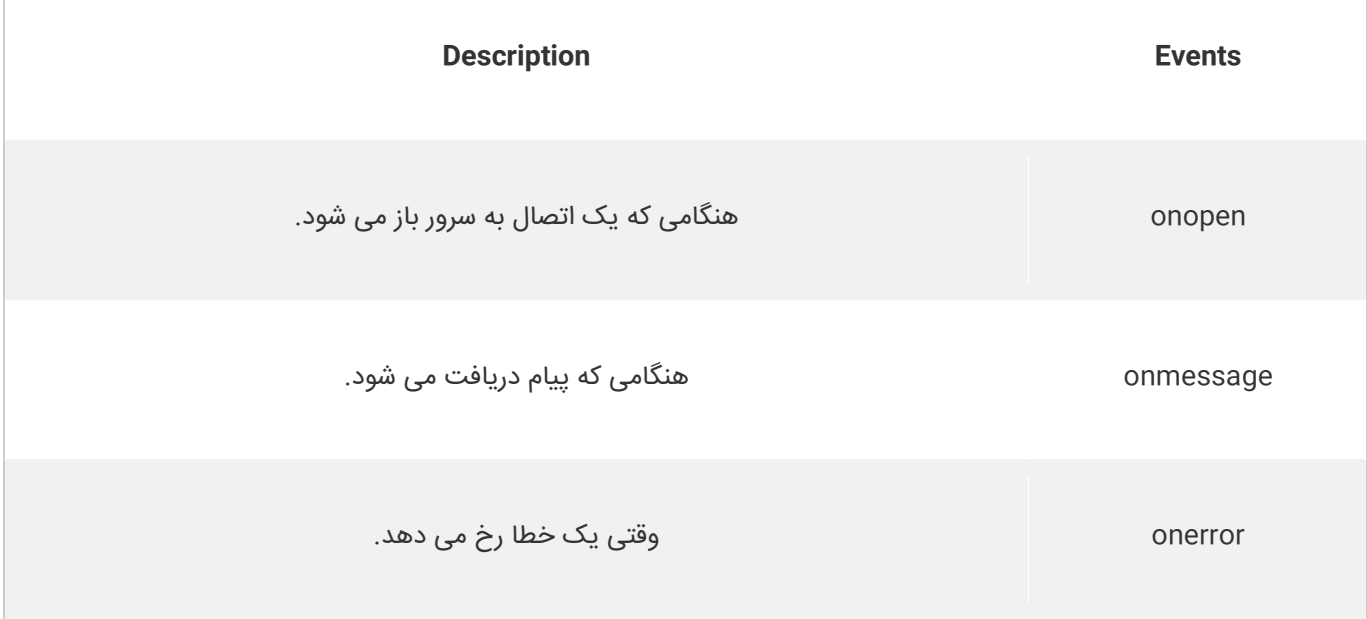

آموزش

# **کالم آخر**

در آخرین بخش از آموزش های فصل جاری و دوره HTML و 5HTML به مبحث پیاده سازی **چگونگی ارتباط با سرور در HTML** پرداختیم، که به شما اجازه می دهد اطالعاتی را از سرور دریافت کرده و در کدهای HTML برای کاربران نمایش دهید.

امیدواریم که از آموزش های این دوره به خوبی استفاده کرده باشید، موفق و پیروز باشید.